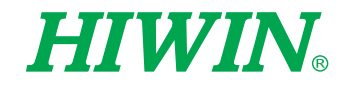

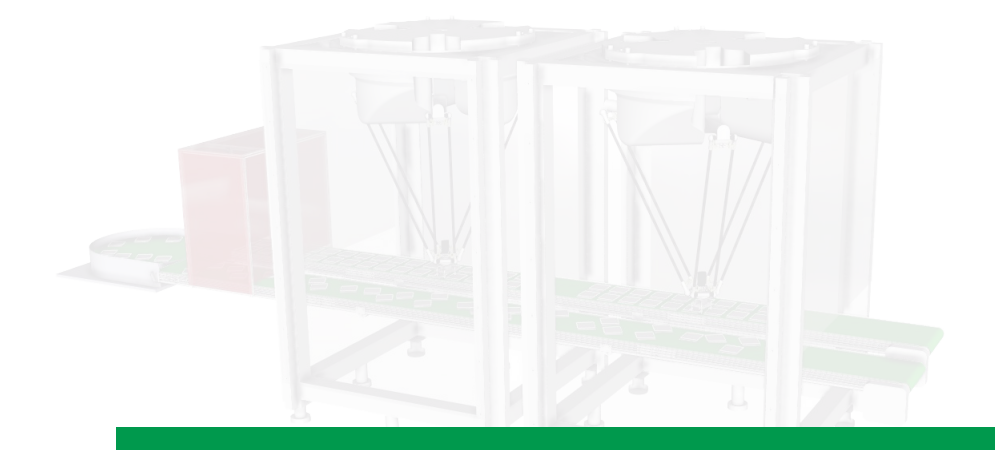

# Conveyor Tracking **System**

User Manual

Original Instruction

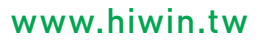

# **HIWIN INDUSTRIE 4.0 Best Partner**

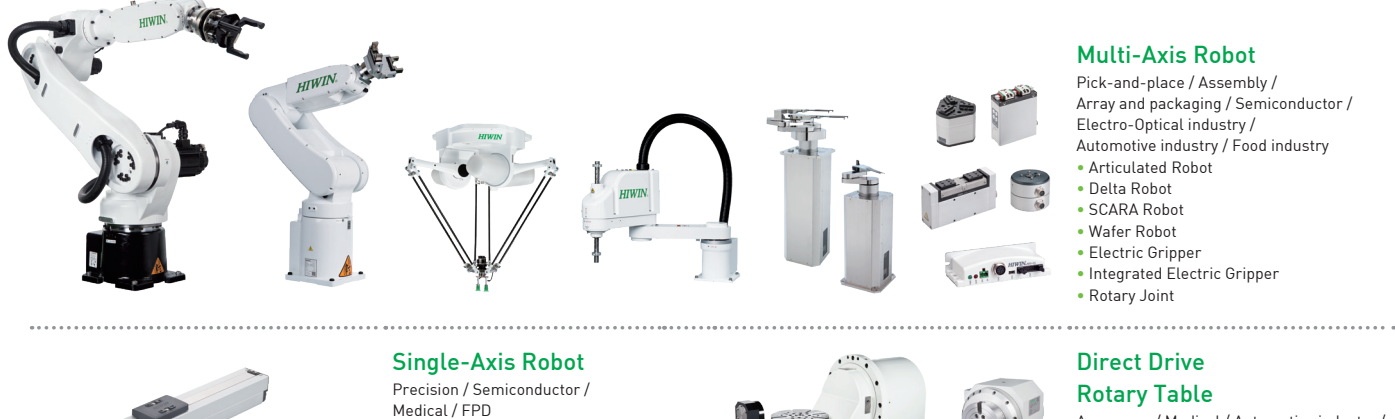

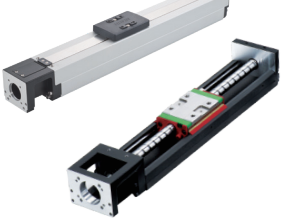

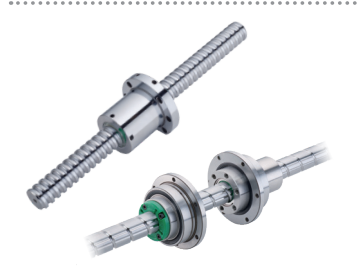

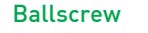

• KK, SK • KS, KA • KU, KE, KC

- Precision Ground / Rolled • Super S series
- Super T series
- Mini Roller
- Ecological & Economical lubrication Module E2
- Rotating Nut (R1)
- Energy-Saving & Thermal-
- Controlling (C1)
- 

• Robotic Endoscope Holder

- Semiconductor / Packaging machine
- Motors-50W~2000W

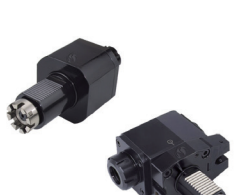

#### Multi-Axis Robot

Array and packaging / Semiconductor / Electro-Optical industry /

- 
- Integrated Electric Gripper

Aerospace / Medical / Automotive industry / Machine tools / Machinery industry

- RAB Series • RAS Series
- RCV Series
- RCH Series

#### Linear Guideway

- Automation / Semiconductor / Medical
- Ball Type--HG, EG, WE, MG, CG
- Quiet Type--QH, QE, QW, QR • Other--RG, E2, PG, SE, RC

#### **Bearing**

#### Machine tools / Robot

- Crossed Roller Bearings
- Ball Screw Bearings • Linear Bearing
- Support Unit

### Driven Tool Holders

#### All kinds of turret

- VDI Systems
- Radial Series, Axial Series, MT
- BMT Systems DS, NM, GW, FO, MT, OM, MS
- 

#### Linear Motor

Automated transport / AOI application / Precision / Semiconductor • Iron-core Linear Motor

- Coreless Linear Motor
- Linear Turbo Motor LMT
- Planar Servo Motor
- Air Bearing Platform
- X-Y Stage
- Gantry Systems

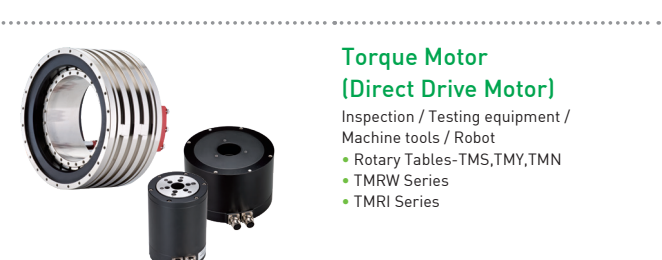

#### Torque Motor (Direct Drive Motor)

### Inspection / Testing equipment /

Machine tools / Robot

- Rotary Tables-TMS,TMY,TMN
- TMRW Series

• TMRI Series

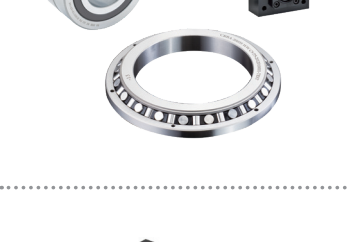

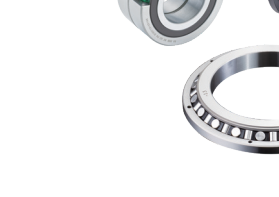

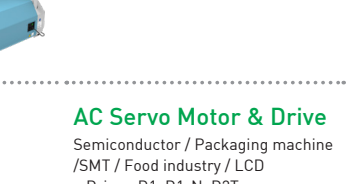

/SMT / Food industry / LCD • Drives-D1, D1-N, D2T

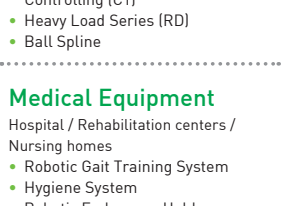

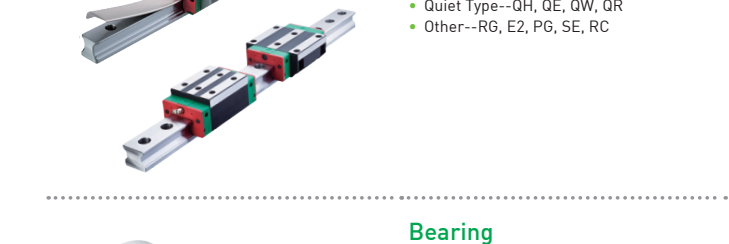

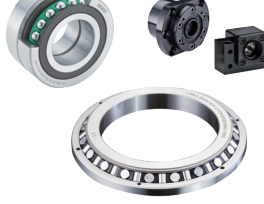

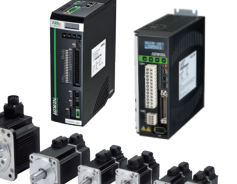

.......................

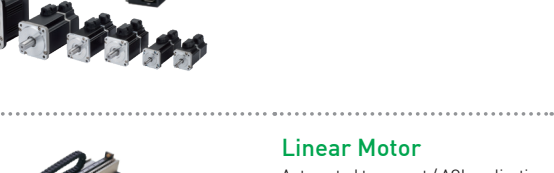

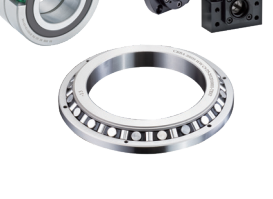

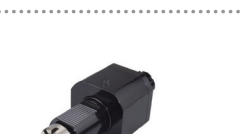

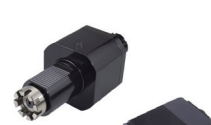

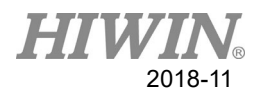

### Warranty Terms and Conditions

The period of warranty shall commence at the received date of HIWIN product (hereafter called "product") and shall cover a period of 12 months. The warranty does not cover any of the damage and failure resulting from:

- $\triangleright$  The damage caused by using with the production line or the peripheral equipment not constructed by HIWIN.
- Operating method, environment and storage specifications not specifically recommended in the product manual.
- $\triangleright$  The damage caused by changing installation place, changing working environment, or improper transfer after being installed by the professional installer.
- $\triangleright$  Product or peripheral equipment damaged due to collision or accident caused by improper operation or installation by the unauthorized staff.
- $\triangleright$  Installing non-genuine HIWIN products.

The following conditions are not covered by the warranty:

- $\triangleright$  Product serial number or date of manufacture (month and year) cannot be verified.
- $\triangleright$  Using non-genuine HIWIN products.
- $\triangleright$  Adding or removing any components into/out the product without authorized.
- $\triangleright$  Any modification of the wiring and the cable of the product.
- $\triangleright$  Any modification of the appearance of the product; removal of the components inside the product. e.g., remove the outer cover, product drilling or cutting.
- $\triangleright$  Damage caused by any natural disaster. i.e., fire, earthquake, tsunami, lightning, windstorms and floods, tornado, typhoon, hurricane etc.

HIWIN does not provide any warranty or compensation to all the damage caused by above-mentioned circumstances unless the user can prove that the product is defective.

For more information towards warranty terms and conditions, please contact the technical stuff or the dealer who you purchased with.

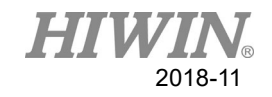

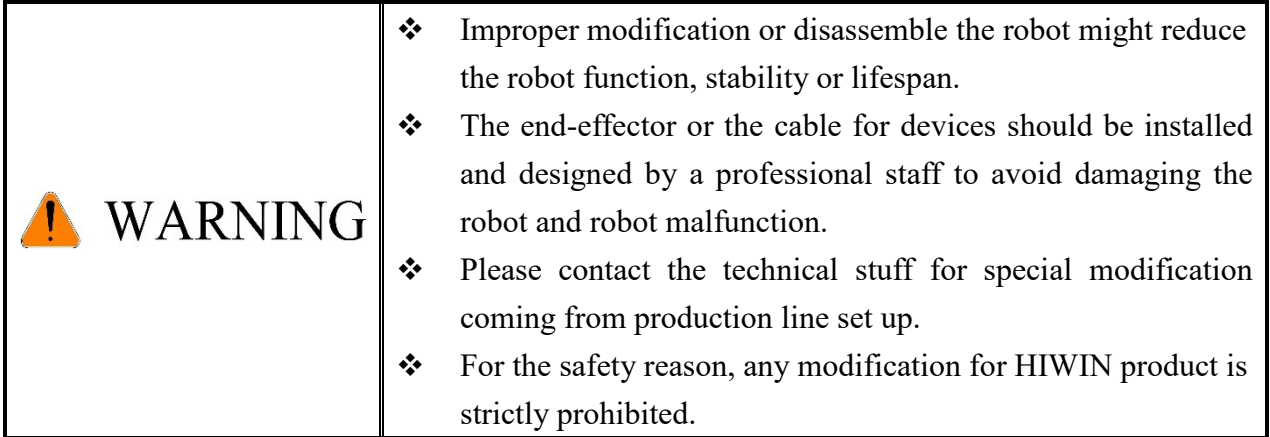

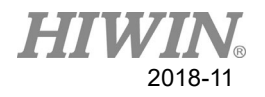

### Safety Precautions

### 1. Safety Information

- Safety Responsibility and Effect
	- This chapter explains how to use the robot safely. Be sure to read this chapter carefully before using the robot.
	- The user of the HIWIN industrial robot has responsibility to design and install the safety device meeting the industrial safety regulations in order to ensure personal safety.
	- In compliance with the safety information on industrial robot described in this manual can't guarantee that *HIWIN* robot will not occur any safety problems.
	- This machine is defined as a partly completed machinery, the associated hazards must be handled by system integrator in accordance with ISO 102018-1/-2.
	- A safety-related part of control system (SRP/CS) should conform to the requirement of performance level d and category 3 according to ISO 13849-1.
	- The installation for emergency functions shall be defined by the system integrator in accordance with ISO 10218-1/2.
- Safety Operation Principle
	- Before connecting the power supply for HIWIN industrial robot startup assembly procedure, check whether the specification of factory output voltage matches the specification of input voltage of the product. If it does not match, ensure to use the corresponding transformer (HIWIN optional transformer is recommended).
	- Emergency Stop button (on Teach Pendant or from external emergency stop switch) must be pressed before turning off the power, and then switch off the power switch.
	- While connecting to the external I/O or the signal, please operate in the condition that the power switch is turned off to prevent from a shortcut caused by mistaken touch in the process, and resulting in damage.

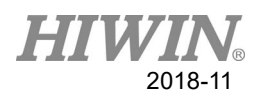

### 2. Description Related to Safety

- I. Safety Symbols
- Carefully read the instructions in the user manual prior to robot use. The following shows the safety symbols used in this user manual.

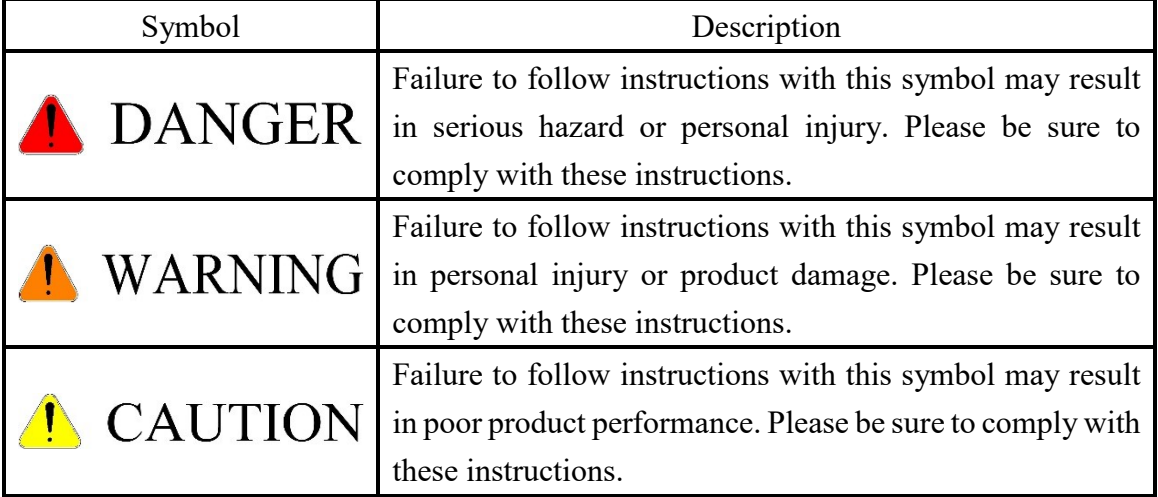

### II. Working Person

- The personnel can be classified as follows
	- Operator:
		- Turns robot controller ON/OFF
		- Starts robot program from operator's panel
		- Reset system alarm
	- Programmer or teaching operator:
		- Turns robot controller ON/OFF
		- Starts robot program from operator's panel
		- Reset system alarm
		- Teaches robot
	- Maintenance engineer:
		- Turns robot controller ON/OFF
		- Starts robot program from operator's panel
		- Reset system alarm
		- Teaches robot
		- Does maintenance, adjustment, replacement
- Programmer and the maintenance engineer must be trained for proper robot operation.

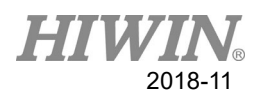

### 3. Precautions

3.1 Common Safety Issues

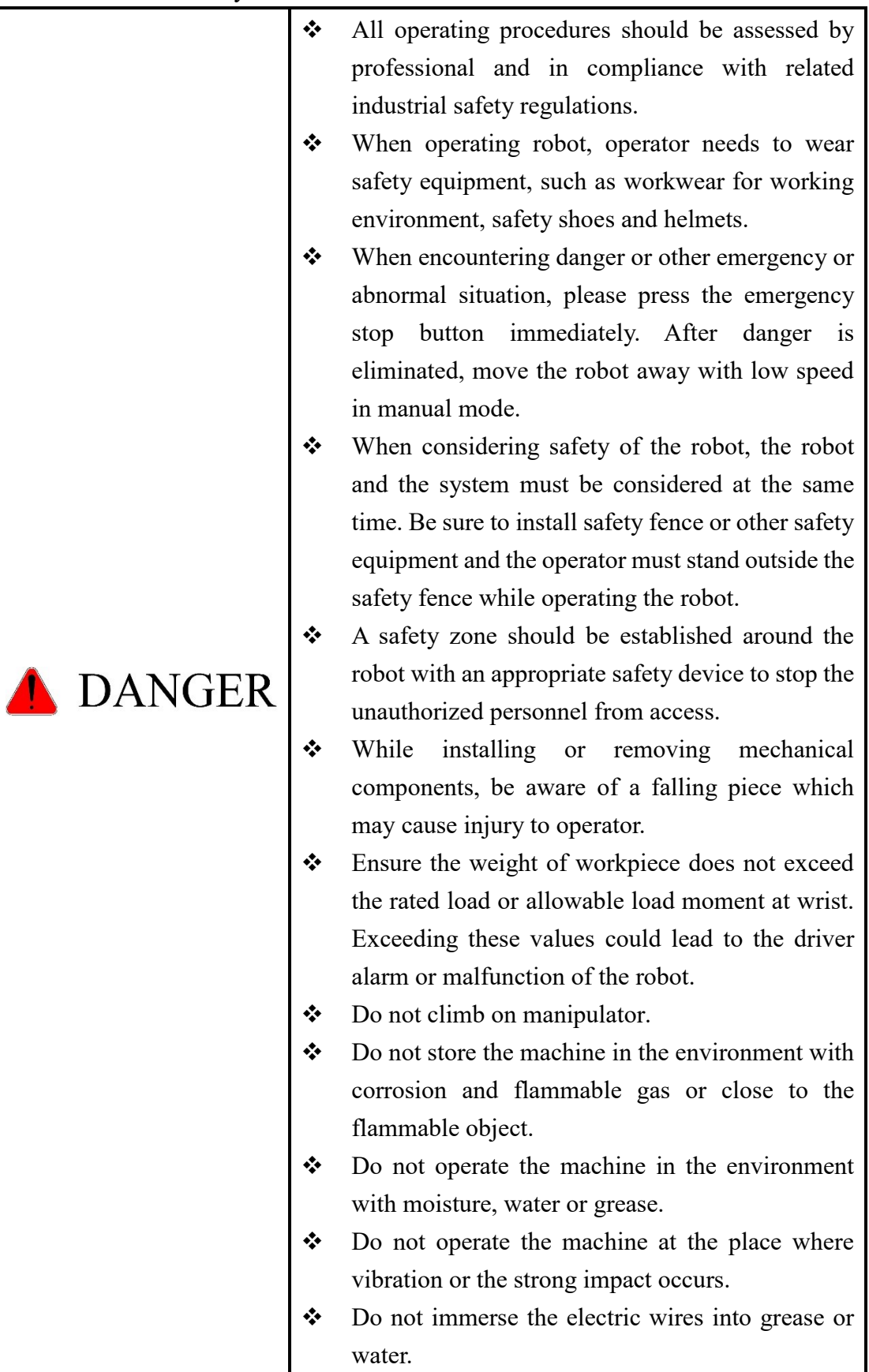

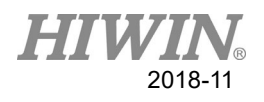

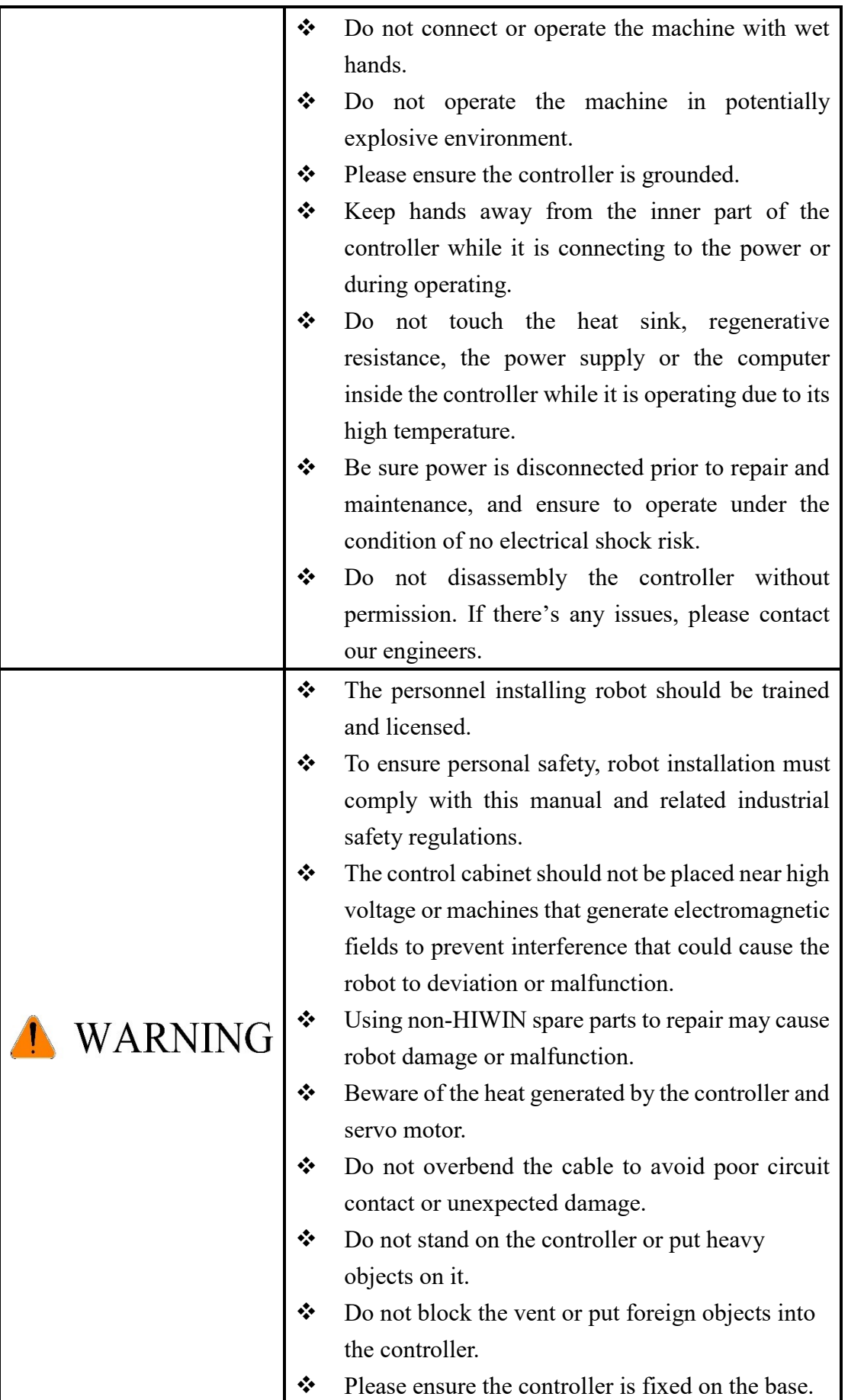

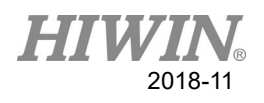

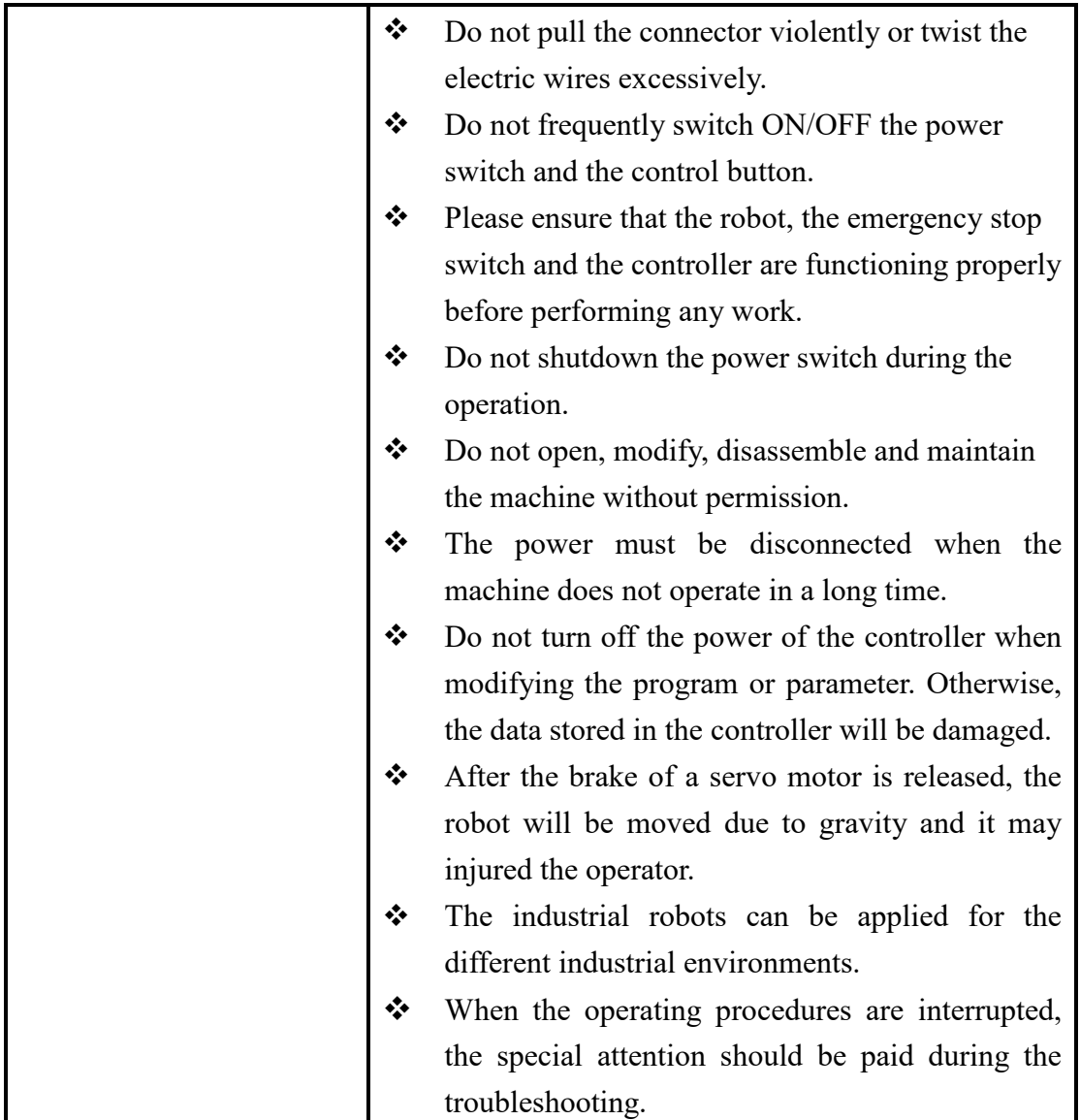

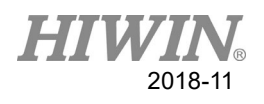

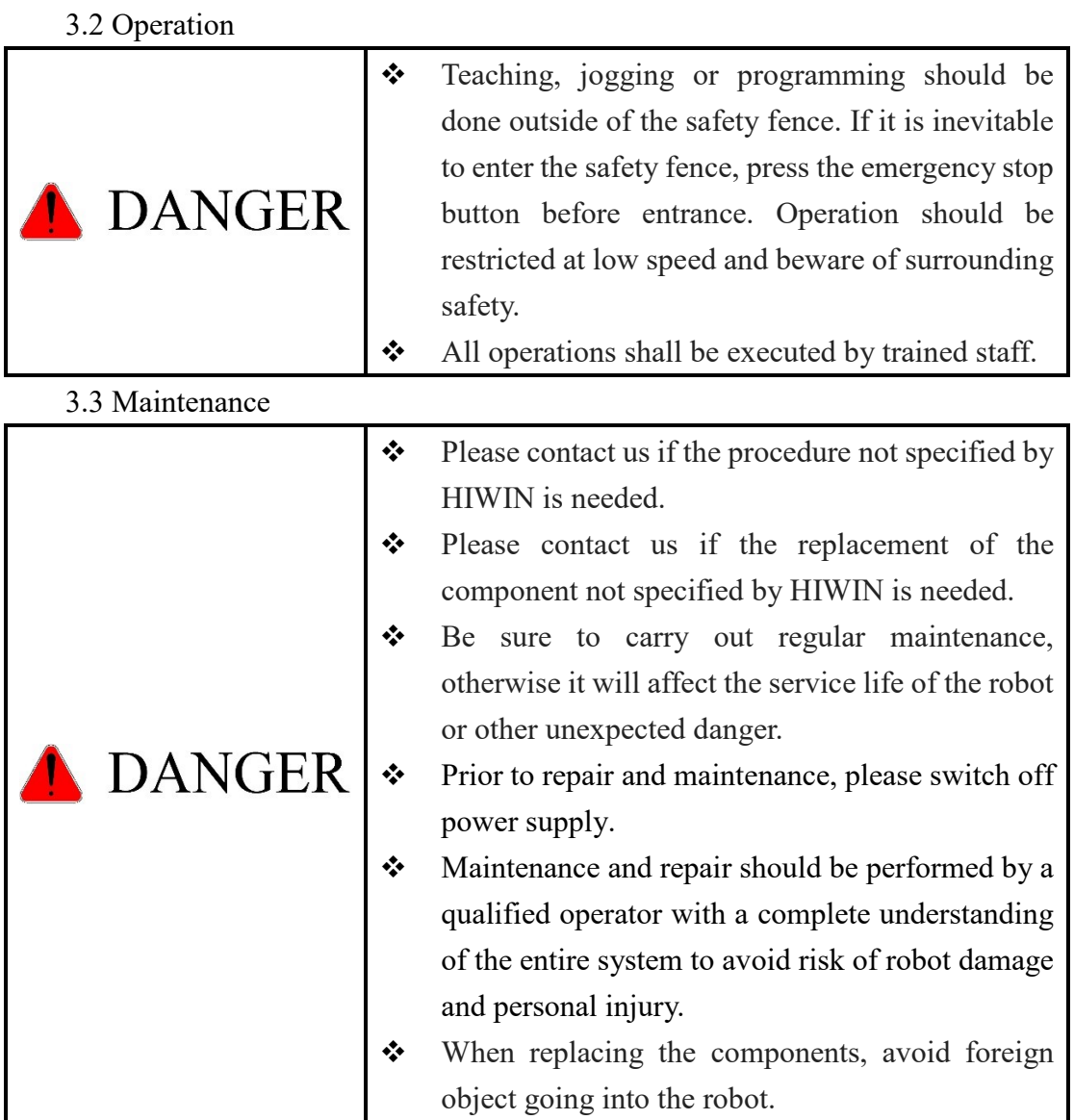

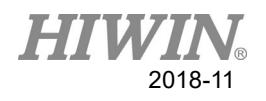

3.4 End Effector

The end effector can be classified as two types:

- A. Gripper: Used to load and unload, such as pneumatic gripper, electric gripper and vacuum sucker.
- B. Tool: Used to process, such as welding, cutting and surface treatment.

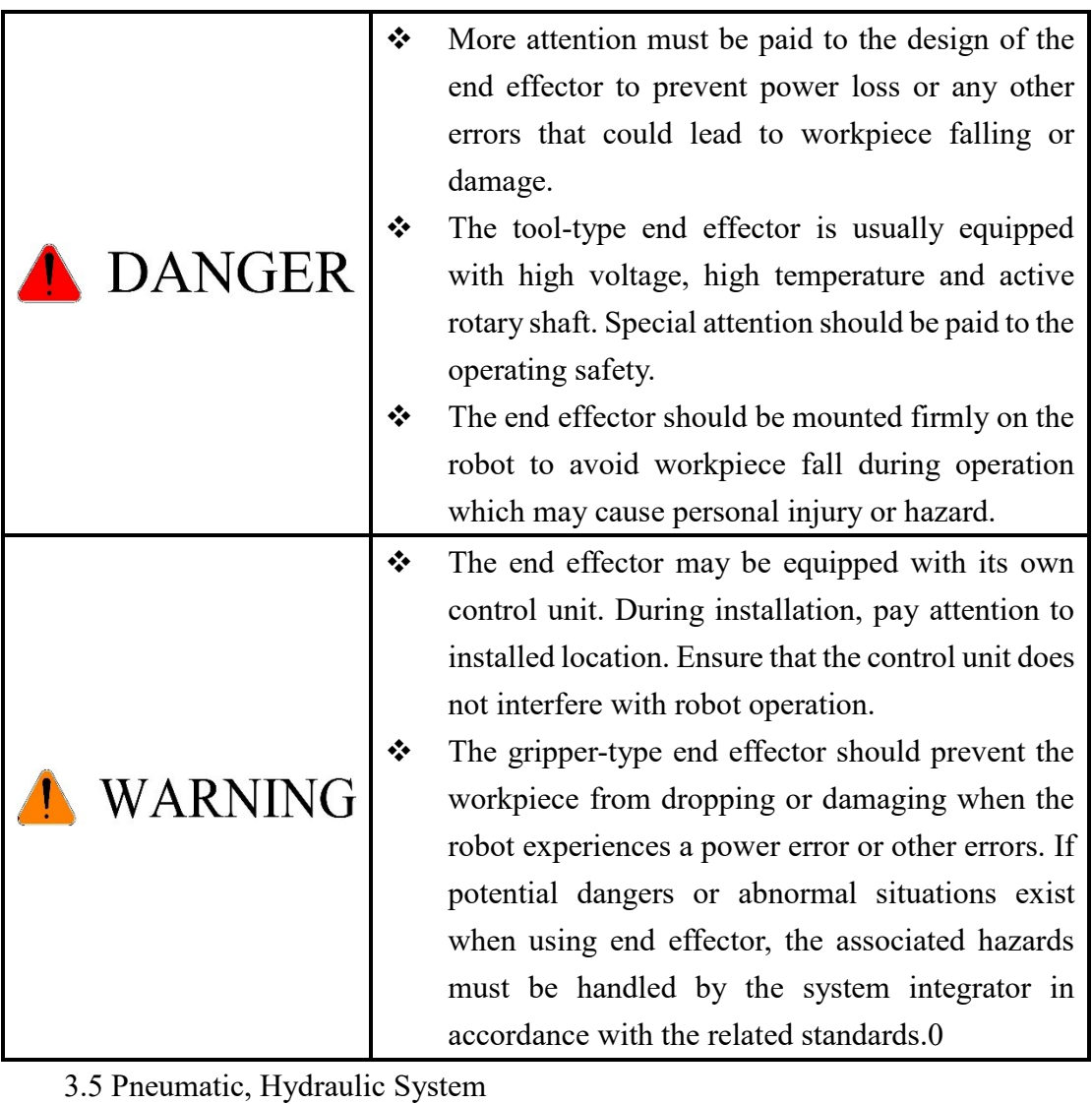

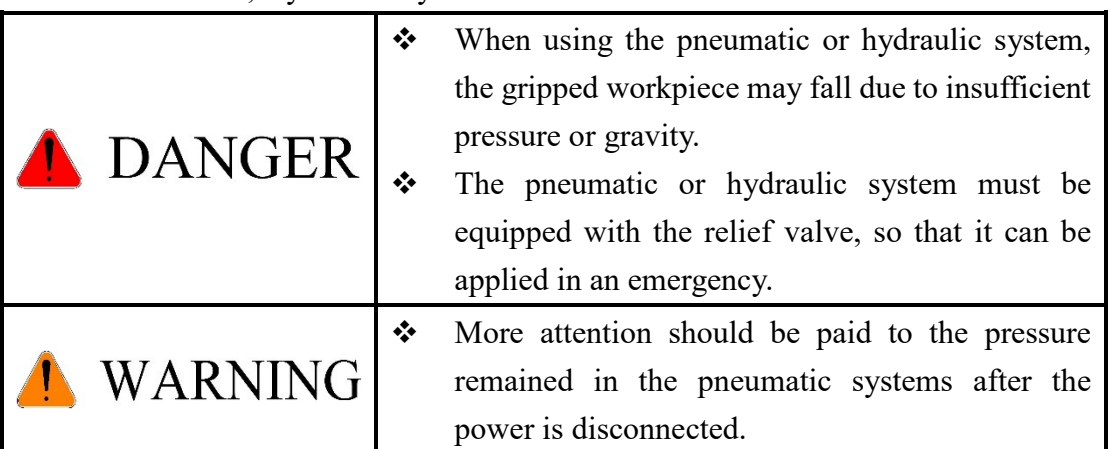

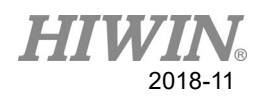

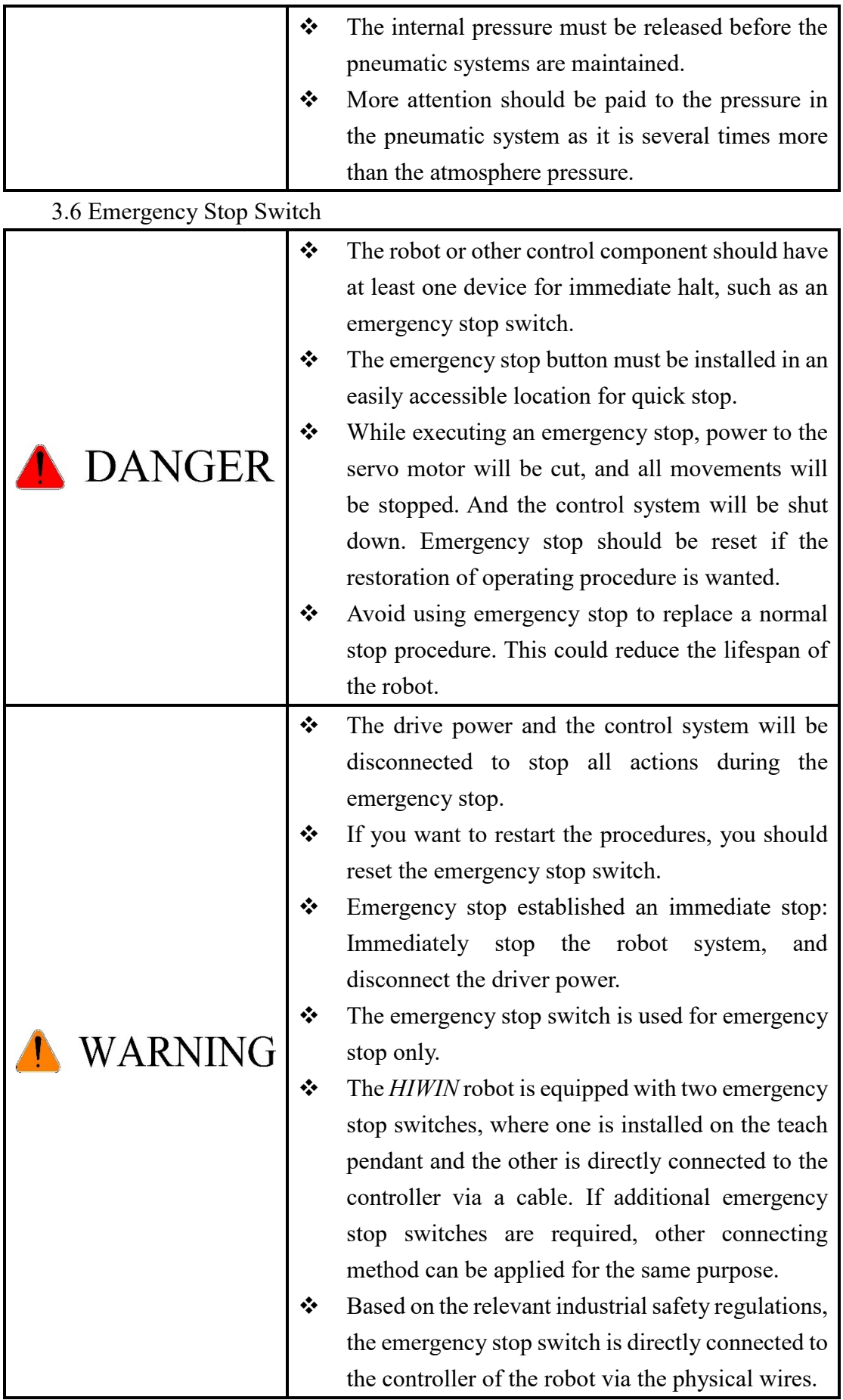

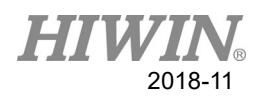

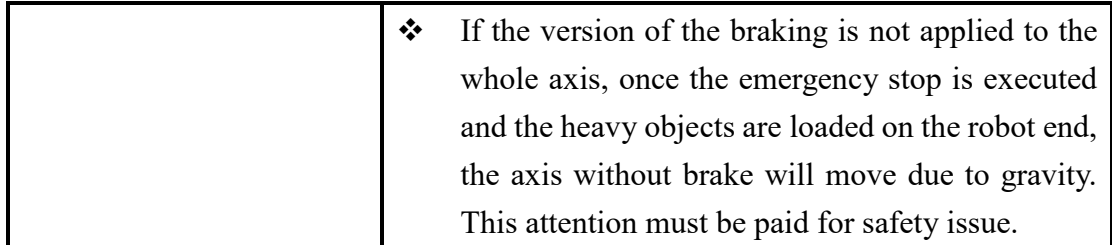

### 4. Intended use

 HIWIN robots are industrial robots and intended for pick-and-place, handling, assembling, deburring, grinding and polishing. Use is only permitted under the specified environment, for more detailed information please see section 2.5 environmental conditions.

Use is not permitted under the following conditions:

- Use in potentially explosive environments
- Use without performing risk assessments
- Transportation of people and animals
- Operation outside the allowed operating parameters

### 5. Disposal

 The disposal of HIWIN robot shall be in accordance with the local environmental regulations.

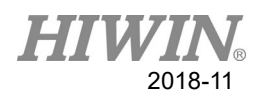

### **Contents:**

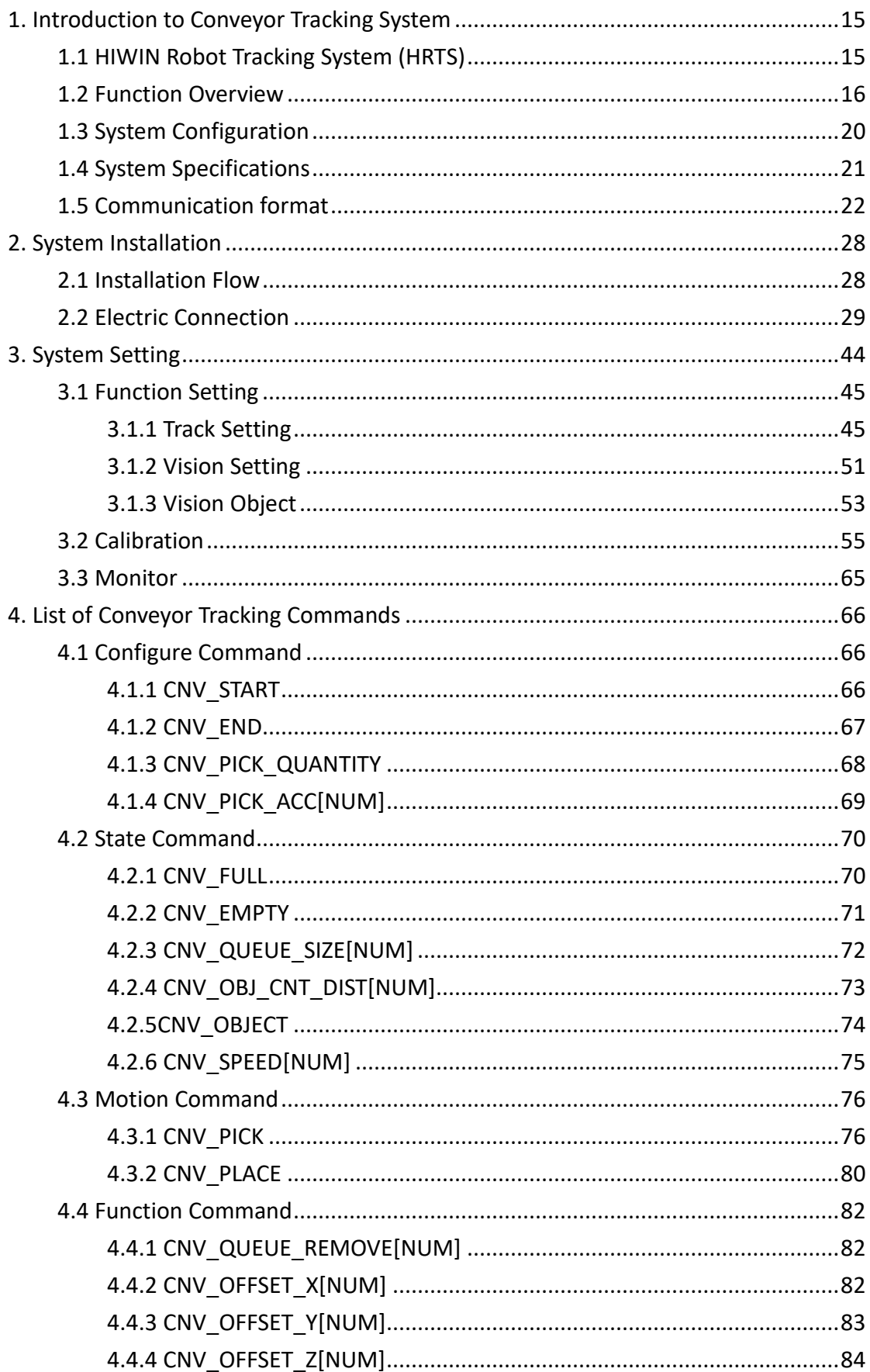

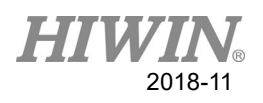

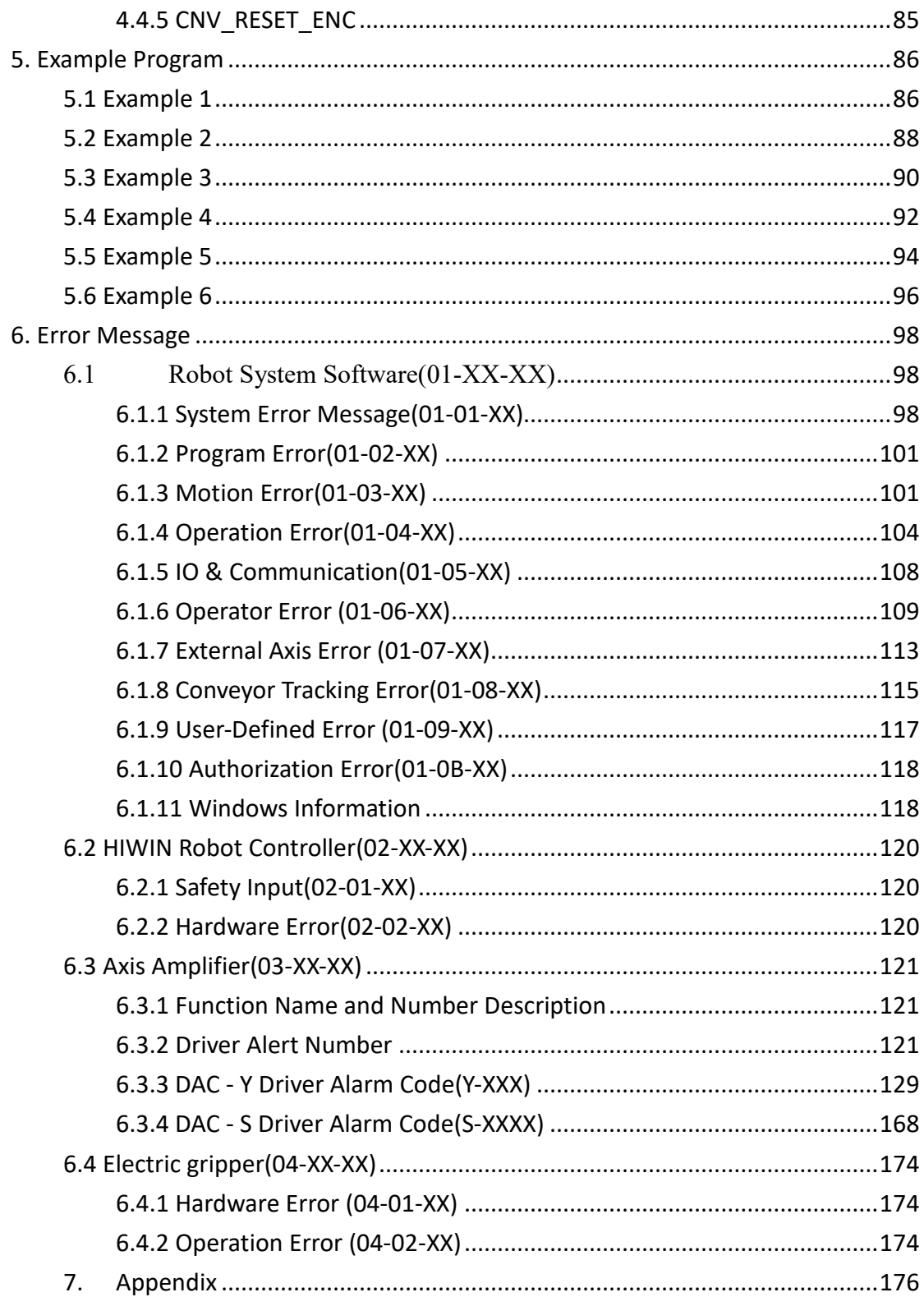

### Attachment

Attachment 1 - Calibration plate1 Attachment 2 - Calibration plate2

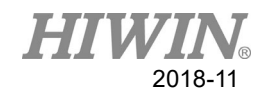

# Version Update

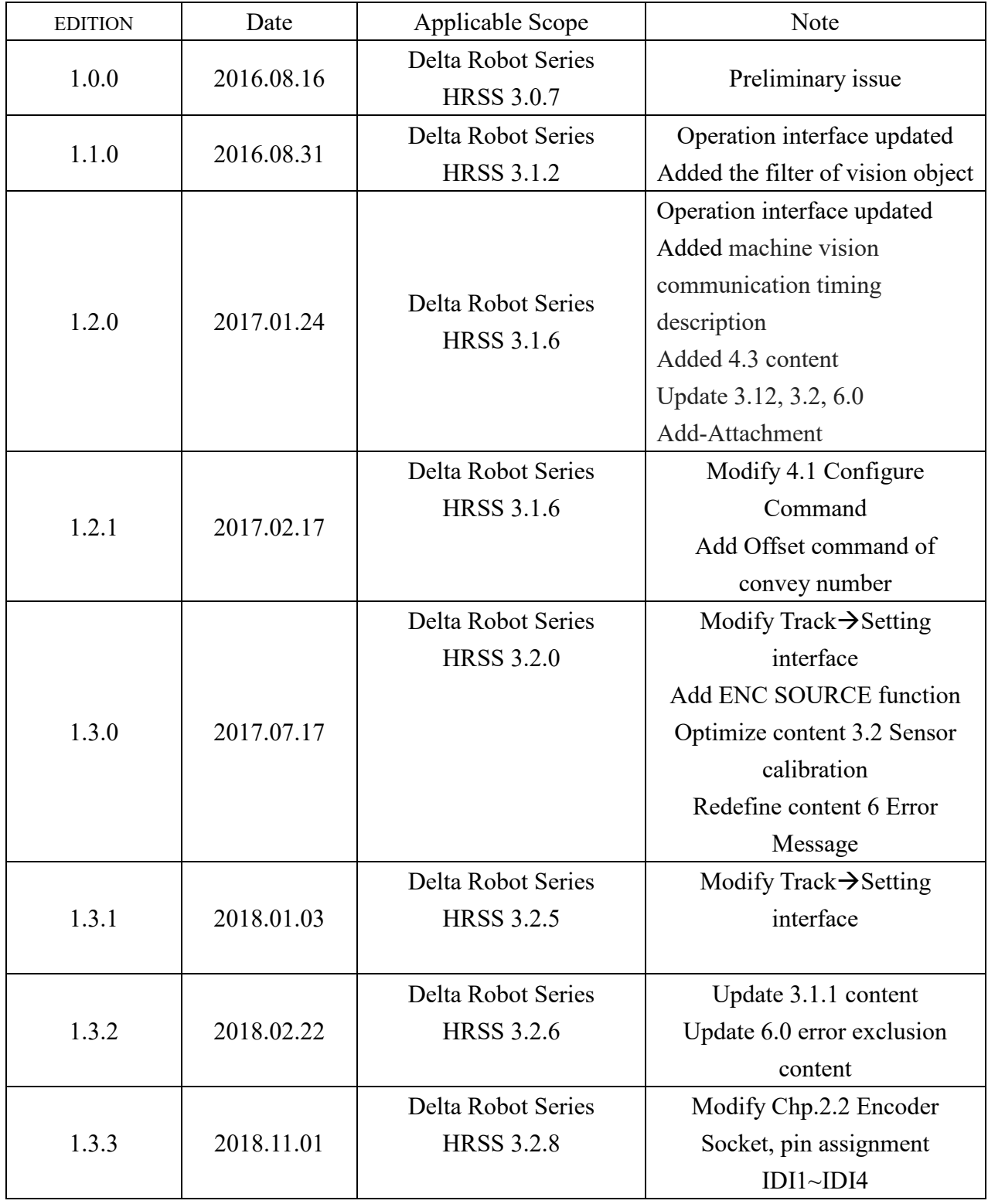

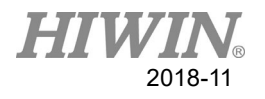

# <span id="page-16-0"></span>**1. Introduction to Conveyor Tracking System**

### <span id="page-16-1"></span>**1.1 HIWIN Robot Tracking System (HRTS)**

The HIWIN Robot Tracking System, referred as HRTS, is developed for robot use in cooperation with a conveyor.

The basic structure of the conveyor tracking system is shown in the figure below.

The robot calculates the motion of the conveyor through the value change of the encoder installed on the conveyor, and detects the relative position of target objects on the conveyor with a sensor. With an optical sensor or vision system, the robot can perform conveyor tracking after the encoder values and the positions of the target objects are sent back to the robot controller.

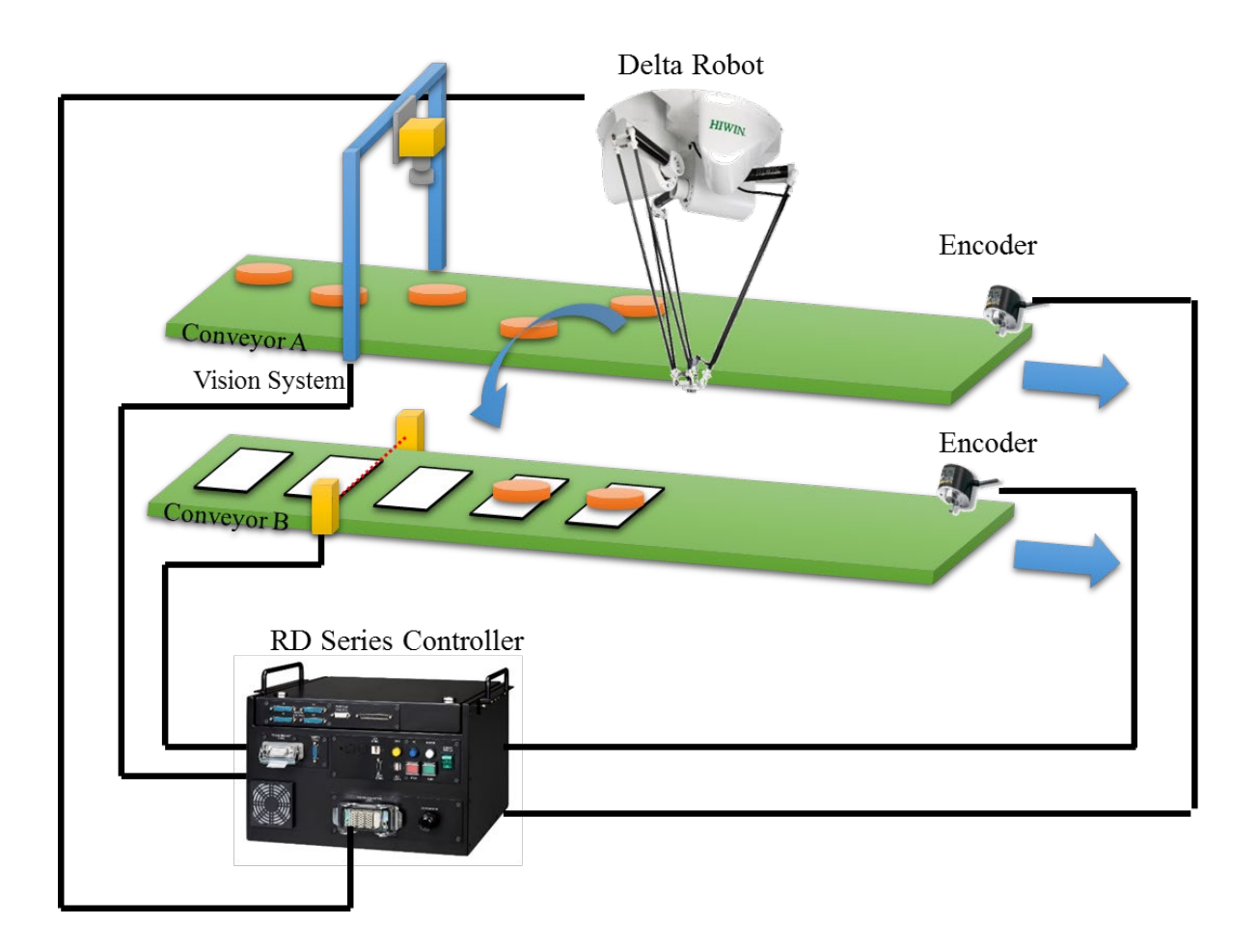

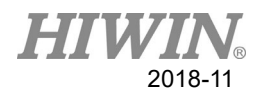

### <span id="page-17-0"></span>**1.2 Function Overview**

The robot detects the conveyor displacement via the encoder value on the conveyor, as shown in the figure below, and trigger signal via a vision system or a sensor.

When the signals are triggered by the sensor, the robot will receive a queue. When the target objects goes to the synchronous range, the robot will start conveyor tracking to pick or place. If the target objects exceeds the synchronous range, the robot will quit the queue.

The following sections will describe the states and the corresponding procedures when the robot performs conveyor tracking.

### **State when the sensor doesn't detected the object:**

Object 1 is placed on the conveyor, and delivered via the conveyor. At this time, the encoder value is 50 pulse. When the sensor doesn't detect object 1, the robot will not receive the trigger signal. Therefore, there is no queue. The robot is in the standby state. The state is shown in the following table.

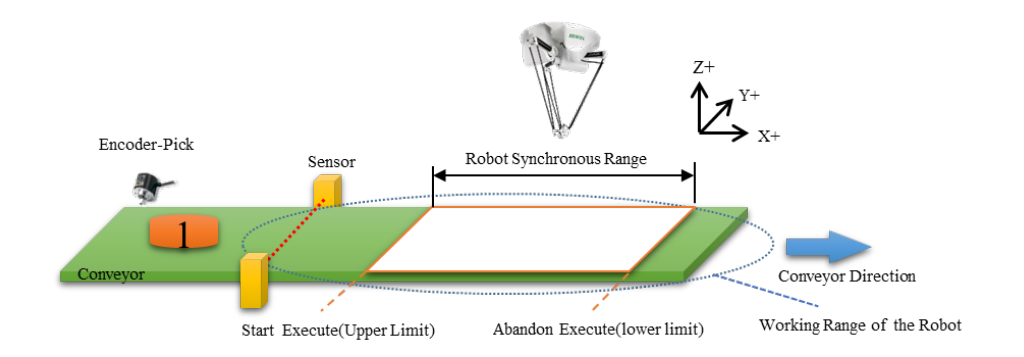

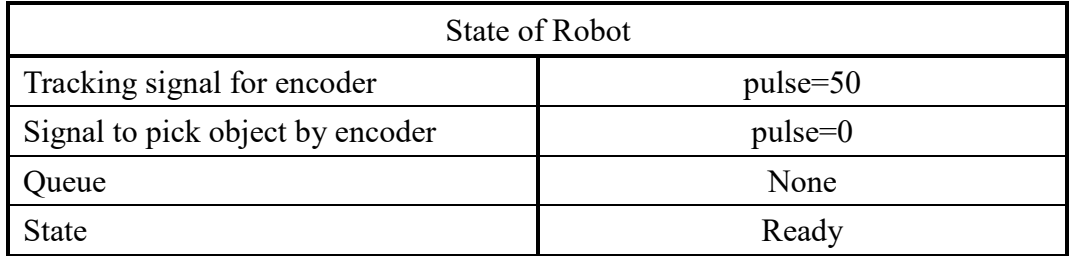

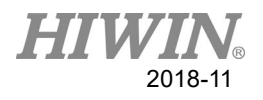

### **State when the sensor detects object 1:**

Object 1 is placed on the conveyor, and delivered via conveyor. At this time, the value on the encoder is 100 pulse. When a sensor detects object 1, the robot will receive the trigger signal and record the value. The queue will count once more. However, the object has not entered the synchronous range. Therefore, the robot will be in the standby state shown in the following table:

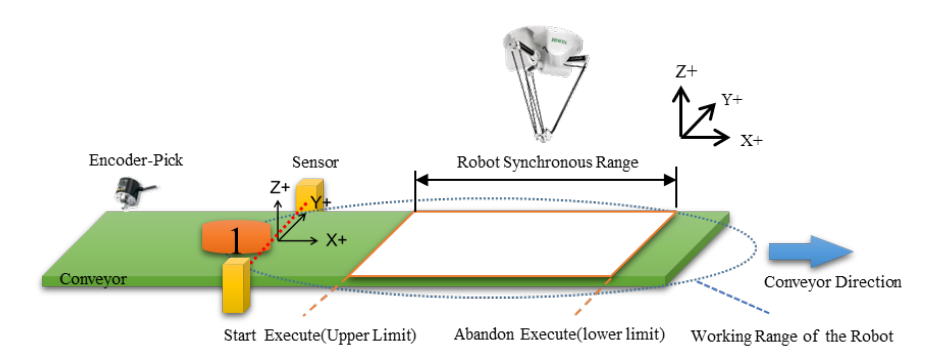

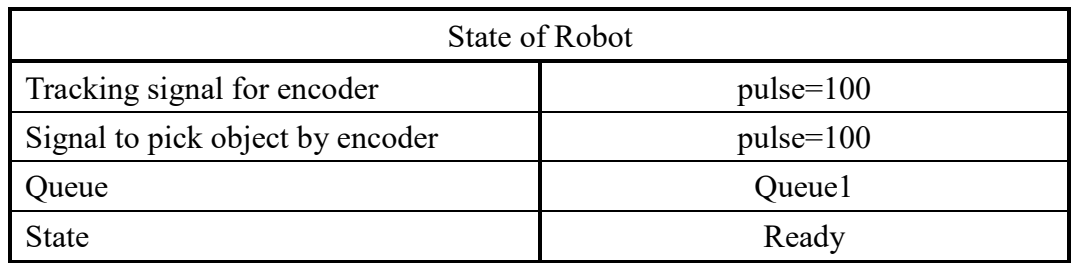

**State when object 1 enters the synchronous range:**

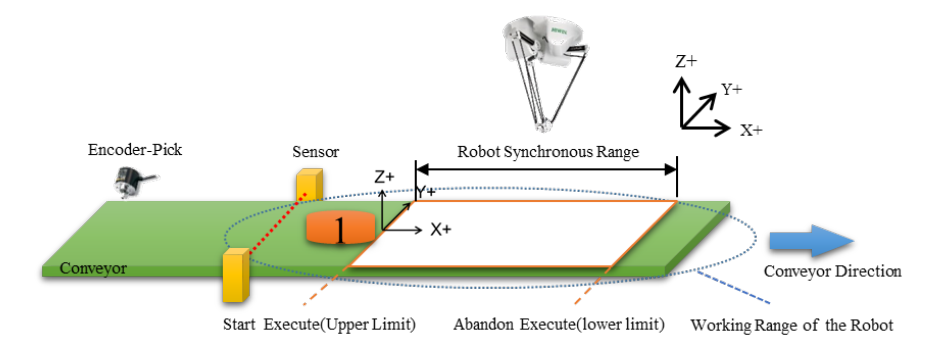

Object 1 is placed on the conveyor, and delivered via conveyor. At this time, the value on the encoder is 150 pulse. When object enters the synchronous range, the robot will start to execute. The state is shown in the following table:

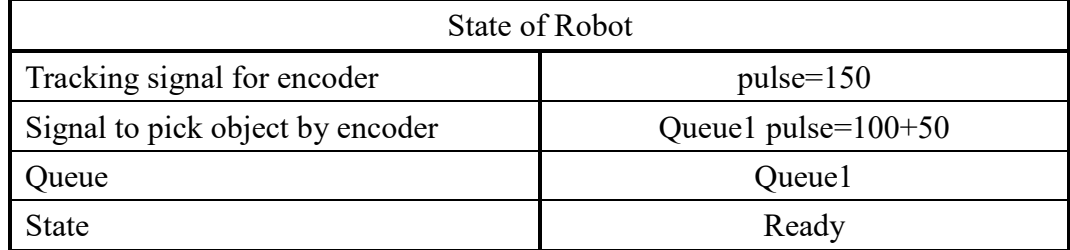

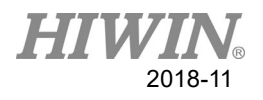

### **State when the robot picks object 1:**

Object 1 is placed on the conveyor, and delivered via conveyor. At this time, the value on the encoder is 200 pulse. The robot operates pick. Because the robot has picked object 1, the encoder will temporarily hold the value. The state is shown in the following table:

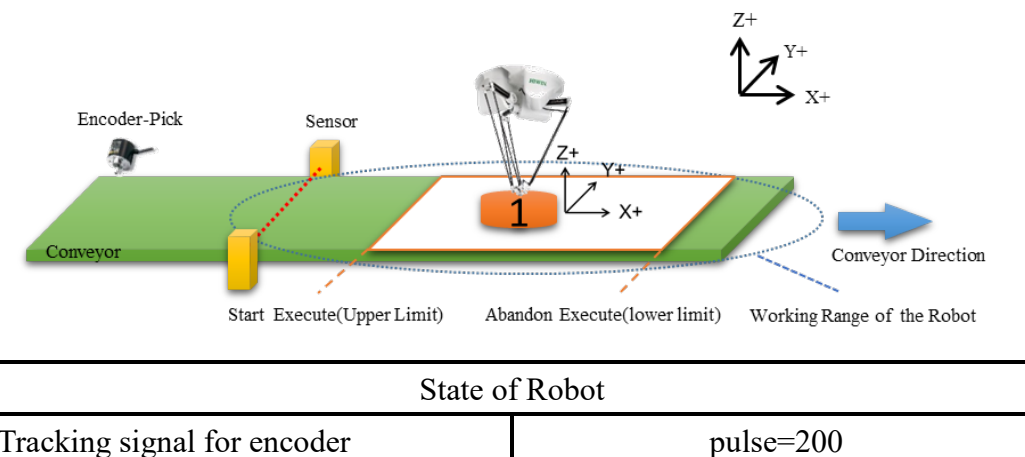

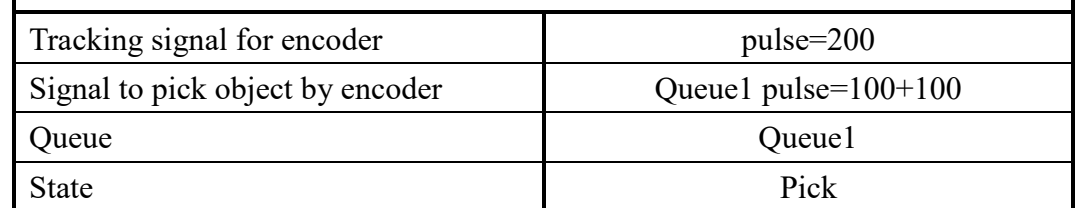

### **State when the robot successfully picks object 1:**

Object 1 is placed on the conveyor, and delivered via conveyor. At this time, the value on the encoder is 215 pulse. Because the robot has executed, the queue will be removed and counter will delete one. The state is shown in the following table:

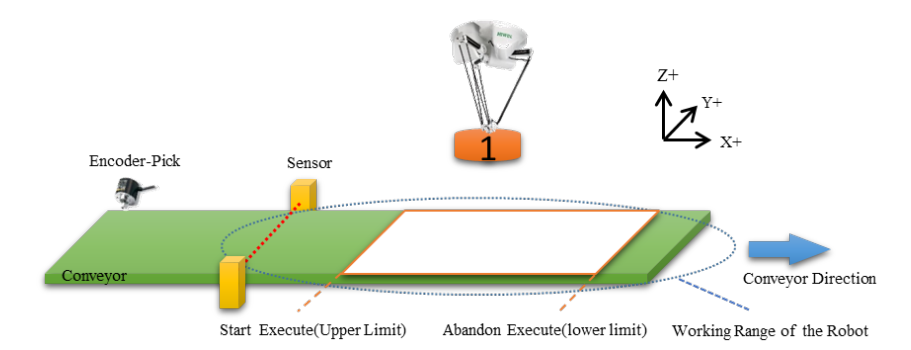

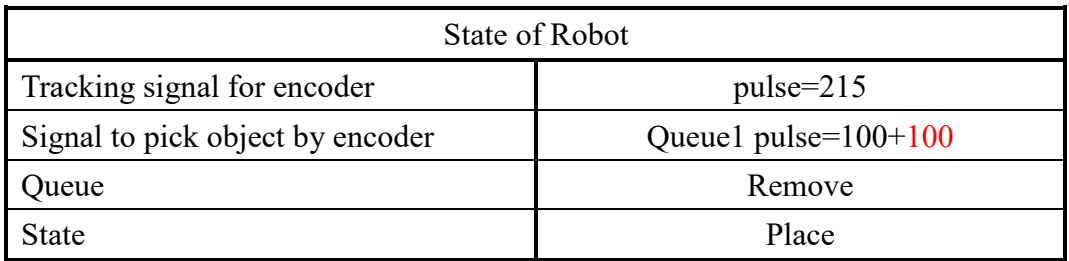

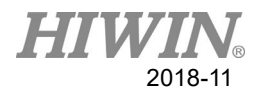

### **State when object 1 goes out of the synchronous range:**

Object 1 is placed on the conveyor, and delivered via conveyor. At this time, the value on the encoder is 425 pulse. Because the object 1 has exceeded the synchronous range, the queue goes to quit. Therefore, the queue will quit. The counter will delete one. The state is shown in the following table:

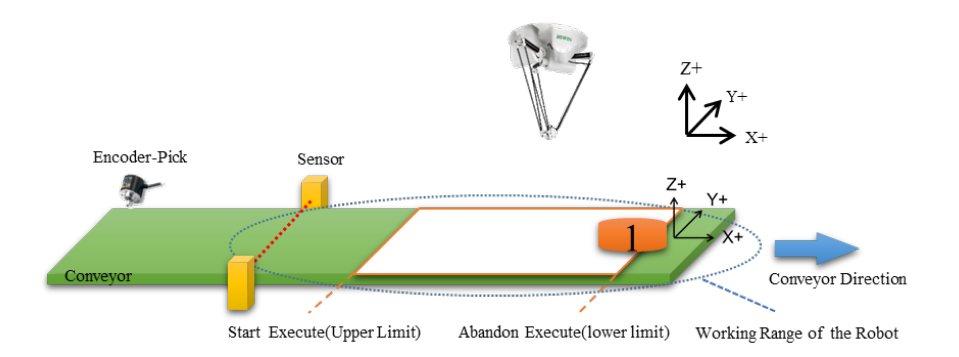

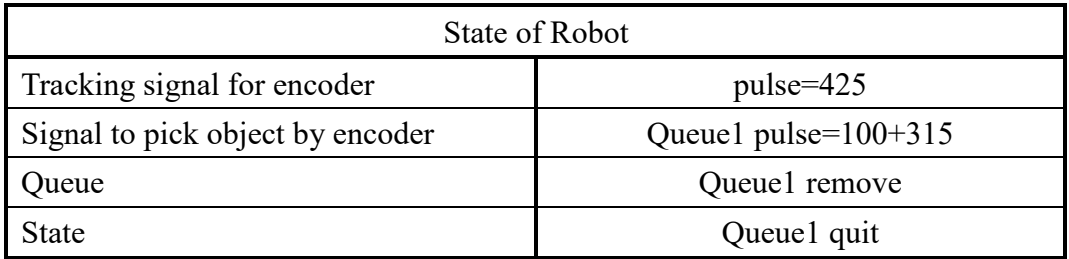

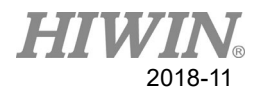

# <span id="page-21-0"></span>**1.3 System Configuration**

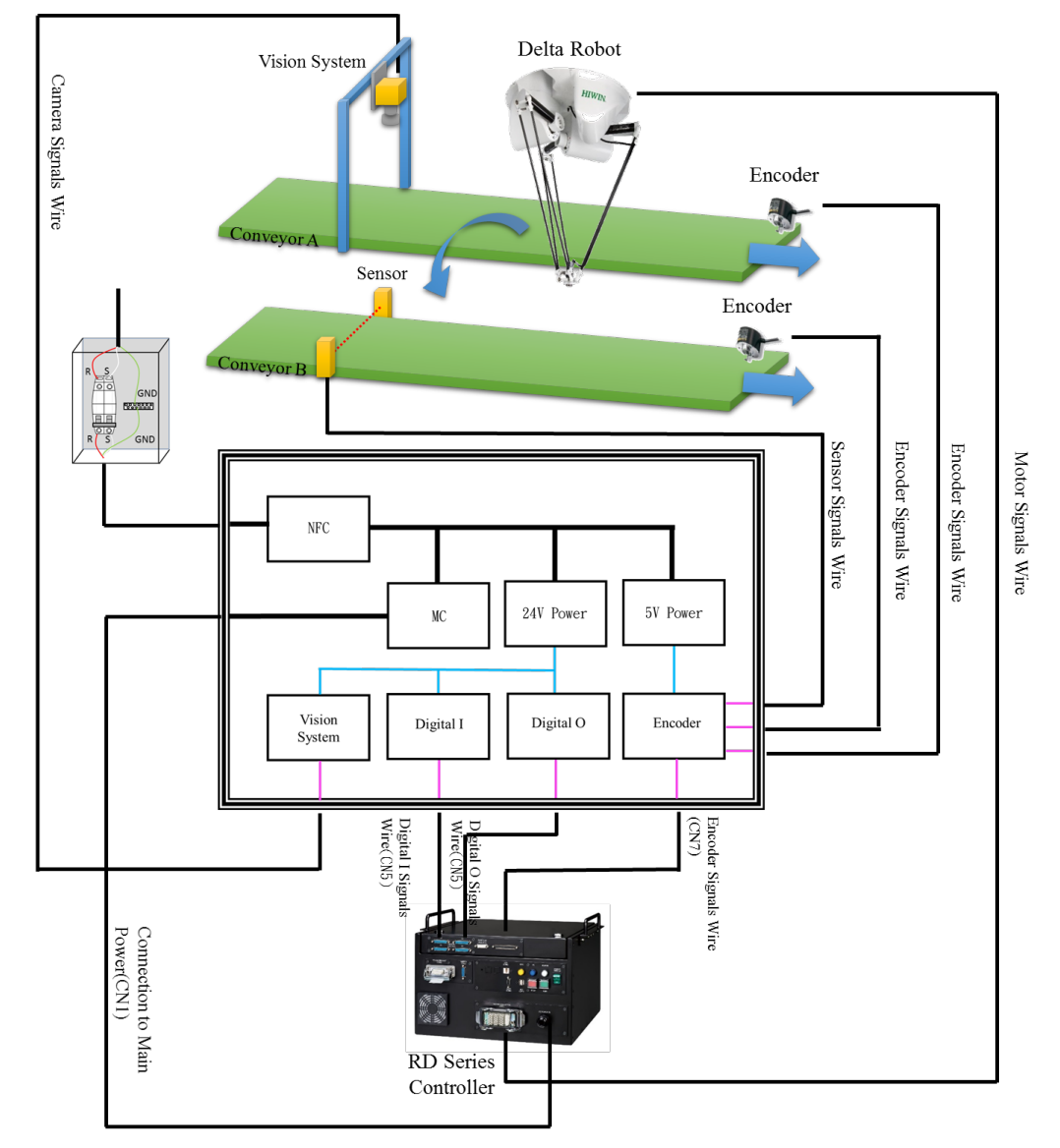

The basic system configuration is shown in the figure below:

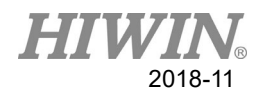

## <span id="page-22-0"></span>**1.4 System Specifications**

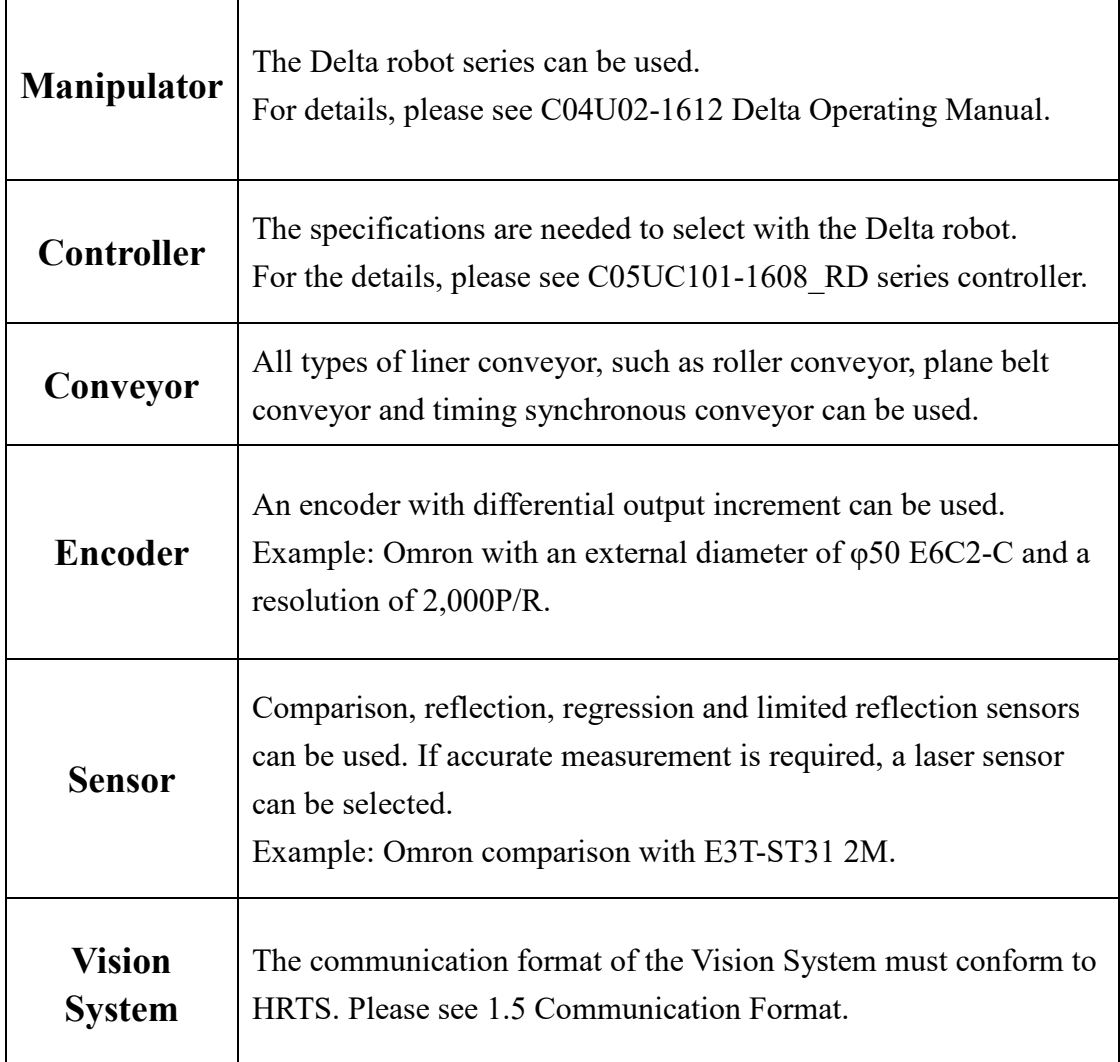

Note 1: For the specifications above, please select by user requirements.

Note 2: The Conveyor specification selection speed is constant speed.

Note 3: The encoder installation axis is parallel to the conveyor and cannot slip with the conveyor.

Note 4: The contents in the manuals above is subject to change without notification.

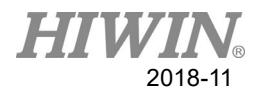

## <span id="page-23-0"></span>**1.5 Communication format**

### **HRSS Conveyor Belt Tracking and Machine Vision Communication Timing Description**

For robot and machine vision communication, input and output trigger sequence series of actions, the use of communication architecture and communication timing diagram as a description.

### **Communication architecture diagram**

This communication architecture description content integrates robot controller, machine vision system, and encoder. Among them, robot controller includes encoder capture card and HIWIN robot software system HRSS (HIWIN ROBOT SOFTWARE SYSTEM), hereinafter referred to as HRSS. This machine vision system contains camera.

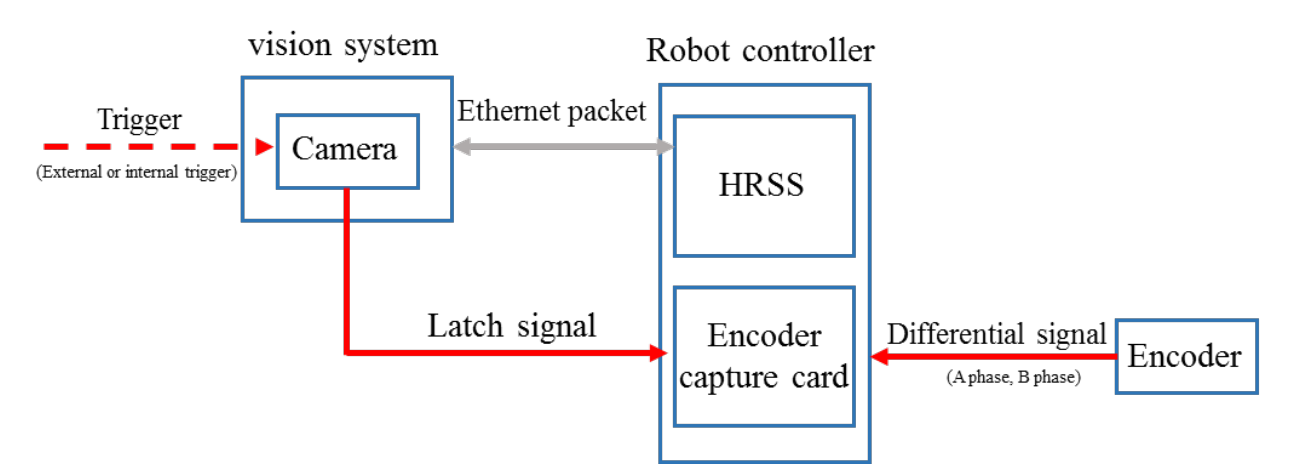

Above communication architecture, vision and robot communication method is network transmission (TCP/IP), definition of connection, visual system must be Server, HRSS is for Client.

Encoder and encoder capture card in robot controller is solid wire connection, transmission signals are differential signals.

The capture action of encoder counter of encoder capture card of robot controller is trigger by encoder counter capture signal through camera, it is solid wire trigger. User must confirm that encoder capture signal is triggered at the same time as camera taking picture time, and should avoid delay when triggered.

To confirm conveyor belt tracking action is accurate. In this case, encoder capture signal is through camera's exposure trigger signal as encoder counter value capture signal.

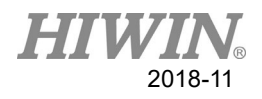

#### **Communication timing diagram**

This communication timing diagram illustrates integrated contents of robot controller, machine vision, and encoder. Depending on different application requirements, use sensor as camera trigger signal source, or add visual exposure signal. There are six steps to illustrate, as follows:

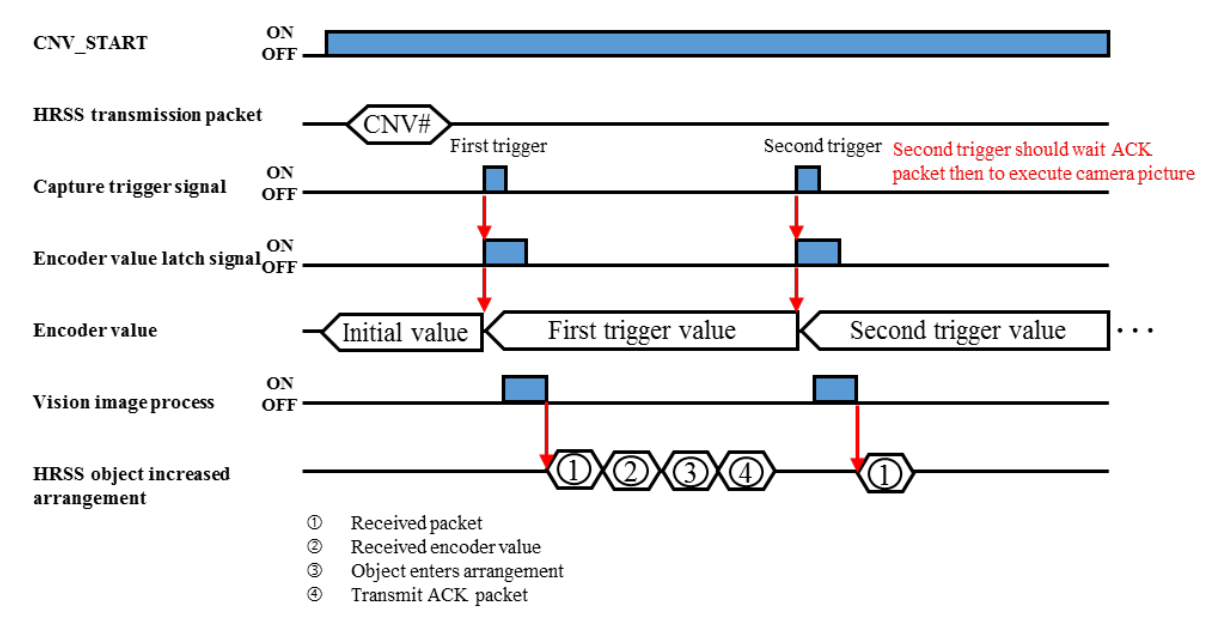

### **STEP1: Execute CNV\_START**

CNV\_START instruction must be executed preferentially when robot performs conveyor tracking function. This command can be used to enable the setting and communication of tracking function. CNV\_START can be stopped by three methods, namely: when CNV\_STOP instruction is executed, error signal is triggered or program is actively stopped.

#### **STEP2: HRSS and machine vision connection**

When robot and machine vision connection is successful, HRSS will send packets  ${CNV \#}$ , on behalf of acceptable visual system packet transmission, this packet will only be transmitted once in connection. Where CNV # in big brackets is the number of conveyor belts selected for tracking.

For example, if user selects to track conveyor belt number 2 (CNV = 2), when robot and machine vision connection is successful, robot will return packet {2} to machine vision.

#### **STEP3: Encoder counter value capture and camera taking picture**

Since machine vision itself does not have an encoder capture card installed, camera timing and encoder counter value capture trigger signal must be triggered at the same time. Such as when the timing of capture and encoder counter value of trigger signal

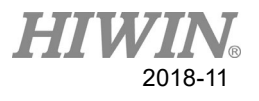

generates a delay, robot in tracking, will cause the direction of conveyor belt lagging behind.

In this case, camera takes picture at the same time as exposure time, so exposure signal is used as capture trigger signal of encoder counter of robot controller.

#### **STEP4: Encoder counter value capture signal and encoder trigger value**

When encoder counter value trigger signal is triggered, encoder trigger value will update encoder value. Encoder triggers a numerical processing time of up to about 0.8ms.

### **STEP5: Machine Vision Transmission Packet and Encoding Numerical Readings**

When machine vision processing image is completed, should be in accordance with communication format for packet transmission. After HRSS receives packet, it will read current encoder value and enters packet information and encoder value to array. If HRSS receives an error packet, HRSS ignores error packet.

If machine vision uses fixed time to take pictures, when camera frequency is faster than machine vision processing time or before HRSS obtains encoded value, encoder value has been updated, above reasons will cause packet and encoder value to get wrong alignment.

#### **STEP6: Objects enter array and return ACK packets**

When HRSS receives correct packet and completes the entry of objects, it will return ACK packet to machine vision, the contents of ACK packet are  $\{CNV\#\}$ , where CNV # in large brackets is the number of selected track.

If user selects track conveyor belt number 1 (CNV = 1), when robot and machine vision connection is successful, robot will return packet {1} to machine vision. Machine vision should continue to trigger camera and encode value capture signal after receiving ACK packet.

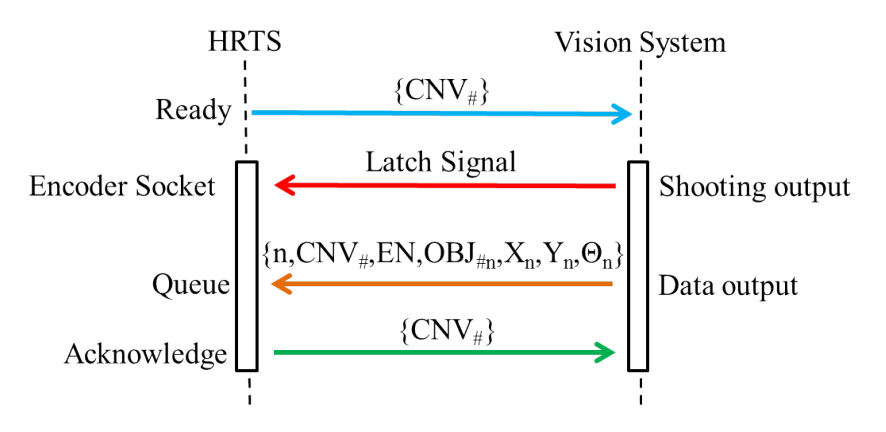

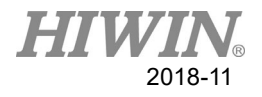

#### **Description:**

Packet format when the Vision System sends to the HRTS:  $\{n, CNV_{\#}, EN, OBJ_{\#n}, X_n, Y_n, \Theta_n\}$ 

n: total quantity of objects in this packet, which must be positive integer.

- $CNV_{\#}$ : Conveyor number corresponding to the packet data, where  $\#=1, 2, 3, 4$ .
- EN: The value of the encoder corresponding to the image, which must be positive integer.

OBJ<sub>#n</sub>: Object number, where  $\#n=1~8$ .

- Xn: X coordinate of object number in the nth order.
- Yn: Y coordinate of object number in the nth order.
- Θn: Rotation angle Θ of object number in the nth order (This rotation axis is

$$
\overrightarrow{U_Z} = \overrightarrow{U_X} \times \overrightarrow{U_Y}
$$

Note 1: The total object number in single packet is 50. The length of packet string is a maximum of  $2^{12} = 4096$  characters.

Note 2: If the packet data sent by the Vision System doesn't contain the EN value of the encoder, it will be expressed by NA.

Note 3: The positive value can be expressed by  $X_n$  or  $+ X_n$ , and the negative value can be expressed by  $- X_n$ . The number can be up to 14 characters.

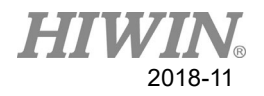

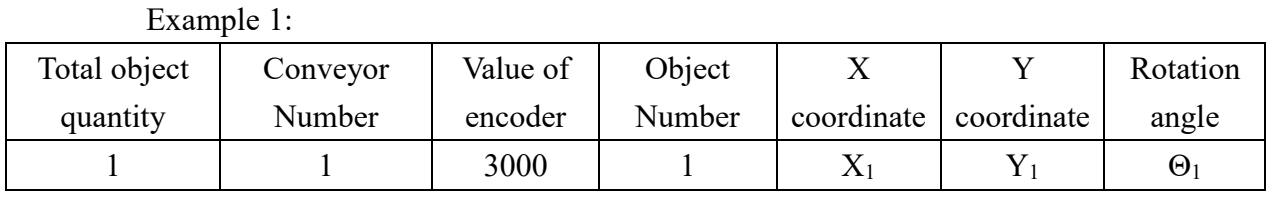

Description: The total object quantity in this packet is 1. The corresponding conveyor number is 1. The corresponding value of the encoder is 3000. The object number of the first object is the first type; the coordinate and angle can be expressed by  $X_1$ ,  $Y_1$ , and  $\Theta_1$ .

The packet data should be:

 ${1,1,3000,1,X_1,Y_1,\Theta_1}$ 

#### Example 2:

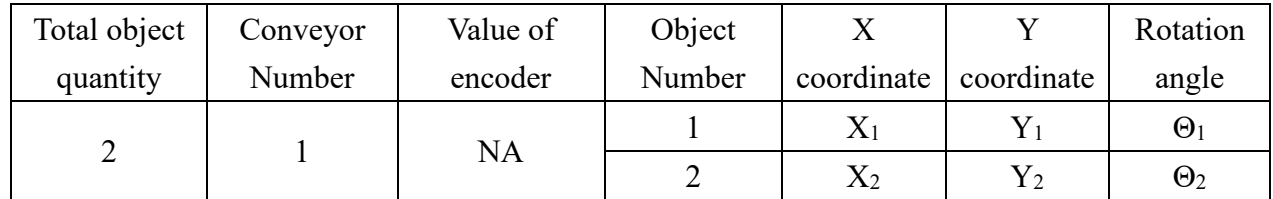

Description: The total object quantity in this packet is 2. The corresponding conveyor number is 1, no corresponding encoder, representing as NA. The object number of the first object is the first type; the coordinate and angle can be expressed by  $X_1, Y_1$ , and  $\Theta_1$ . The object number of the second object is the second type; the coordinate and angle can be expressed by  $X_2$ ,  $Y_2$ , and  $\Theta_2$ .

The packet data should be:

 ${2,1,NA,1,X_1,Y_1,\Theta_1, 2,X_2,Y_2,\Theta_2}$ 

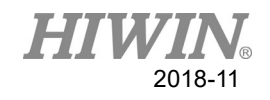

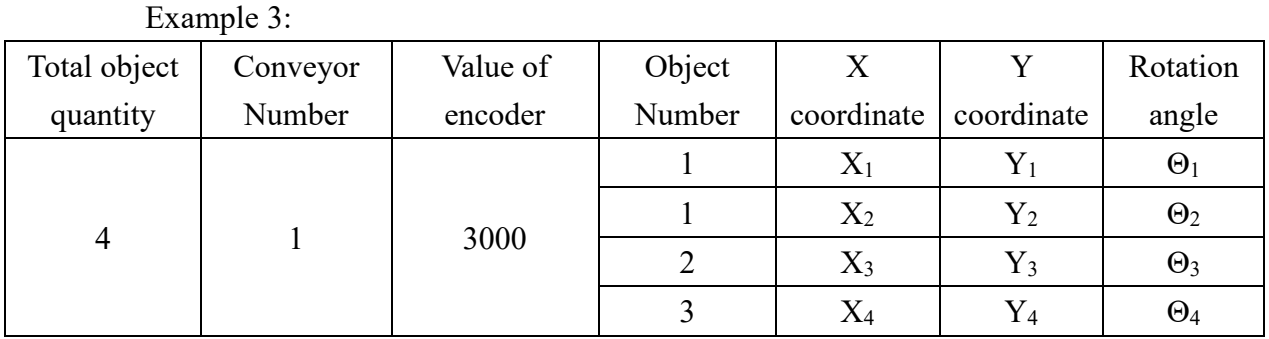

Description: The total object quantity in this packet is 4. The corresponding conveyor number is 1. The corresponding value of the encoder is 3000. The object number of the first object is the first type; the coordinate and angle can be expressed by  $X_1$ ,  $Y_1$ , and  $\Theta_1$ . The object number of the second object is the first type; the coordinate and angle can be expressed by  $X_2$ ,  $Y_2$ , and  $\Theta_2$ . The object number of the third object is the second type; the coordinate and angle can be expressed by  $X_3$ ,  $Y_3$ , and  $\Theta_3$ . The object number of the fourth object is the third type; the coordinate and angle can be expressed by  $X_4$ ,  $Y_4$ , and  $\Theta_4$ . The packet data should be:

 ${4,1,3000,1,X_1,Y_1,\Theta_1,1,X_2,Y_2,\Theta_2,2,X_3,Y_3,\Theta_3,3,X_4,Y_4,\Theta_4}$ 

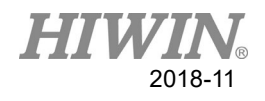

# <span id="page-29-0"></span>**2. System Installation**

### <span id="page-29-1"></span>**2.1 Installation Flow**

### **Basic Installation Flow**

- 1. System Configuration: The system configuration will be created to install the robot, arrange the conveyor, set up the Vision System and the system wiring in accordance with different applications.
- 2. Function Settings: Set the parameters related to conveyor tracking, and select the trigger type (Senor or Vision System), set the object height and IP address for the Vision System.
- 3. Calibration: Calibrate the coordinate system, the working range and conveyor encoder ratio. If a Vision System is used, the coordinate systems for the robot and the Vision System must be calibrated.
- 4. Programming: Program the commands for conveyor tracking and plan the motion for the robot according to the system configuration.

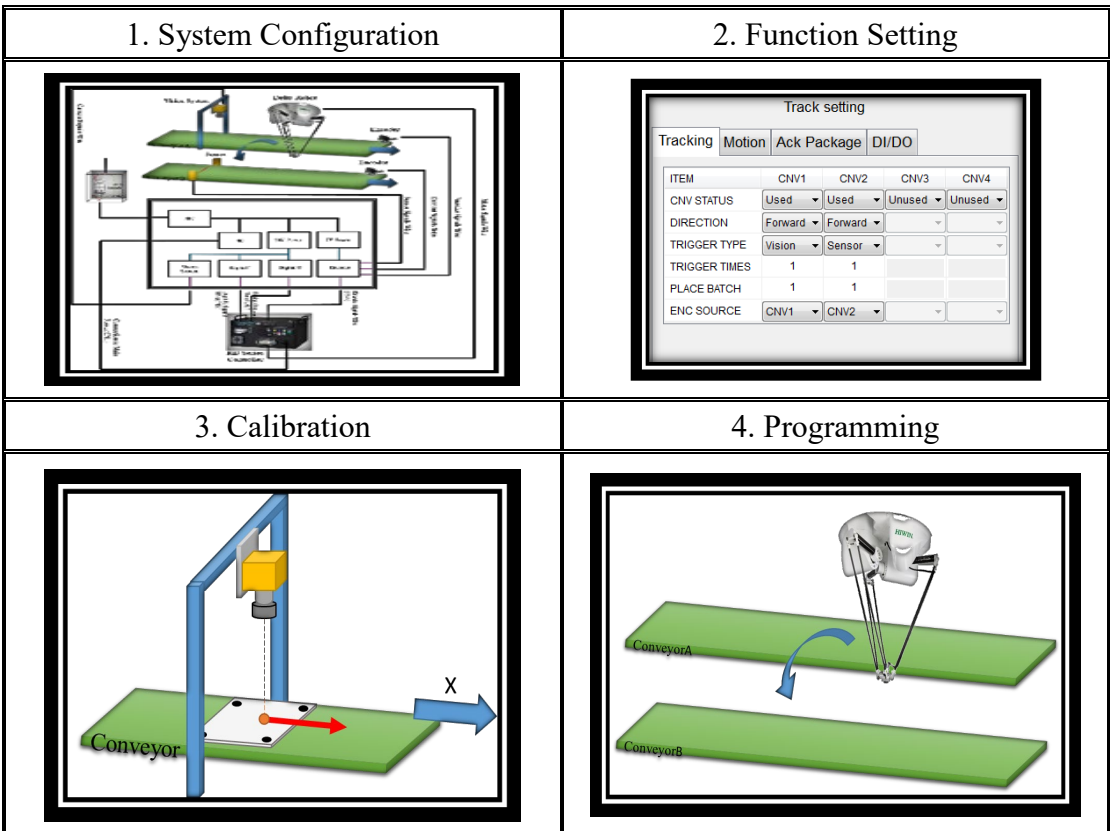

For the installation of the robot, please see **C04UC02-1612\_Delta\_Operating Manual.**

For the control box, please see **C05UC101-1608\_RD Series Controller.**

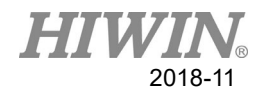

### <span id="page-30-0"></span>**2.2 Electric Connection**

### **Connection to Main Power:**

The power supply to the controller is 1P 200-240VAC. The current is selected according to the controller specifications.

When the main power is connected, the grounding line should be separated from the main power breaker and indeed grounded. The incorrect phase connection should be avoided when the main power is connected. The phase R and S should not be reversely connected.

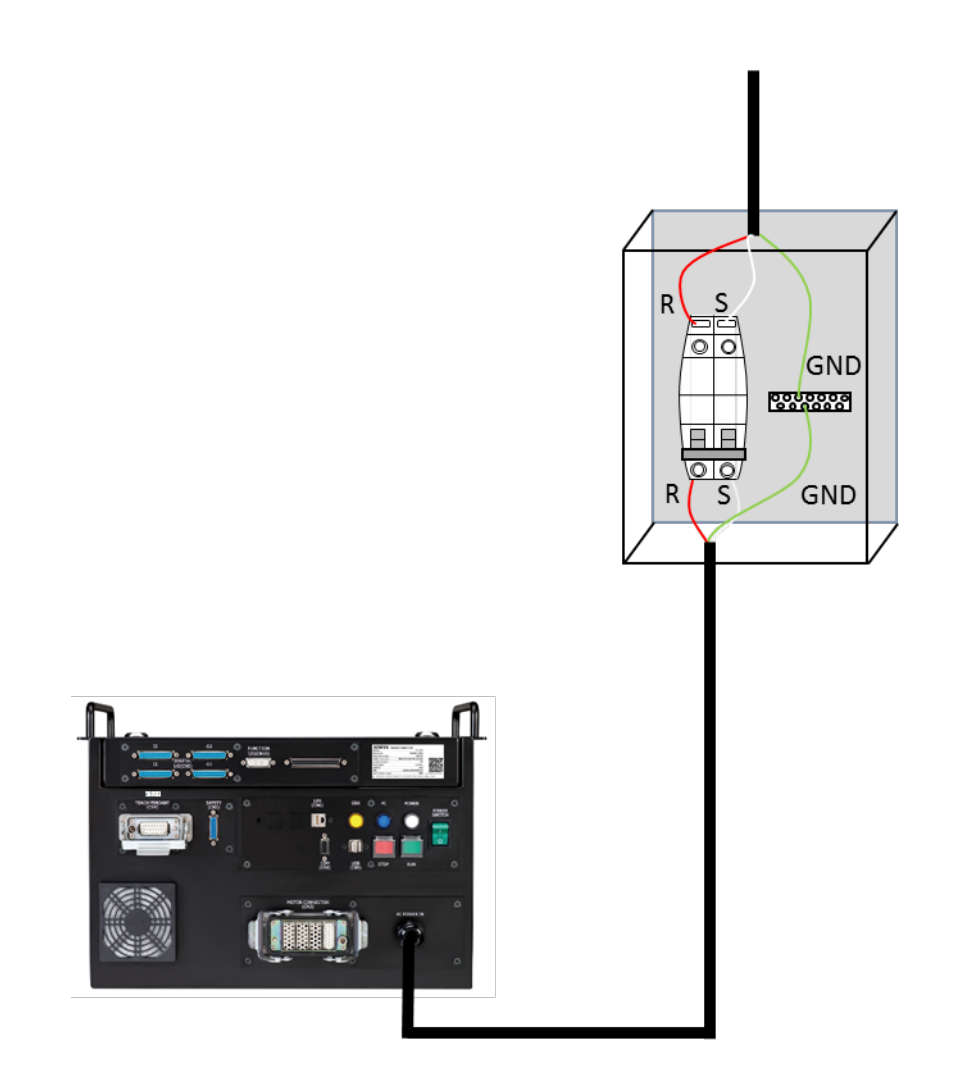

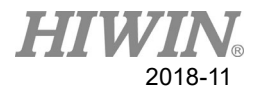

### **Motor Connector**

### **Description:**

Power and signal lines that connect the robot with the controller (CN2).

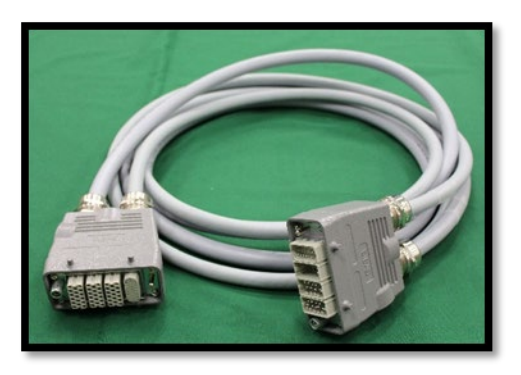

### **Connection:**

The motor connector for the controller is CN2 connector. Please outwardly unlock the safety lock, and connect the motor power signal cable. This connector is designed with a failsafe. If it cannot be connected, please rotate and connect it.

The motor power signal cable is connected to CN2 connector, and the safety lock is fastened.

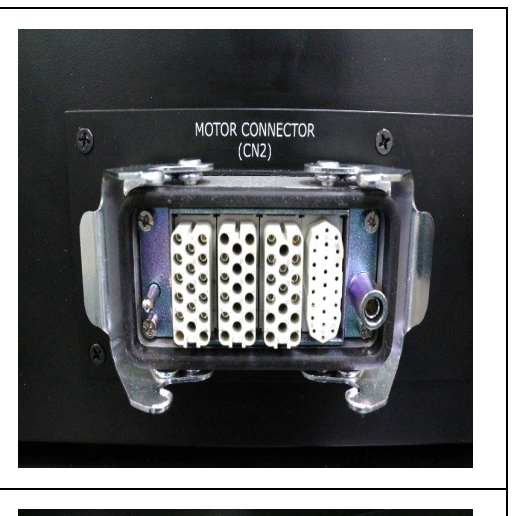

 $ACR$ 

MOTOR CONNECTOR

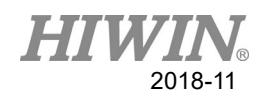

## **Connection of Emergency Stop Switch**

### **Description:**

The emergency stop connector D-SUB 15P is the standard accessory.

The Emergency Stop Switch set includes the Emergency Stop button and connector are optional.

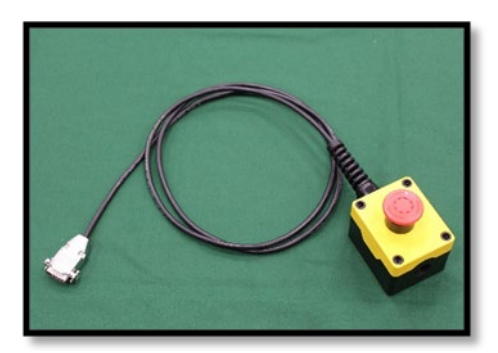

### **Wiring diagram for Emergency Stop Switch**

**[[[[[[[[[[[[]]] :** Need to supply the external power

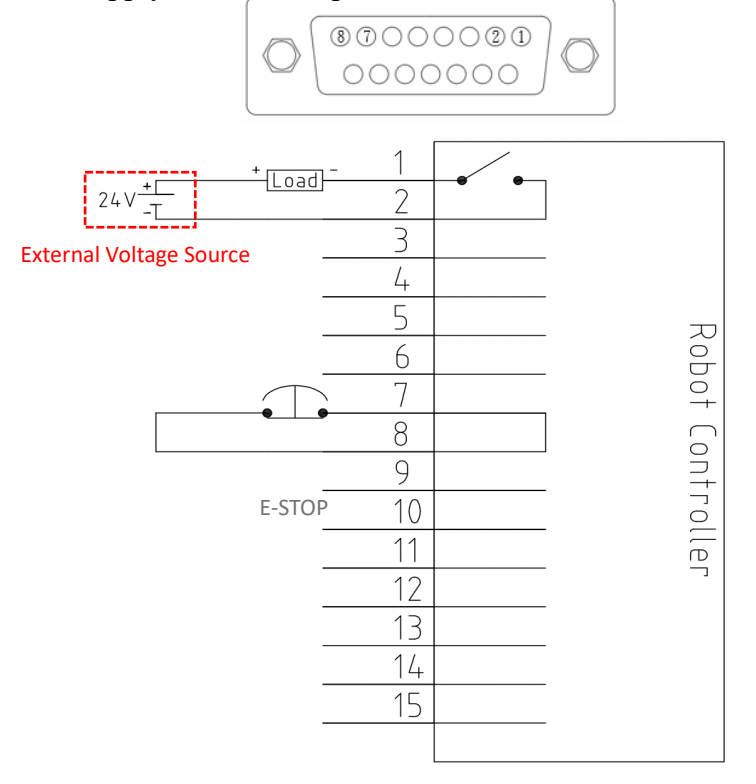

Remark: The pin 7 and 8 on the Emergency Stop Switch are normally shortcircuited; if the pin is open-circuited, it will trigger the emergency stop signal.

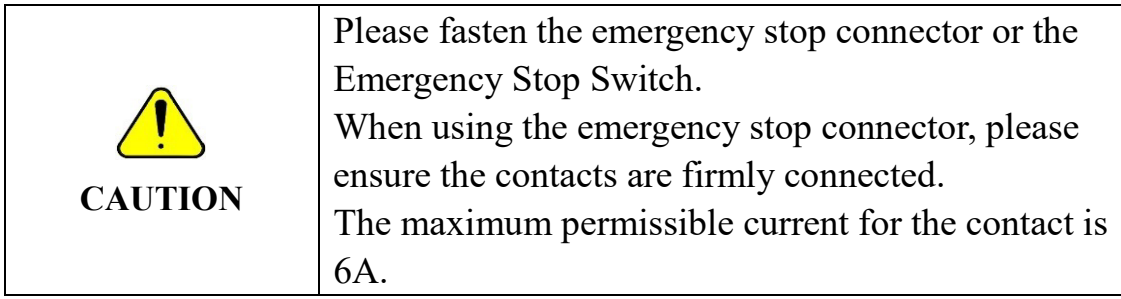

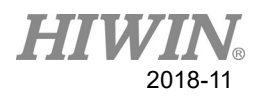

### **Connection:**

The emergency stop connector for the controller is a CN3 connector. Please remove the safety cover, and connect. This connector is designed with a fail-safe. If it cannot be connected, please rotate and connect it.

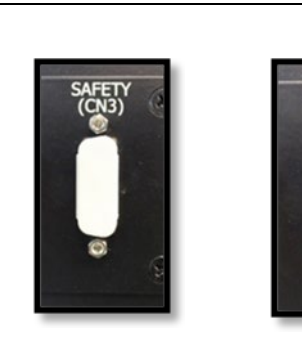

The connector is connected to CN3 connector, and fastened with screws.

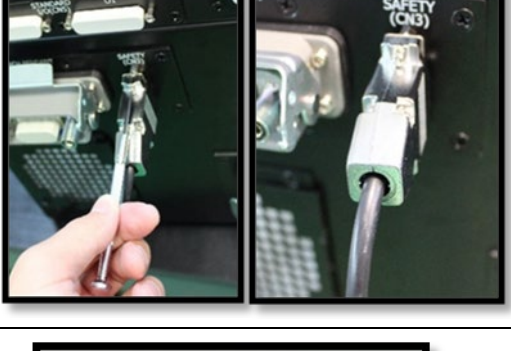

Please ensure the Emergency Stop Buckle is in the reset state before the robot runs.

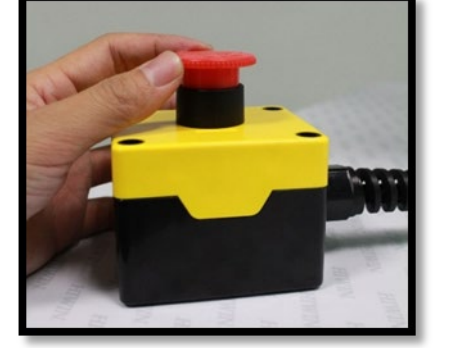

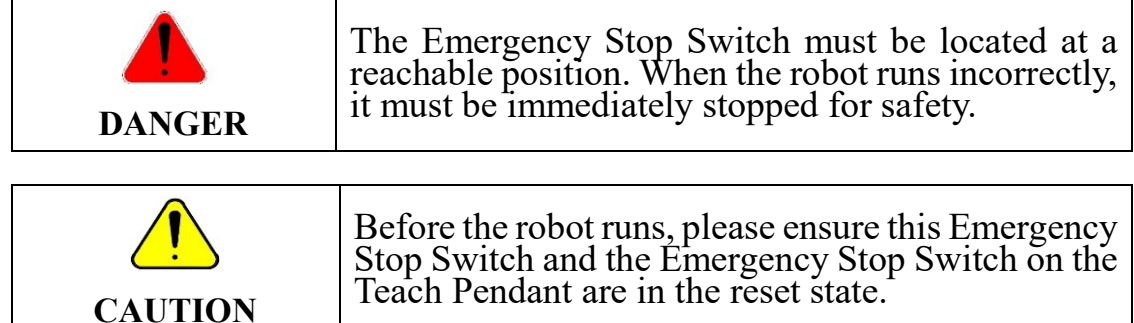

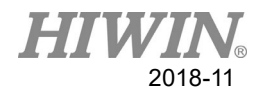

### **External I/O**

There are three types of external I/O for this controller:

- (1) Function I/O→Specific Function I/O.
- (2) Digital I/O→Configuration of External I/O by users.
- (3) Encoder I/O→Input by External Encoder.

### **Function I/O**

### **Description:**

This cable is a connection cable for Function I/O (CN10), which is used to connect the connector to the robot. There are eight input contacts and eight output contacts in a set.

Overview of Function I/O

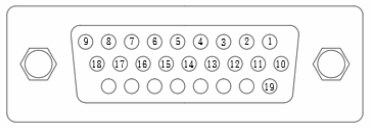

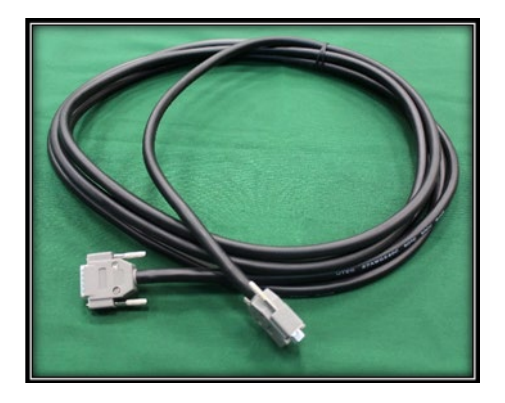

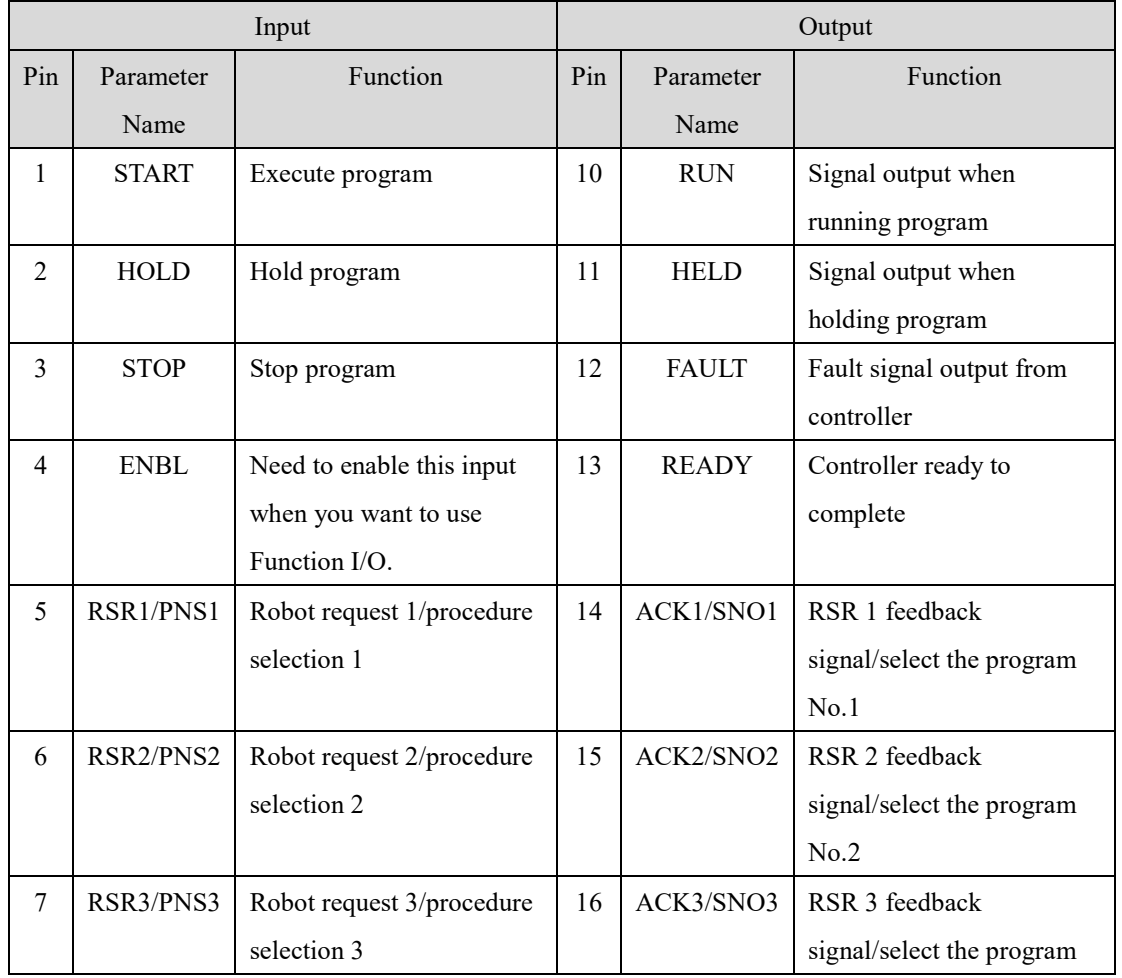

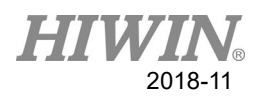

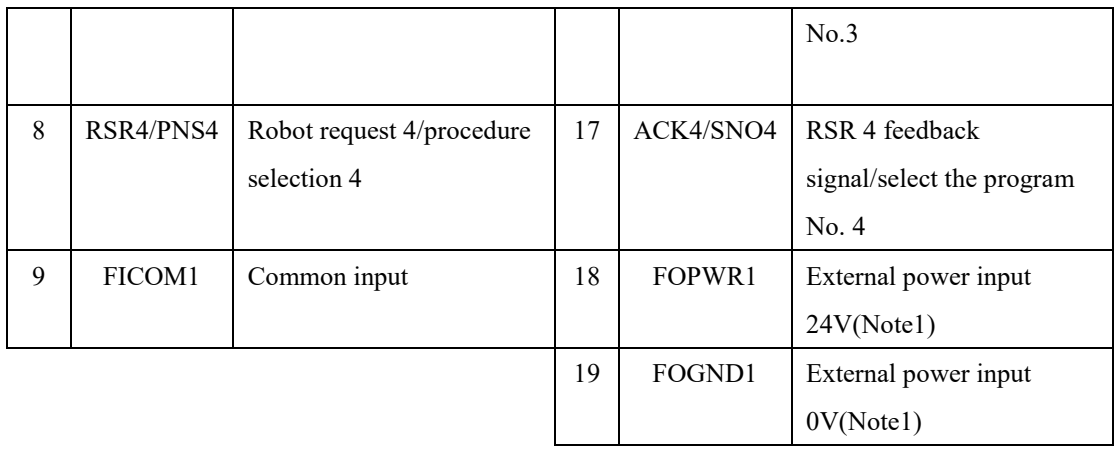

\*Note 1: When function output is used, a set of external power inputs will be needed and the output is the NPN mode.
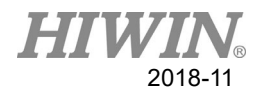

#### **Wiring diagram for Function I/O (CN10)**

**[[[[[[[[[[[[]]]** : Need to supply external power

### **INPUT: NPN OUTPUT :NPN**

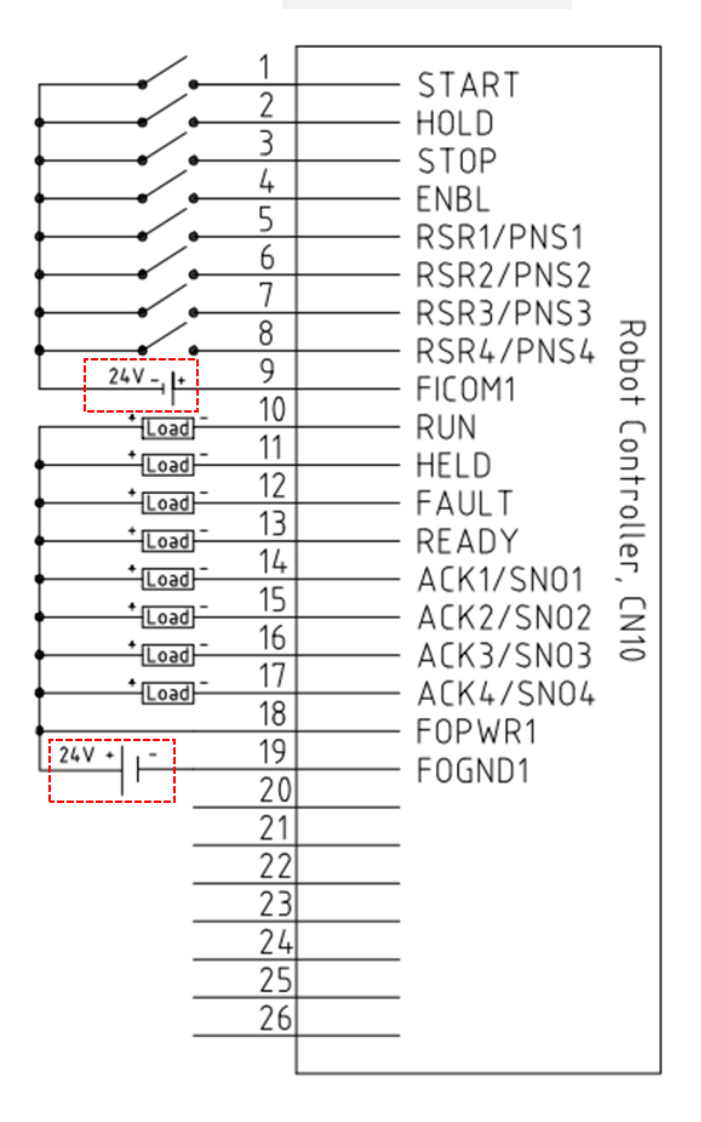

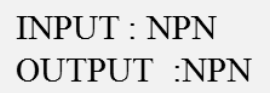

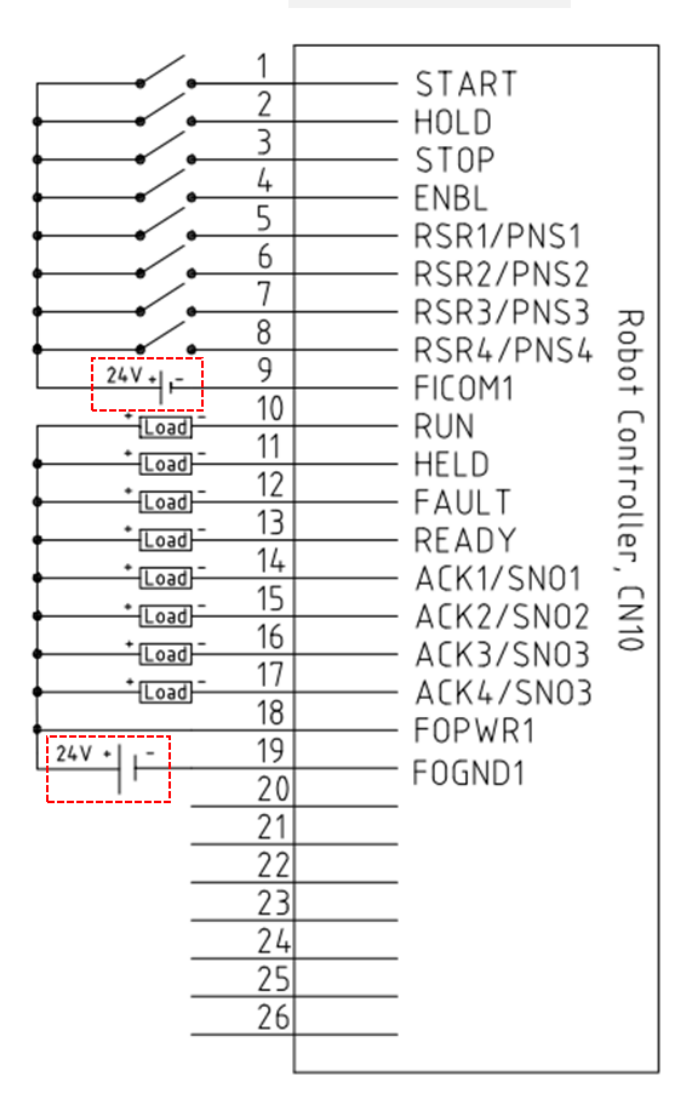

Remark: The output only supports NPN mode.

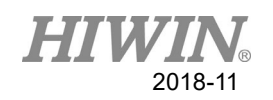

# Digital I/O

#### **Description:**

The connection set of Digital I/O includes a cable and a terminal. This cable is used for the connection of Digital I/O and the controller (CN5 connector), corresponding to 16 inputs or outputs. Therefore, two sets are needed if a set is used to correspond to output and input.

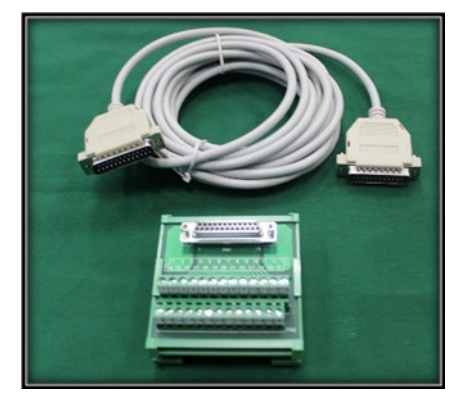

#### **Overview of Digital I/O**

There are 16 contacts for Digital I/O, as shown in the following table:

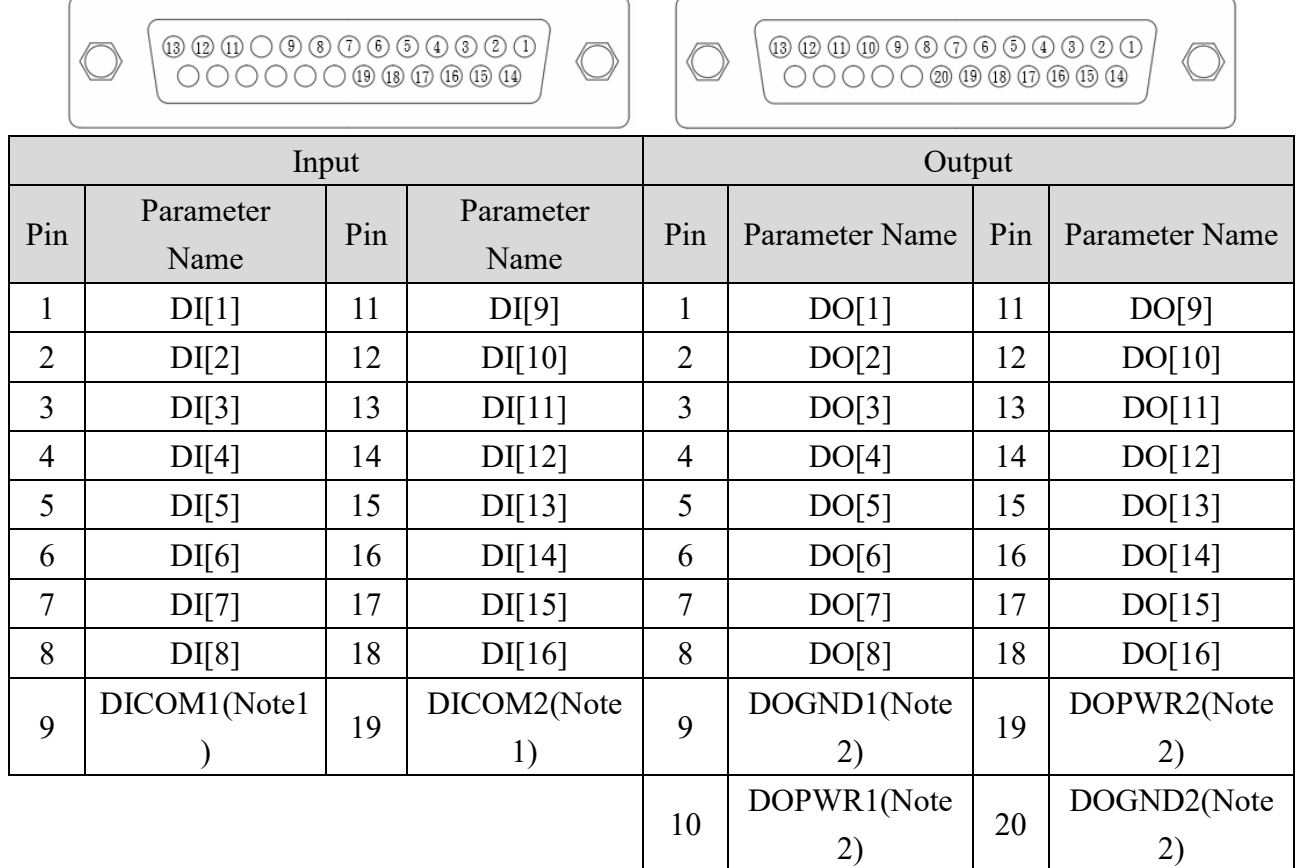

\*Note 1: The common point of DI $[1]$ ~DI $[8]$  is DICOM1, and that for DI $[9]$ ~DI $[16]$  is DICOM2.

\*Note 2: The common power of DO[1]~DO[8] is DOPWR1 and DOGND1, and that for DO[9]~DO[16] is DOPWR2 and DOGND2. A set of external power is needed when it is used. The output is NPN mode.

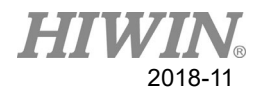

### **Wiring diagram for Digital Input**

There are 16 contacts for Digital Input. The wiring diagram is shown in the figure below:

**[IIII]**: Need to supply the external power

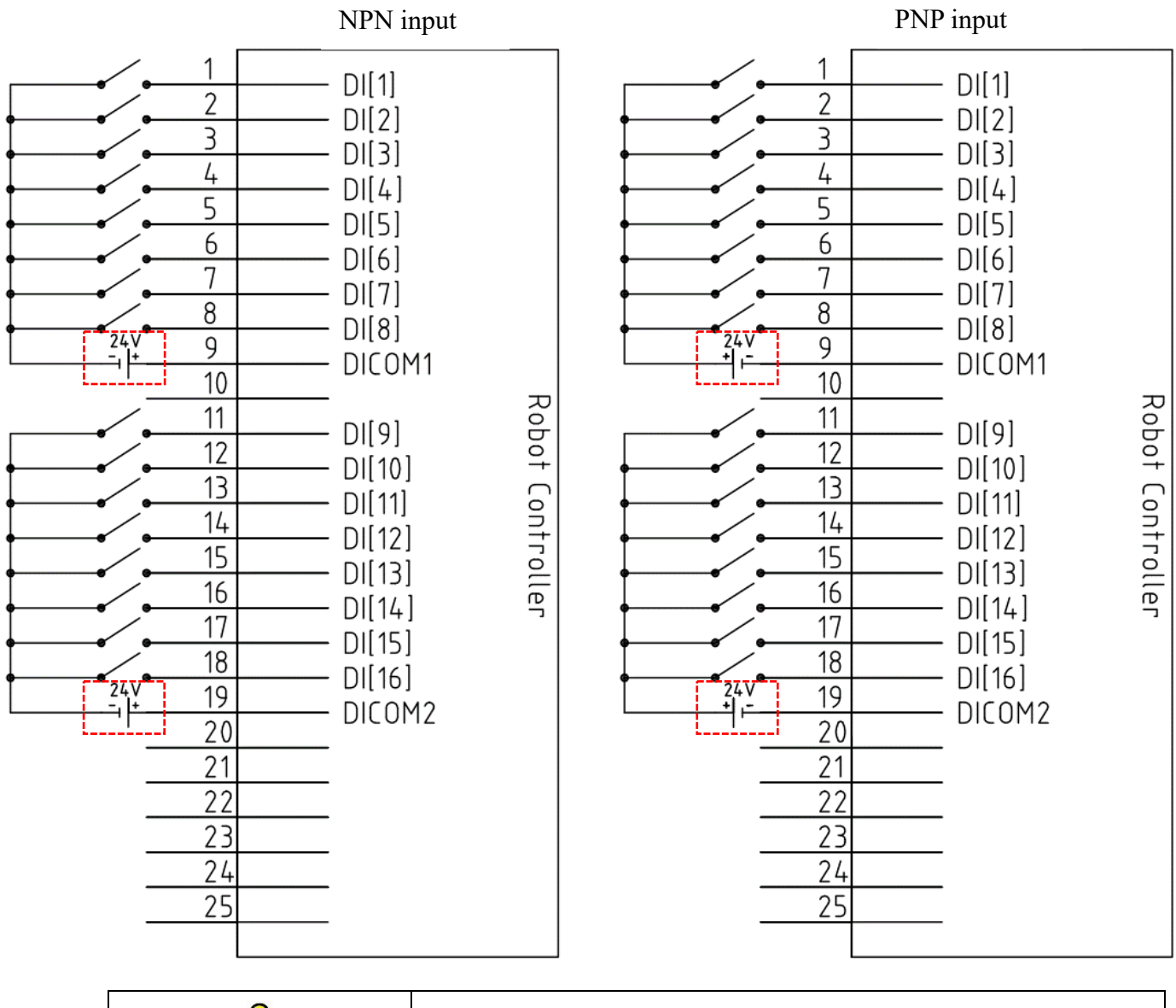

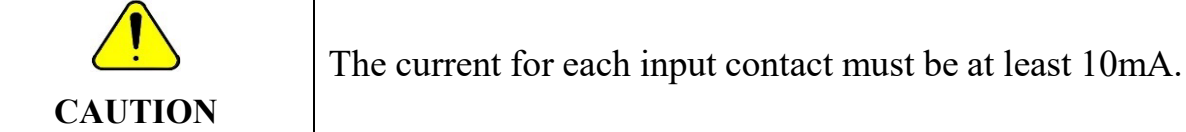

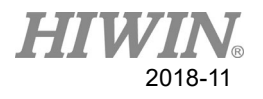

### **Wiring diagram for Digital Output**

There are 16 contacts for Digital Output. The wiring diagram is shown in the figure below:

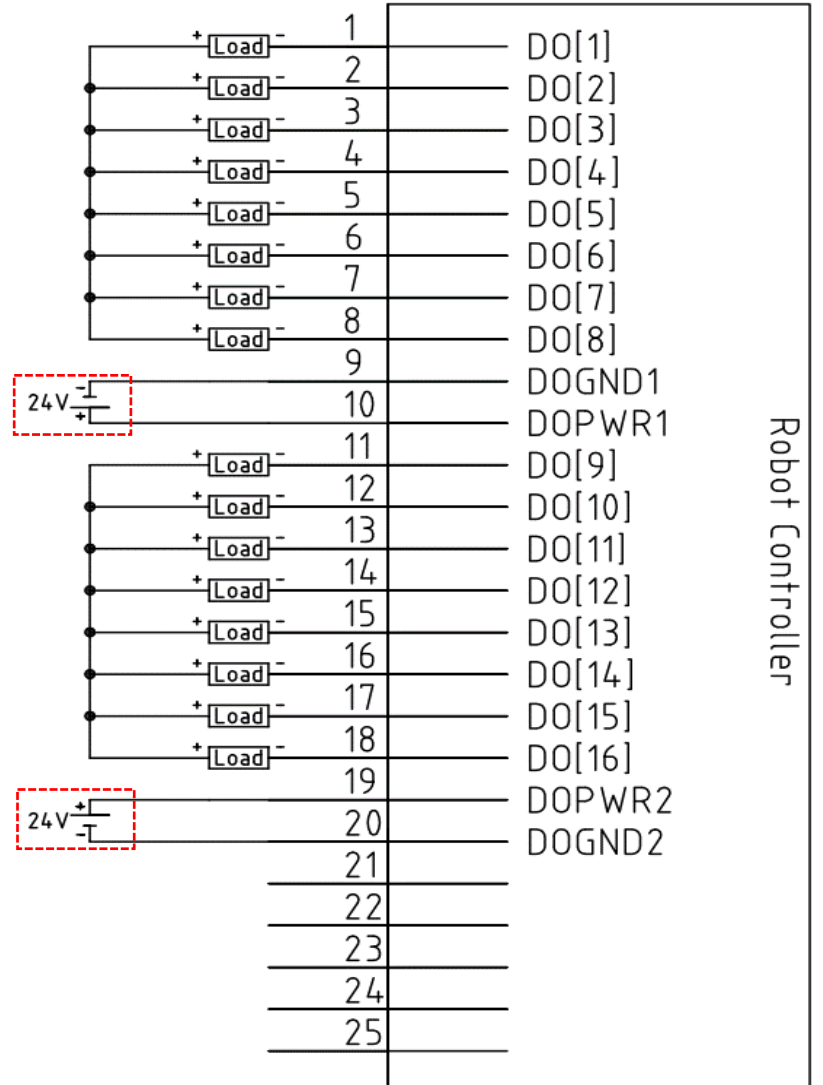

**[** $\frac{[}{{\bf 1} \cdot \cdots}$ **]:** Need to supply the external power

Remark: The output only supports NPN mode.

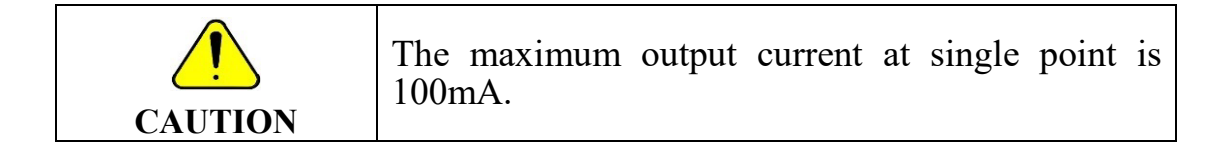

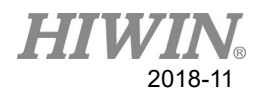

# **Connection:**

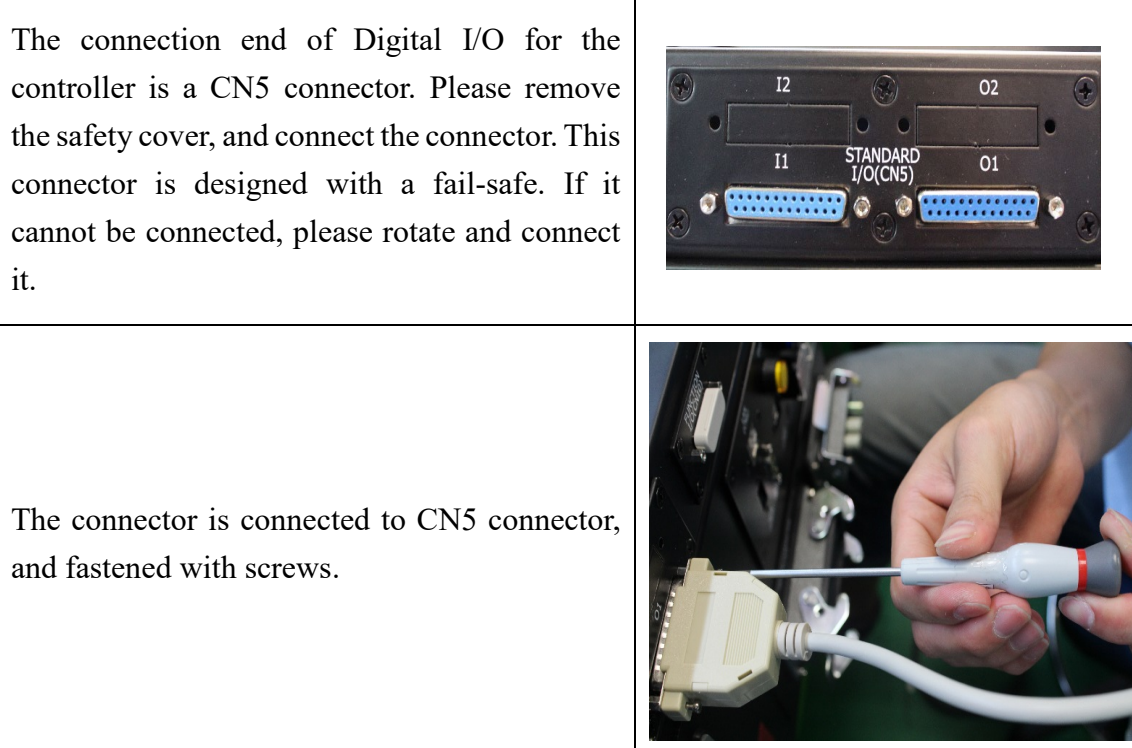

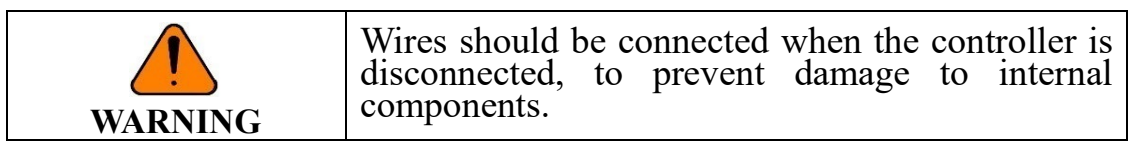

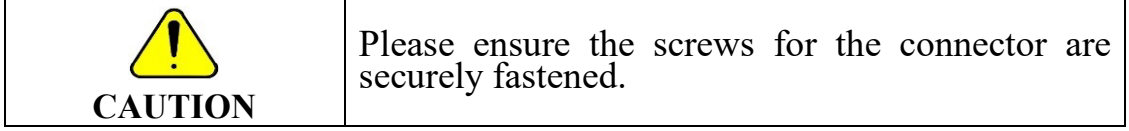

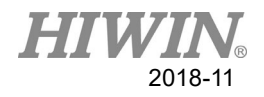

# **Encoder Socket**

#### **Description:**

There are four channels in the encoder socket, CNV1~CNV4. Each phase is a differential signal. There are  $+$  and  $-$  in each phase. Each channel has a latch contact, where the signal specification is DC24V and pin assignments are IDI1  $\sim$  IDI4. IDICOM can change the input to NPN or PNP according to the operation.

Overview of Encoder Socket:

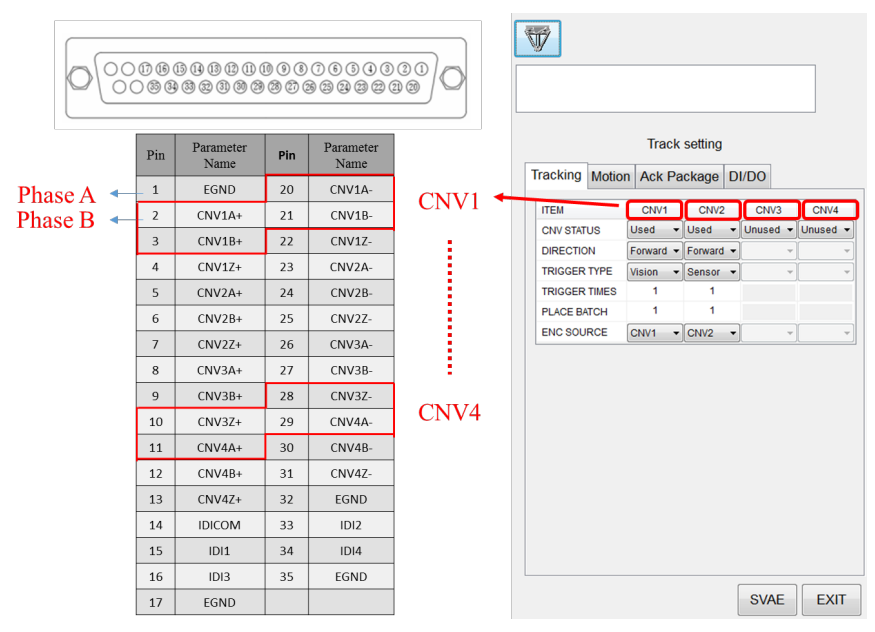

Note:

- 1. It is recommended that twisted pair cable to be used for the extension to reduce circuit interference.
- 2. There is a surge current of about 9A (time: about 0.3ms) when the power is connected.
- 3. The differential output is the data transmission circuit in compliance with RS-422A, which can be transmitted by the twisted pair cable at long distance.
- 4. If the sensor is NPN, IDICOM will be connected to 24V. If the sensor is PNP, IDICOM will be connected to 0V and IDI1~IDI4 must use the same voltage level to avoid the damage on the sensor or the contact.
- 5. EGND is internally connected to turn on. A user must connect to 0V as the low voltage level.
- 6. User would only need to connect phase A and phase B.

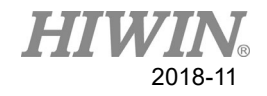

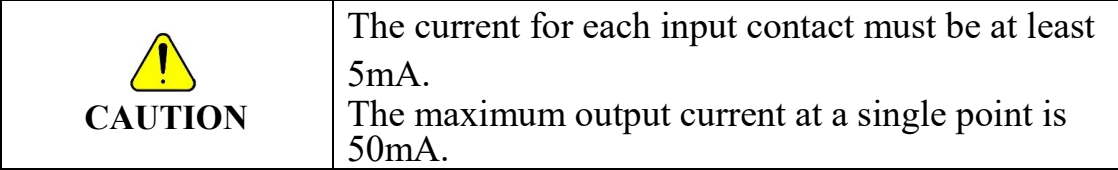

#### **Characteristics of extended cable:**

The extended cable makes the rise time of output waveform longer, and influences the characteristics of phase difference according to frequency and noise.

#### \* **Recommended cable**

Cross-section of conductor: 0.2mm<sup>2</sup> With braided shield line Conductor resistance:  $< 92\Omega/\text{km}$  (20°C) Insulation resistance: > 5MΩ/km (20°C) Recommended cable: DYDEN E91337 AWM20276 80C 30V VW-1 1 A/B FT1

The rise time of output waveform may vary according to the cable length, load resistor and cable type.

The extended cable not only changes the rise time, but also increases the residual output voltage.

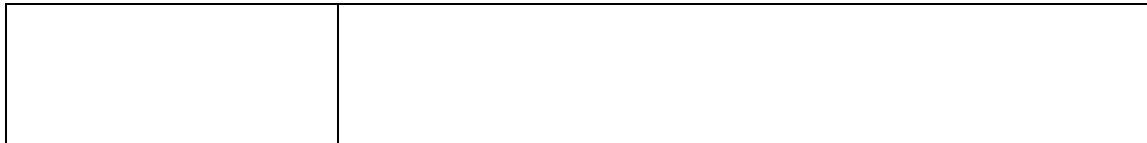

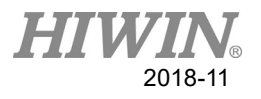

### **Encoder connection - Pick**

It is recommended that the external device be connected as the figure below:

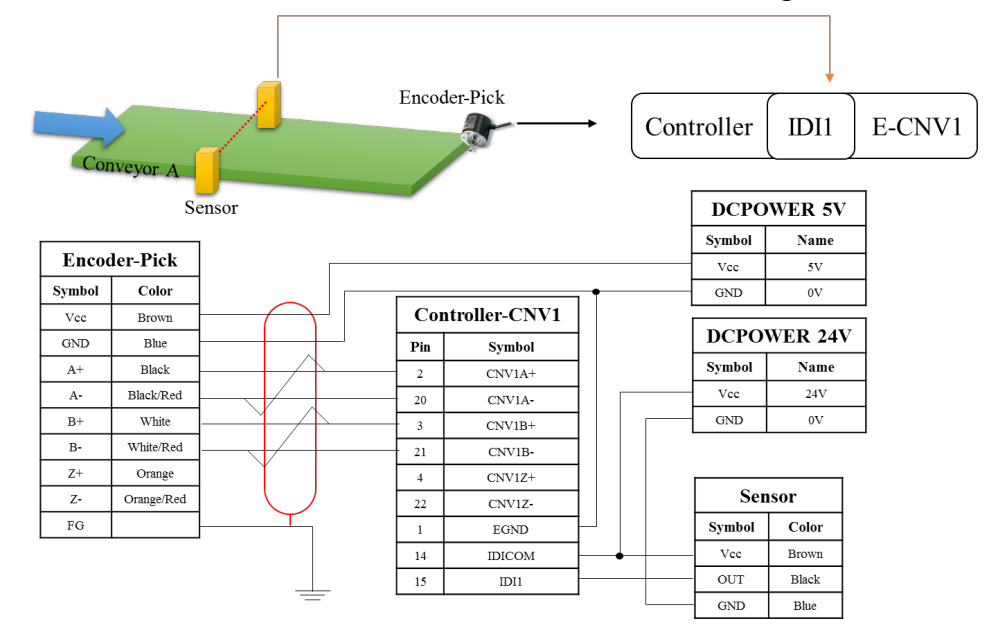

### **Encoder connection - Place**

It is recommended that the external device be connected as the figure below:

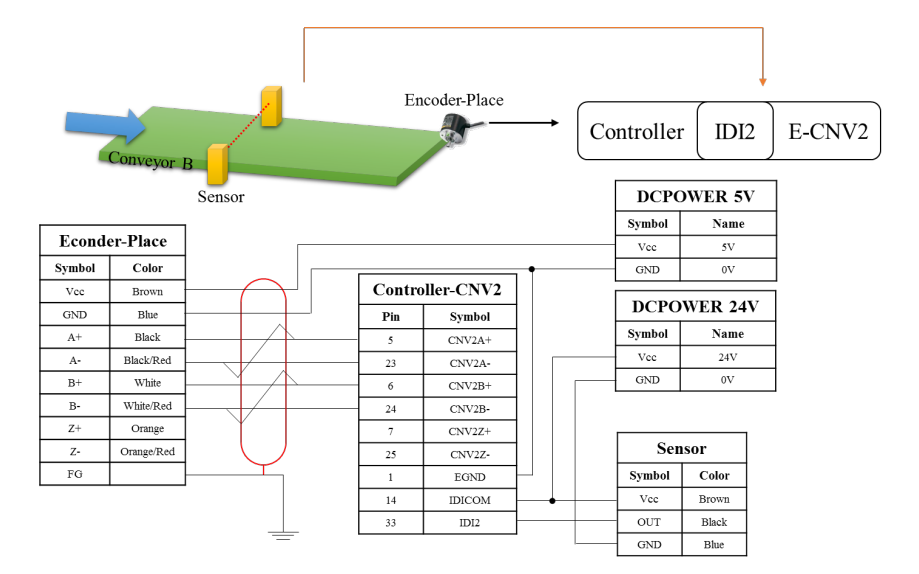

Note:

1. The figure above is arranged as NPN. If it is changed to PNP (IDICOM needs to connect to 0V, and IDI1~IDI4 must use the same voltage level to avoid damage on the sensor or contact).

2. EGND is internally connected to turn on. A user must connect to 0V as the low voltage level.

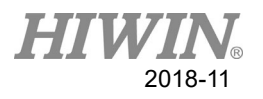

### **Encoder connection – Pick and Place**

It is recommended that the external device be connected as the figure below:

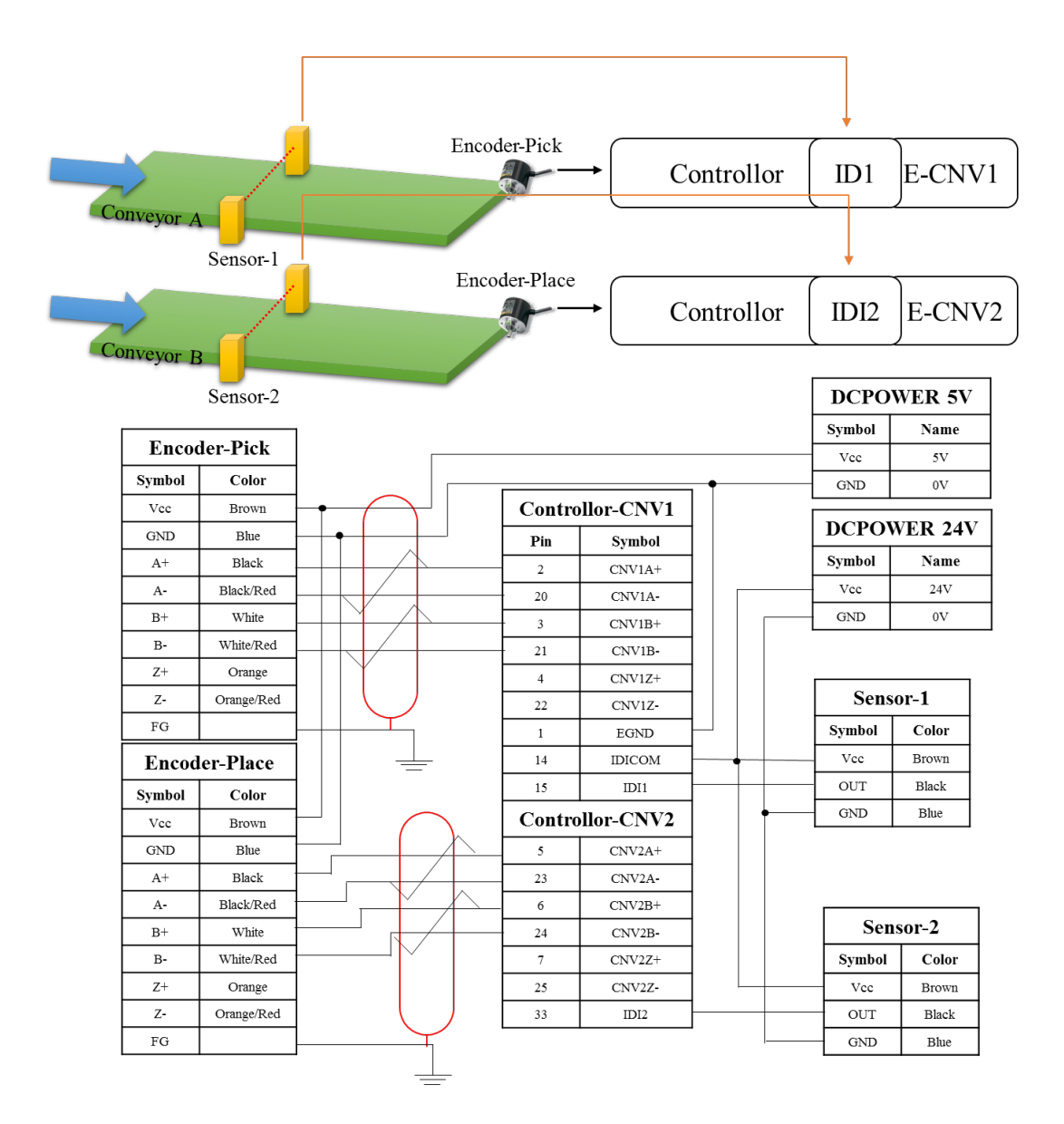

Note:

1. The figure above is arranged as NPN. If it is changed as PNP (IDICOM needs to connect to 0V, and IDI1~IDI4 must use the same voltage level to avoid damage on the sensor or contact).

2. EGND is internally connected to turn on. A user must connect to 0V as the low voltage level.

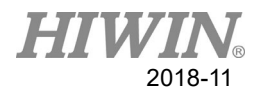

# **3. System Setting**

### Main menu > Track

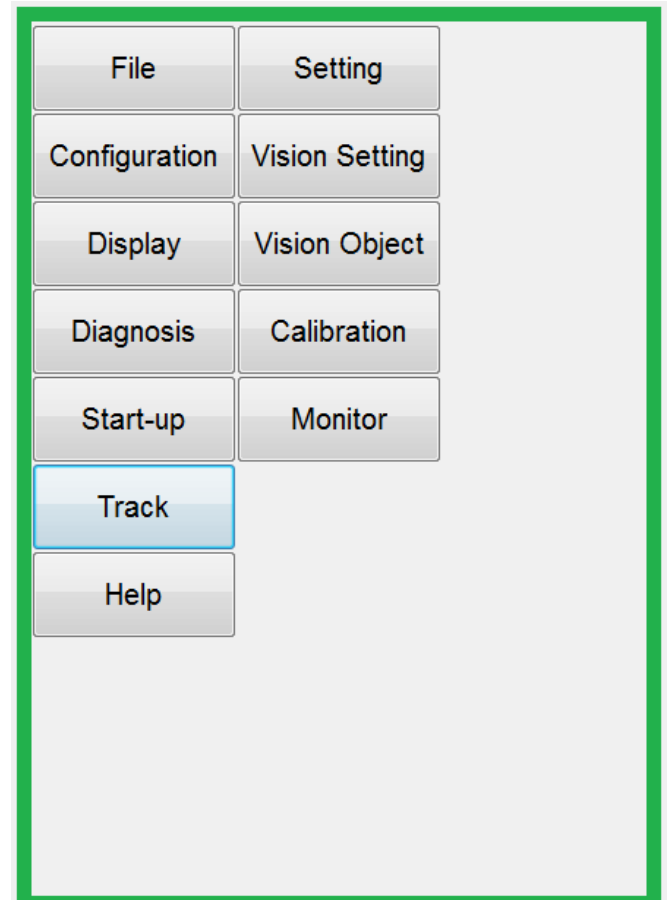

The HRTS settings can be classified as Function Settings, Calibration and Monitor.

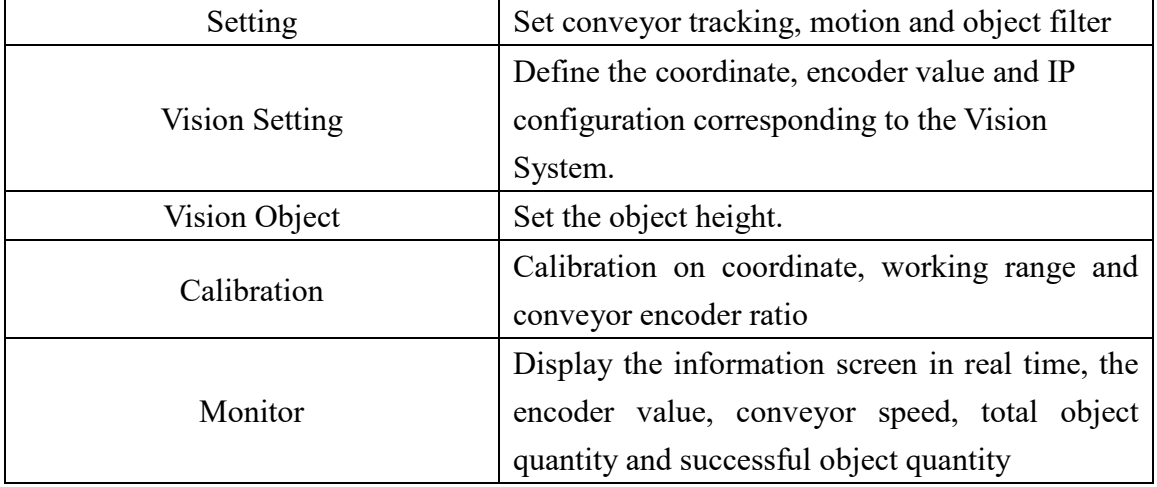

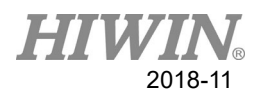

# **3.1 Function Setting**

# **3.1.1 Track Setting**

Main Menu > Track > Setting > Tracking

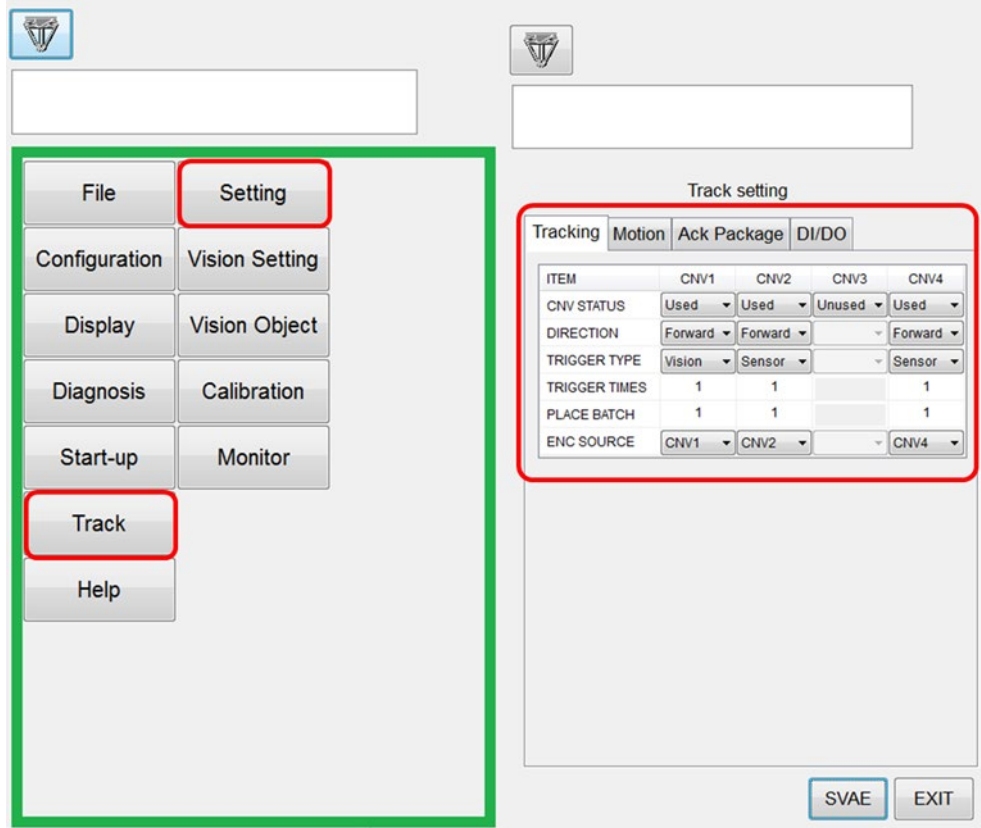

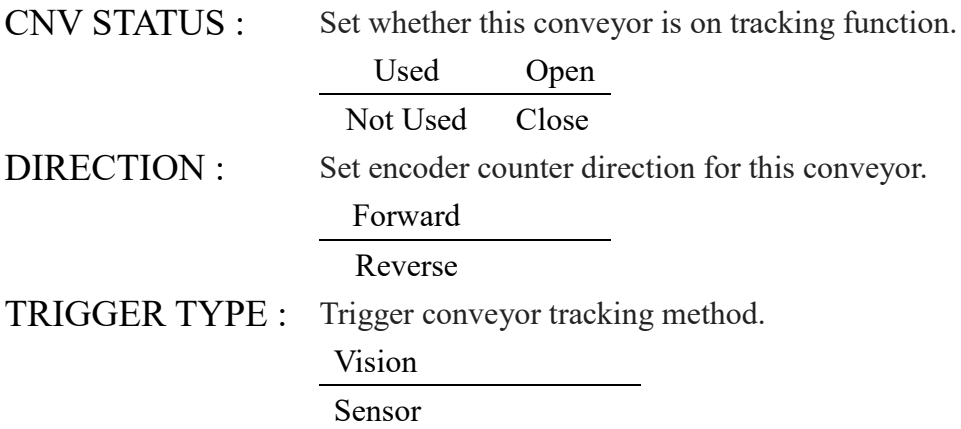

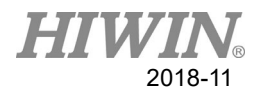

### **TRIGGER TIMES**

#### Description:

Set the number of times sensor should be triggered, robot will get task QUEUE to carry out pick. Applies only to sensor triggering type.

Format Description:

Parameter is set to positive integer, if there is no specified number, default value is 1 and input range is 1 to 100.

## **PLACE BATCH**

#### Description:

Place status variables for situations where need to place multiple objects at the same job location. When sensor of releasing object conveyor is triggered, robot will receive a work position to execute place job, the maximum number of times that robot can place in job position can be set by this variable.

Format Description:

Parameter is set to positive integer. If there is no specified number, default value is 1 and input range is 1 to 100.

## **ENC SOURCE**

Description:

Conveyor encoder copy function, only copy encoder value, does not copy IDI state or Latch value.

Format Description:

Default is its own number.

Example:

CNV1 connects entity signal, CNV2 copies CNV1 signal, triggers IDI1 and IDI2 respectively, and timing diagram is as follows:

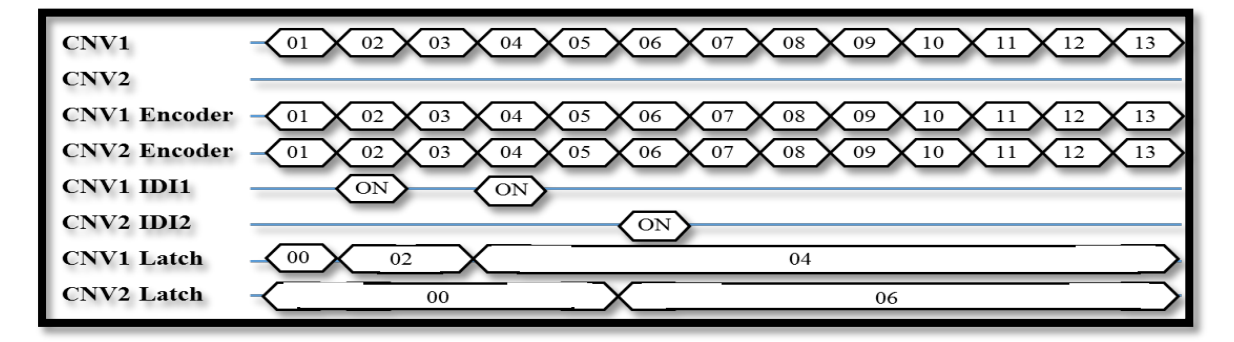

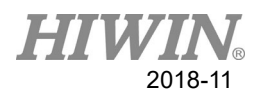

### **Motion Setting**

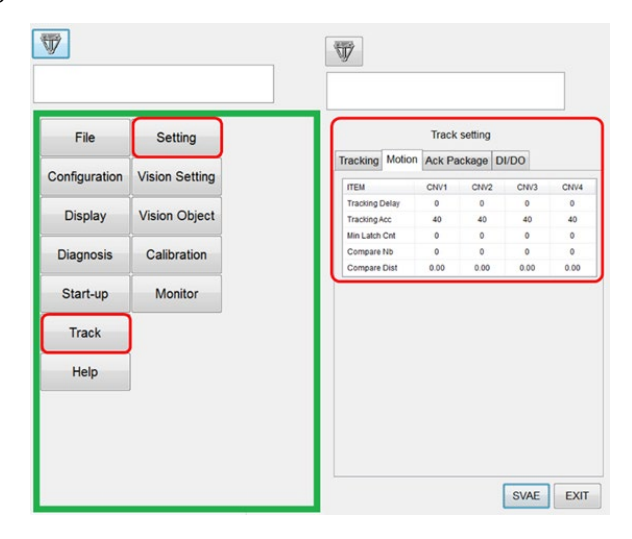

- Tracking Delay : Set how long does it take to follow the object then return to action when object is tracked, unit is ms. Tracking Acc : Synchronize acceleration/deceleration time in conjunction with conveyor belt, unit is ms. Min latch Cnt : Applicable to sensor triggering, the minimum trigger
- interval after signal is triggered and delay (mask) next signal to receive, mainly used to prevent signal interference caused by false trigger, causing robot malfunction. This range of values is pulse, user can adjust based on actual operating conditions.
- Compare Nb : It can only be used in the visual system triggering mode. The value of this setting determines the number of duplicate data for identifying the object filtering. The setting range is  $0 \sim$ 20 and the default value is 0. To disable this function, it is recommended to set to single image. The maximum number of objects to be recorded within this function is only valid with Compare Dist.
- Compare Dist : It can only be used in the visual system triggering mode. This setting determines the comparison threshold for object identification. The preset value is 0.00 in mm. It is recommended to set the inscribed circle diameter of the smallest object in a single image. With the function of Compare Nb to be effective.

After setting above, click SAVE function key to save.

For more information, refer to parameter settings.

Note 1: above suggestions need to be adjusted according to actual application

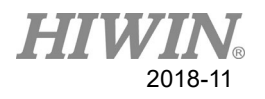

# **Parameter setting analysis Tracking Delay:**

Parameter setting is a positive number, default value is 0, and input range is 0 to 1500, unit is ms.

Example: Set 50ms

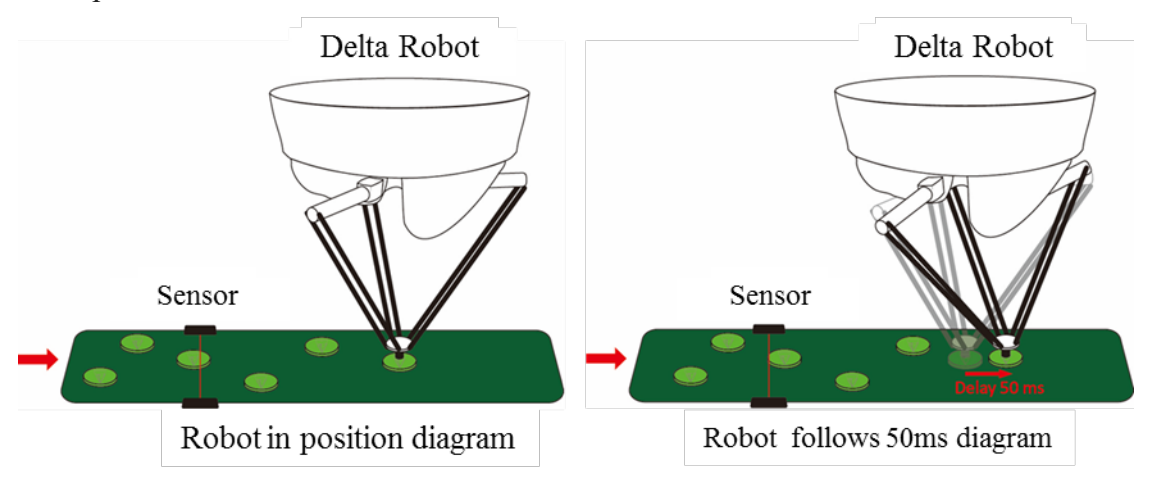

### **Tracking Acc:**

Default value is 30 and the input range is 10 to 100, unit is ms.

Format Description:

Parameter setting is positive number. If no preset value is specified, default is 40, input range is 10 to 100.

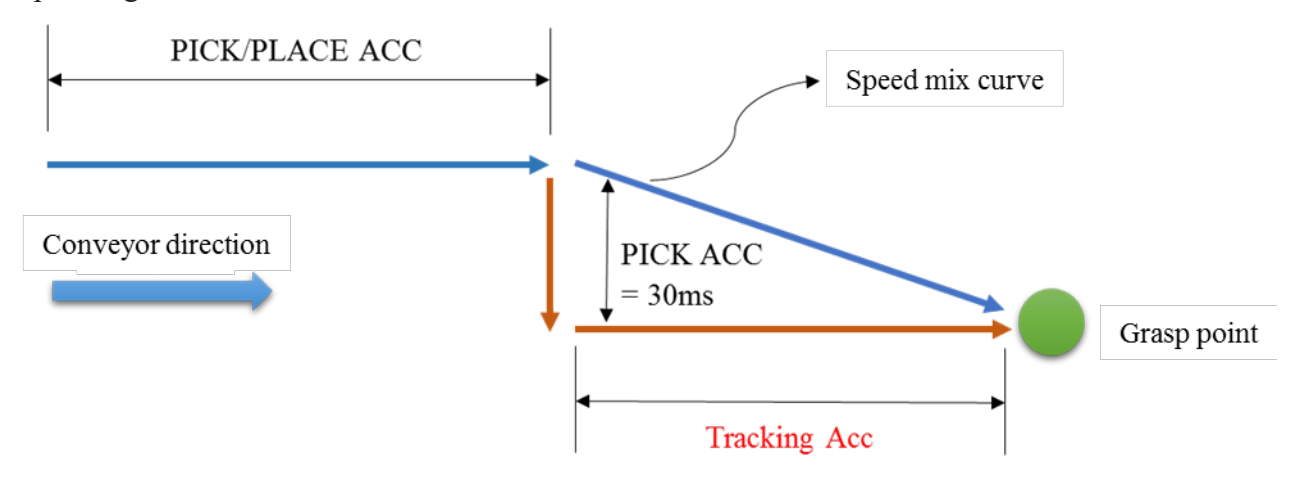

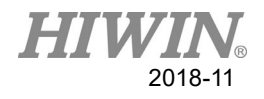

### **Min latch Cnt:**

Format Description:

This value is pulse. If there is no specified number, default is 0. Input range  $0 \geq$ , positive integer.

Assuming Min latch Cnt = 25, Queue1 differs from Queue2 Pulse by 20, less than set value, this information will be ignored, and Queue1 differs from the Queue3 Pulse by 50, which is greater than the set value, this information will be saved.

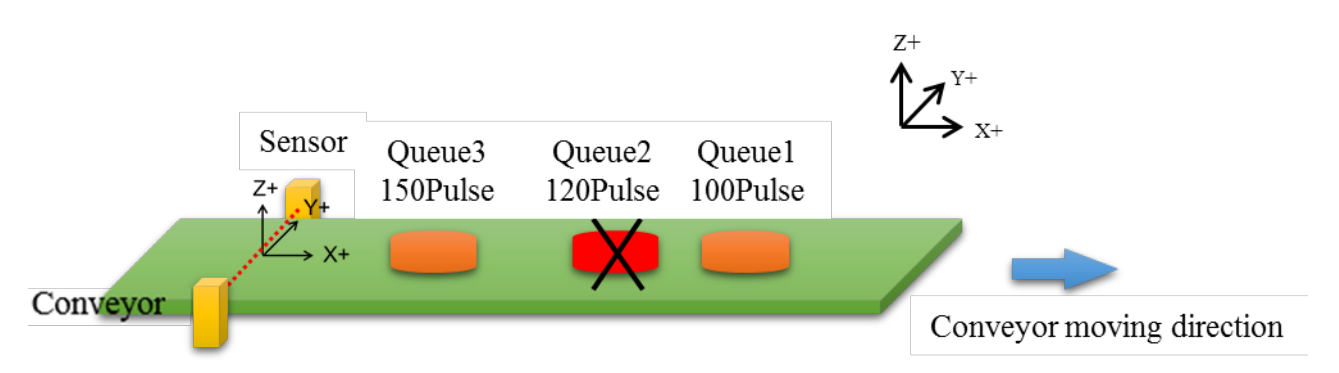

### **Ack Package Setting**

Main Menu > Track > Setting > Ack Package

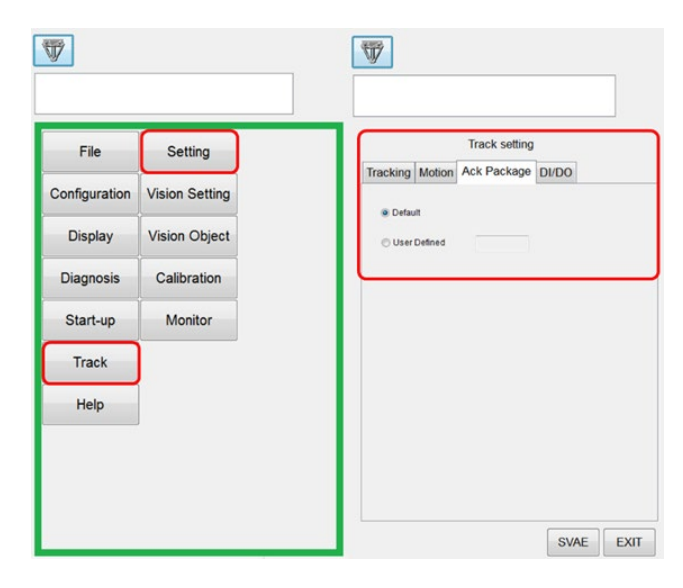

Ack Package Setting: set controller to receive packet of visual system, and then return packet to visual system so that visual system confirms that controller has received coordinates and is preset to [Default].

Default: is {Conveyor number}.

User Defined: sets self-defined packet contents. Upper limit is 200 digits.

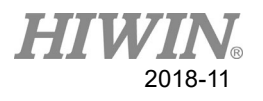

### **DI/DO Setting**

Main > Track > Setting > DI/DO

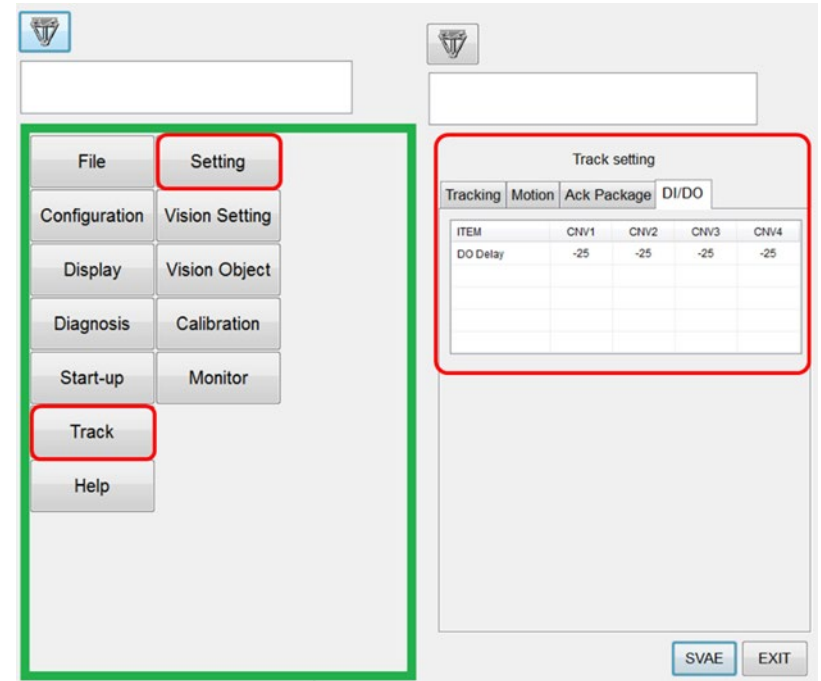

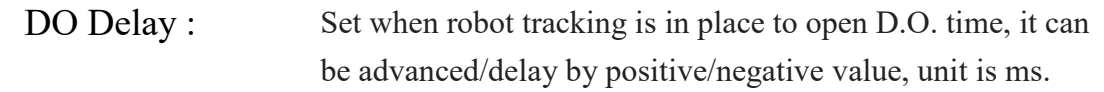

Description:

When robot tracks to grasp/place points then opens D.O., user can set positive and negative values to advance or delay D.O. time.

Format Description:

Parameter is set to integer. If there is no specified number, default value is -25 and input range is -1500 to 1500, unit is ms.

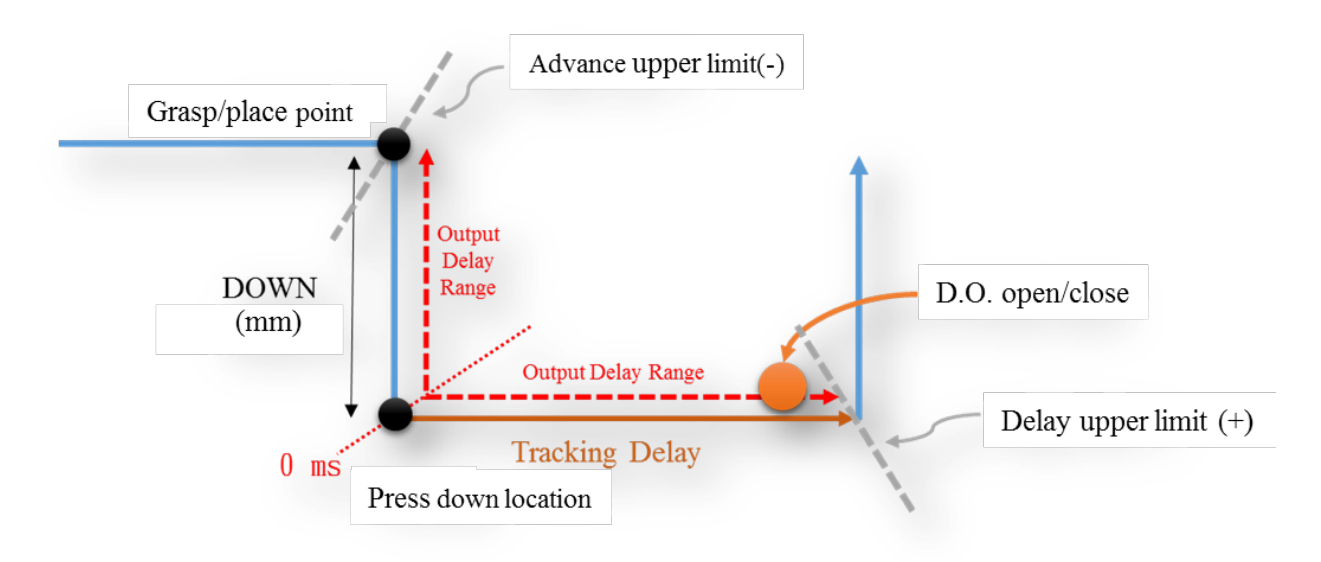

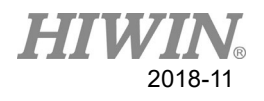

### **3.1.2 Vision Setting**

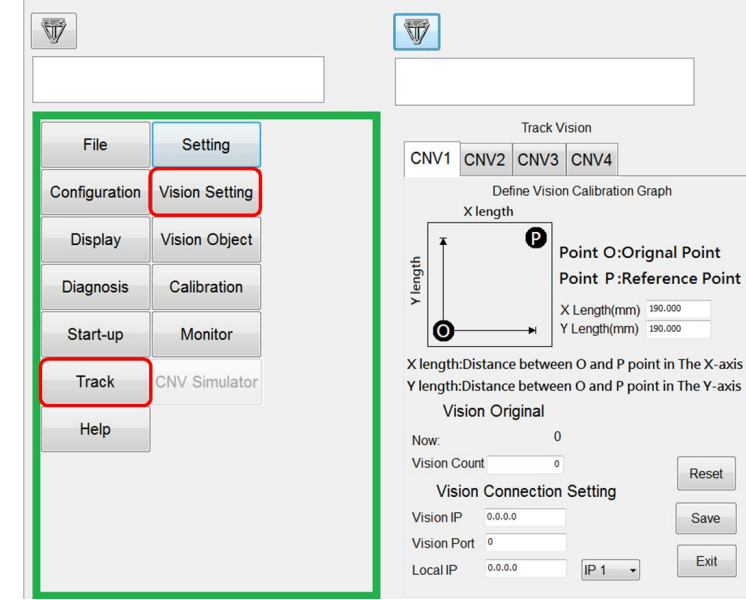

Main Menu > Track > Vision Setting

- 1. Select the conveyor number (CNV1~CNV4) to track.
- 2. Set the values of POINT X Y as the line distance of XY on the P and O for the calibration fixture (The value is a positive integer.), as shown in the figure below.

Vision Original

3. Clear the current value of the encoder to 0

 $\rightarrow$  Click the RESET key to confirm Now is 0.

4. Vision Count: If the Vision Count is needed to offset, it can be changed. If not, the value is set as 0.

Vision Connection Setting

- 5. Vision IP is set to be consistent with IP Address for the Vision System.
- 6. Vision Port is set to be consistent with Port for the Vision System.
- 7. Local IP:

Step 1: click drop-down menu, select IP1 or IP2.

Step 2: Local IP is set to be consistent with My Computer IP Address. The first three bytes of IP set need to match IP of visual system, the 4th set can be compiled by user, but not the same as visual IP.

Note1: The coordinate system between Robot and Vision System must be consistent. The coordinate system is based on the right-handed principle.

Note 2: IP1 and IP2 cannot be used simultaneously as Socket (COPEN (ETH, ... instruction cannot be used twice).

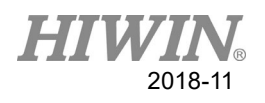

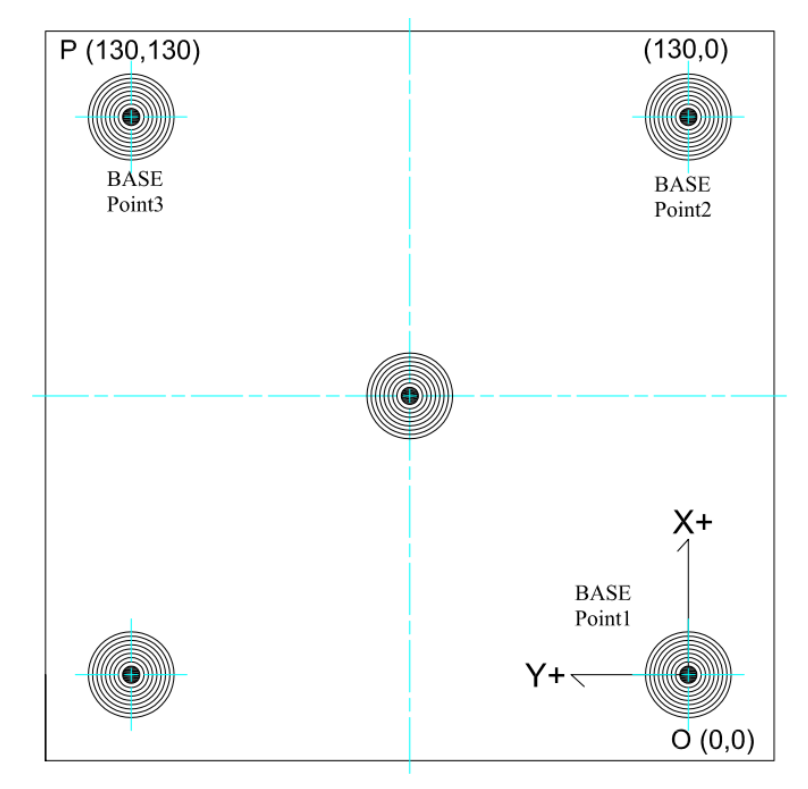

8. After the settings above are completed, click the SAVE button.

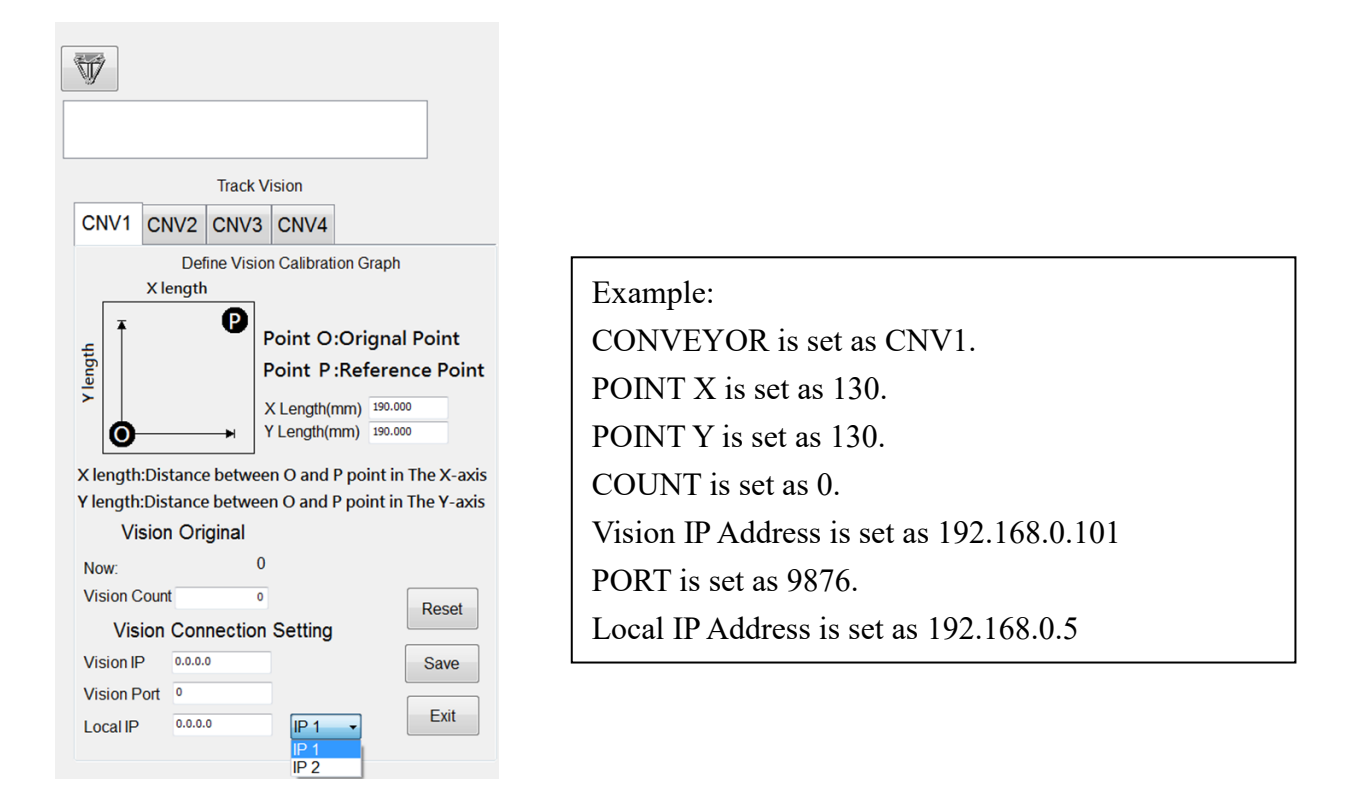

#### Note: Attachment 1 - Calibration plate1

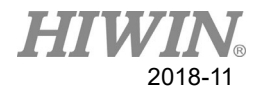

### **3.1.3 Vision Object**

Before conveyor tracking, the related parameters for conveyor tracking need to be adjusted.

 $\rightarrow$  Main Menu > Track > Vision Object.

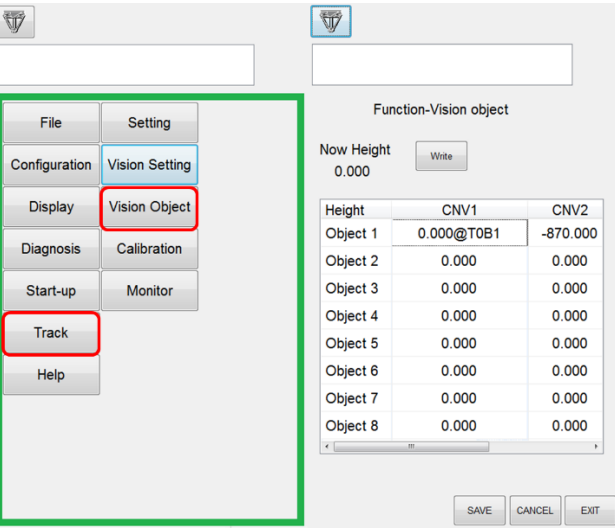

The object number  $(1-8)$  corresponding to the conveyor  $(1-4)$  is the down height when picking the object (used for vision trigger type).

Now Height: Height (Z-axis) for current TOOL and BASE coordinates.

A user adjusts the robot to the required height. After clicking the object height, press the Write button to write. At this time, there will be a \* symbol next to the object. The number is the TOOL and BASE coordinates behind the height  $(a)$ .

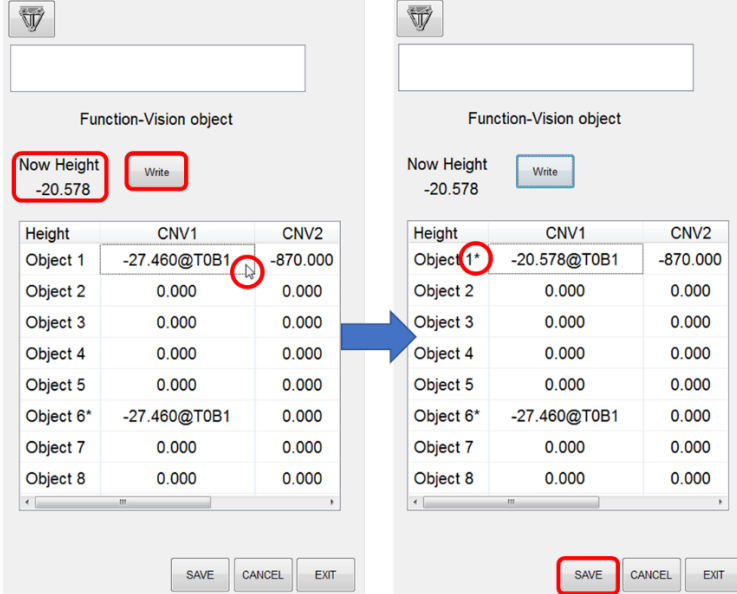

After the settings above are completed, click the SAVE button. If you want to cancel, press the CANCEL button.

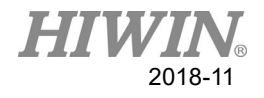

### **Example:**

Step 1

### Program

CNV\_PICK CNV=1 OBJ=1 \$DO[1] Down=50mm FINE=1 Vel=2500mm/s Acc=50% TOOL[0] BASE[2]

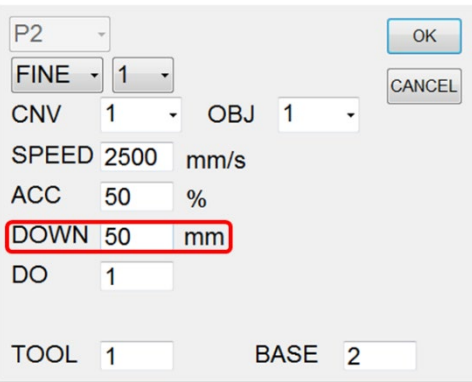

Step 2 Move the Robot 50mm above the workpiece (DOWN value) Click the [Write]

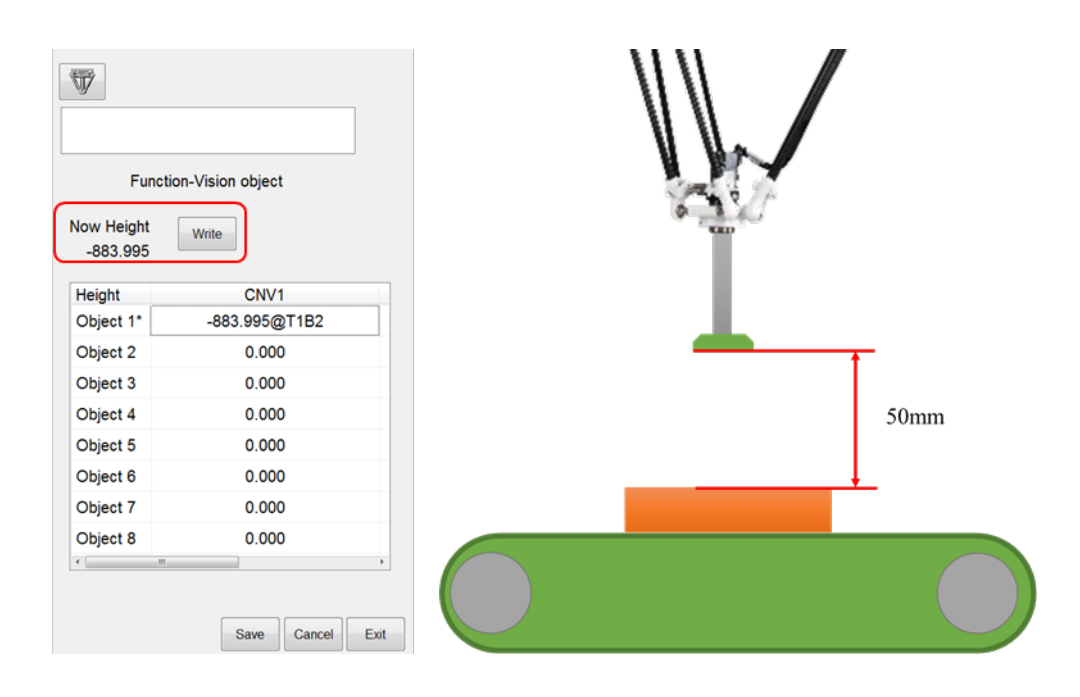

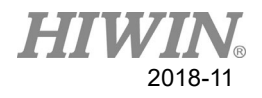

# **3.2 Calibration**

In conveyor belt tracking operation, it needs correction, if sensors are used to trigger, it needs to implement 1 to 3 procedures, if visual system is used to trigger then it needs to implement 1 to 4 procedures:

### **Sensor triggers**

- 1. Base coordinate (user coordinate) correction.
- 2. Conveyor belt ratio correction.
- 3. Work range correction.

#### **Visual system triggers**

- 1. Visual system correction.
- 2. Conveyor belt ratio correction.
- 3. Visual and base coordinates (user coordinates) correction.
- 4. Work range correction.

### **Calibration of Base Coordinate (User Coordinate):**

This procedure makes the coordinate system of the robot the same as that of the conveyor. In order to conveniently identify, the conveyance direction is defined as  $+X$ -Axis and +Z-Axis to up.

### **Step 1**

Select Start-up > Calibrate, Base in the Main Menu.

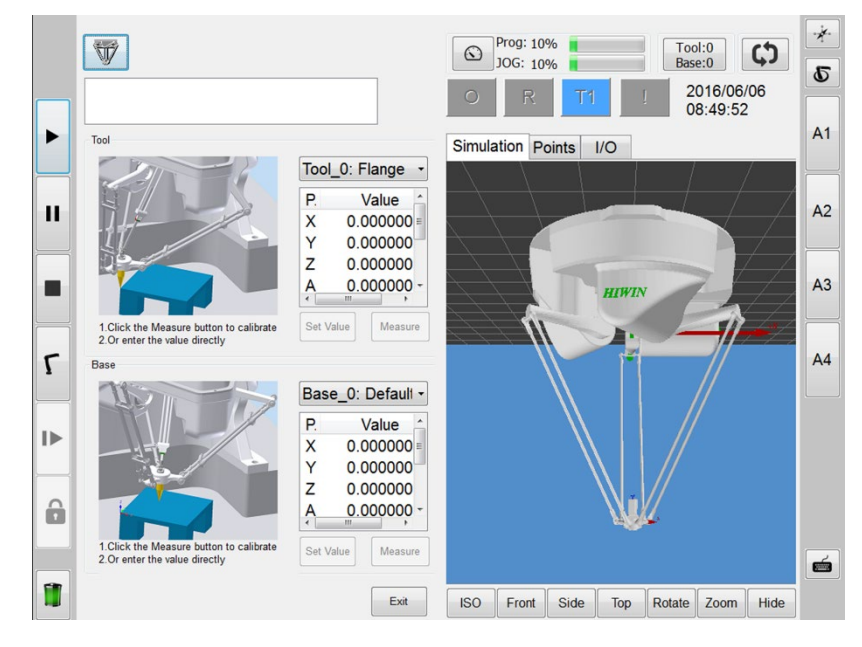

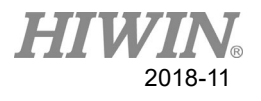

### **Step 2**

Select Base (1 to 31) from the Base Coordinate System, and press [Measure] to edit the name of the coordinate system.

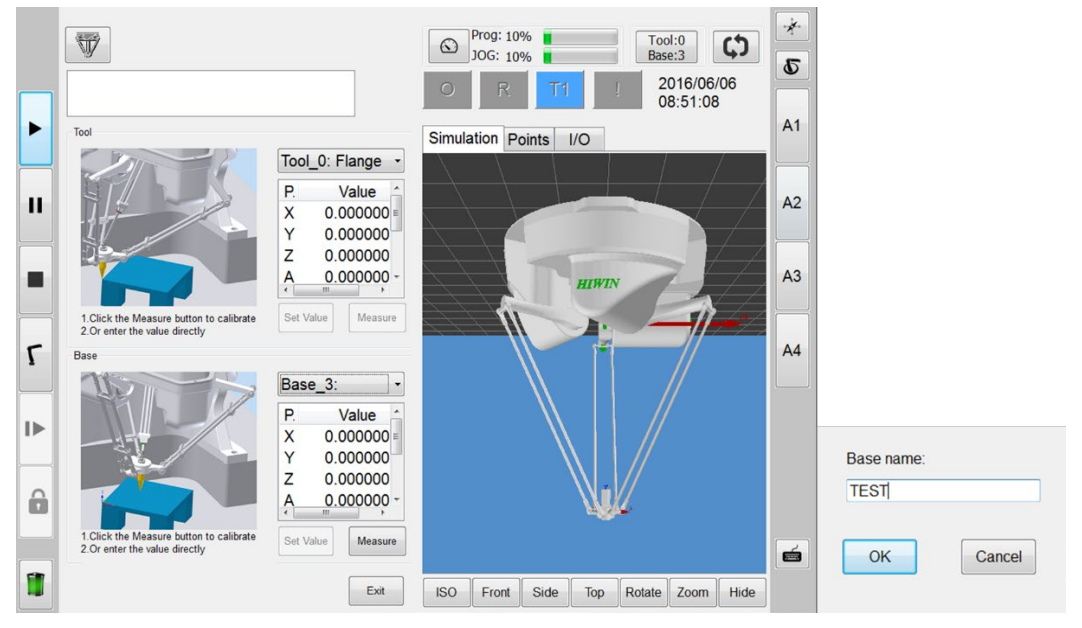

Note: Base[0] is the Base Coordinate System by default.

### **Step 3**

Put the calibration fixture on the conveyor, and move the robot end to point (1P). This position is the first point; the calibration origin.

Click [Measure] to confirm the first point.

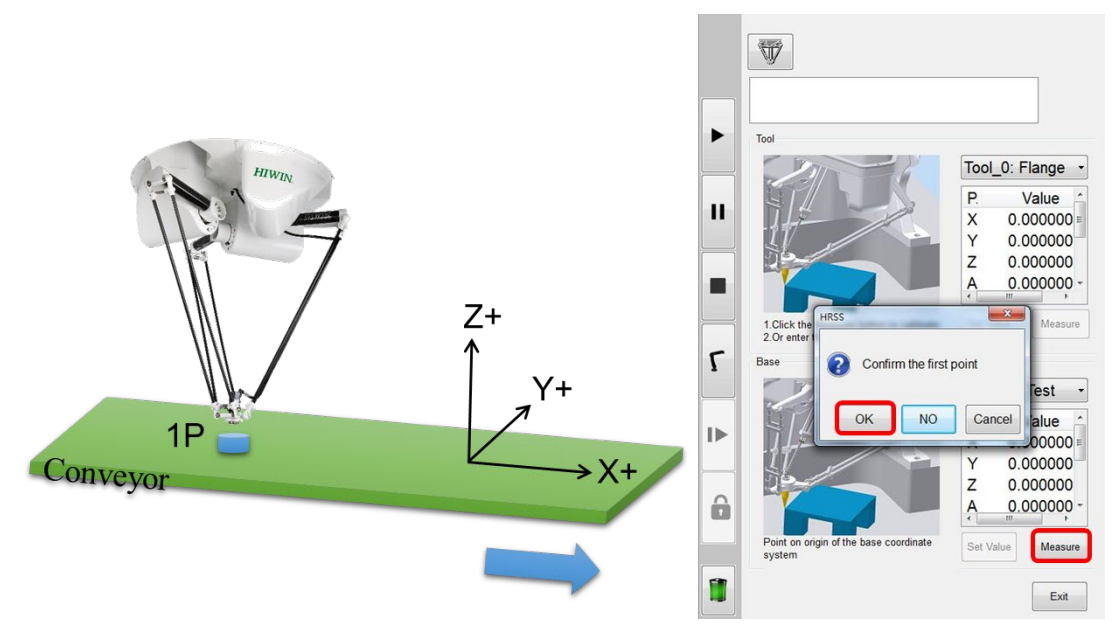

Note: The point (1P) needs to be in the range of the robot.

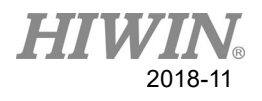

### **Step 4**

Statically put the calibration fixture on the conveyor, downwardly move the conveyor, and then move the robot end to this point (2P). This position is the second point. This motion can allow the robot to obtain the coordinate of the conveyor in the X direction  $(+X-Axis).$ 

Click [Measure], and confirm the second point.

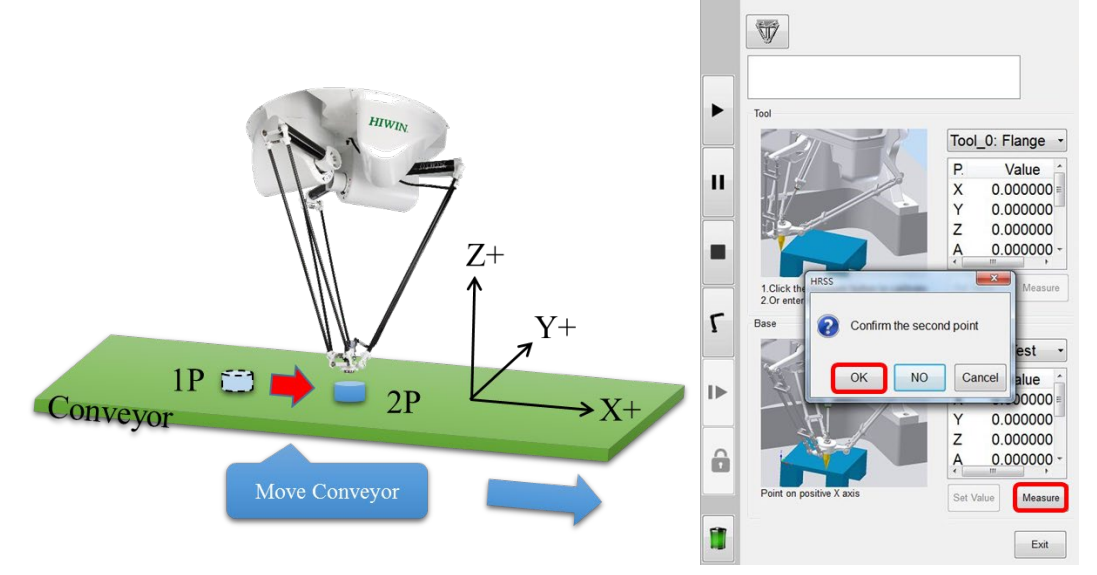

Note: Point (2P) needs to be in the range of the robot, and cannot be moved on the conveyor.

### **Step 5**

According to the direction of the right-handed principle, the robot will move to any position (P3) in the Y+ direction. This position is the third point. This motion will allow the robot to obtain the coordinate of the conveyor in the Y direction (+Y-Axis). Click [Measure], and confirm the third point.

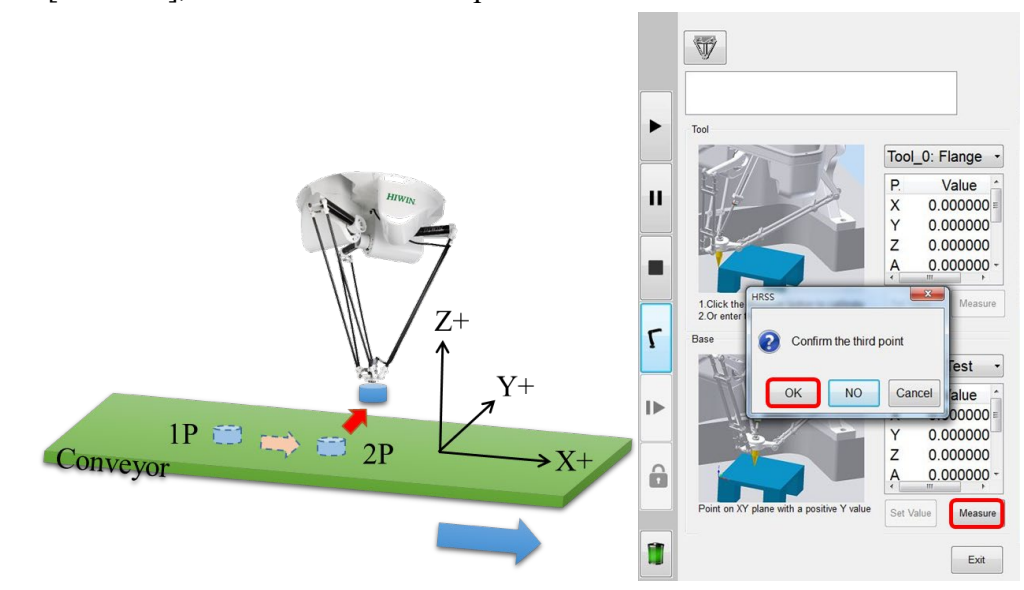

Note: The point (P3) needs to be in the range of the robot.

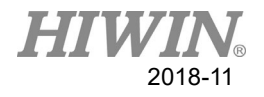

### **Calibration of Sensor to Conveyor Ratio**

Make the same ratio of the robot coordinate and the conveyor encoder.

#### **Basic Setting**

 $\rightarrow$  Main Menu > Track > Setting

### **Track Setting**

TRIGGER TYPE: The type to trigger the conveyor input must be changed as Sensor.

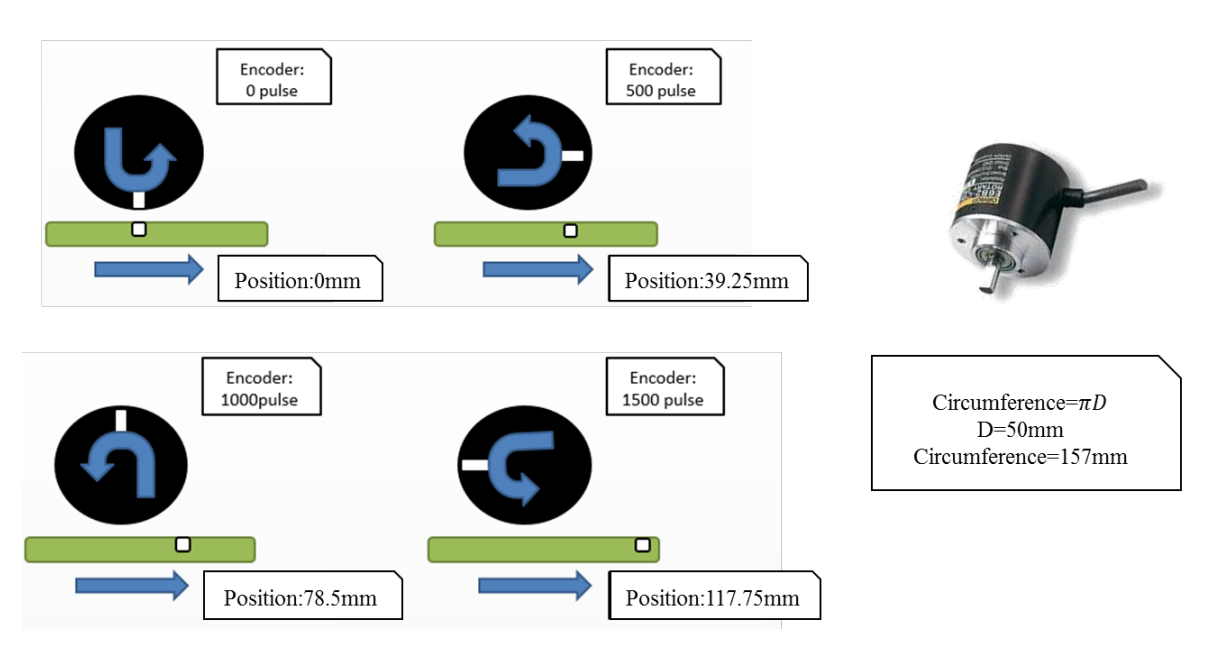

#### **Step 1**

Main Menu > Track > Calibration > CONVEYOR (1 to 4), click the channel you need.

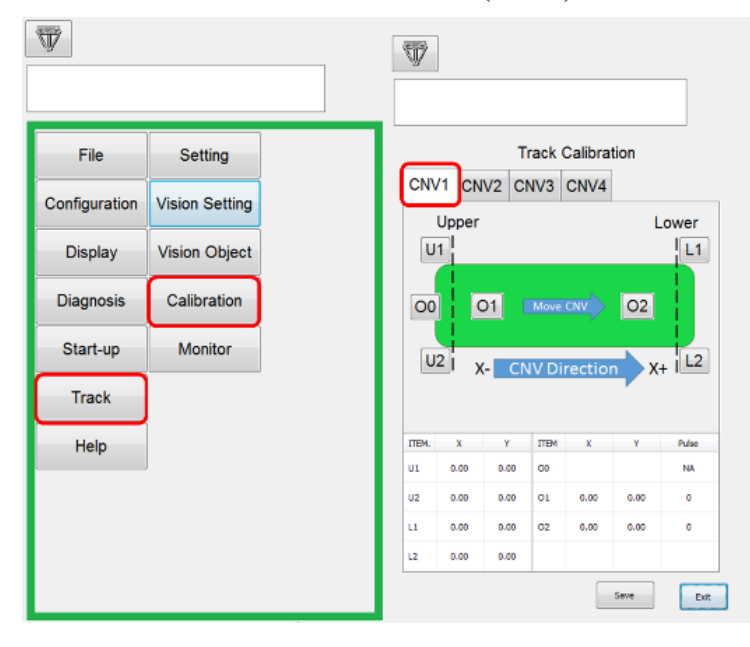

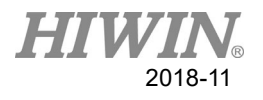

#### **Step 2**

Place the calibration fixture on the conveyor and move the conveyor to the sensor trigger point, and the O0 button is clicked, check that there is a \* symbol next to O0.

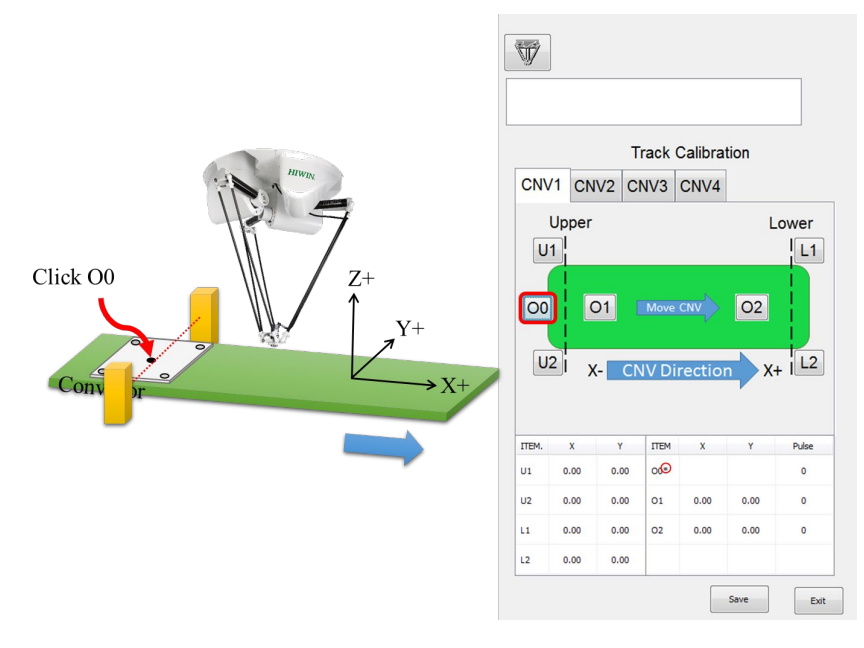

#### **Step 3**

Move the calibration fixture to the upstream position by moving the conveyor. This point will be set as point O, and the O1 button is clicked, check that there is a \* symbol next to O1.

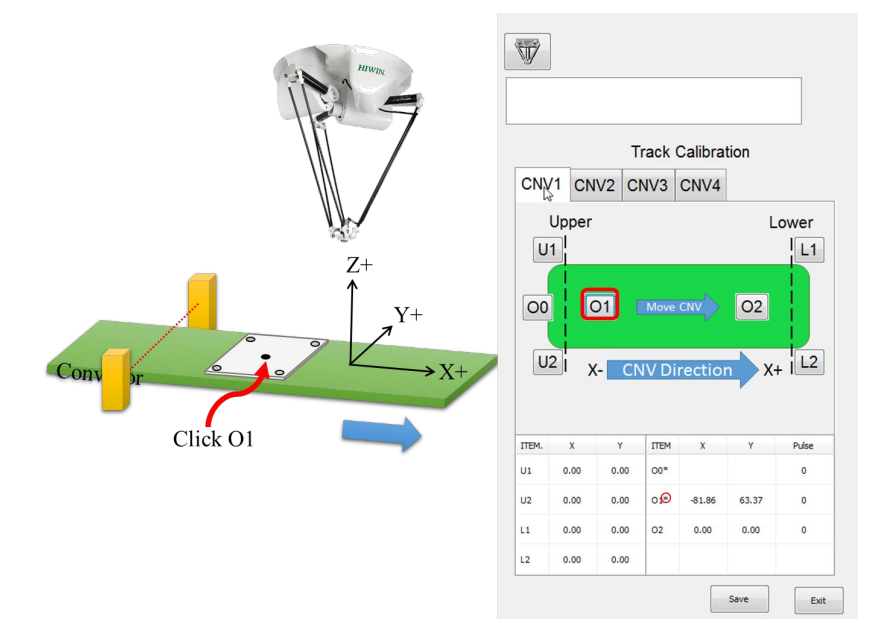

Note1 The points need to be in the range of the robot. O1 and O2 must be the same point.

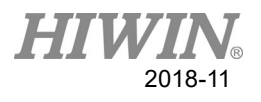

### **Step 4**

Moving the calibration fixture to the downstream position by moving the conveyor, This point will be set as point O, and the O2 button is clicked, check that there is a  $*$ symbol next to O2.After the settings above are completed, click the SAVE button to complete the calibration.

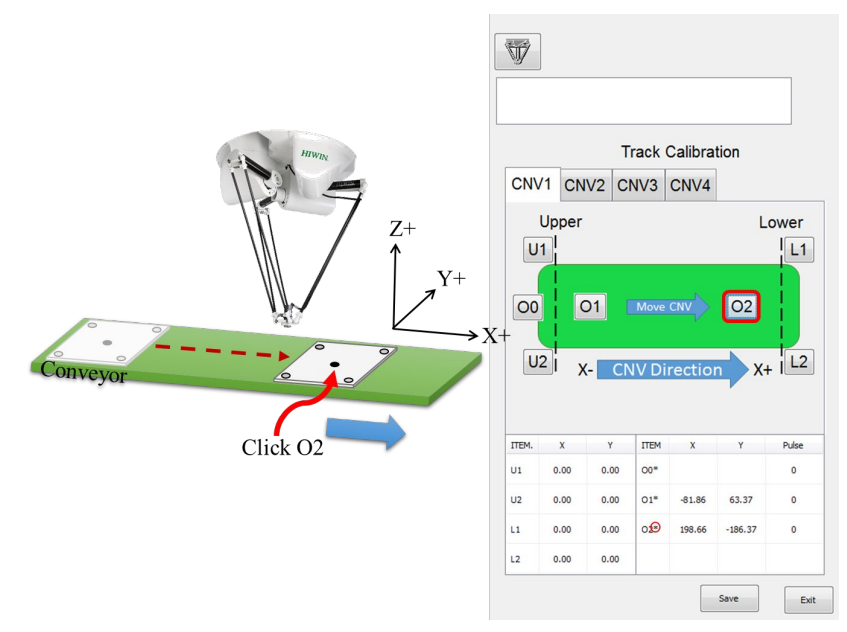

Note1 The points need to be in the range of the robot. O1 and O2 must be the same point.

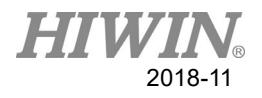

### **Calibration of Vision System**

Make the same ratio of the robot displacement and the value of the conveyor encoder.

#### **Basic Setting**

 $\rightarrow$  Main Menu > Track > Setting

#### **Track Setting**

TRIGGER TYPE: The type to trigger the conveyor input must be changed as Vision.

#### **Step 1**

Please ensure the value of the encoder is cleared as 0 before calibrating the Vision System.

Main Menu > Track > Vision Setting > Vision Original > RESET

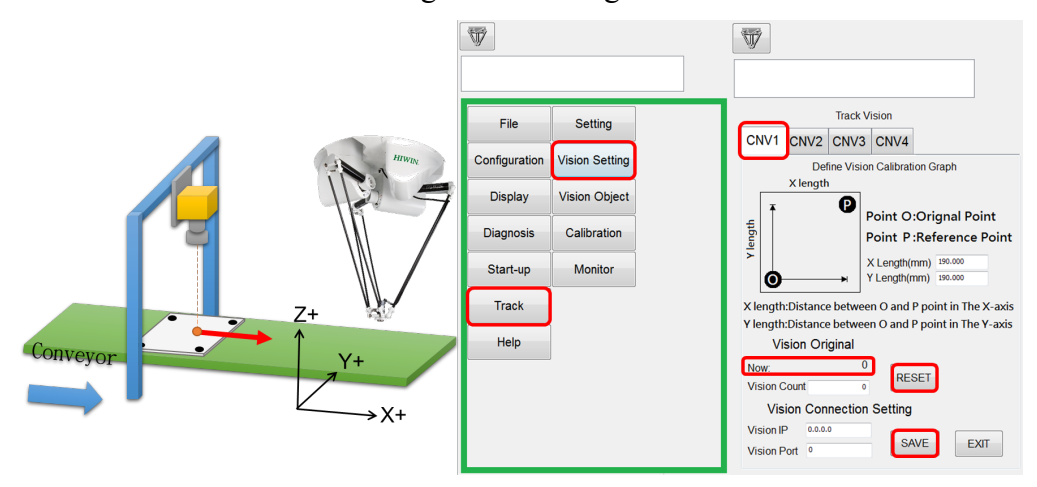

#### **Step 2**

Main Menu > Track > Calibration> CONVEYOR (1 to 4), and click the channel you need.

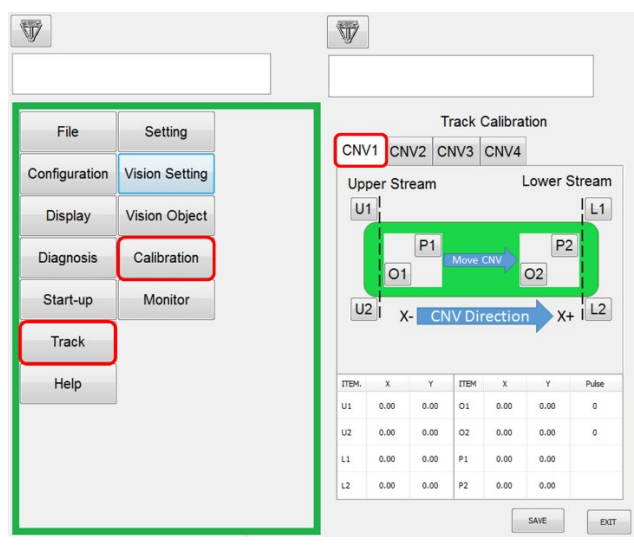

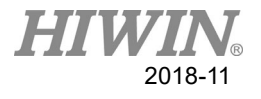

### **Step 3**

Move the robot end to the points O and P for the calibration fixture, click the O1 and P1 buttons, and check that there is a \* symbol next to O1 and P1.

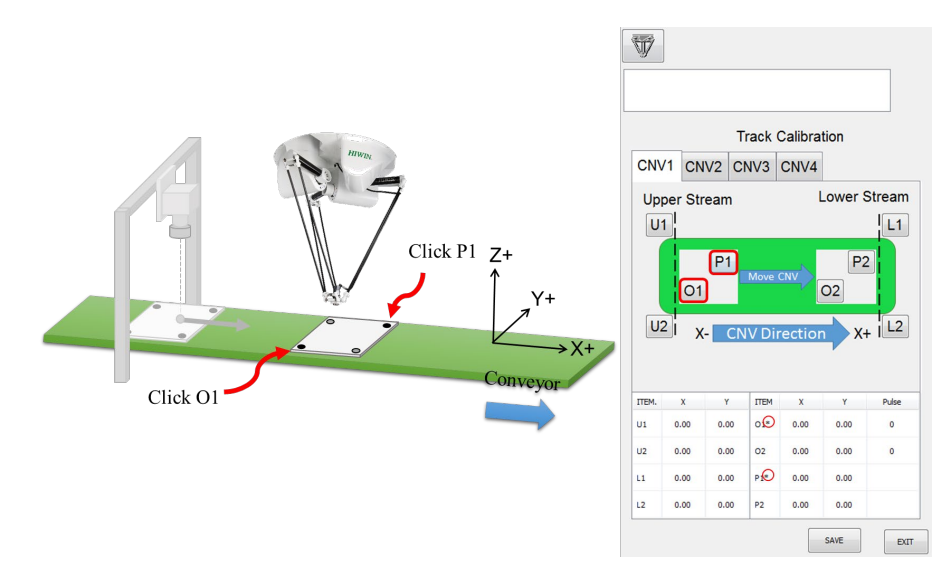

Note: The points need to be in the range of the robot.

### **Step 4**

Downwardly move the conveyor, move the robot end to points O and P for the calibration fixture, and click the O2 and P2 button to check that there is a \* symbol next to O2 and P2. After the settings above are completed, click the SAVE button to complete the calibration.

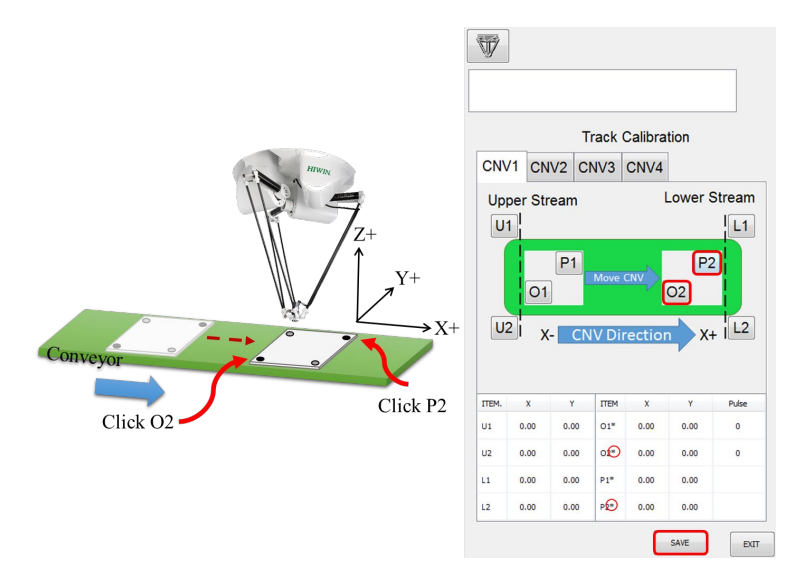

Note: The points need to be in the range of the robot.

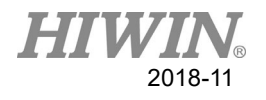

### **Visual and base coordinates (user coordinates) correction**

### **Steps 4 Continuation (above)**

Moving the conveyor displaces the calibration fixture to the ideal robot working range and correct the robot arm base coordinates.

In the main menu select Start-up > Calibrate > Base

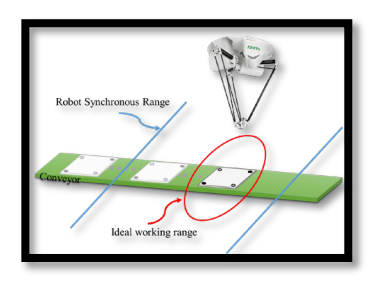

Step1**:** Move the conveyor to the ideal working range.

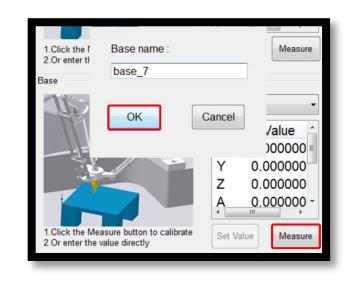

Step2**:** Give a name Base\_(1 to 31)for the base to be calibrated and press click (Measure).

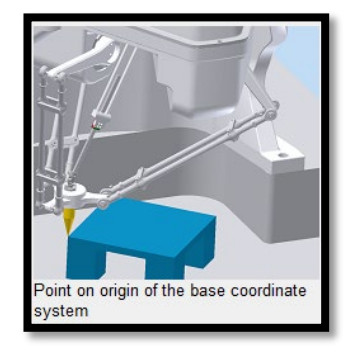

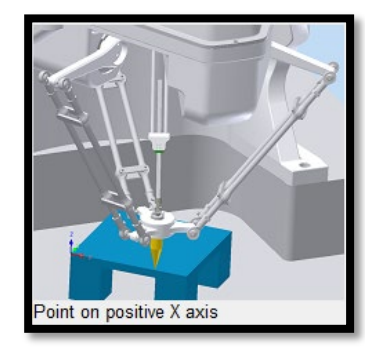

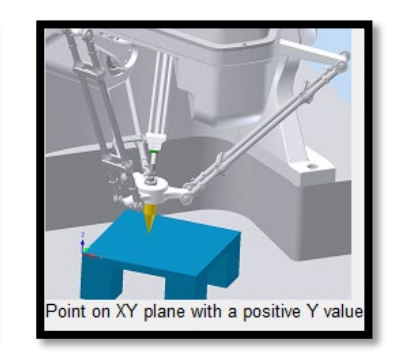

Step3**:** Set the origin of base coordinate system

Step4: Set a point on positive X axis

Step5: Set a point with positive Y on XY plane

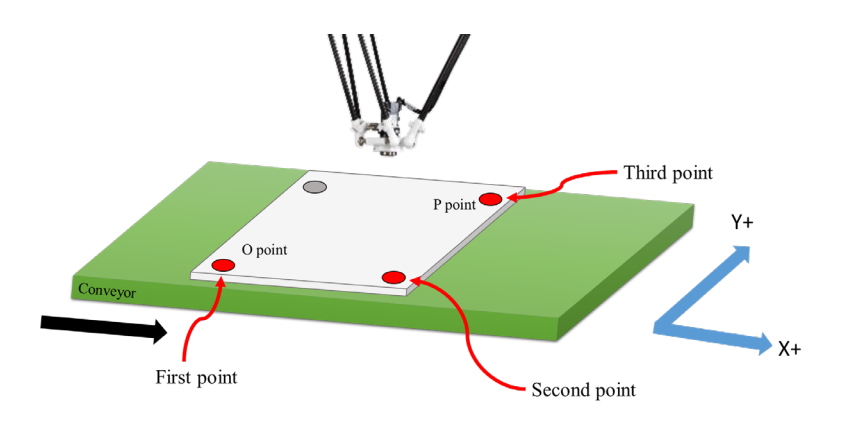

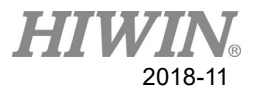

### **Calibration of Synchronous Range**

Define the Synchronous Range of the robot. Set a range for start and quit tracking within workspace of the robot.

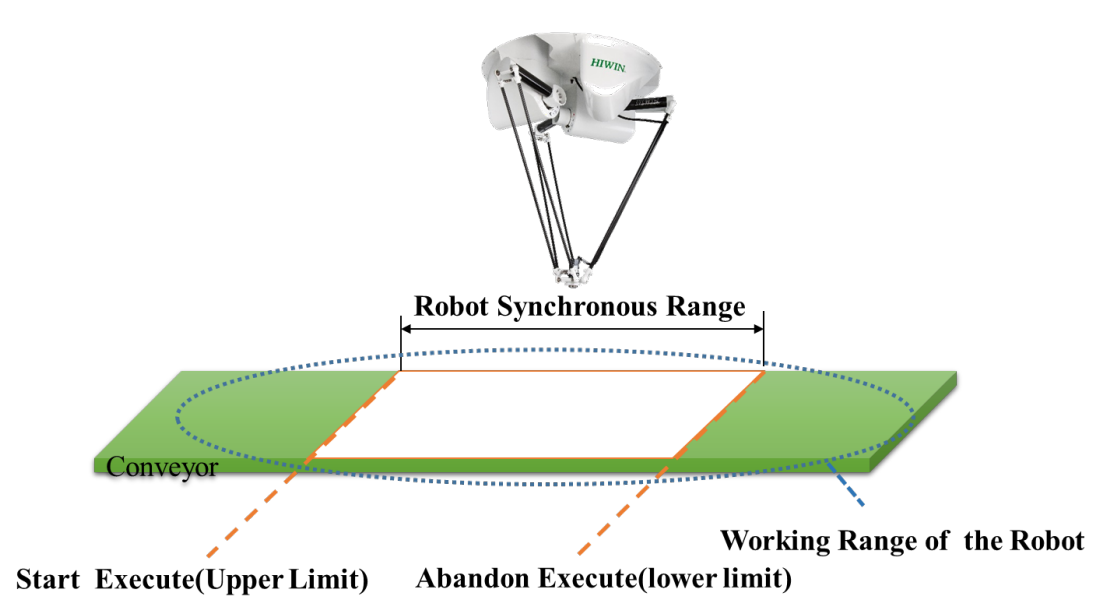

Upwardly move the robot to any two points, and click U1 and U2. Downwardly move the robot to any two points, and click L1 and L2, check that there is a \* symbol next to U1, U2, L1 and L2. After the settings above are completed, click the SAVE button to complete the calibration.。

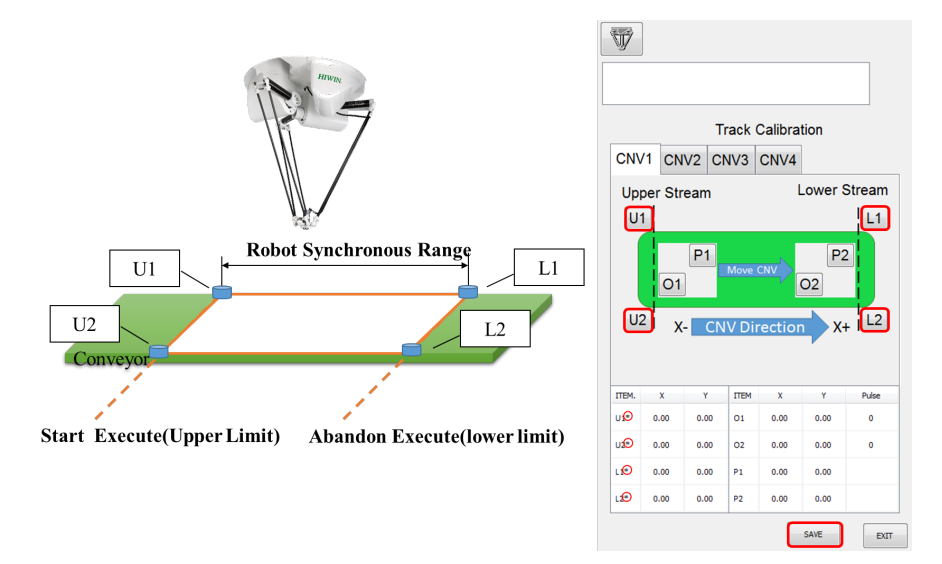

Note 1: The points (U1, U2, L1 and L2) need to be in range of the robot. Note 2: The points U1 and U2 (L1 and L2) will form an infinite line.

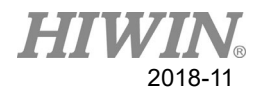

# **3.3 Monitor**

When performing conveyor tracking, this interface can monitor the state of the robot.  $\rightarrow$  Main Menu > Track > Monitor

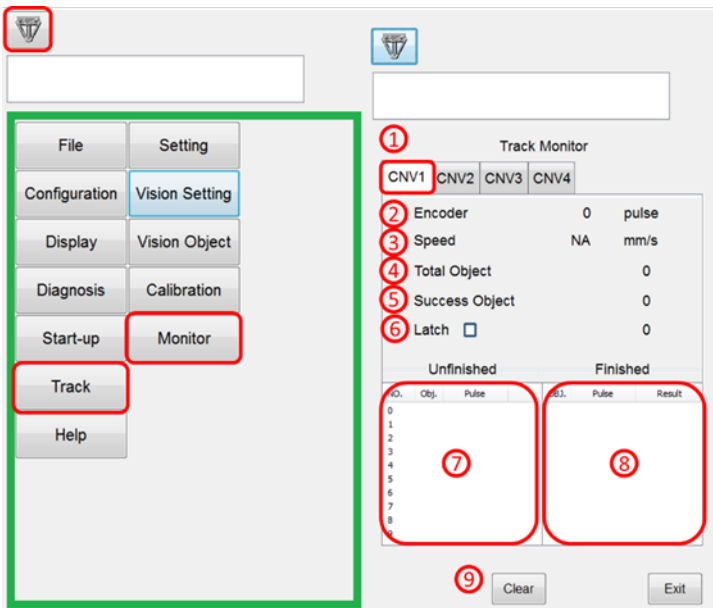

- 1. Select the conveyor number (CNV1~CNV4) to be monitored.
- 2. Encoder: The value of the encoder received by the current robot.
- 3. Speed: The speed of the current conveyor, in a unit of mm/s.
- 4. Total Object: The total queue quantity received by the robot.
- 5. Success Object: The accumulated queue quantity successfully picked by the robot.
- 6. Latch signal display.
- 7. The red area 1 is the not processed queue received by the robot.
- 8. The red area 2 is the processed queue received by the robot. When the robot successfully picks, it will display Success. If not, it will display Over stream. Click the Clear button if you want to calculate again.
- 9. Clear the Queue.

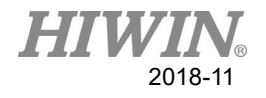

# **4. List of Conveyor Tracking Commands**

In the HRSS, there are commands for conveyor tracking. For the conveyor tracking commands, please see **RD Series\_Robot System Software**.

# **4.1 Configure Command**

**The Configure Command** is used to set the parameters, which are usually programmed at the head or in end, and must be executed once.

### **4.1.1 CNV\_START**

Description:

This is the setting command. The procedures to track the conveyor will be activated, and start to read the corresponding conveyor data (start to enter the value of the encoder). After starting this command, the rest of commands (CNV) then can start the motion, which is used in the beginning of program.

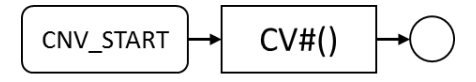

Format:

```
CNV_START CNV=1
```
…

CNV\_END CNV=1

Format Description:

CNV is the parameter of the conveyor number, which can currently support CNV (1 to 4). The conveyor must correspond to the number assigned by **Conveyor Tracking Setting**.

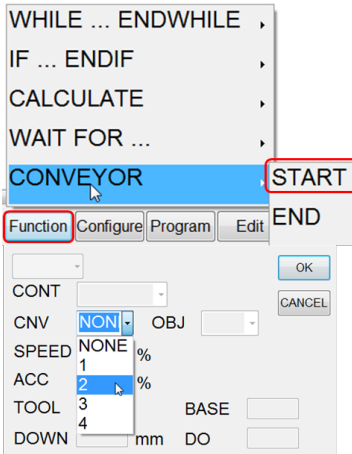

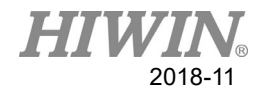

### **4.1.2 CNV\_END**

Description:

This is the setting command. End the conveyor command and the connection with the delivery system, which is used at the end of pick program.

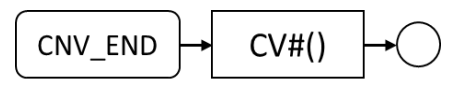

Format:

$$
CNV\_START \, CNV=1
$$
 ...

CNV\_END CNV=1

Format Description:

CNV is the parameter for the conveyor number, which can currently support CNV (1 to 4). The conveyor must correspond to the number assigned by the **Conveyor Tracking Command**.

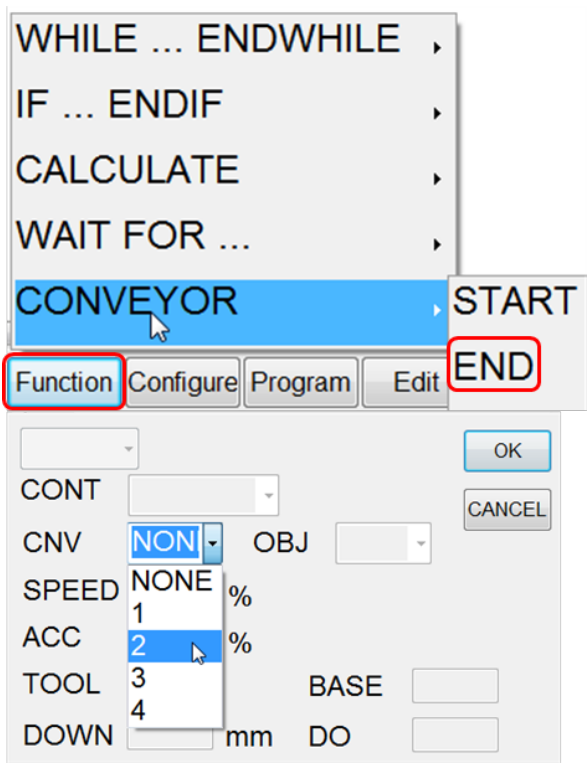

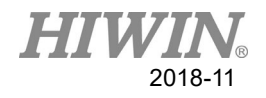

# **4.1.3 CNV\_PICK\_QUANTITY**

#### Description:

This is the setting command. The variables of the robot state are used to set **the maximum quantity that the robot can pick of the object each time**. When the quantity reaches this value, the following commands will not be executed further. The default quantity is 1, and can be up to 8.

Format: CNV\_PICK\_QUANTITY =  $n$ 

Format Description: n is an integer.

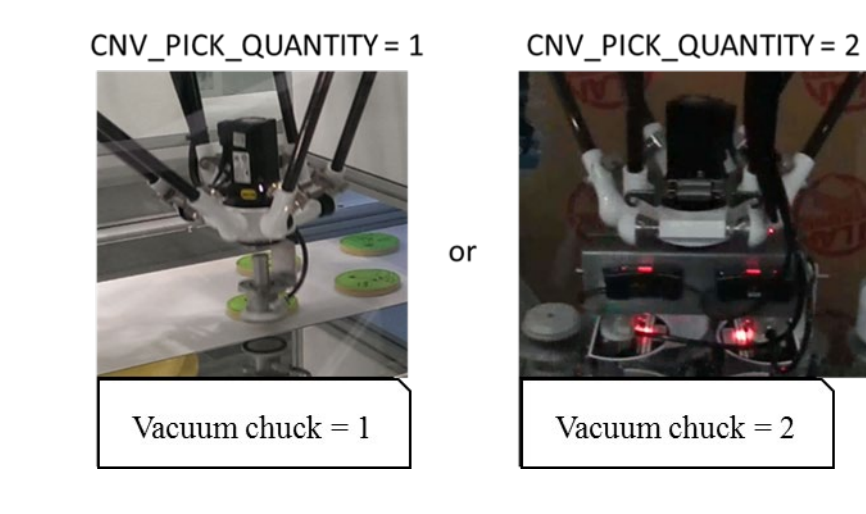

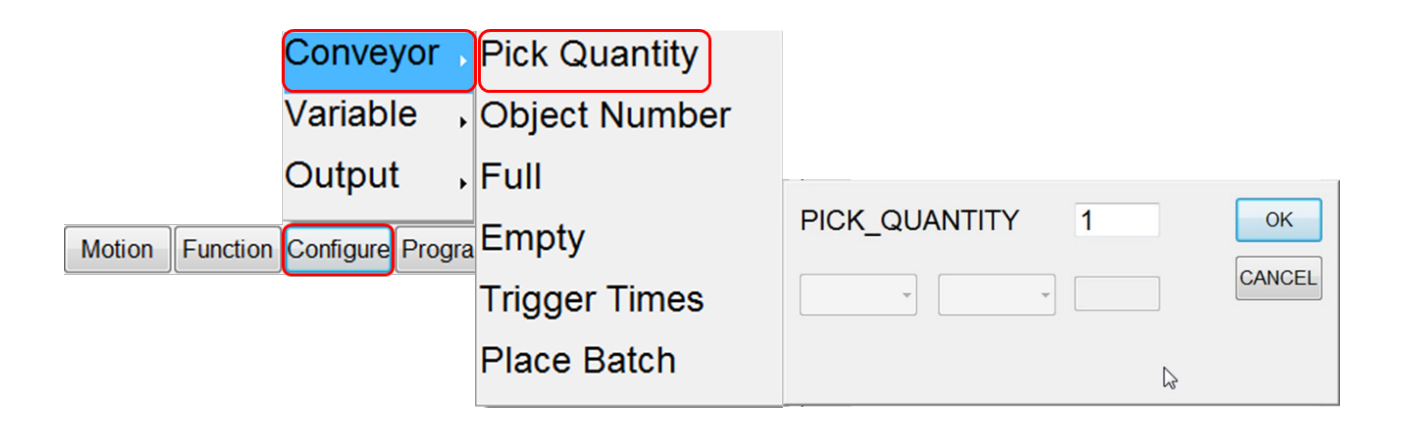

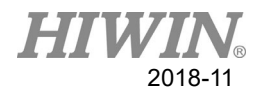

# **4.1.4 CNV\_PICK\_ACC[NUM]**

Description:

Flying pick state variable. The user is able to configure the acceleration time of tracking push-down by using this instruction when writing program.

Format: CNV\_PICK\_ACC[NUM]

Format Description:

NUM is the number of the conveyor. Input can be from 1 to 4, and represented by CNV1 to CNV4. The variable is a positive integer. If there is no specified number, default value is 30, range from 10 to 100, unit is ms.

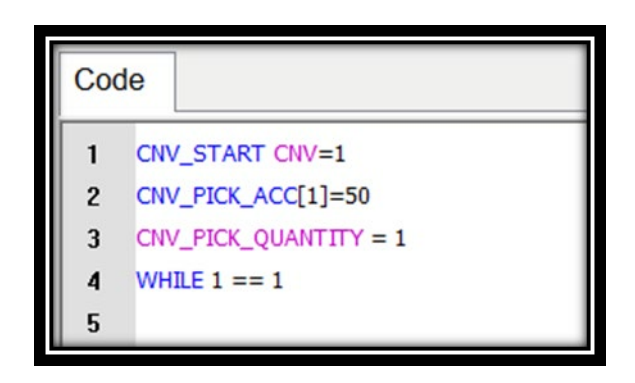

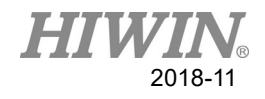

# **4.2 State Command**

**The State Command** is used for the state determination, which usually cooperates with WHILE, IF… for determining the state condition.

### **4.2.1 CNV\_FULL**

Description:

The state variable of the robot represents the object on the robot has reached the upper limit, which can be used to determine the pick procedures end. The upper limit is set by CNV\_PICK\_QUANTITY.

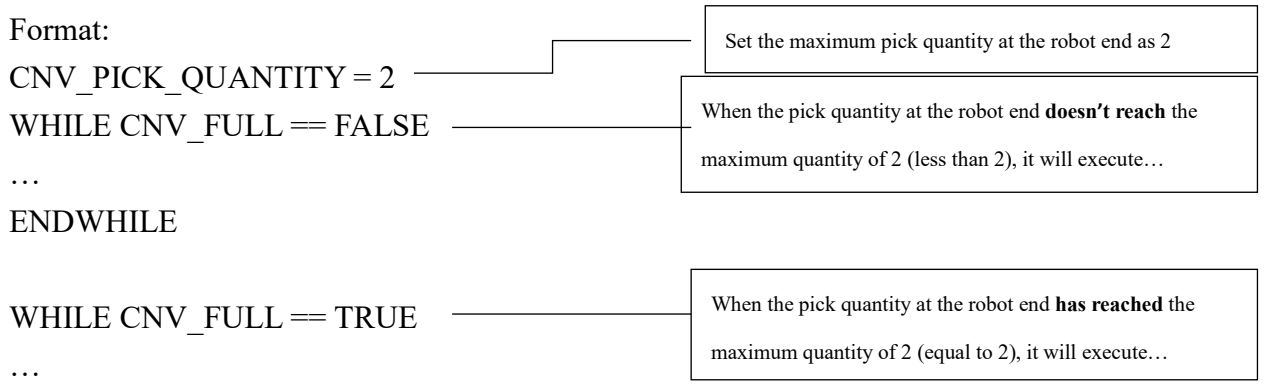

ENDWHILE

Format Description:

When the quantity on the robot is 2, CNV\_FULL will be TRUE. If not, it will be FALSE. When CNV\_FULL is FALSE, it will go into WHILE.

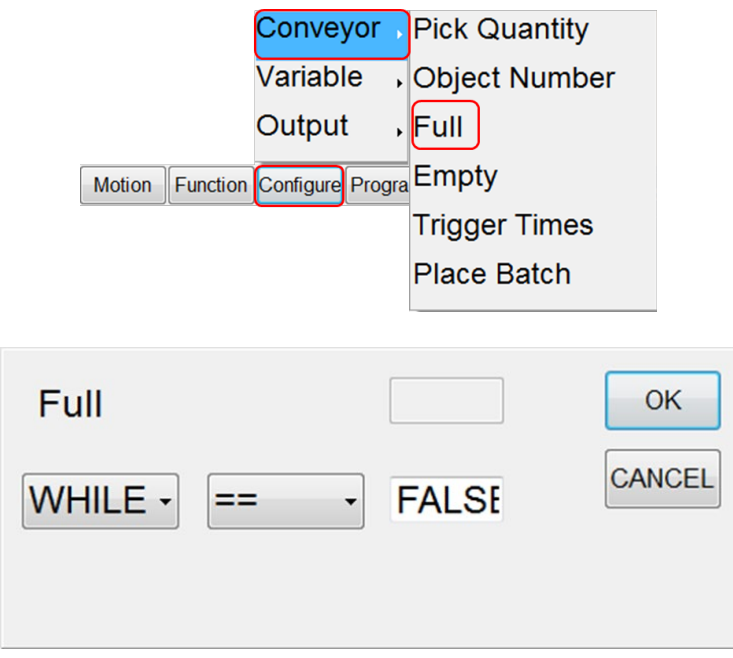
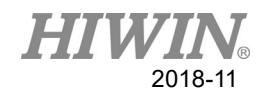

## **4.2.2 CNV\_EMPTY**

Description:

This is the state command. The state variables of the robot represents the object quantity picked on the robot has been zeroed, which can be used to determine the

place procedures end.

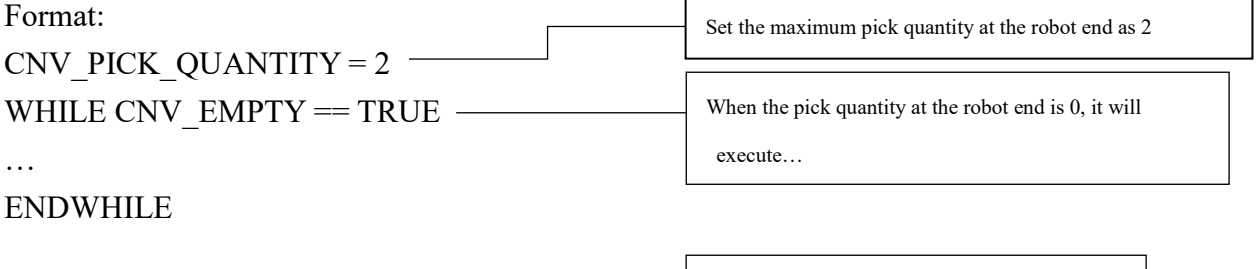

WHILE CNV  $EMPTY = FALSE$ 

When the pick quantity at the robot end is not 0 (greater than 0), it will execute…

ENDWHILE

…

Format Description:

When the quantity on the robot is greater than 0, CNV\_EMPTY will be FALSE. Otherwise, it will be TRUE. When CNV\_EMPTY is FALSE, it will go to WHILE.

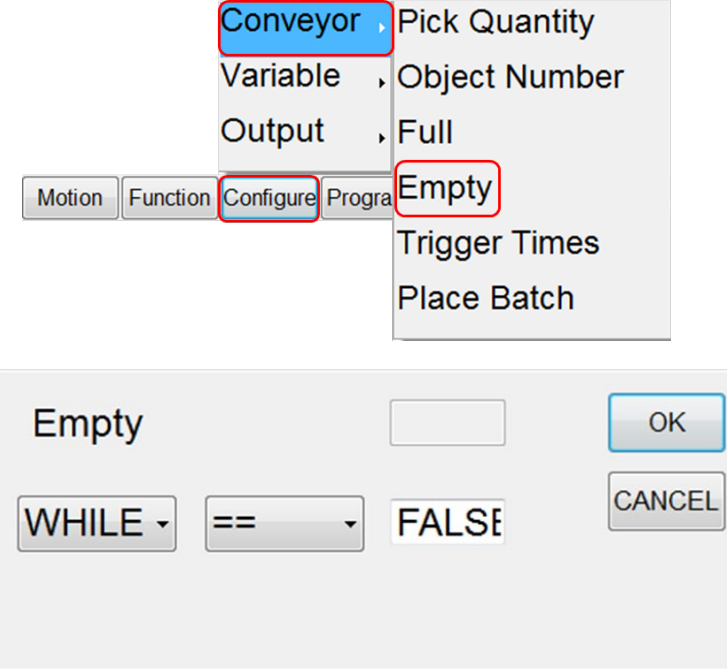

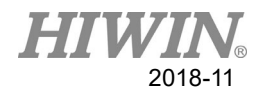

## **4.2.3 CNV\_QUEUE\_SIZE[NUM]**

Description:

This is the state command, a user must enter by keyboard. NUM is the number of the conveyor. The robot will move when the sensor detects objects greater than the quantity of ###. An example is as follows.

Format: IF CNV\_QUEUE\_SIZE[NUM]  $>$  ### THEN …

ENDIF

Format Description:

[NUM]: Enter the conveyor number to be tracked, input range from 1 to 4, represented by CNV1 to CNV4

###: Enter the quantity to be detected.

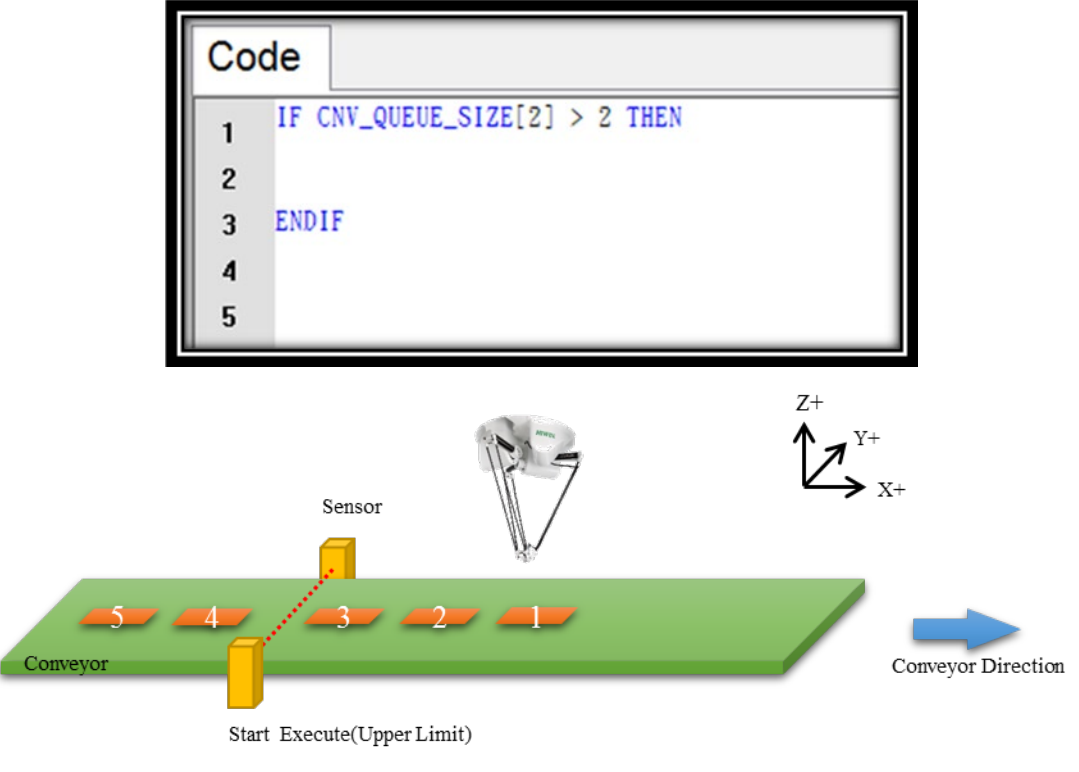

IF CNV\_QUEUE\_SIZE[2]  $>$  2 THEN

…

ENDIF

Description: After the sensor detects three objects, the robot will execute pick.

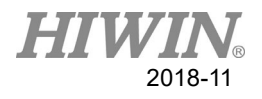

## **4.2.4 CNV\_OBJ\_CNT\_DIST[NUM]**

Description:

This is the state command, a user must enter by keyboard. When CNV\_OUEUE\_SIZE[NUM] is greater than or equal to 2 CNV\_OBJ\_CNT\_DIST[NUM] can be used to display the different value of the encoder detected by the first sensor and the second sensor, used to determine whether the front and back objects are continuously detected, as well as used for the sensor application. NUM is the number of the conveyor. Format: IF CNV QUEUE  $SIZE[2] > 1$  THEN IF CNV\_OBJ\_CNT\_DIST[2] <  $2600$  THEN … ELSE … ENDIF

ENDIF

Format Description:

If the detected quantity is greater than 1, the values of the first sensor and the second sensor will be determined to be less than 2600 (2600 is the value measured by a user.). If yes, it will be continuous. If not, it will not be continuous latch.

[NUM]: Enter the conveyor number to be tracked, input range from 1 to 4,

represented by CNV1 to CNV4

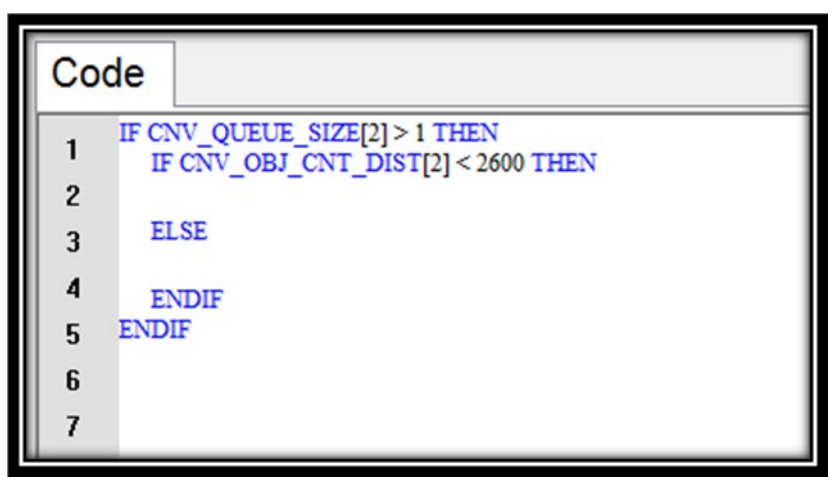

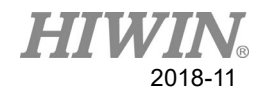

### **4.2.5CNV\_OBJECT**

Description:

Represents the object number of the latest pick and automatically reset after placed, which can be used to determine the current object and perform the specific procedures by this determination. Used only after CNV\_PICK is determined. It is usually used for the **Vision Trigger** type.

```
Format:
IF CNV OBJECT == 1 THEN
```
…

ENDIF

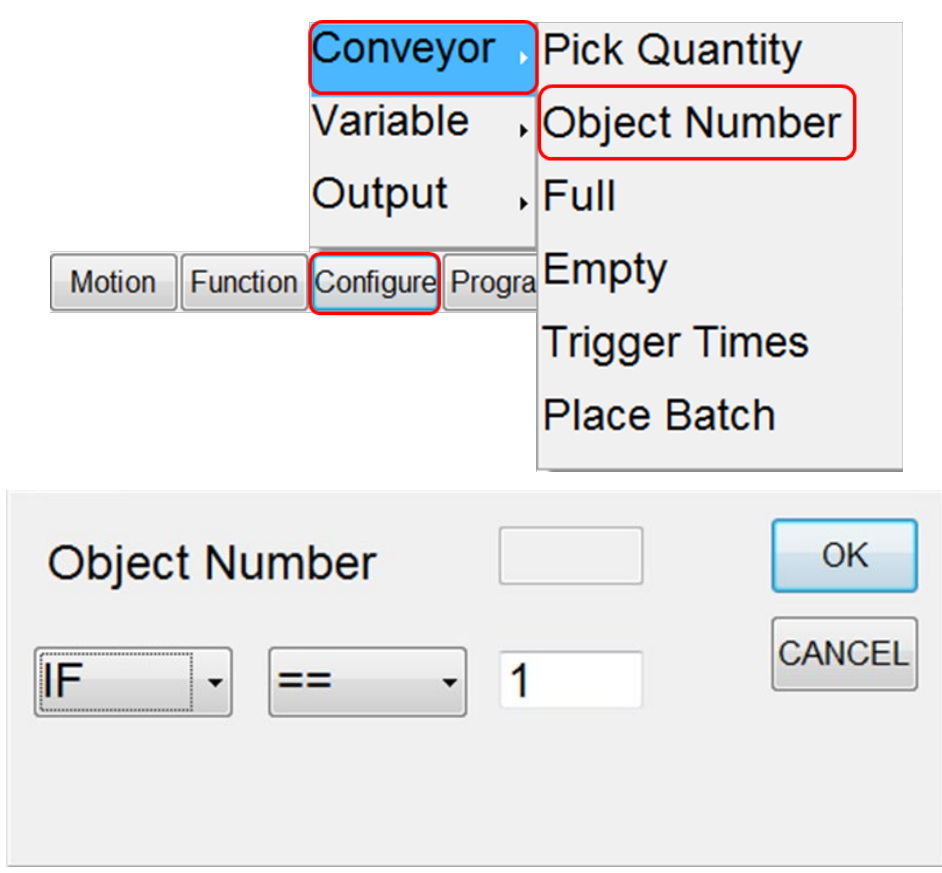

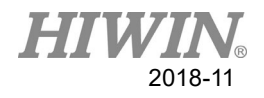

### **4.2.6 CNV\_SPEED[NUM]**

Description:

Conveyor state variable, user is able to read the current speed of conveyor.

Format: INT ISpeed ISpeed = CNV\_SPEED[NUM]

Format Description:

NUM is the number of the conveyor. Input can be from 1 to 4, and represented by CNV1 to CNV4.

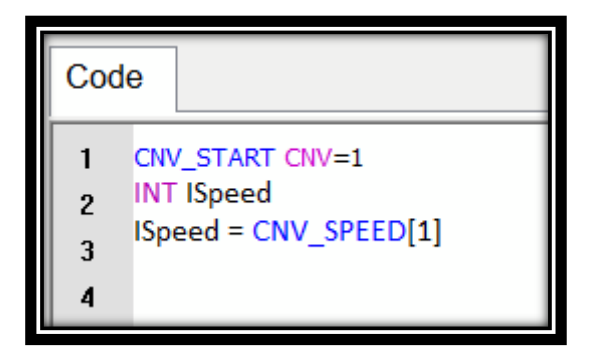

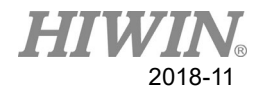

## **4.3 Motion Command**

**The Motion Command** is used to edit robot tracking, and is usually used after determining the command.

### **4.3.1 CNV\_PICK**

Description:

This is the motion command, which can perform the pick procedures for tracking the conveyor. The robot will return to the height ready to pick downwardly after a pick succeeds. It will return to the beginning position after a pick fails.

When a pick succeeds, the quantity picked by the end tool of the robot will increase by one.

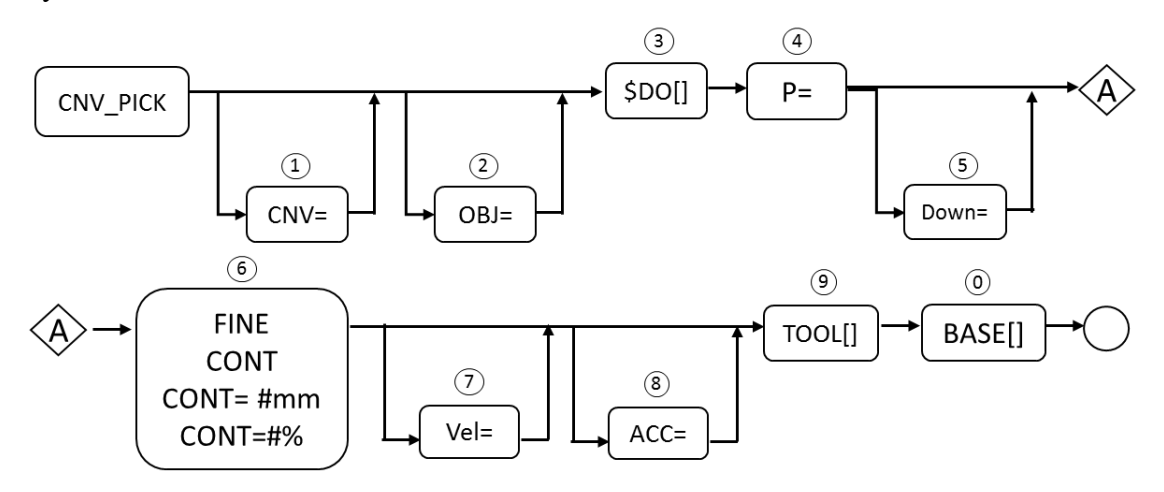

Format:

CNV\_PICK CNV=1 OBJ=1 \$DO[1] P1 Down=5.000mm CONT Vel=2000mm/s Acc=50% TOOL[0] BASE[0]

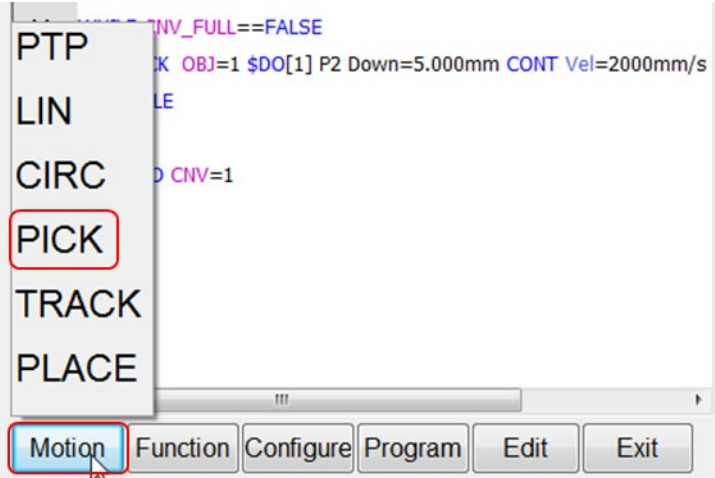

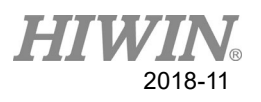

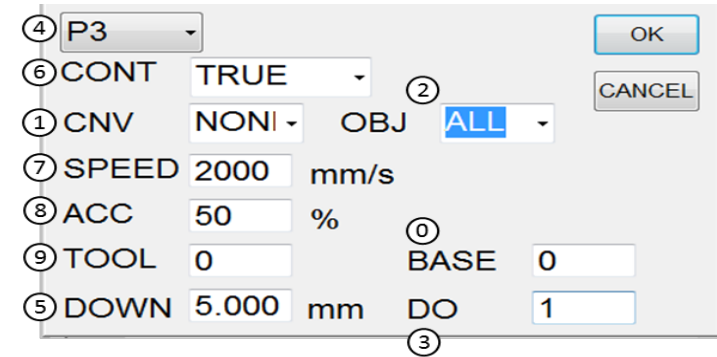

- ○<sup>1</sup> .Conveyor number (CNV)
- ○2 .Object (OBJ)
- ○3 .End tool number (\$DO[])
- $\Phi$ . Position  $(P)$
- ○5 .Down height (Down=#.###mm)
- ○6 .Continuous (FINE, CONT, CONT=###% and CONT=##mm)
- ○7 .Velocity (Vel=)
- ○8 .Acceleration (Acc=)
- ○9 .Tool Coordinate (TOOL[ ])
- ○0 .Base Coordinate (BASE[ ])

Description:

#### ○**1 .Conveyor Number**

Select the pick and the encoder, which can currently support 1~4.

When it is ignored, it will represent the conveyor number not assigned (none). The value of the encoder corresponding to the conveyor will not be tracked to directly move to the point P for pick.

#### ○**2 .Object (OBJ)**

Currently support 1~8. When it is ignored, it will represent the object number not assigned (all). All objects will be picked. This function is usually used with the vision trigger.

#### ○**3 .End Tool Number (\$DO[])**

Represent the digital output of the end tool number used to pick the object at this time (Digital Output, currently select 16 points (expand to 32 points).

\$DO is the number of DO not assigned, which represents to open DO for all ends.

#### ○**4 .Position (P0 to P4999)**

Assign the position where the robot picks the object.

When the sensor is triggered, this position will be recorded in the coordinates

corresponding to the conveyor;

When using the vision trigger type, it must be ignored.

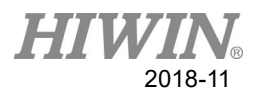

#### ○**5 . Down Height (Down=#.###mm)**

When picking, the robot will stop over the object (point P) and downwardly move according to the down height. This parameter is used to assign this down distance, which should be a positive integer.

### ○**6 . Continuous (FINE, CONT, CONT=###% and CONT=##mm)**

FINE for the discontinuous trace: Prioritize by the position accuracy, and lower the speed

CONT for continuous trace: Prioritize by the speed, and lower the position accuracy.

I. If CONT is not added into any control, the travelling path will vary according to the different speed and acceleration. (Preset mode).

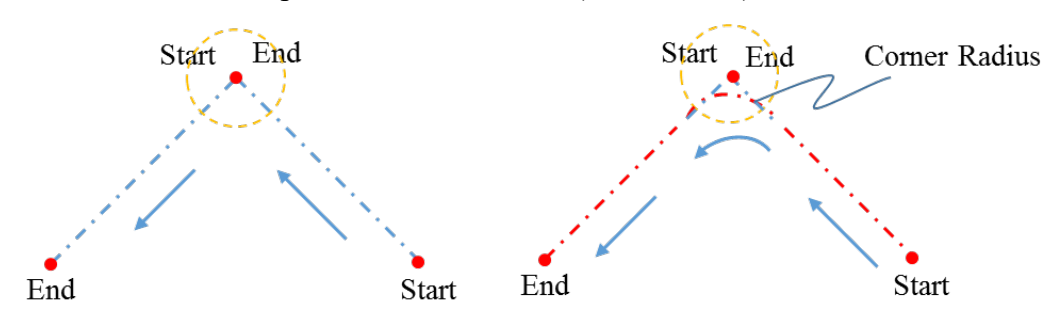

II. CONT can be controlled by **the corner ratio (%) and the corner radius (mm)** (input by a keyboard):

#### 1. **Corner ratio (%):**

The value can be set from 0~100%.

The shortest path ratio in the traveling path will be used as the corner radius, as shown in the right figure. P1 is the beginning point, P2 is the passing point, and P3 is the destination point, where the length of P2-3 is less than P1-2. Therefore, the distance of P2-3 will be taken. If CONT=100%, the beginning point of the corner at P1-2 will be the length from P2 to forwardly extend P2-3.

The larger the corner ratio is, the larger the corner radius will be;

The longer the short side of the corner is, the larger the corner radius will be;

The faster the corner speed is, the larger the corner radius will be.

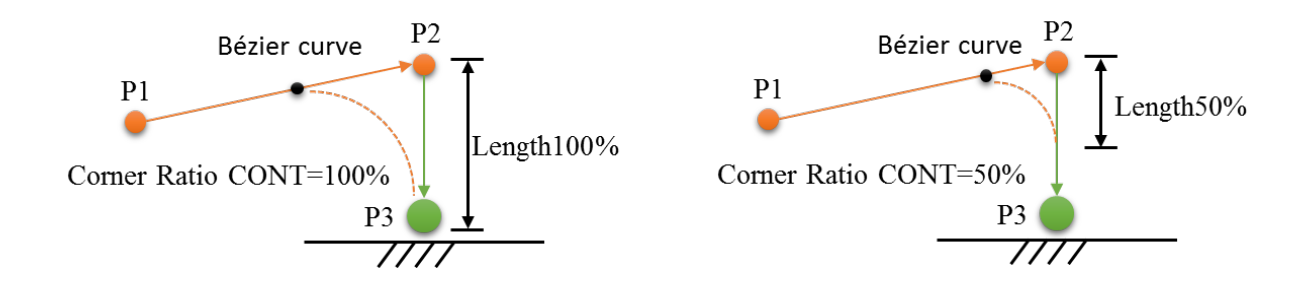

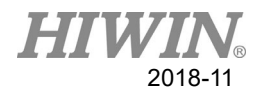

### CNV\_PICK CNV=1 OBJ=1 \$DO[1] P1 **Down=5.000mm CONT=100%**  Vel=2000mm/s Acc=50% TOOL[0] BASE[0]

In the robot commands, **CONT=100% is the corner ratio and Down=5.000mm is down 5mm.** This means the length of P2-3 is 5mm. It is assumed P2-3 is the shortest side when the length of P1-2 is greater than 5mm.

When pick is required for **straight up and down,** attention must be paid to CONT setting and the corner ratio should be converted according to the down distance. In addition, if it is necessary to ensure TCP indeed reaches P3 when the robot runs, CNV\_DELAY\_TIME[#] can be used with a unit of ms. The default is 0. TCP is set to pick, followed by the delay time of the object position.

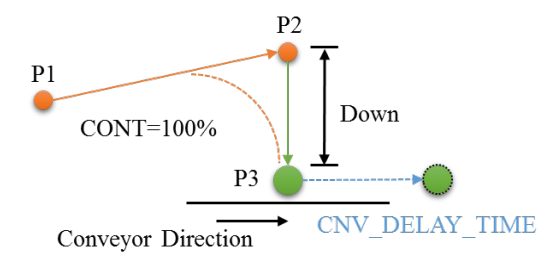

#### 2. **Corner radius (mm):**

The minimum value is set to 0, and the maximum value is set to the length of the shortest side.

As shown in the right figure, P1 is the beginning point, P2 is the passing point, and P3 is the destination point. P2 in the traveling path is the basis point, and extends from the length of corner radius to obtain the beginning point of the corner.

Therefore, the larger corner radius is, the larger corner radius will be;

If the corner radius is set to be greater than the length of the shortest side, the corner radius will be kept at the length of the shortest side.

Note: If the speed is too fast, TCP could exceed the command path previously assigned when converting the path (P1-2 converting to P2-3). In order to keep TCP on the command path, TCP could lower the corner speed.

Therefore, special attention must be paid to the relationship among Vel, Acc and continuous path when planning the path.

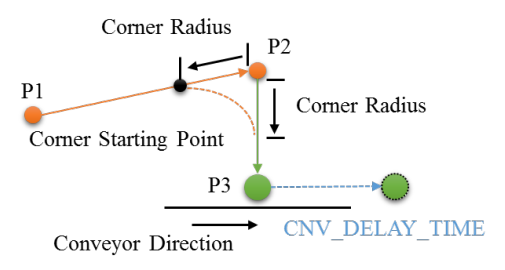

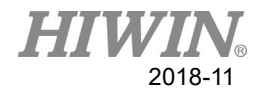

#### ○**7 . Velocity (Vel=)**

The value range 1-5000 mm/s, default as 3500mm/s.

#### ○**8 . Acceleration (Acc=)**

The value range 0-100%, default as 70%.

#### ○**9 . Tool coordinate (TOOL[ ])**

Offset the tool position when the multiple end tools are used, and currently support 0~15. The tool coordinates must be calibrated when used.

#### ○**0 . Base coordinate (BASE[ ])**

Set the coordinate system for a user, and currently support  $0\sim 31$ . The base coordinates must be calibrated when used.

### **4.3.2 CNV\_PLACE**

Description:

This is the motion command. In the state that can place the object, the procedures to track the conveyor place can be executed. After successfully placed, the robot will return to the safety height; if the robot fails to pick, it will return to the starting position.

After successfully placed, the quantity picked by the end tool will reduce once, and eliminate one queue.

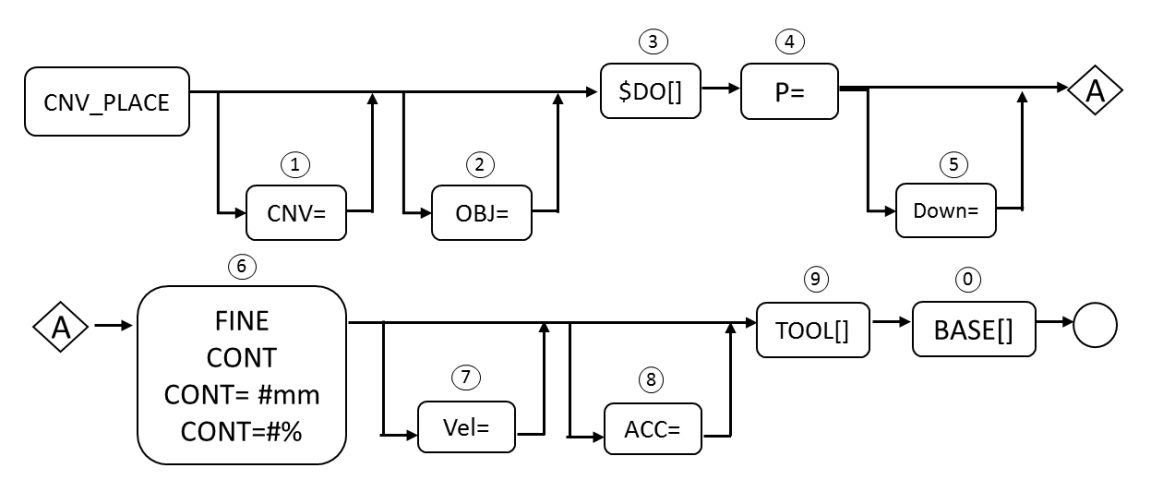

Format:

CNV\_PLACE CNV=1 OBJ=1 \$DO[1] P1 Down=5.000mm CONT Vel=2000mm/s Acc=50% TOOL[0] BASE[0]

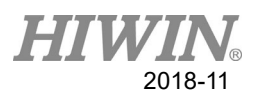

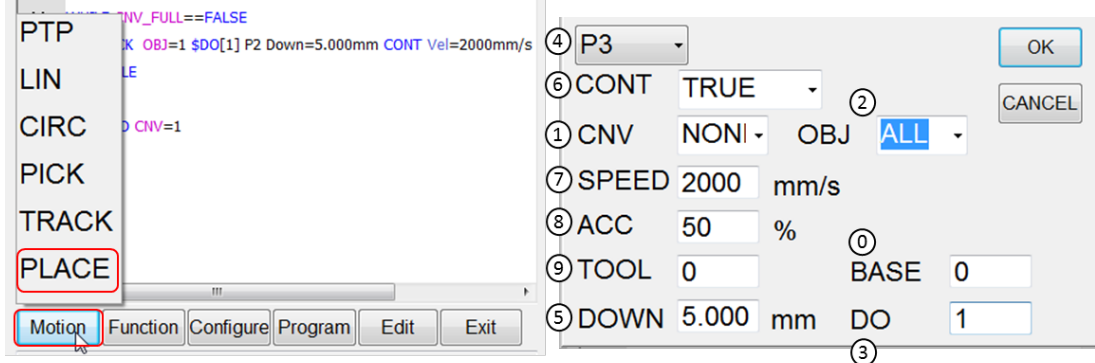

- ○<sup>1</sup> Conveyor number (CNV)
- ○2 Object (OBJ)
- ○3 End tool number (\$DO[])
- $\Phi$  Position (P)
- ○5 Down height (Down=#.###mm)
- ○6 Continuous (FINE, CONT, CONT=###%, CONT=##mm)
- ○7 Velocity (Vel=)
- ○8 Acceleration (Acc=)
- ○9 Tool coordinate (TOOL[ ])
- ○0 Base coordinate (BASE[ ])

Format Description:

Description similar to CNV\_PICK.

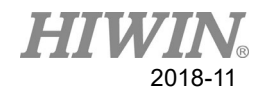

## **4.4 Function Command**

## **4.4.1 CNV\_QUEUE\_REMOVE[NUM]**

Description:

This is a function command, a user must enter by keyboard. Flying pick/flying place state variable, the user is able to remove the temporary value placed at the forefront of the waiting queue by using this instruction during the process of writing the program. Format:

CNV\_QUEUE\_REMOVE[NUM]

Format Description:

NUM is the number of the conveyor. Input can be from 1 to 4, and represented by CNV1 to CNV4.

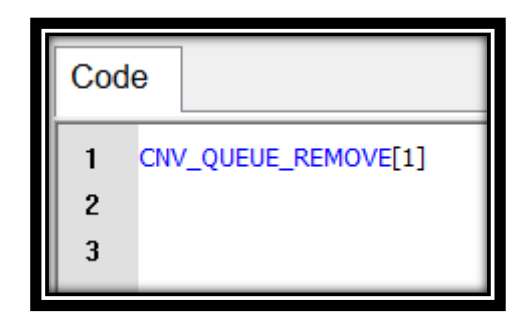

## **4.4.2 CNV\_OFFSET\_X[NUM]**

Description:

This is a function command, a user must enter by keyboard. Flying pick/flying place state variable. The user is able to configure the offset value of X by using this instruction when writing program.

Format:

All specified: CNV\_OFFSET\_X = 10 Single specified: CNV\_OFFSET\_X[NUM] =  $10$ 

Format Description:

NUM is the number of the conveyor. Input can be from 1 to 4, represented by CNV1 to CNV4.

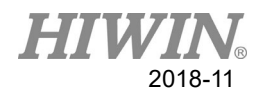

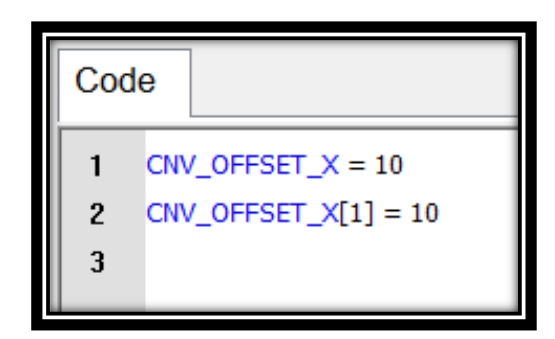

## **4.4.3 CNV\_OFFSET\_Y[NUM]**

Description:

This is a function command, a user must enter by keyboard. Flying pick/flying place state variable. The user is able to configure the offset value of Y by using this instruction when writing program.

Format:

All specified: CNV\_OFFSET\_Y =  $10$ Single specified: CNV\_OFFSET\_Y[NUM] = 10

Format Description:

NUM is the number of the conveyor. Input can be from 1 to 4, represented by CNV1 to CNV4.

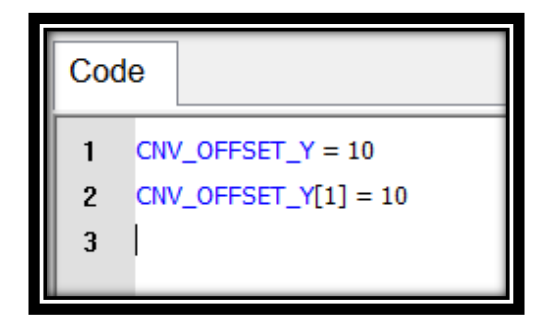

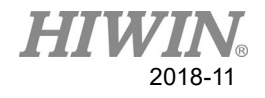

## **4.4.4 CNV\_OFFSET\_Z[NUM]**

Description:

This is a function command, a user must enter by keyboard. Flying pick/flying place state variable. The user is able to configure the offset value of Z by using this instruction during the process of writing program.

Format:

All specified: CNV OFFSET  $Z = 10$ Single specified: CNV\_OFFSET\_Z[NUM] =  $10$ 

Format Description:

NUM is the number of the conveyor. Input can be from 1 to 4, represented by CNV1 to CNV4.

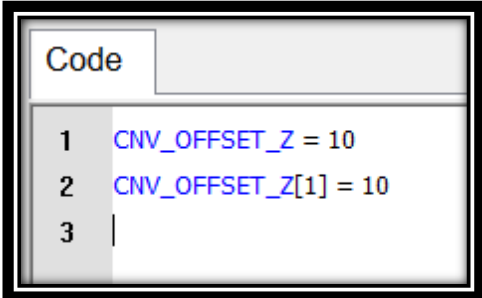

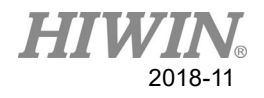

## **4.4.5 CNV\_RESET\_ENC**

Description:

Conveyor Tracking Instruction. The user can use this instruction to clear the counting value of the external encoder when writing program. The effect of using this instruction is same as the effect of pressing "CLEAR" on the conveyor calibration interface.

Format: CNV\_RESET\_ENC

Format Description: No need to enter parameter.

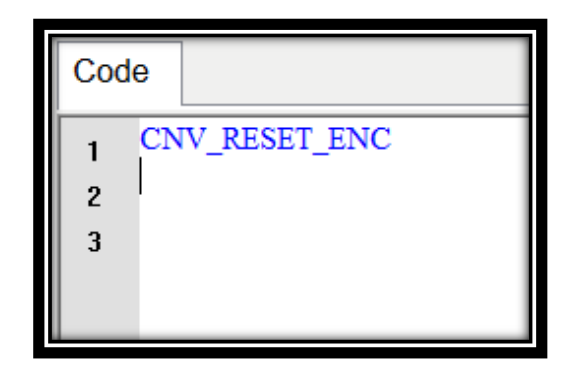

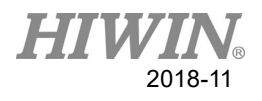

## **5. Example Program**

## **5.1 Example 1**

#### **Layout**

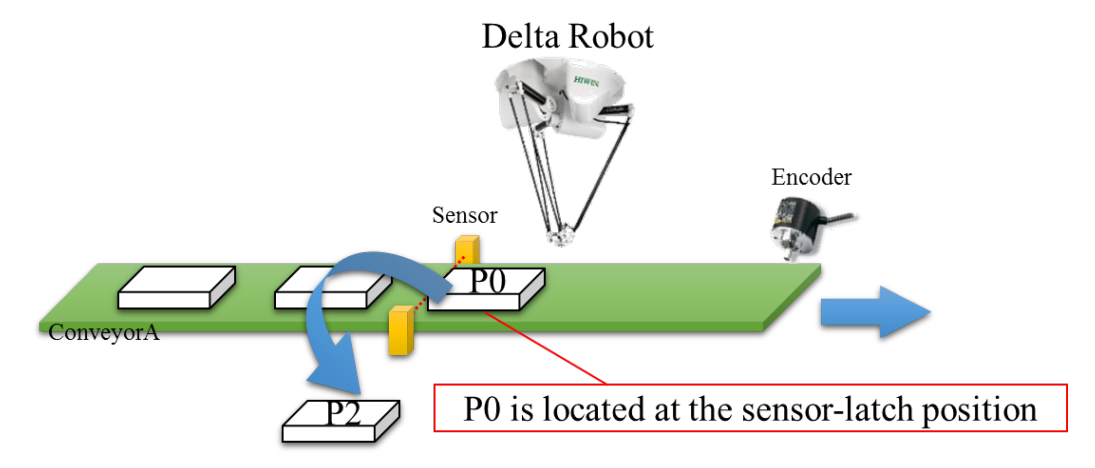

#### **Description:**

This example uses a RD403 and a vacuum cup at the end. A single conveyor is used for material feeding. The conveyor uses the encoder, which is connected to CNV1 for the controller. There is a red-light comparison sensor, and the trigger pin is connected to IDI1. P0 is the place to pick (tracking CNV=1), and P2 is to place (not tracking CNV).

#### **Encoder connection**

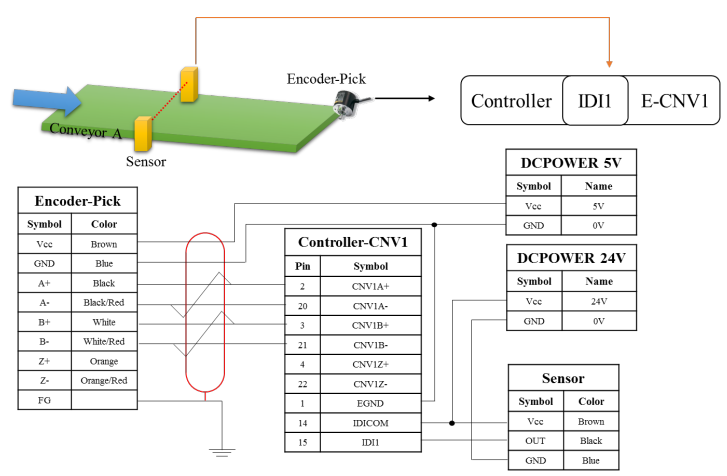

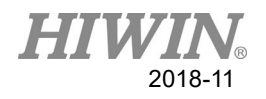

### **Program description:**

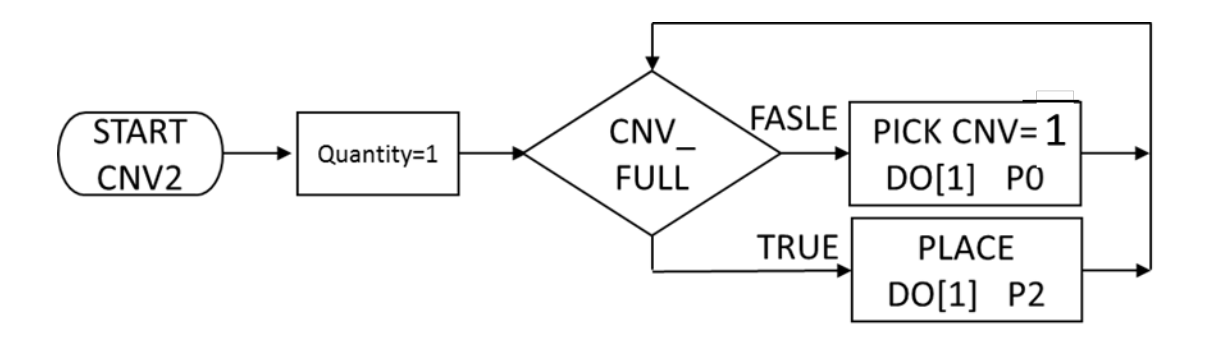

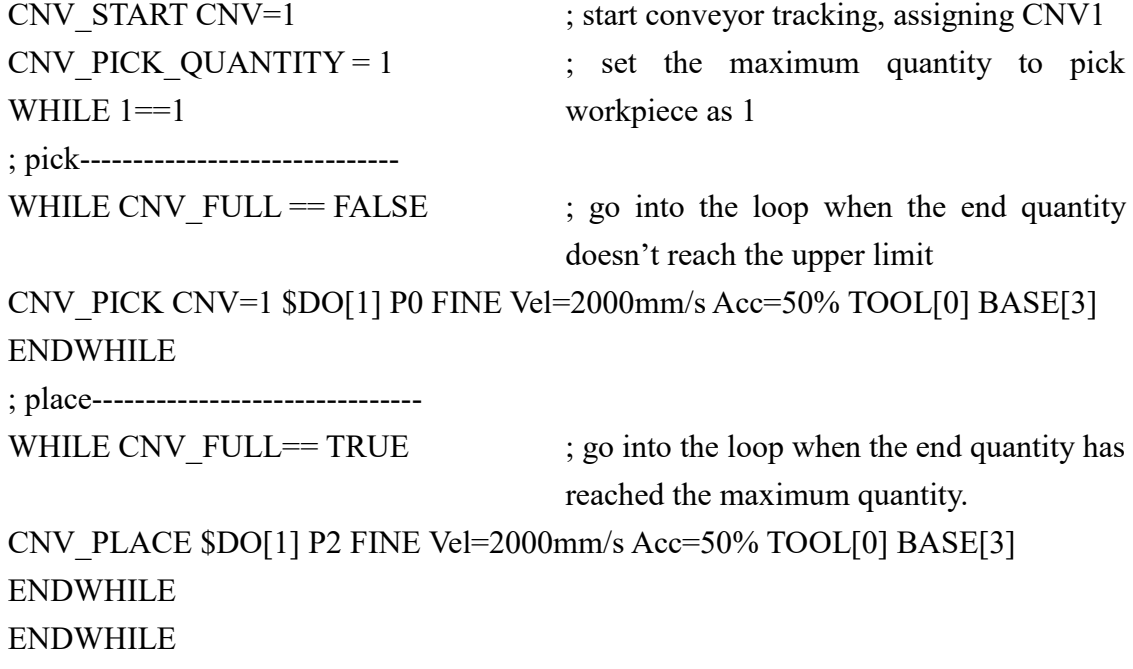

CNV\_END CNV=1 ; end conveyor tracking

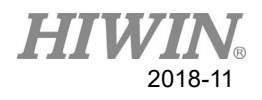

## **5.2 Example 2**

#### **Layout**

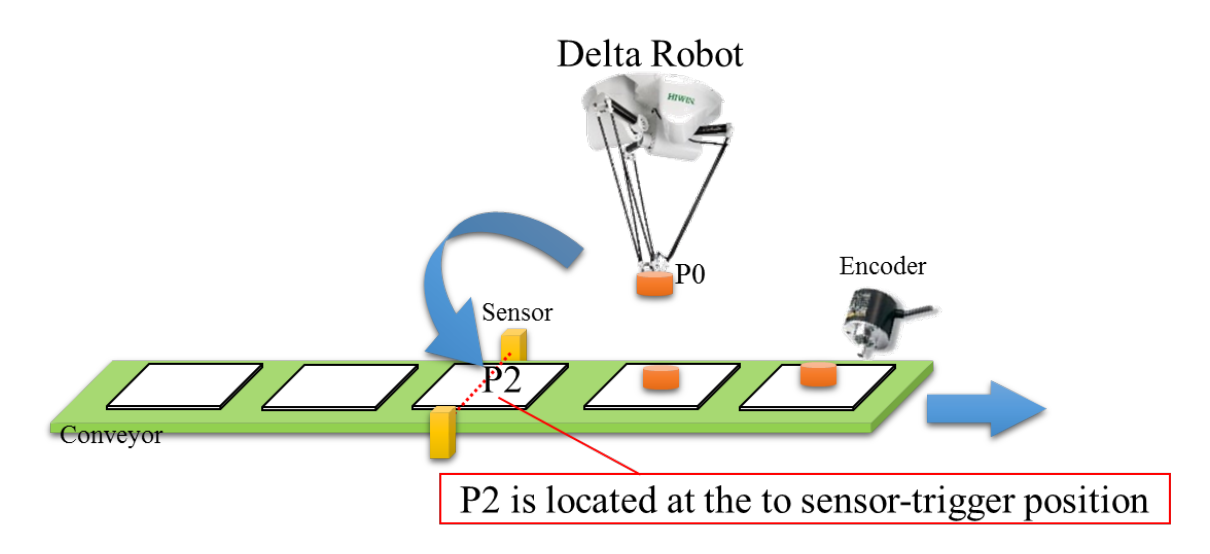

#### **Description:**

This example uses a parallel robot and a vacuum cup at the end. A single conveyor is used for material unloading. The conveyor uses the encoder, which is connected to CNV2 for RCD. There is a red-light comparison sensor, and the trigger pin is connected to IDI2. P0 is the place to pick (not tracking CNV), and P2 is to place (tracking CNV=2).

#### Encoder-Place Controller  $IDI2$ E-CNV2 Conveyor B **DCPOWER 5V** Sensor Symbol Name **Econder-Place** Vcc  $5V$ Symbol  $\overline{\mathrm{Color}}$  $GND$  $\alpha$ Controller-CNV2 Vec Brown **DCPOWER 24V**  $GND$ Blue  $P$ in Symbol Symbol Name  $A+$ Black  $C$ NV<sub>2</sub>A+  $\frac{1}{24V}$  $\overline{A}$ Black/Red CNV<sub>2</sub>A- $\overline{23}$  $GND$  $\overline{0}$  $B+$ White  $CNV2B+$  $\overline{B}$ White/Red  $CNV2B \overline{24}$  $Z^+$ Orange  $CNV2Z+$ **Sensor**  $\overline{z}$ Orange/Red  $CNV2Z$ 25 Symbol Color  $FG$ EGND Brown **IDICOM**  $\overline{vc}$  $14$  $\overline{DD12}$  $_{\rm Black}$  $\overline{33}$  $_{\text{OUT}}$  $B<sub>luc</sub>$  $GND$

#### **Encoder connection**

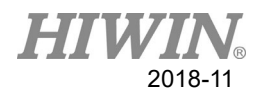

### **Program description:**

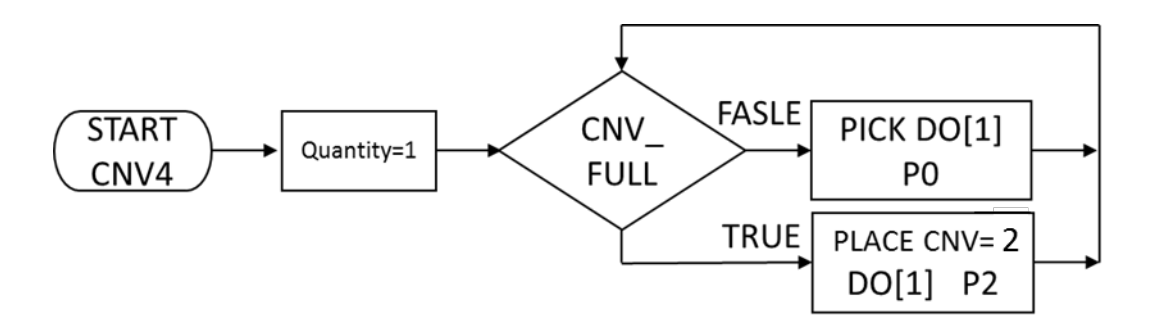

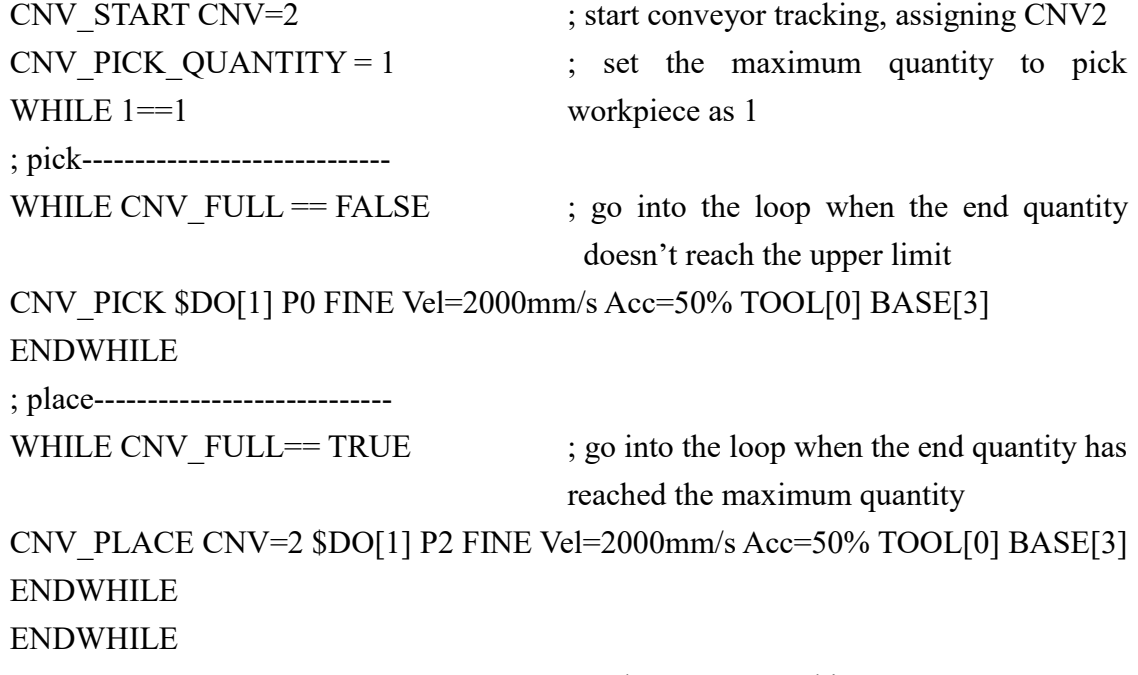

CNV\_END CNV=2 ; end conveyor tracking

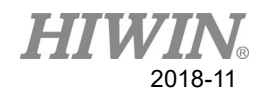

## **5.3 Example 3**

#### **Layout**

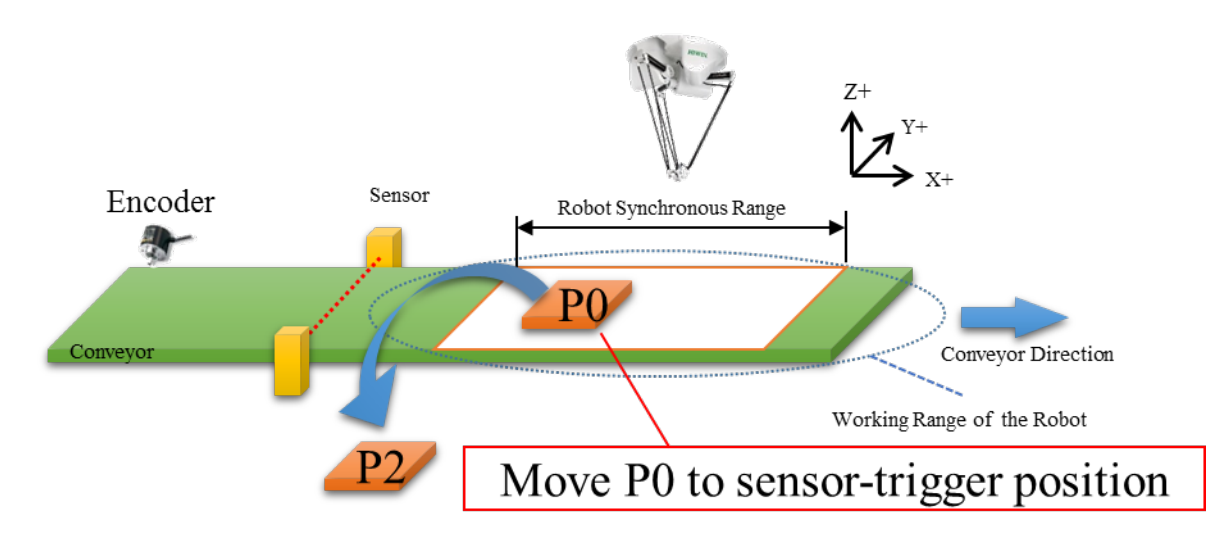

#### **Description:**

This example the object sensor is away from the working range. Therefore, the point to pick or place cannot be taught. A parallel robot and a vacuum cup at the end are used. a single conveyor is used for material feeding. The conveyor uses the encoder, which is connected to CNV1 for the controller. There is a red-light sensor, and the trigger pin is connected to IDI1. P0 is the place to pick (tracking CNV=1), and P2 is to place (not tracking CNV).

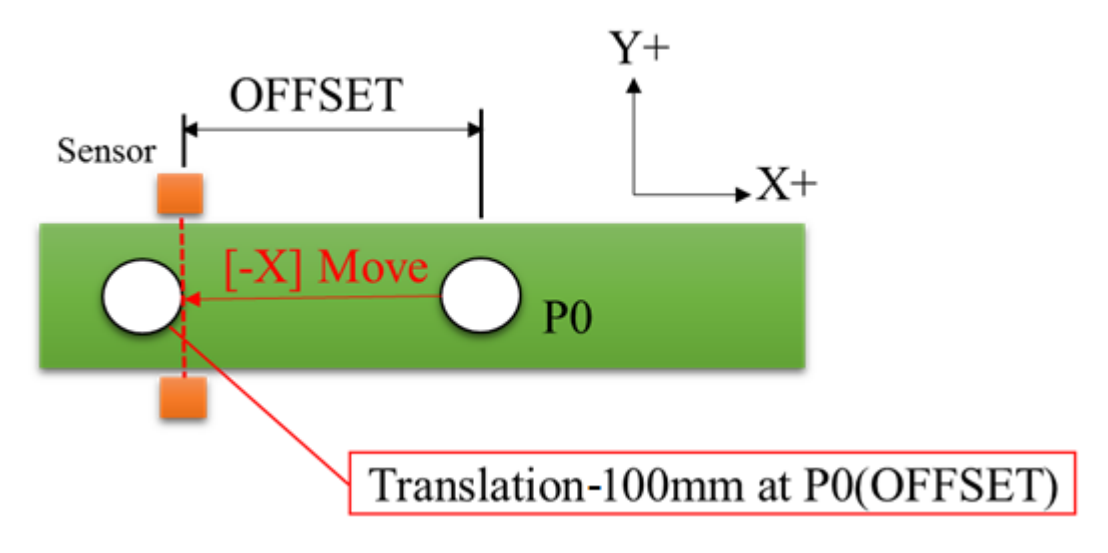

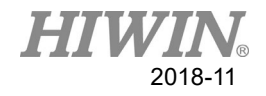

### **Program description:**

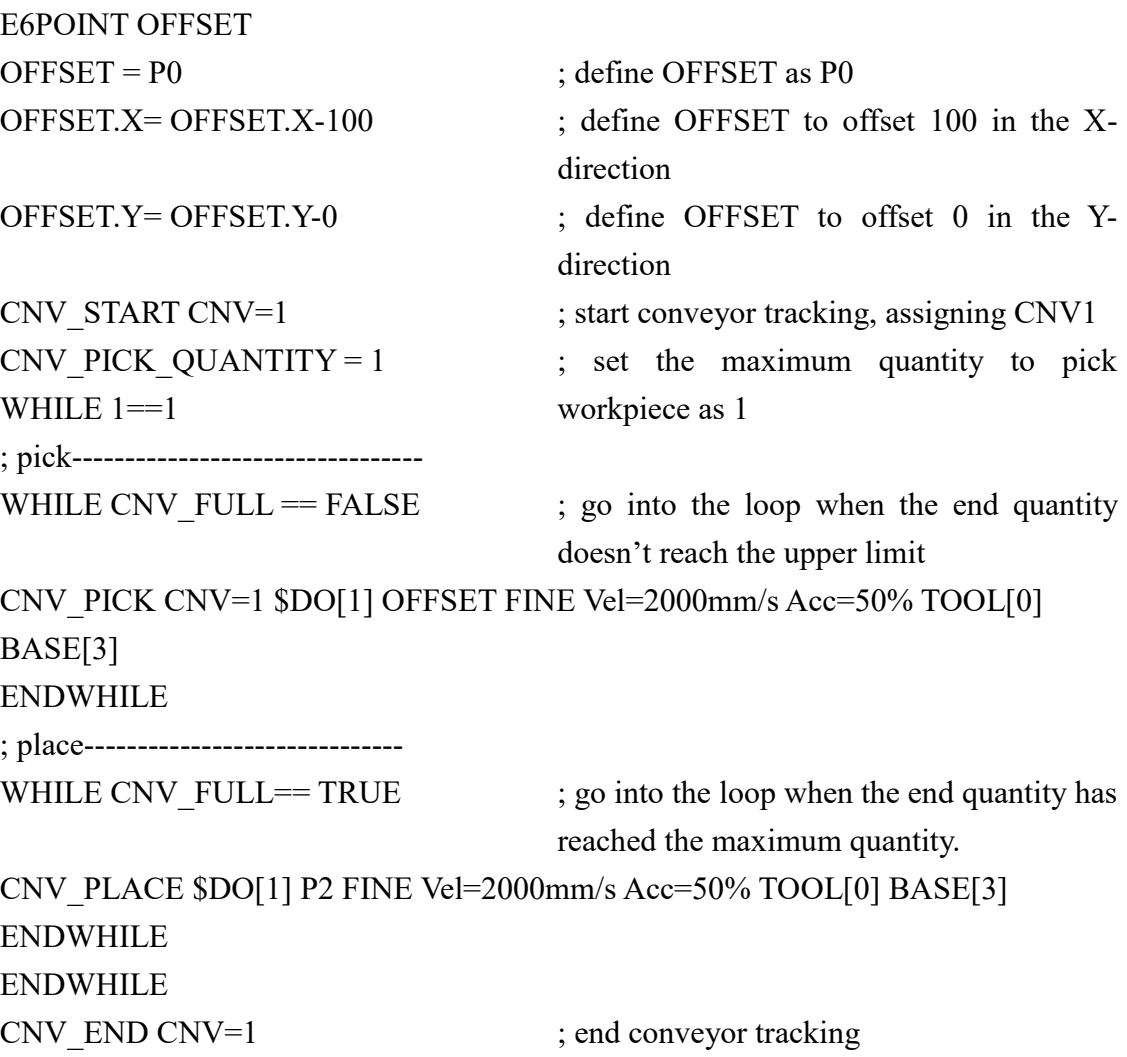

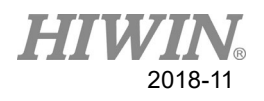

## **5.4 Example 4**

#### **Layout**

.

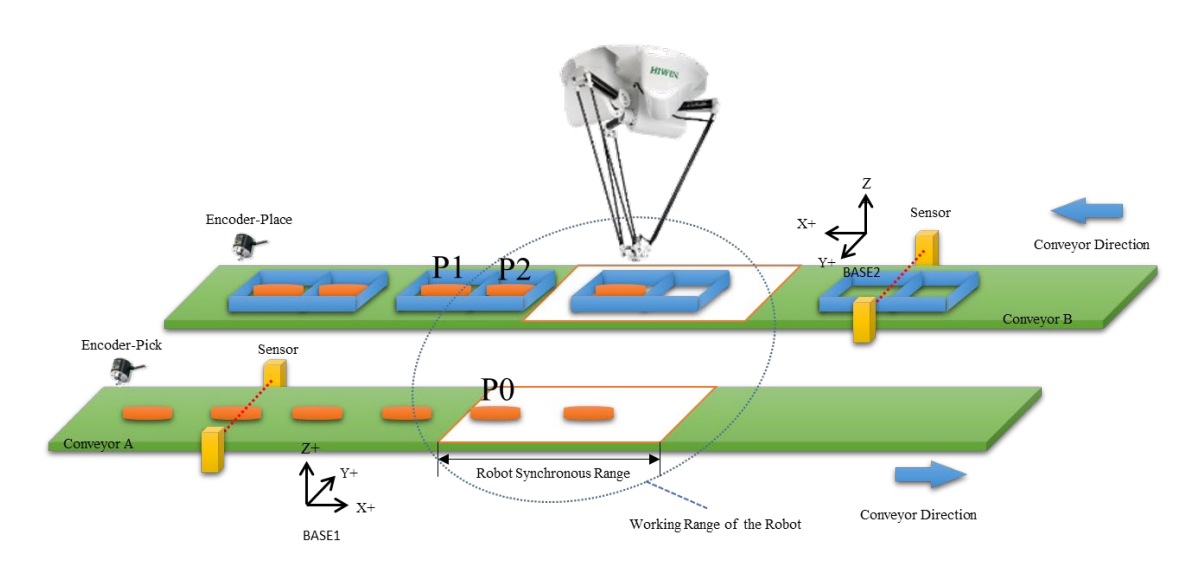

This example tracks pick and place by the conveyor. The robot tracks P0 as pick, and tracks P1 and P2 as place. A parallel robot and a vacuum cup at the end are used. Conveyor A and conveyor B are used for material feeding and unloading. The encoder - pick connects to CNV1 for the controller. The encoder - place connects to CNV2 for the controller. There are two sets of red-light sensor, and the trigger pins are connected to IDI1 and IDI2. P0 is the place to pick (tracking CNV=1). P1 and P2 are the places to place (tracking CNV2).

#### **Program description:**

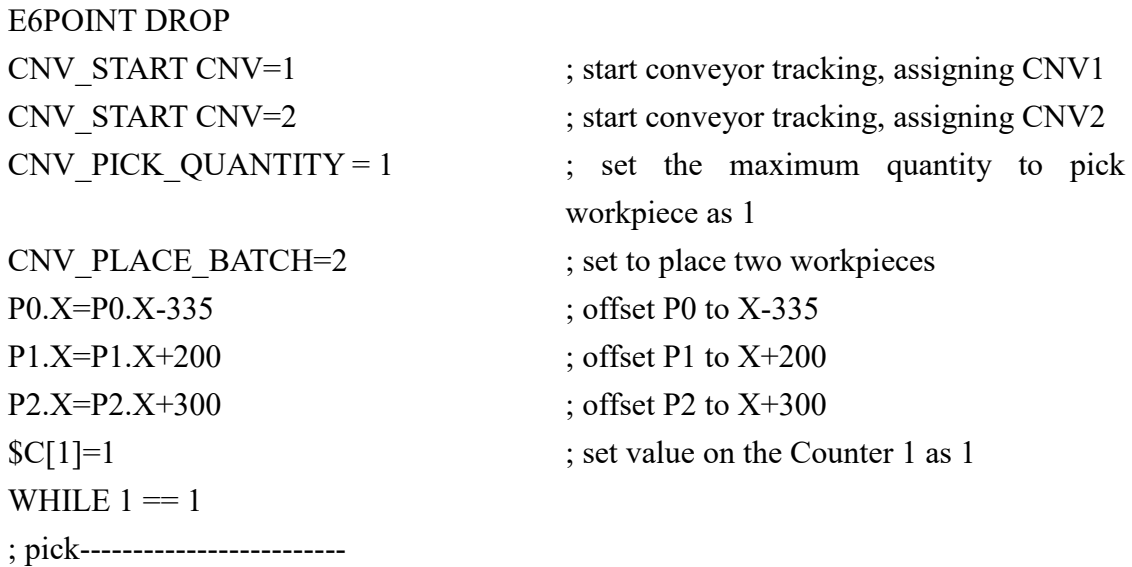

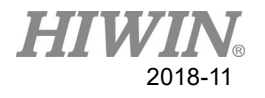

```
WHILE CNV FULL = FALSE ; go into the loop when the end quantity
                                 doesn't reach the upper limit
CNV_PICK CNV=1 $DO[1] P0 Down=6.0mm Vel=2000mm/s Acc=50% TOOL[0] 
BASE[2]
ENDWHILE
IF |C|1| > 2 THEN
$C[1]=1
ENDIF
; place----------------------------
WHILE CNV_FULL== TRUE ; go into the loop when the end quantity has
                                 reached the maximum quantity
SWITCH \mathcal{S} C[1] ; counter is 1 to place P1
CASE 1
DROP=P1
CASE 2
DROP=P2
ENDSWITCH
SYN $DO[1]=FALSE END DELAY=-20ms
CNV_PLACE CNV=2 $DO[1] DROP Down=6.0mm CONT Vel=2000mm/s 
Acc=50% TOOL[0] BASE[2]
$C[1]=$C[1]+1 ; counter plus 1 after placed
IF CNV FULL = TRUE THEN ; quit this tray if tracking to place P1 or P2
                                  fails
$C[1]=1
ENDIF
ENDWHILE
CNV_END CNV=2 ; end conveyor tracking
```

```
CNV_END CNV=1 \qquad \qquad ; end conveyor tracking
```
## **5.5 Example 5**

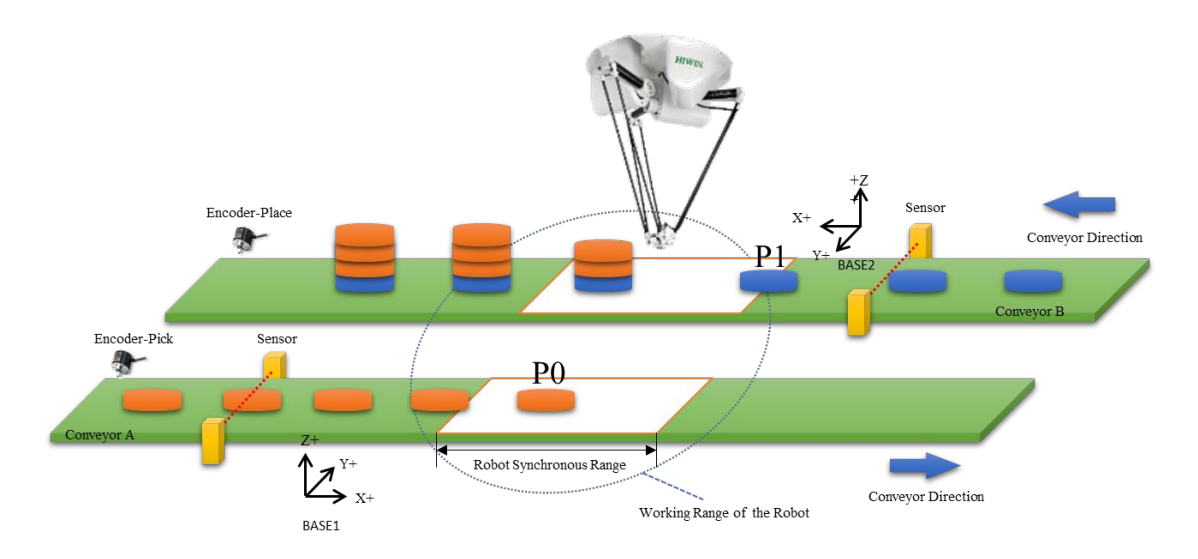

This example tracks pick and place by the conveyor. The robot tracks P0 as pick, and tracks P1 as place. A parallel robot and a vacuum cup at the end are used. Conveyor A and conveyor B are used for material feeding and unloading. The encoder - pick connects to CNV1 for the controller. The encoder - place connects to CNV2 for the controller. There are two sets of red-light sensor, and the trigger pins are connected to IDI1 and IDI2. P0 is the place to pick (tracking CNV=1). P1 and P2 are the places to place (tracking CNV2).

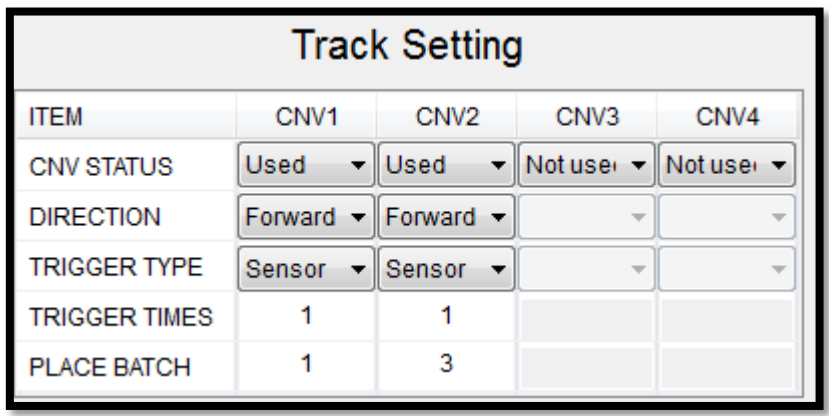

#### **Track Setting**

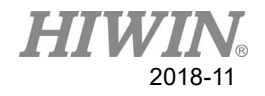

#### **Program description:**

```
E6POINT STACK
STACK=P1 ; define the stack as P1
CNV_START CNV=1 ; start conveyor tracking, assigning CNV1
CNV_START CNV=2 ; start conveyor tracking, assigning CNV2
CNV PICK QUANTITY = 1 \qquad ; set the maximum quantity to pick
                               workpiece as 1
P1.X = P1.X + 210 ; offset P1 to X + 210$C[1]=0 ; set value on the Counter 1 as 0
WHILE 1 = 1; pick----------------------------
WHILE CNV FULL = FALSE ; go into the loop when the end quantity
                                doesn't reach the upper limit
CNV_PICK CNV=1 $DO[1] P0 Down=5.0mm Vel=2000mm/s Acc=50% TOOL[0] 
BASE[2]
ENDWHILE
; place----------------------
WHILE CNV FULL == TRUE; go into the loop when the end quantity has
                               reached the maximum quantity
CNV_PLACE CNV=2 $DO[1] STACK Down=5.0mm CONT Vel=2000mm/s 
Acc=50% TOOL[0] BASE[2]
IF CNV_FULL != TRUE THEN
\mathcal{S}C[1] = \mathcal{S}C[1]+1 ; Z offsets +15 if the end quantity is 0
STACK.Z=STACK.Z+15
ENDIF
IF CNV OBJECT == 0 THEN
IF $C[1]==4 OR CNV_FULL==TRUE THEN
STACK=P1
C[1]=0ENDIF
ENDWHILE
ENDWHILE
CNV_END CNV=2 ; end conveyor tracking
CNV_END CNV=1 \qquad \qquad ; end conveyor tracking
```
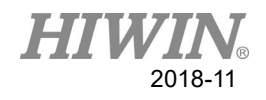

## **5.6 Example 6**

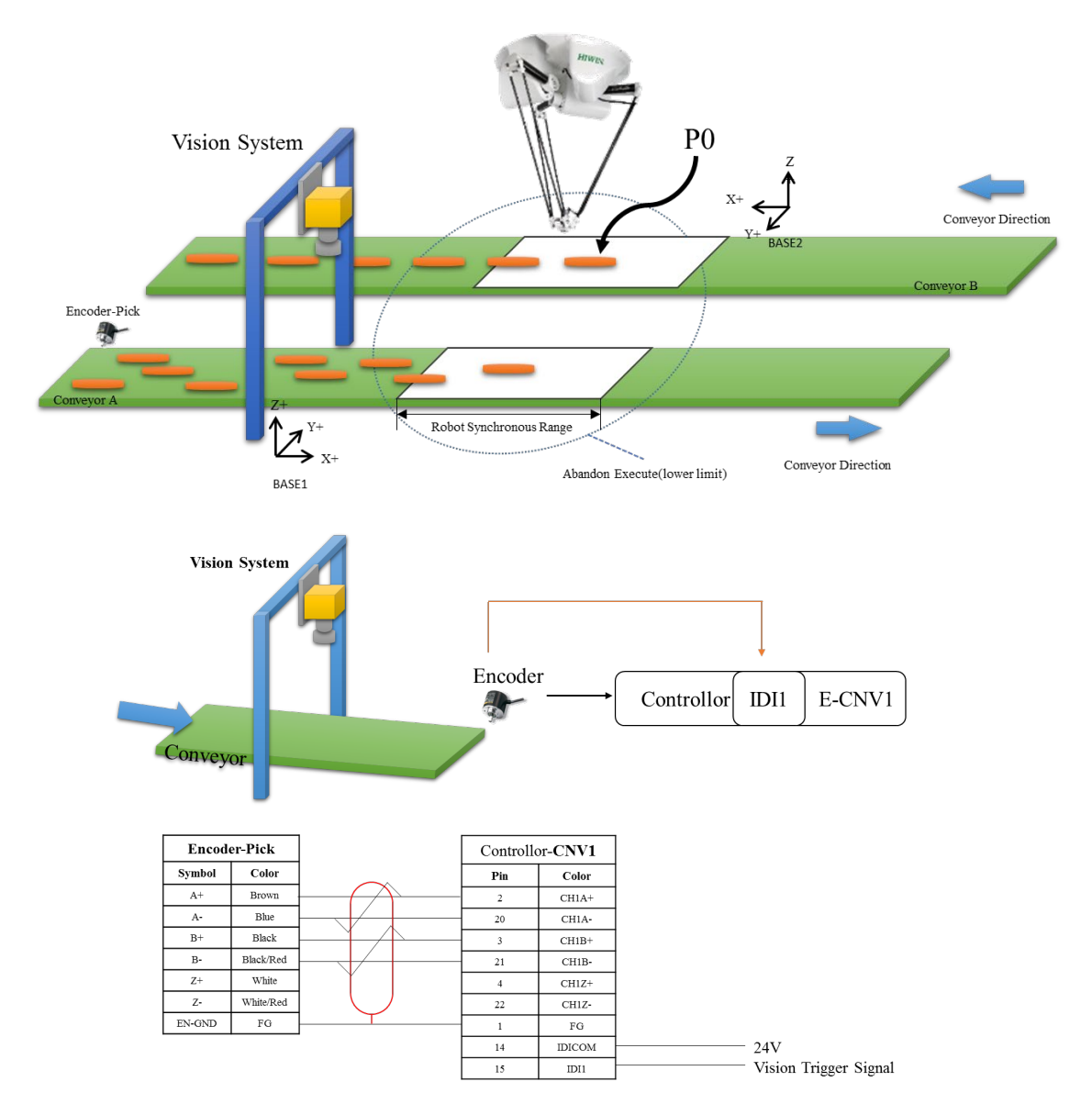

Note: The figure above is arranged as NPN. If PNP is needed (IDICOM needs to connect 0V, and IDI1  $\sim$  IDI4 must use the same voltage level.), the vision signals must be changed to PNP.

This example has the object on the conveyor A positioned by the Vision System. The object type is 1. The robot tracks and picks via the object positioned by the Vision System, and places it at P0 on the conveyor. A parallel robot and a vacuum cup at the end are used. Conveyor A and conveyor B are the material feeding and unloading. The encoder - pick connects to CNV1 for the controller, and the trigger pin from the Vision System is connected to IDI1. P0 is the place to place (not tracking CNV).

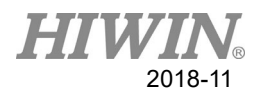

### **Program description:**

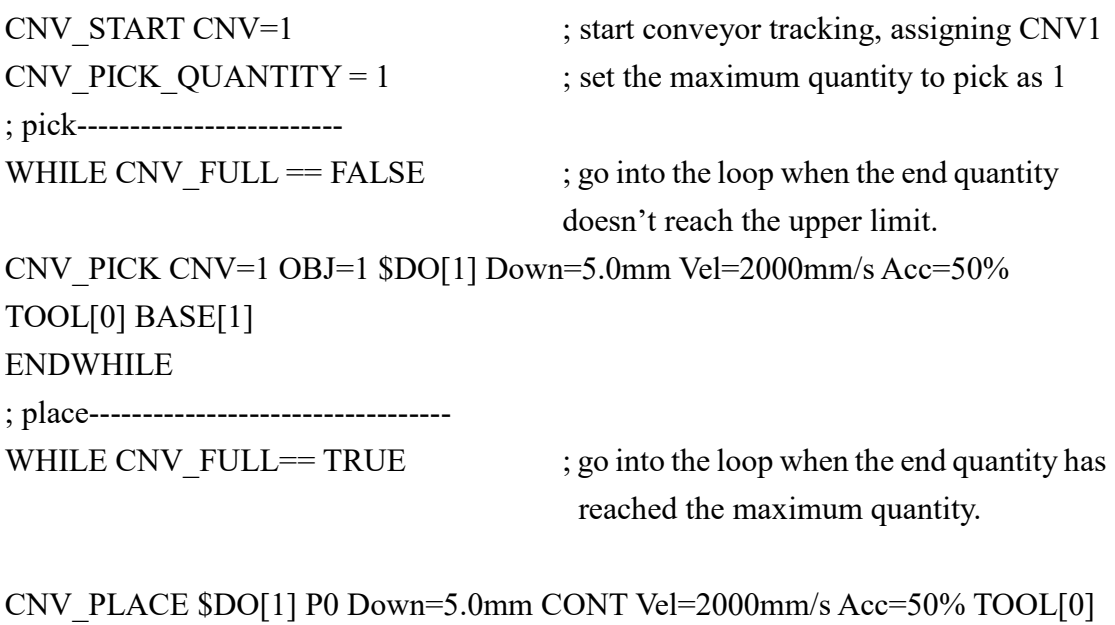

BASE[2] ENDWHILE CNV\_END CNV=1 ; end conveyor tracking

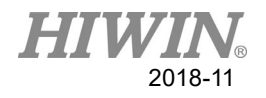

# **6. Error Message**

The error message with \* symbol, on behalf of this error does not stop robot.

# 6.1 Robot System Software(01-XX-XX)

## **6.1.1 System Error Message(01-01-XX)**

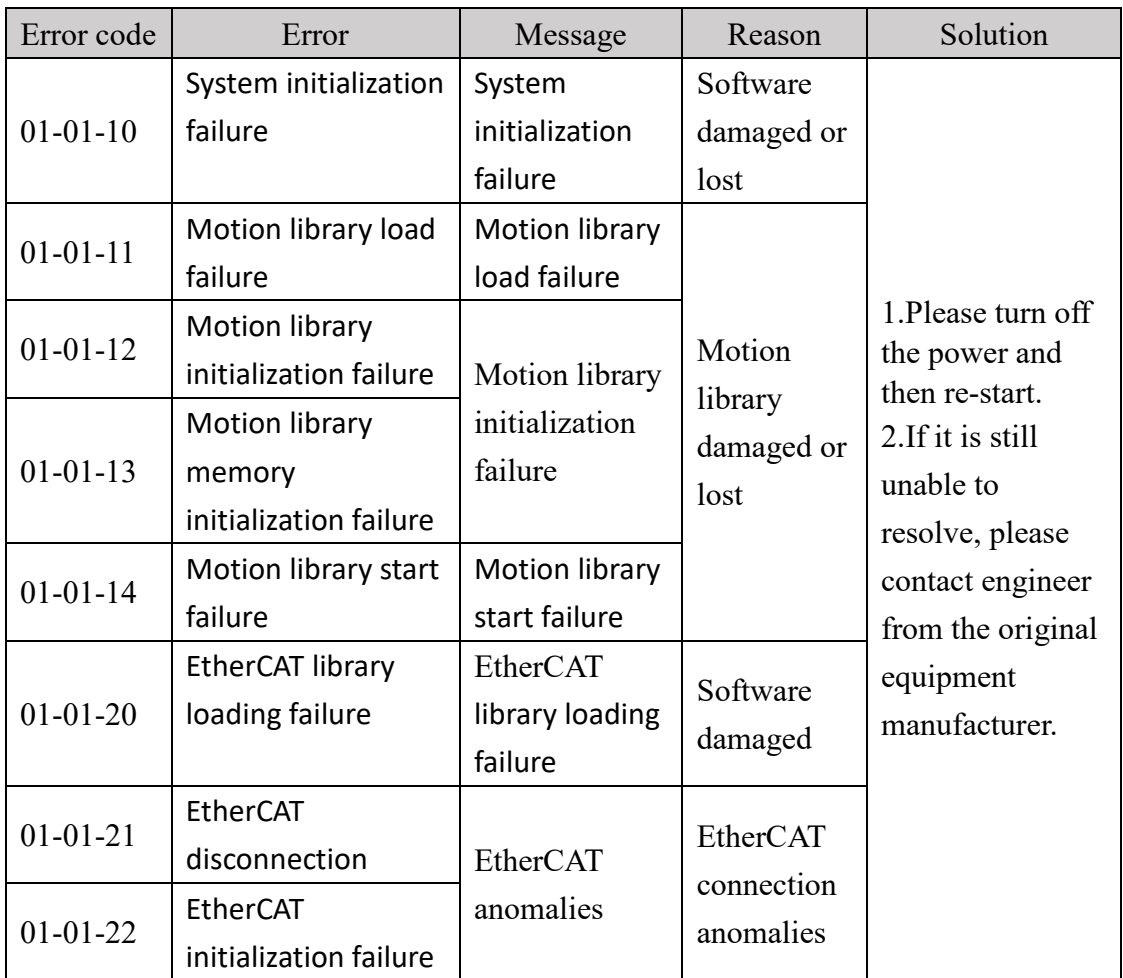

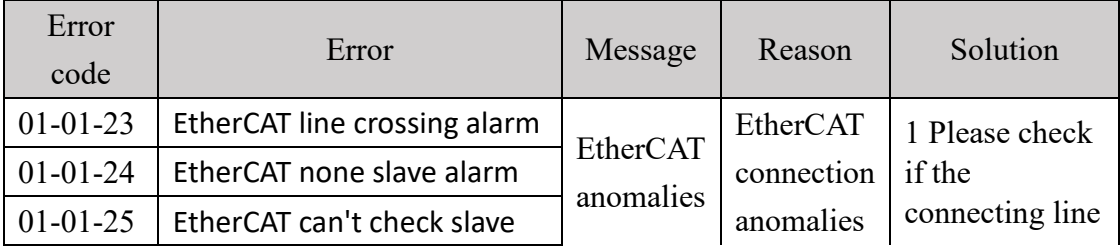

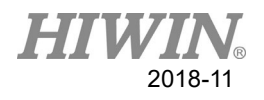

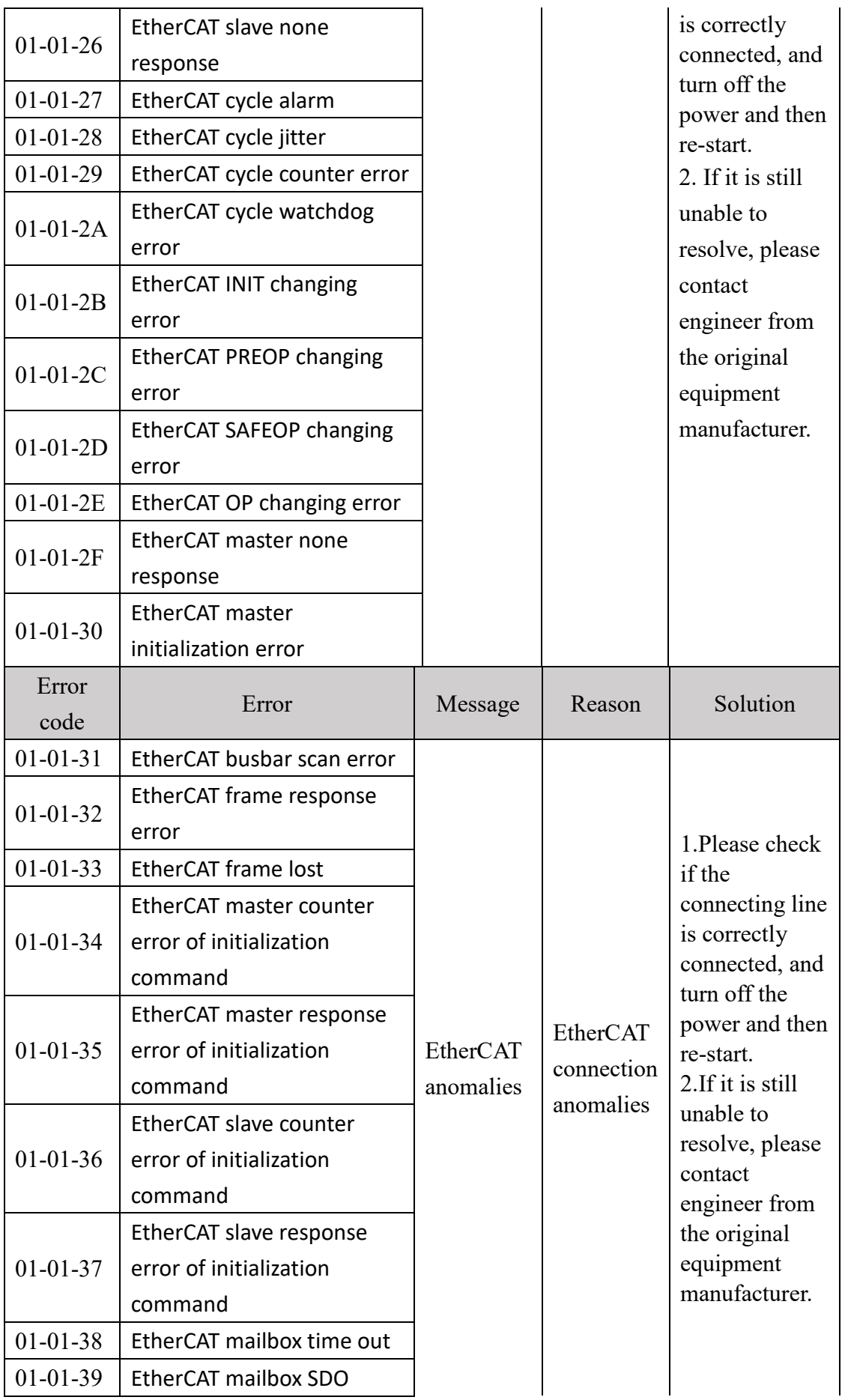

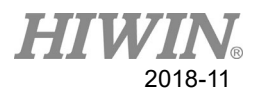

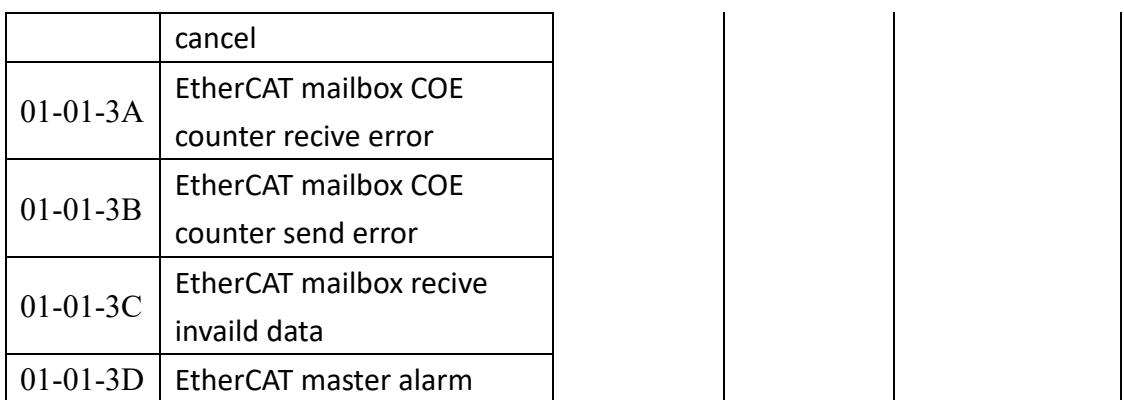

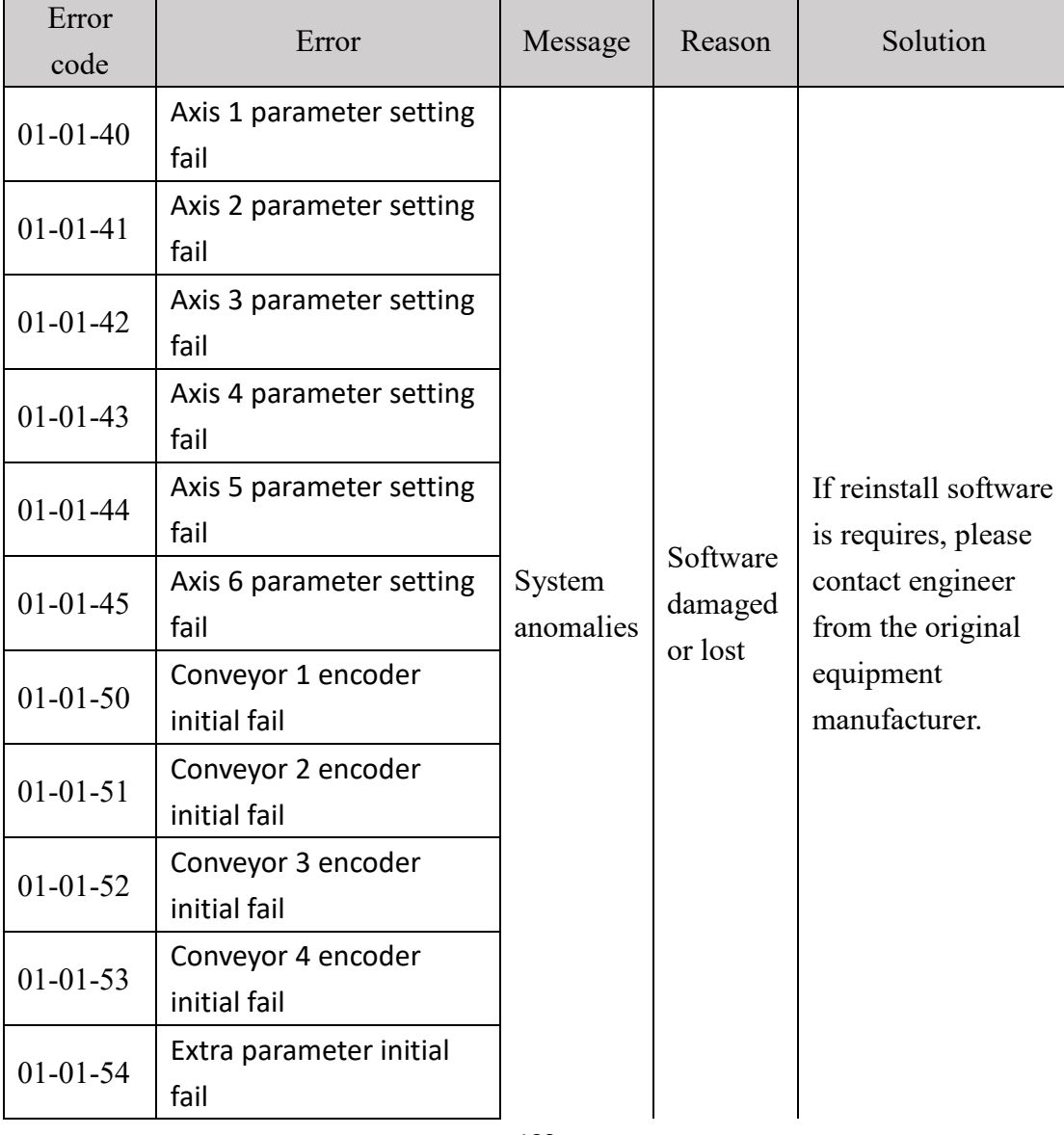

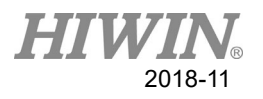

## **6.1.2 Program Error(01-02-XX)**

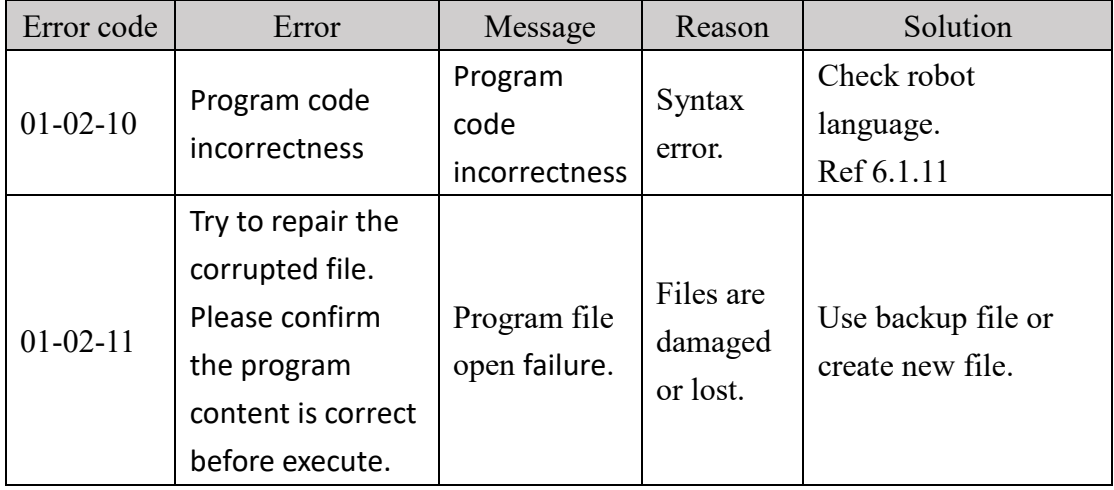

## **6.1.3 Motion Error(01-03-XX)**

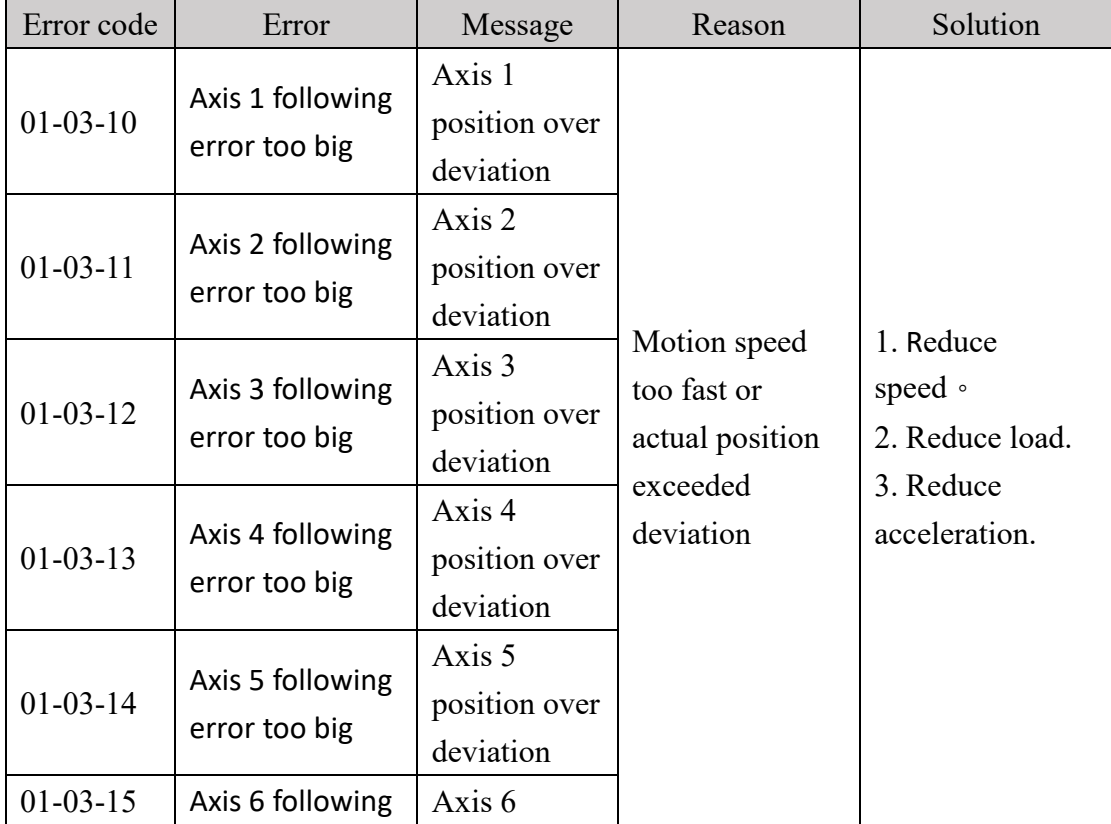

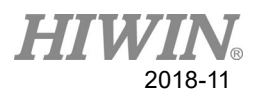

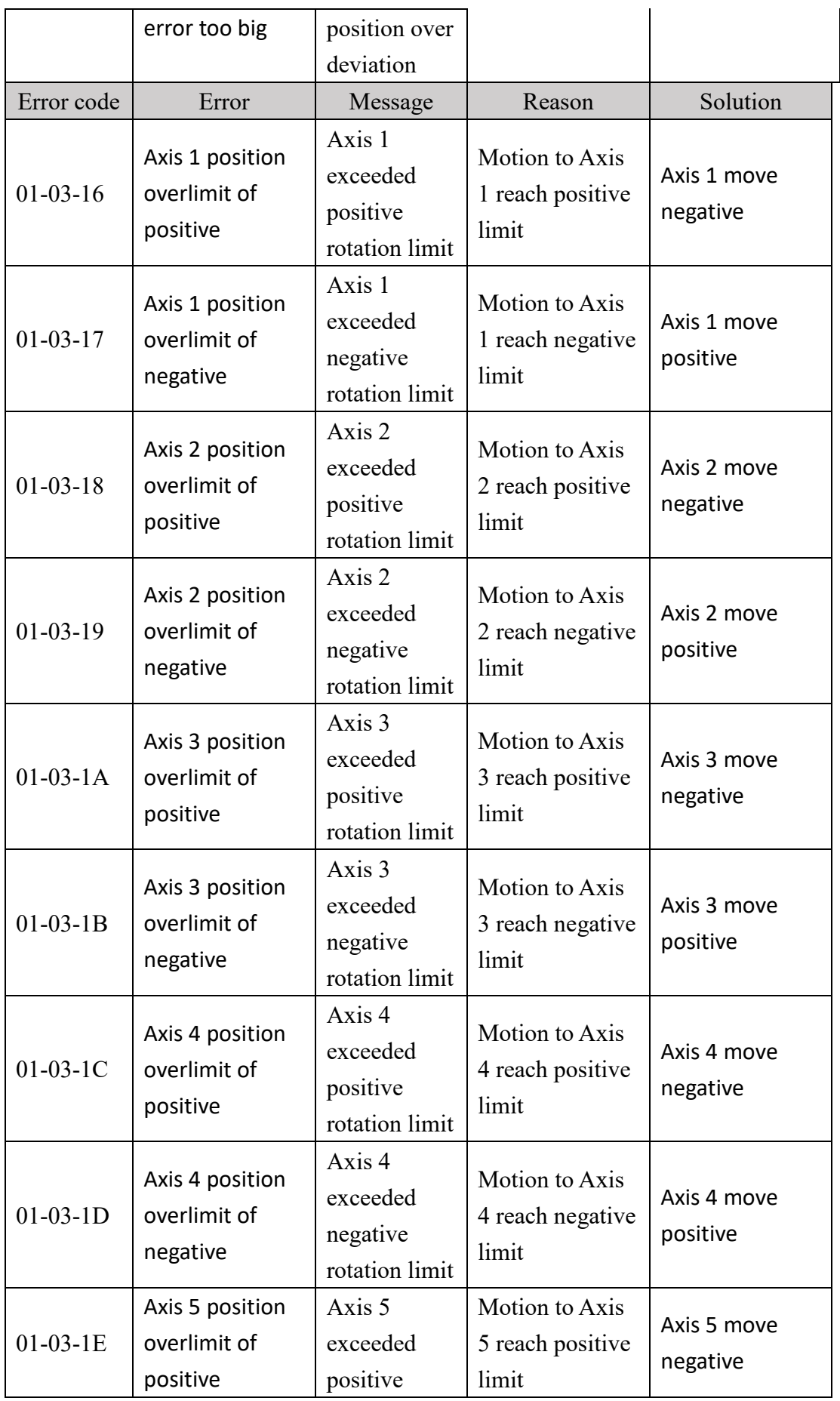

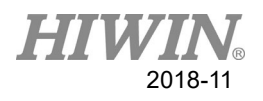

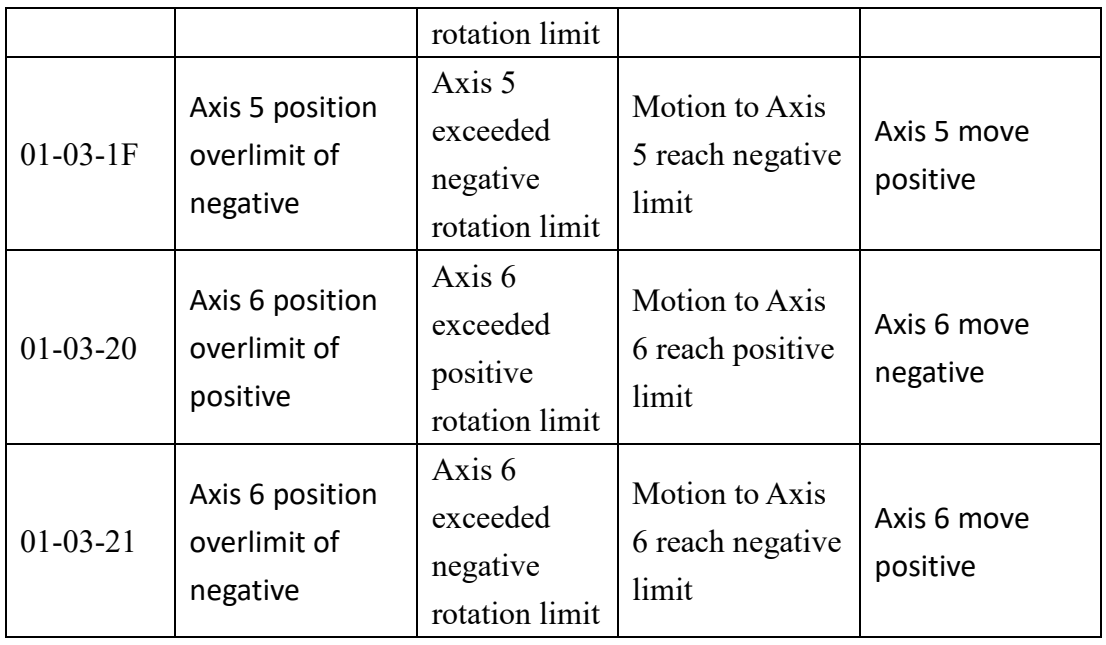

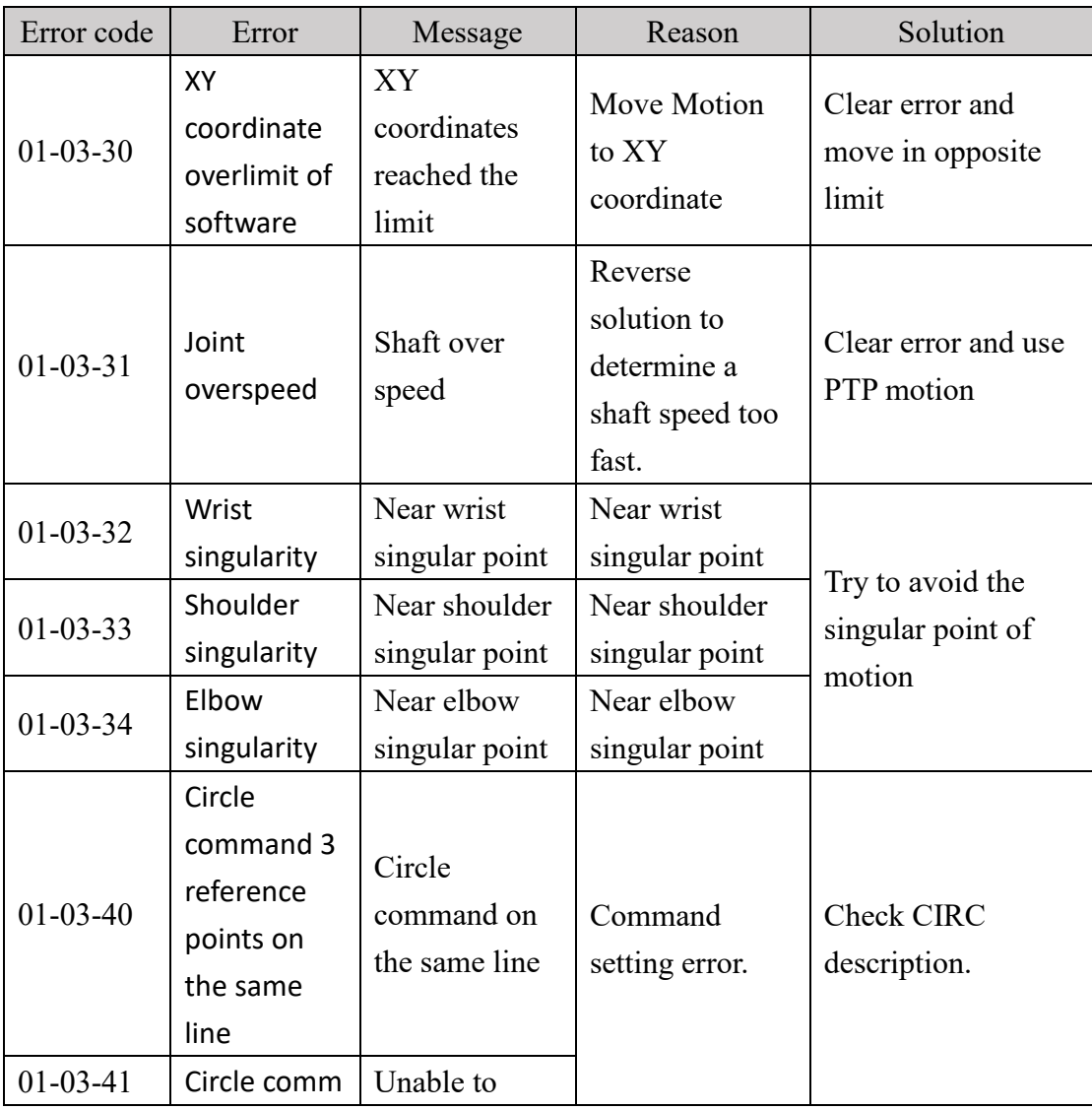

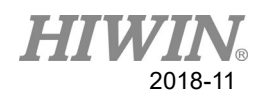

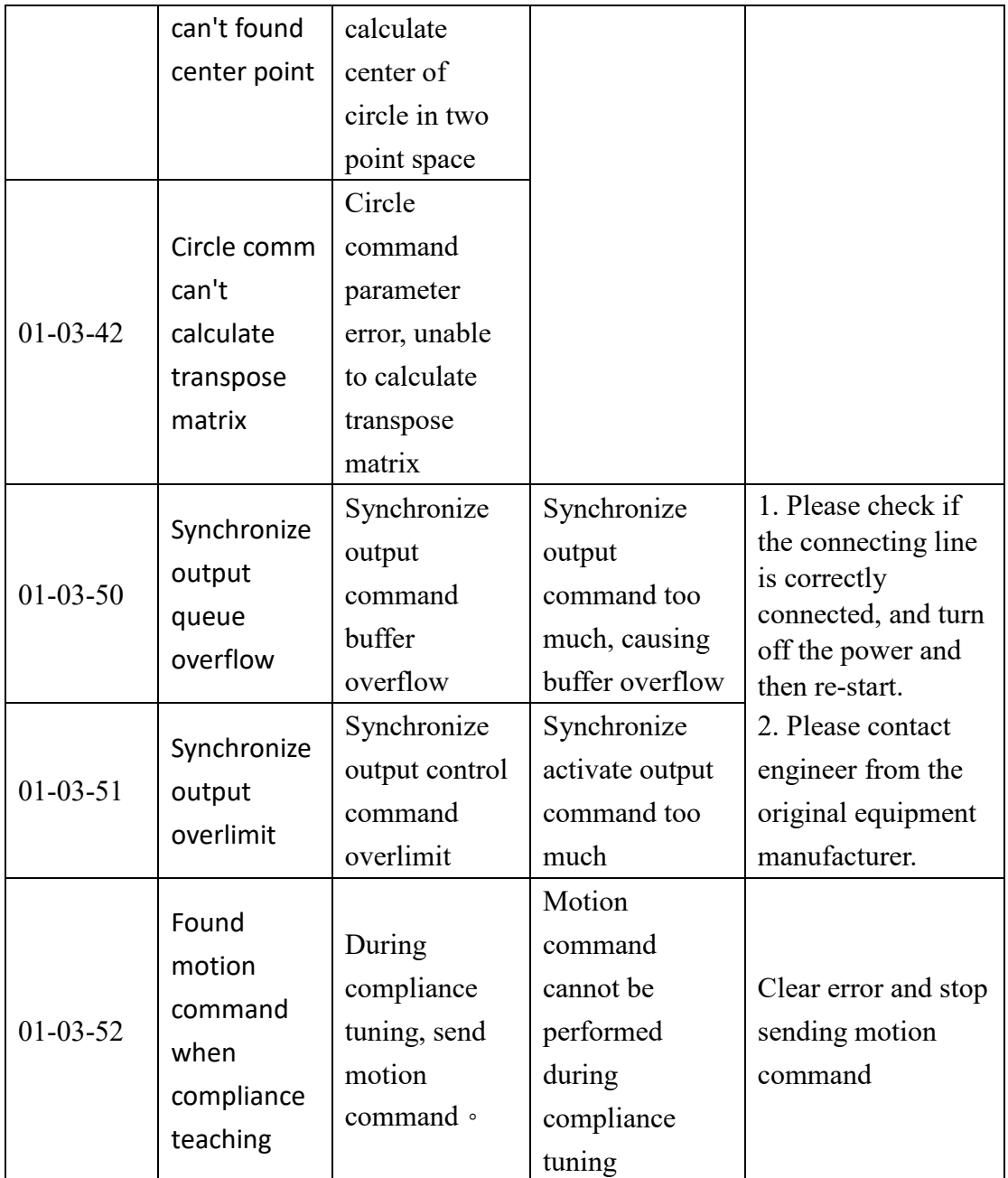

## **6.1.4 Operation Error(01-04-XX)**

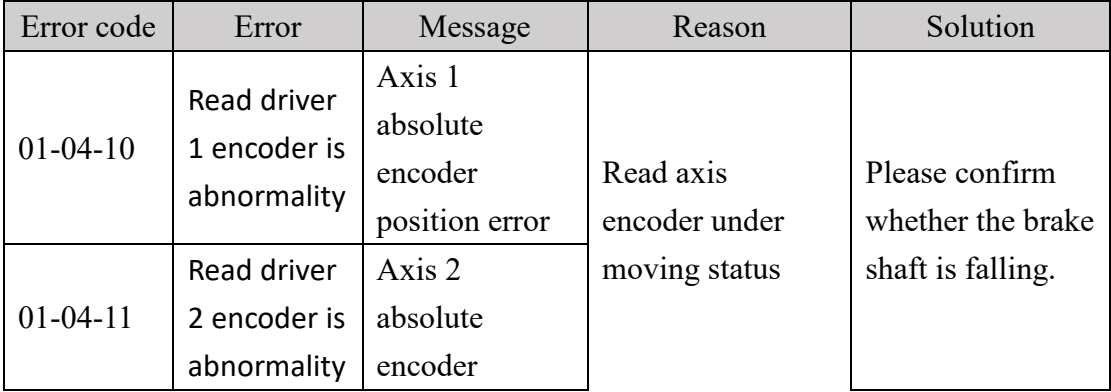

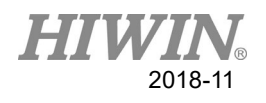

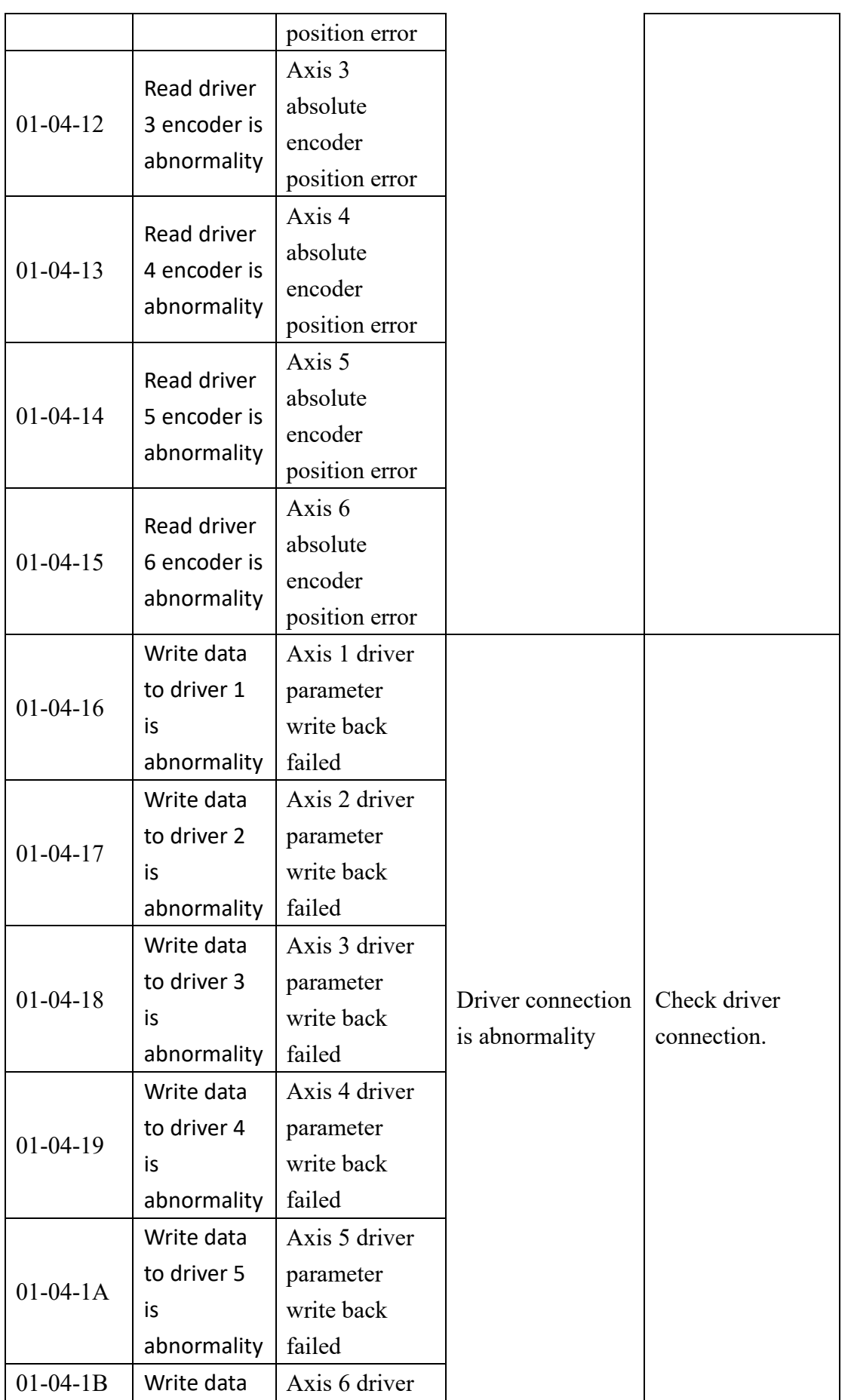

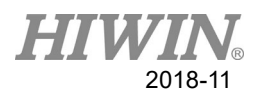

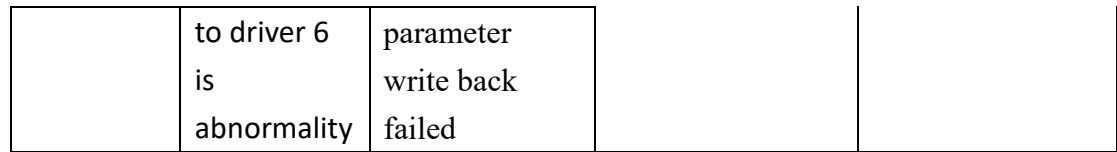

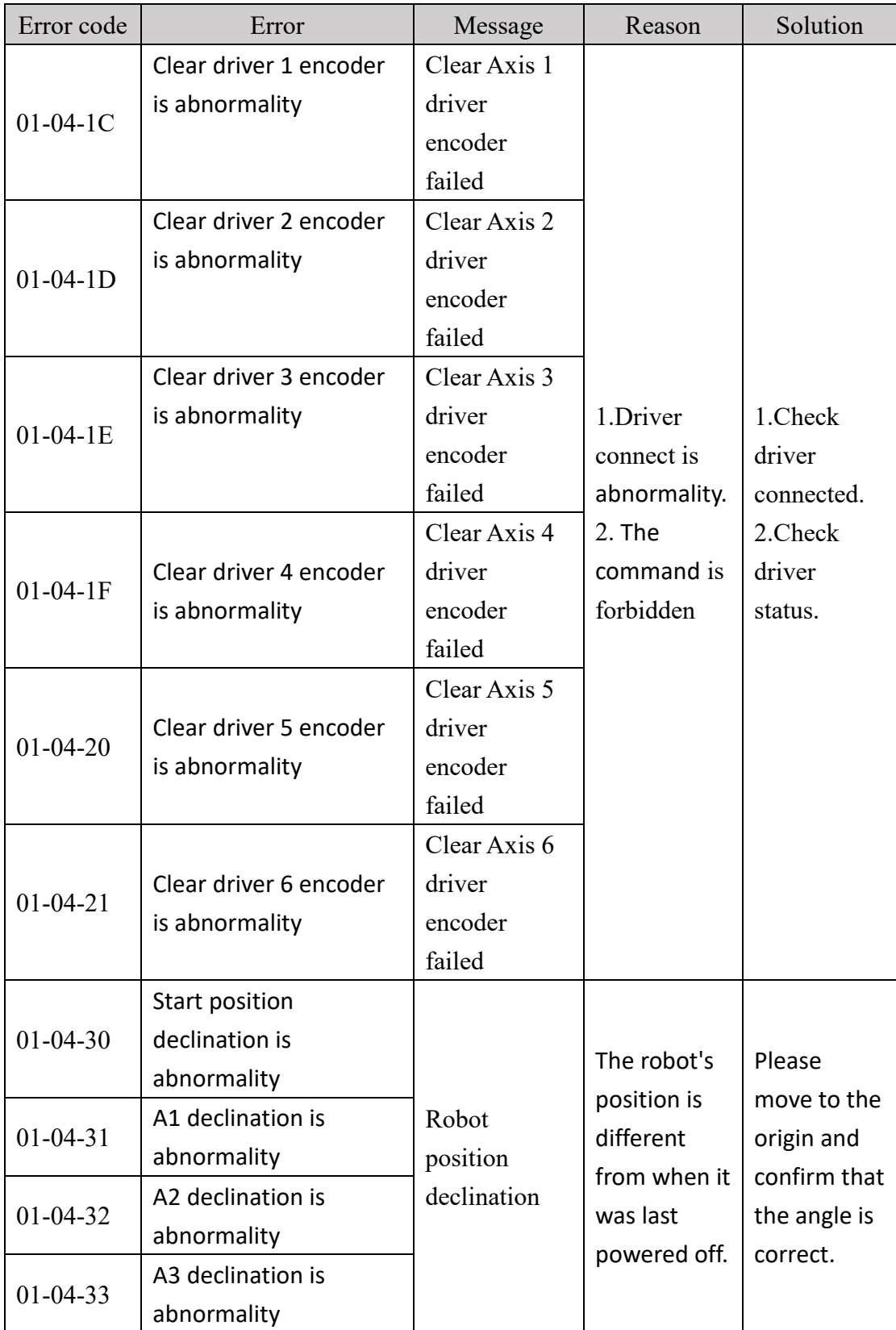
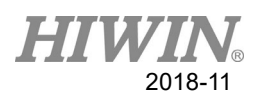

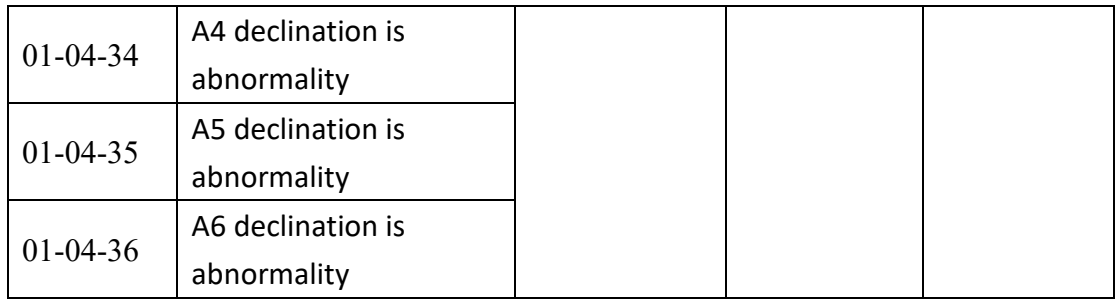

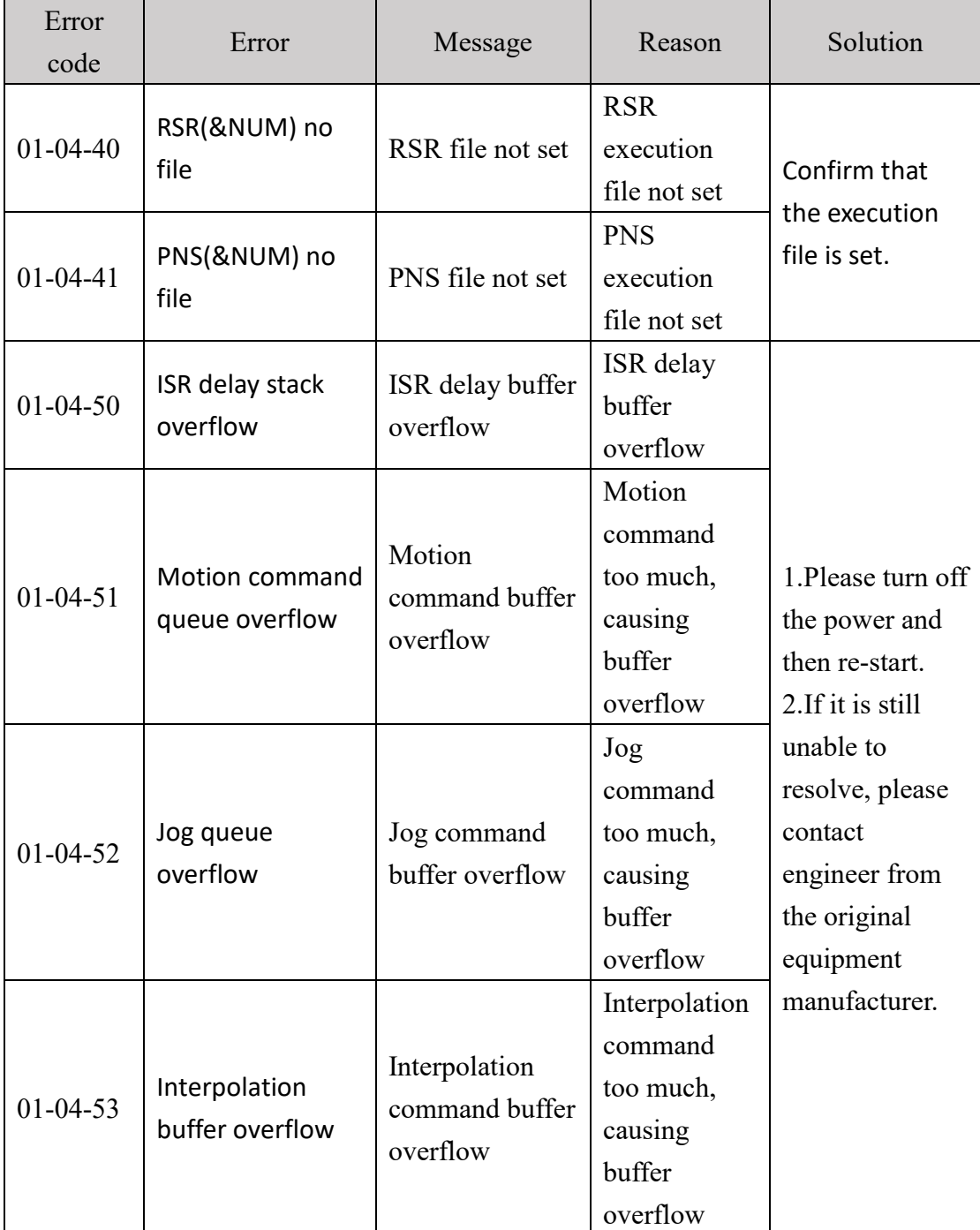

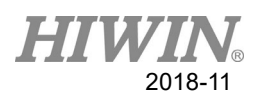

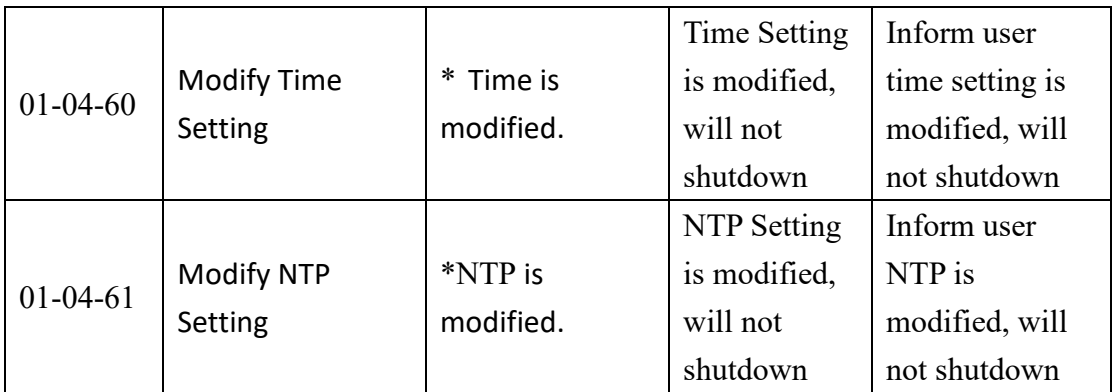

## **6.1.5 IO & Communication(01-05-XX)**

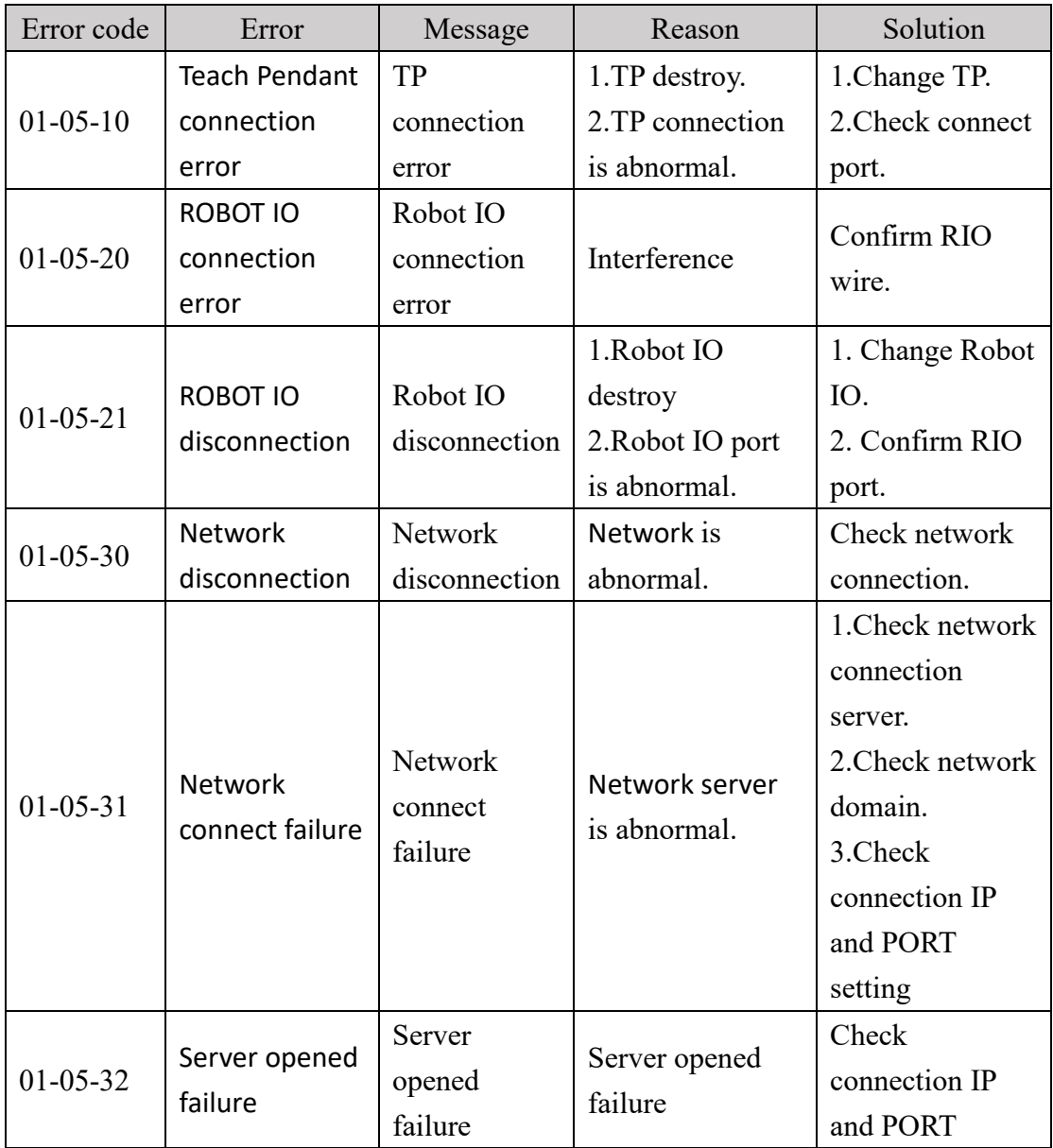

![](_page_110_Picture_0.jpeg)

![](_page_110_Picture_334.jpeg)

# **6.1.6 Operator Error (01-06-XX)**

![](_page_110_Picture_335.jpeg)

![](_page_111_Picture_0.jpeg)

![](_page_111_Picture_144.jpeg)

![](_page_112_Picture_0.jpeg)

![](_page_112_Picture_257.jpeg)

![](_page_113_Picture_0.jpeg)

![](_page_113_Picture_84.jpeg)

![](_page_114_Picture_0.jpeg)

![](_page_114_Picture_350.jpeg)

# **6.1.7 External Axis Error (01-07-XX)**

![](_page_114_Picture_351.jpeg)

![](_page_115_Picture_0.jpeg)

![](_page_115_Picture_298.jpeg)

![](_page_115_Picture_299.jpeg)

![](_page_116_Picture_0.jpeg)

![](_page_116_Picture_278.jpeg)

## **6.1.8 Conveyor Tracking Error(01-08-XX)**

![](_page_116_Picture_279.jpeg)

![](_page_117_Picture_0.jpeg)

![](_page_117_Picture_288.jpeg)

![](_page_117_Picture_289.jpeg)

![](_page_118_Picture_0.jpeg)

![](_page_118_Picture_322.jpeg)

#### **6.1.9 User-Defined Error (01-09-XX)**

![](_page_118_Picture_323.jpeg)

![](_page_118_Picture_324.jpeg)

![](_page_119_Picture_0.jpeg)

![](_page_119_Picture_198.jpeg)

#### **6.1.10 Authorization Error(01-0B-XX)**

#### **6.1.11 Windows Information**

When the program is executed, if the program syntax is wrong, the following window will appear

![](_page_119_Picture_5.jpeg)

The above figure as an example, the message is mainly two parts:

![](_page_120_Picture_0.jpeg)

1. Error location: (2: 9), on behalf of  $9<sup>th</sup>$  words on line 2 is wrong.

2. Error message: syntax error.

![](_page_120_Picture_270.jpeg)

![](_page_121_Picture_0.jpeg)

# **6.2 HIWIN Robot Controller(02-XX-XX)**

![](_page_121_Picture_193.jpeg)

# **6.2.1 Safety Input(02-01-XX)**

# **6.2.2 Hardware Error(02-02-XX)**

![](_page_121_Picture_194.jpeg)

![](_page_122_Picture_0.jpeg)

# **6.3 Axis Amplifier(03-XX-XX)**

![](_page_122_Picture_264.jpeg)

## **6.3.1 Function Name and Number Description**

#### **6.3.2 Driver Alert Number**

![](_page_122_Picture_265.jpeg)

![](_page_122_Picture_266.jpeg)

![](_page_123_Picture_0.jpeg)

![](_page_123_Picture_391.jpeg)

![](_page_123_Picture_392.jpeg)

![](_page_124_Picture_0.jpeg)

![](_page_124_Picture_298.jpeg)

![](_page_124_Picture_299.jpeg)

![](_page_125_Picture_0.jpeg)

![](_page_125_Picture_328.jpeg)

![](_page_125_Picture_329.jpeg)

![](_page_126_Picture_0.jpeg)

![](_page_126_Picture_367.jpeg)

![](_page_126_Picture_368.jpeg)

![](_page_127_Picture_0.jpeg)

![](_page_127_Picture_308.jpeg)

![](_page_127_Picture_309.jpeg)

![](_page_128_Picture_0.jpeg)

![](_page_128_Picture_346.jpeg)

![](_page_128_Picture_347.jpeg)

![](_page_129_Picture_0.jpeg)

![](_page_129_Picture_200.jpeg)

![](_page_129_Picture_201.jpeg)

![](_page_130_Picture_0.jpeg)

![](_page_130_Picture_310.jpeg)

## **6.3.3 DAC - Y Driver Alarm Code(Y-XXX)**

![](_page_131_Picture_0.jpeg)

![](_page_131_Picture_143.jpeg)

![](_page_132_Picture_0.jpeg)

![](_page_132_Picture_340.jpeg)

![](_page_133_Picture_0.jpeg)

![](_page_133_Picture_98.jpeg)

![](_page_134_Picture_0.jpeg)

![](_page_134_Picture_259.jpeg)

![](_page_135_Picture_0.jpeg)

![](_page_135_Picture_47.jpeg)

∗1. Detection conditions

#### If one of the following conditions detected, an alarm occurs

\n- Ph533 [min<sup>-1</sup>] × 
$$
\frac{\text{Encoder resolution}}{6 \times 10^5} \leq \frac{\text{Ph20E}}{\text{Ph210}}
$$
\n- Max Motor Speed [min<sup>-1</sup>] ×  $\frac{\text{Encoder resolution}}{\text{About 3.66} \times 10^{12}} \geq \frac{\text{Ph20E}}{\text{Ph210}}$
\n

∗2. Detection conditions

If one of the following conditions detected, an alarm occurs.<br>
• Rated Motor Speed [min<sup>-1</sup>] × 1/3 ×  $\frac{\text{Encoder resolution}}{6 \times 10^5} \le \frac{\text{Pn20E}}{\text{Pn210}}$ <br>
• Max Motor Speed [min<sup>-1</sup>] ×  $\frac{\text{Encoder resolution}}{\text{About 3.66} \times 10^{12}} \ge \frac{\text{Pn20E}}{\text{Pn$ 

![](_page_136_Picture_0.jpeg)

![](_page_136_Picture_263.jpeg)

![](_page_137_Picture_0.jpeg)

![](_page_137_Picture_262.jpeg)

![](_page_138_Picture_0.jpeg)

![](_page_138_Picture_190.jpeg)

![](_page_139_Picture_0.jpeg)

![](_page_139_Picture_307.jpeg)

![](_page_140_Picture_0.jpeg)

![](_page_140_Picture_86.jpeg)

![](_page_141_Picture_0.jpeg)

![](_page_141_Picture_253.jpeg)

![](_page_142_Picture_0.jpeg)

![](_page_142_Picture_286.jpeg)

![](_page_143_Picture_0.jpeg)

![](_page_143_Picture_241.jpeg)
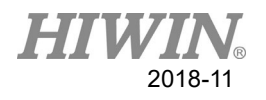

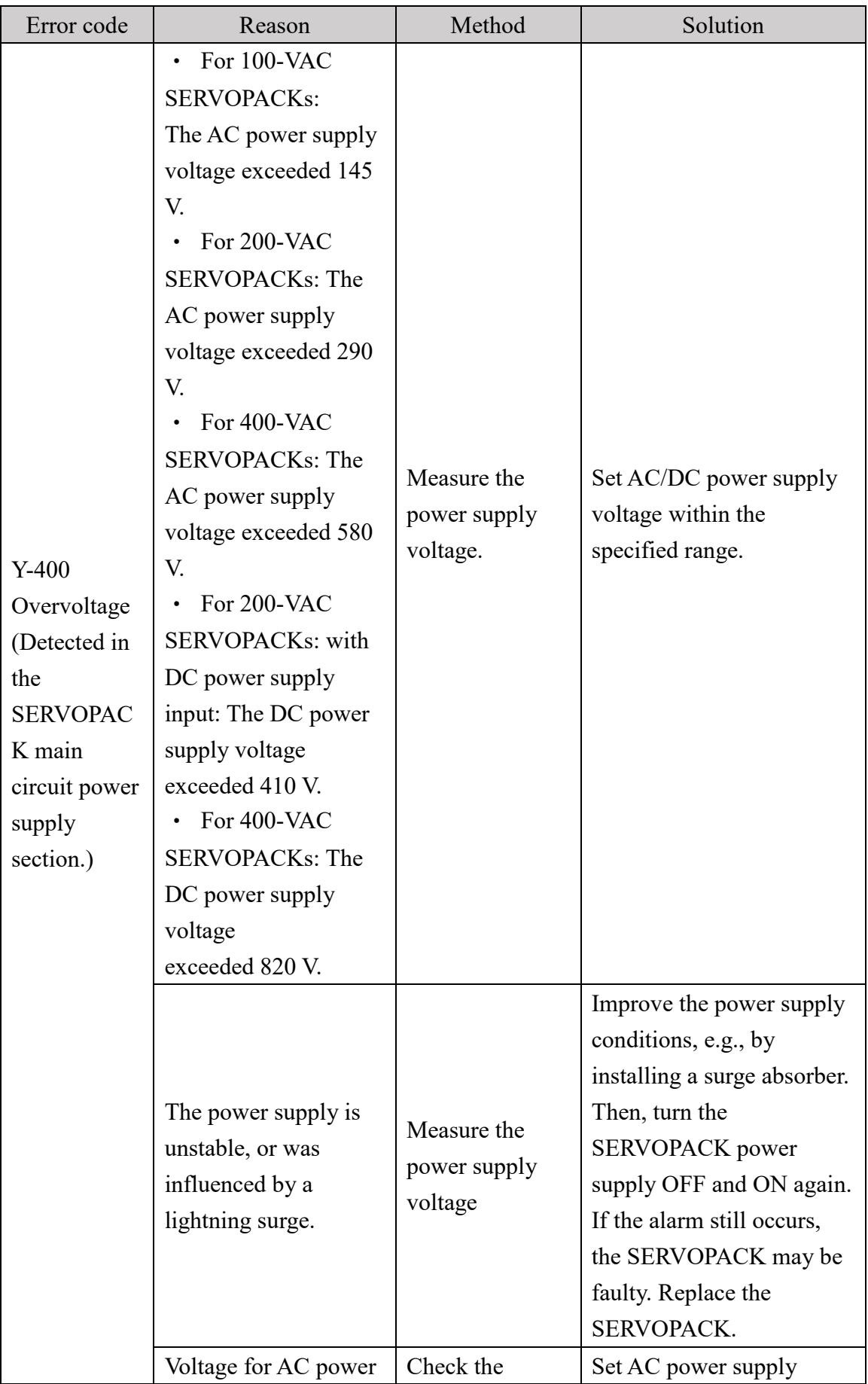

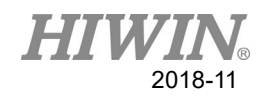

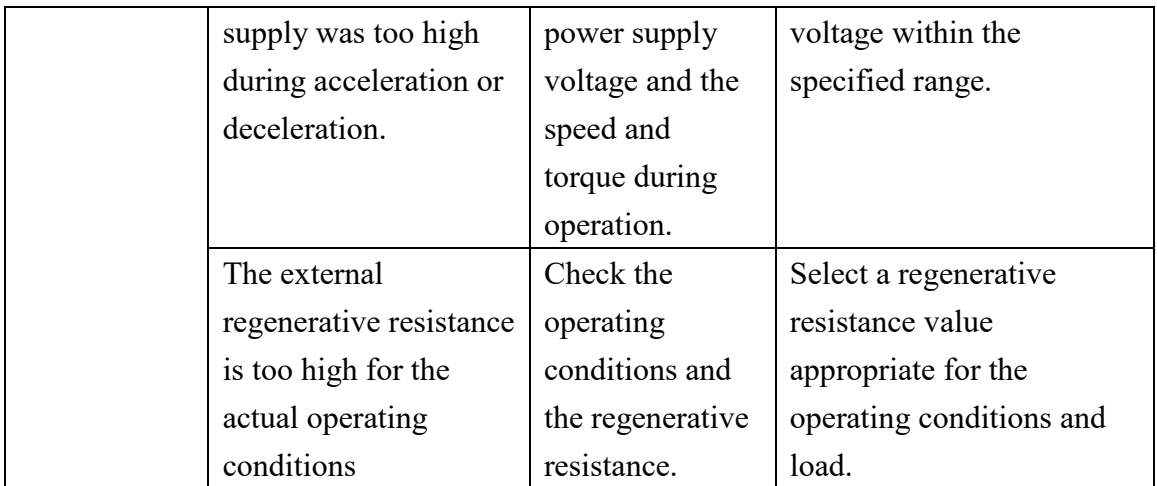

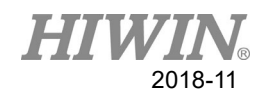

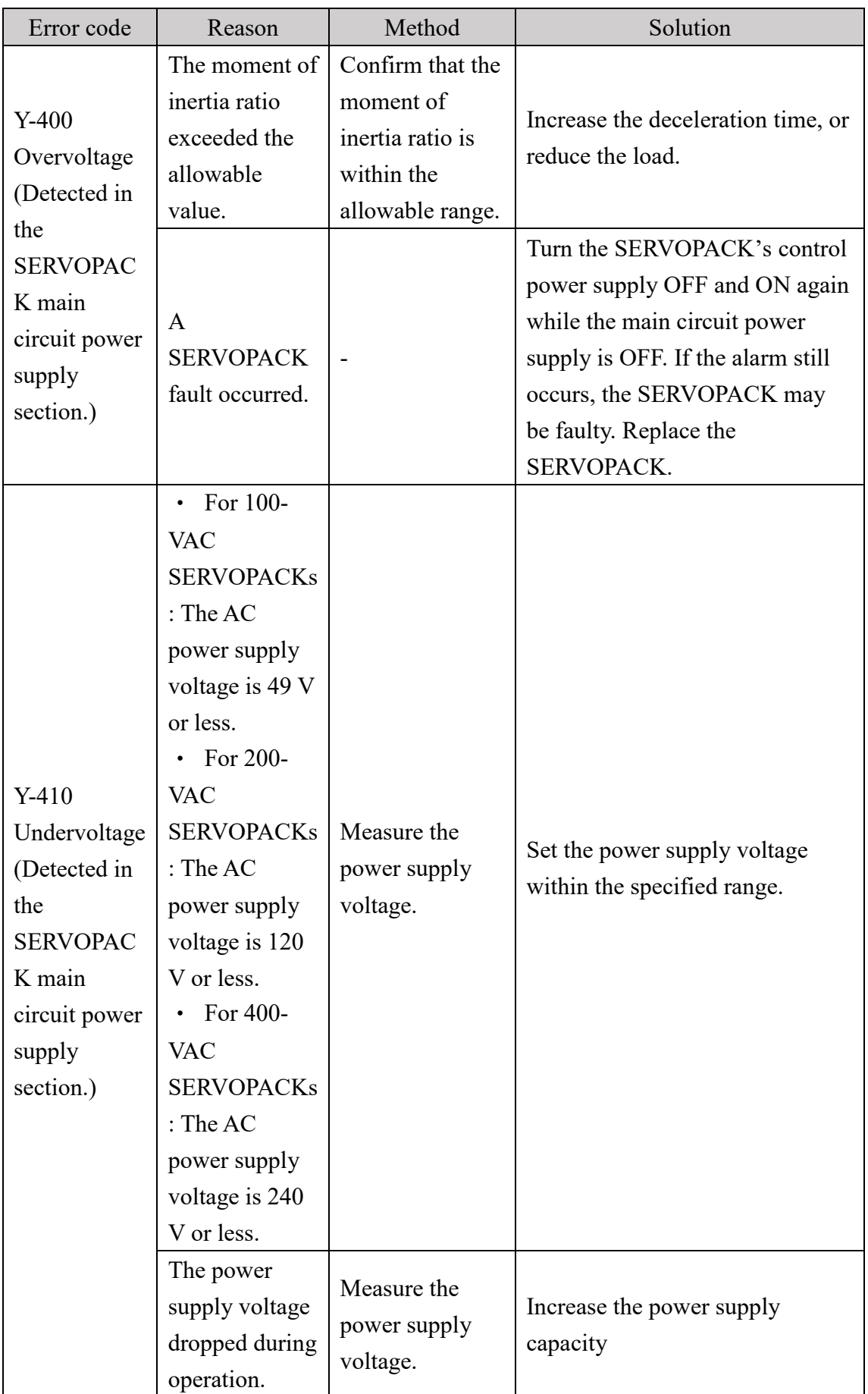

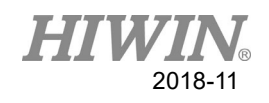

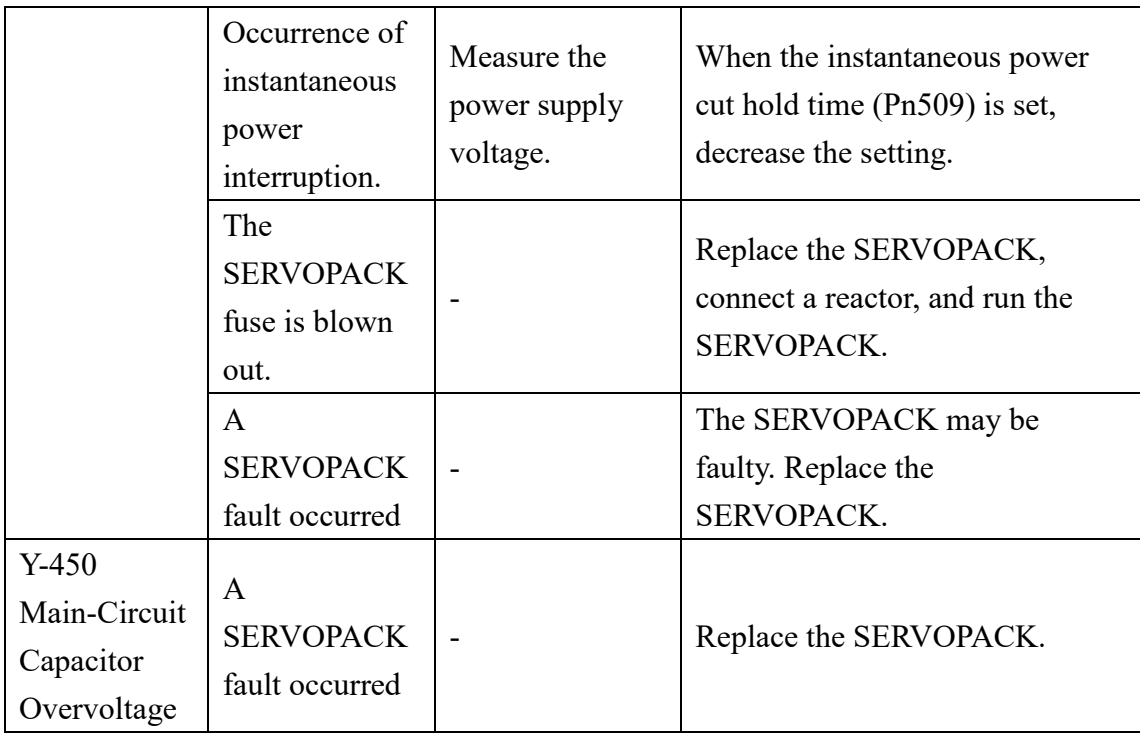

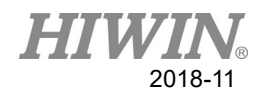

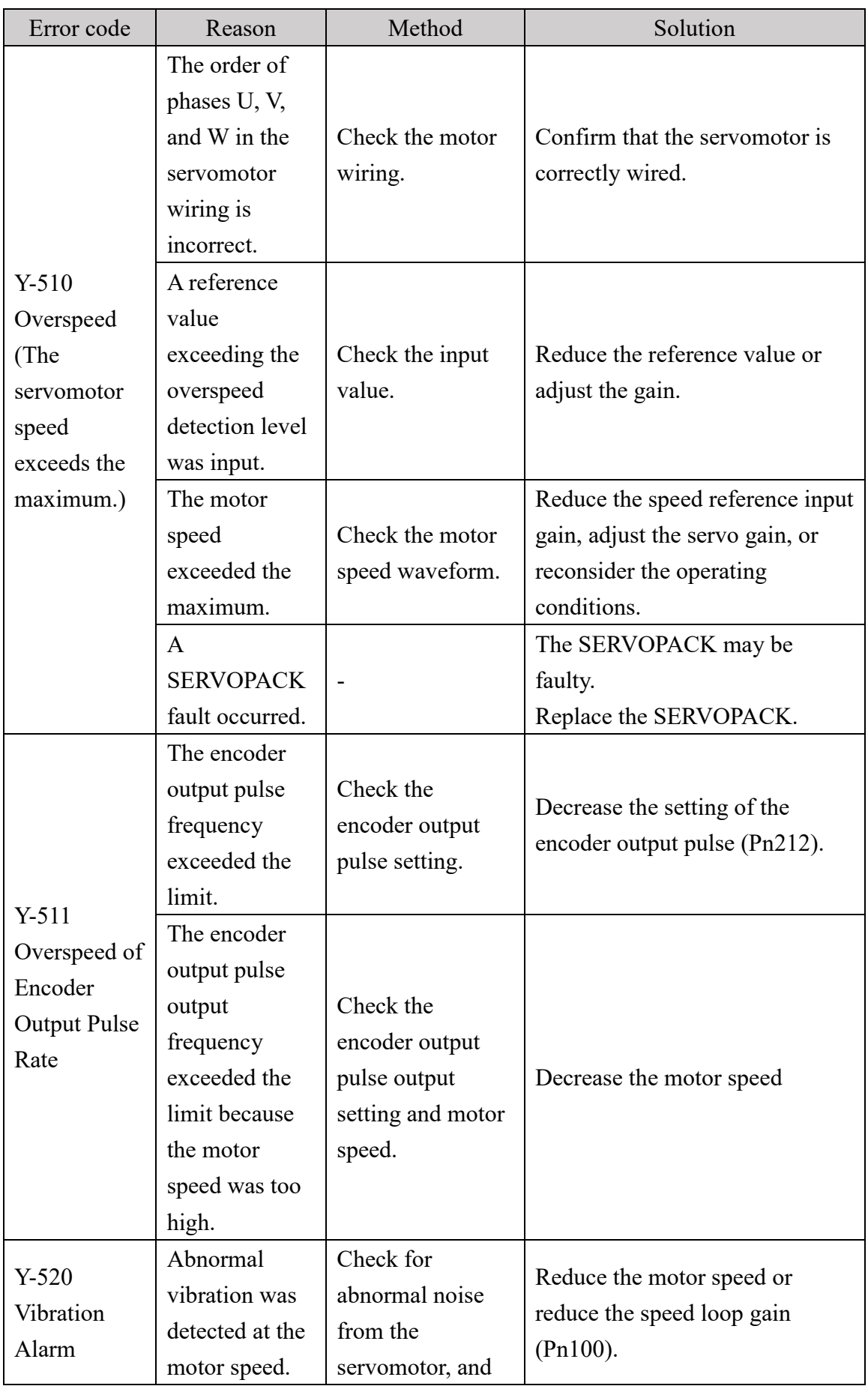

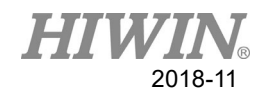

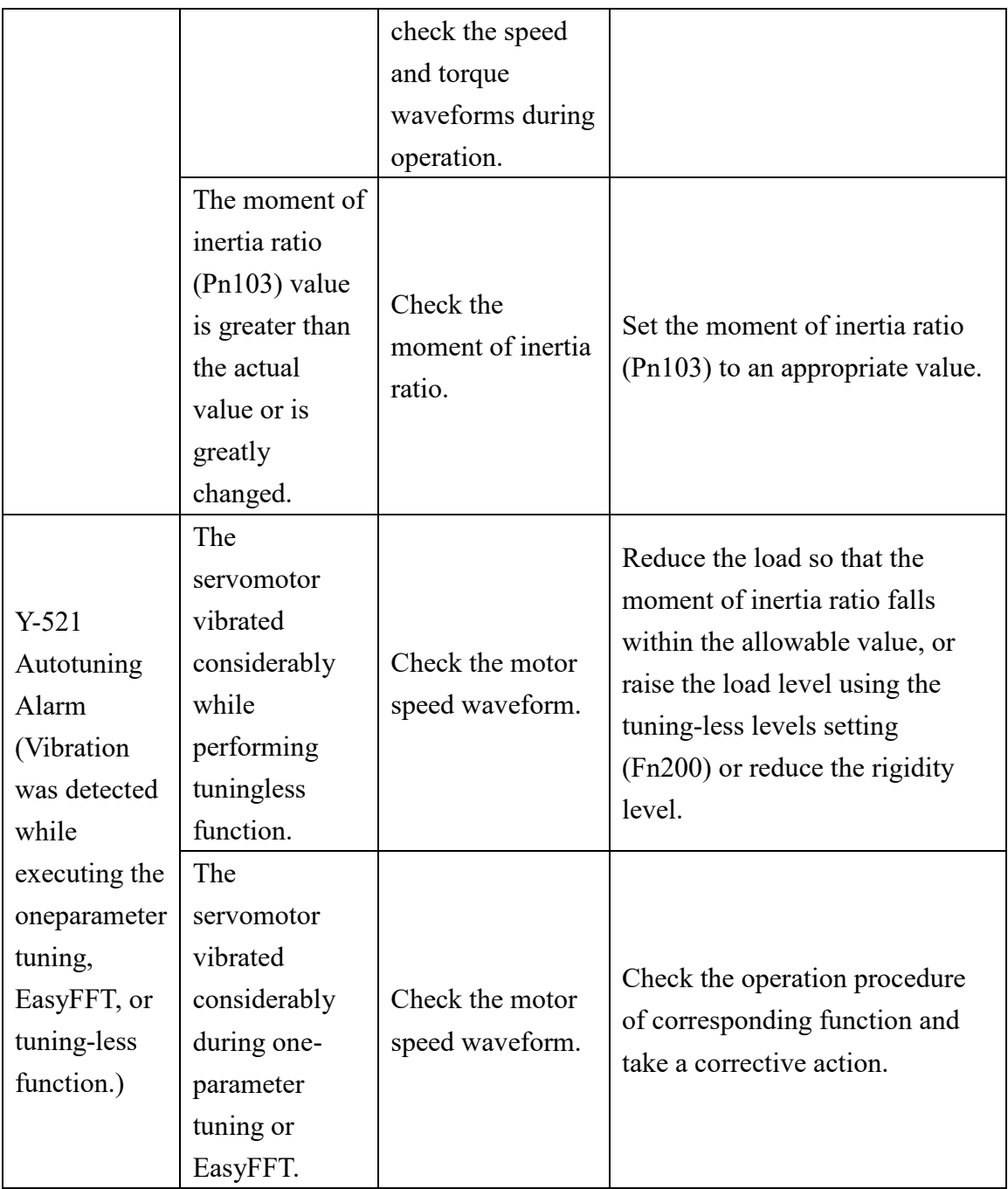

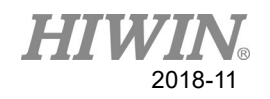

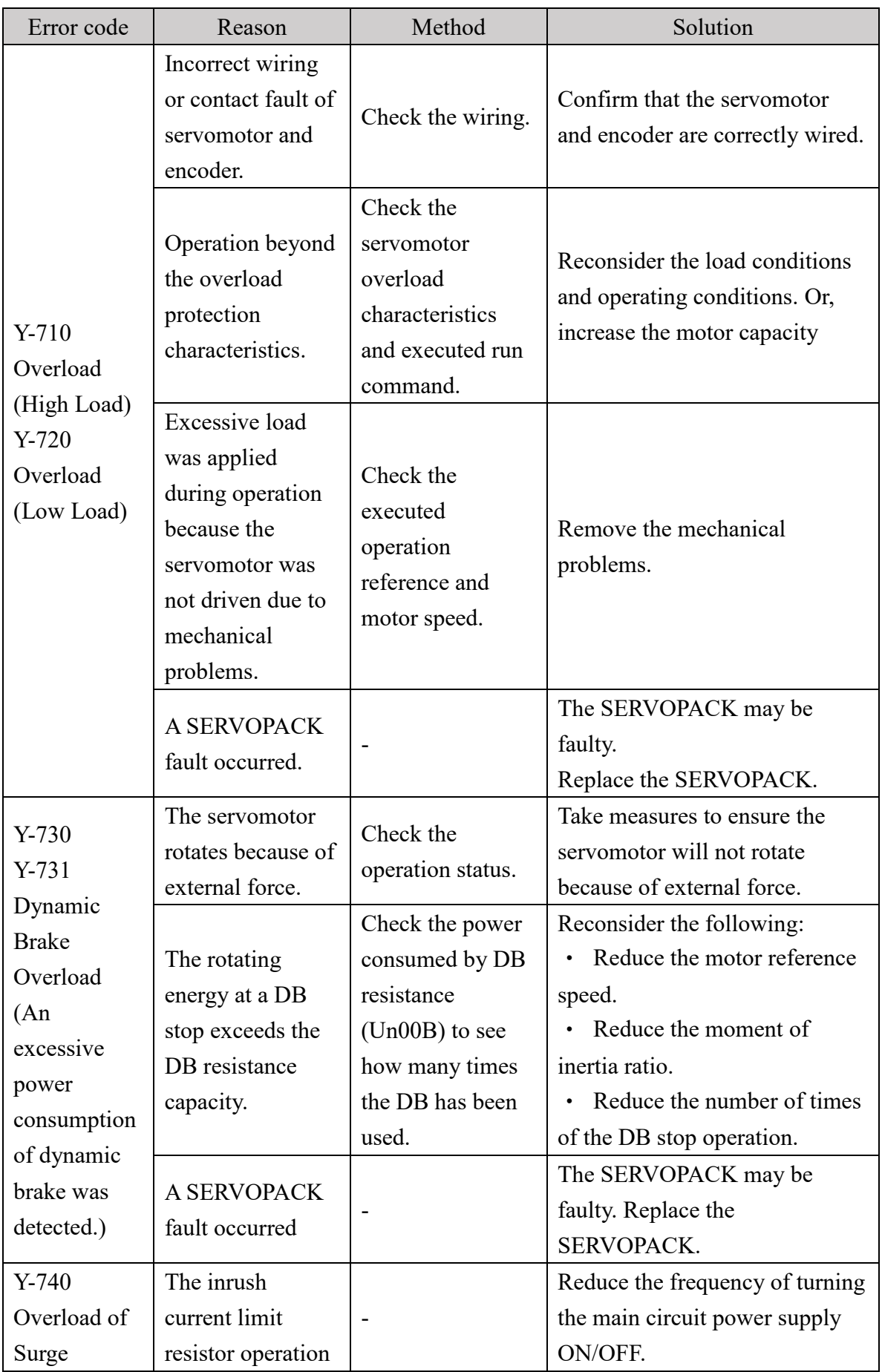

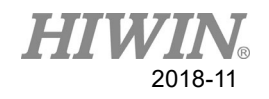

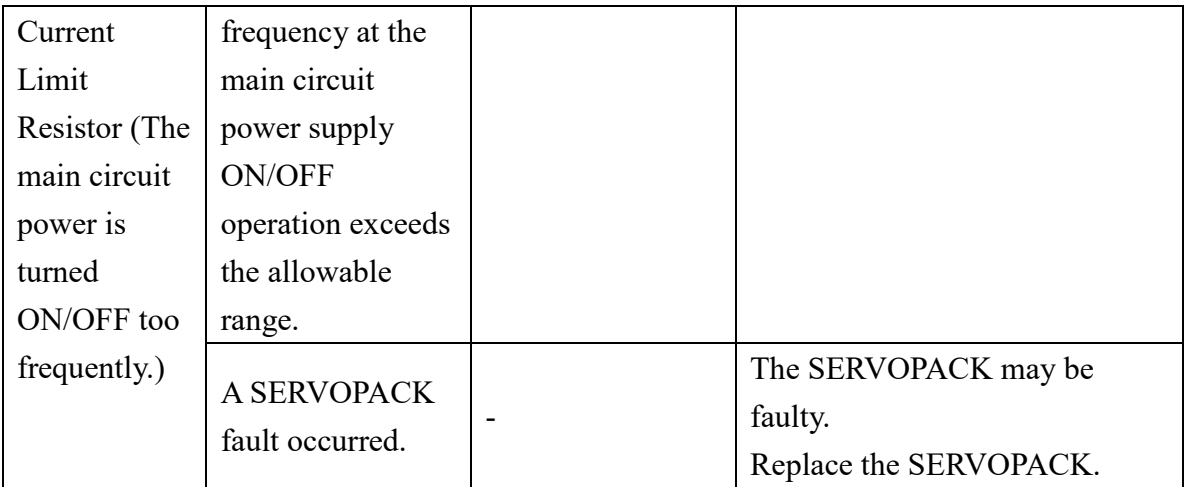

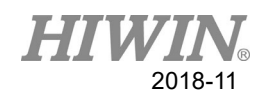

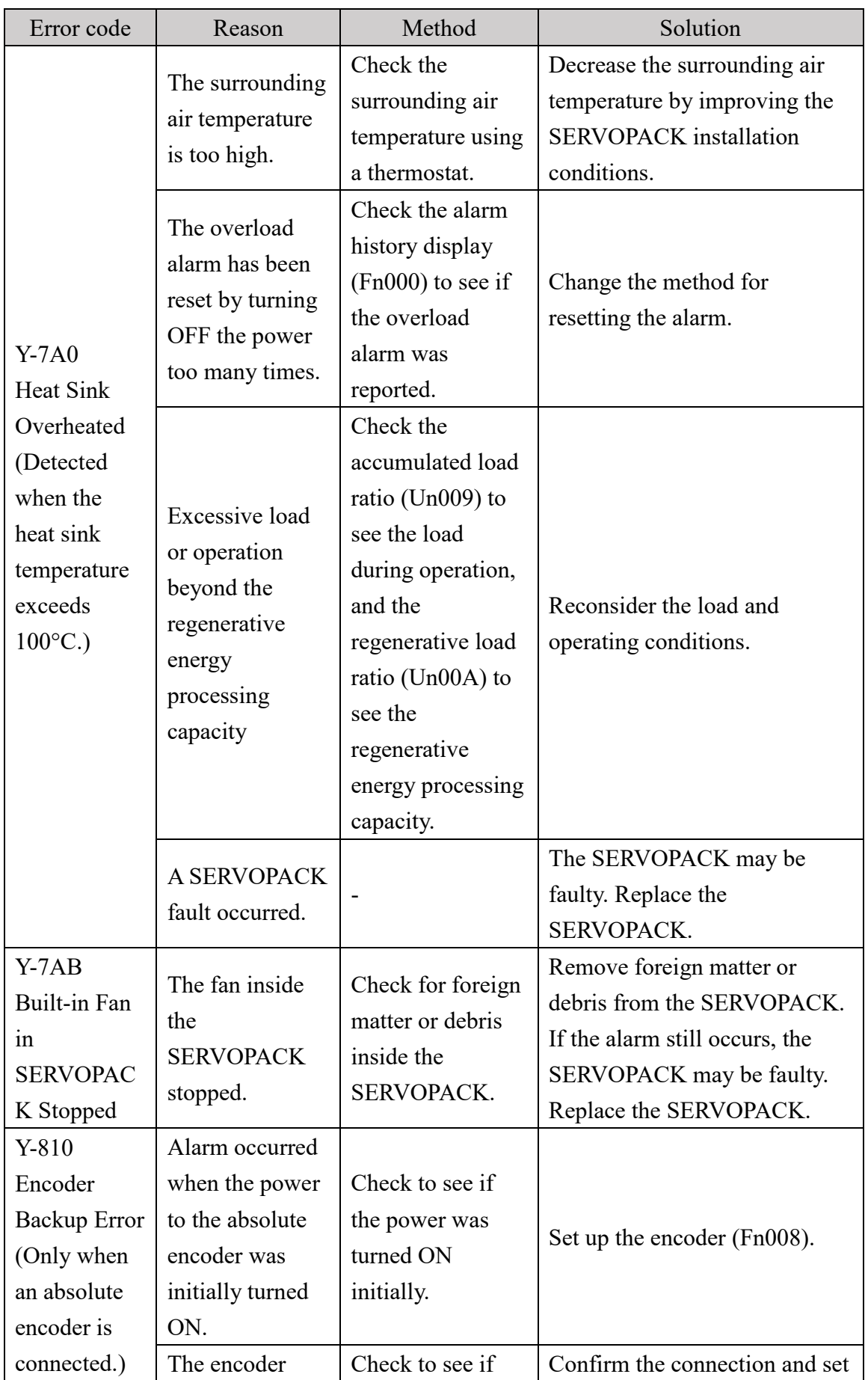

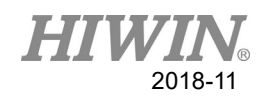

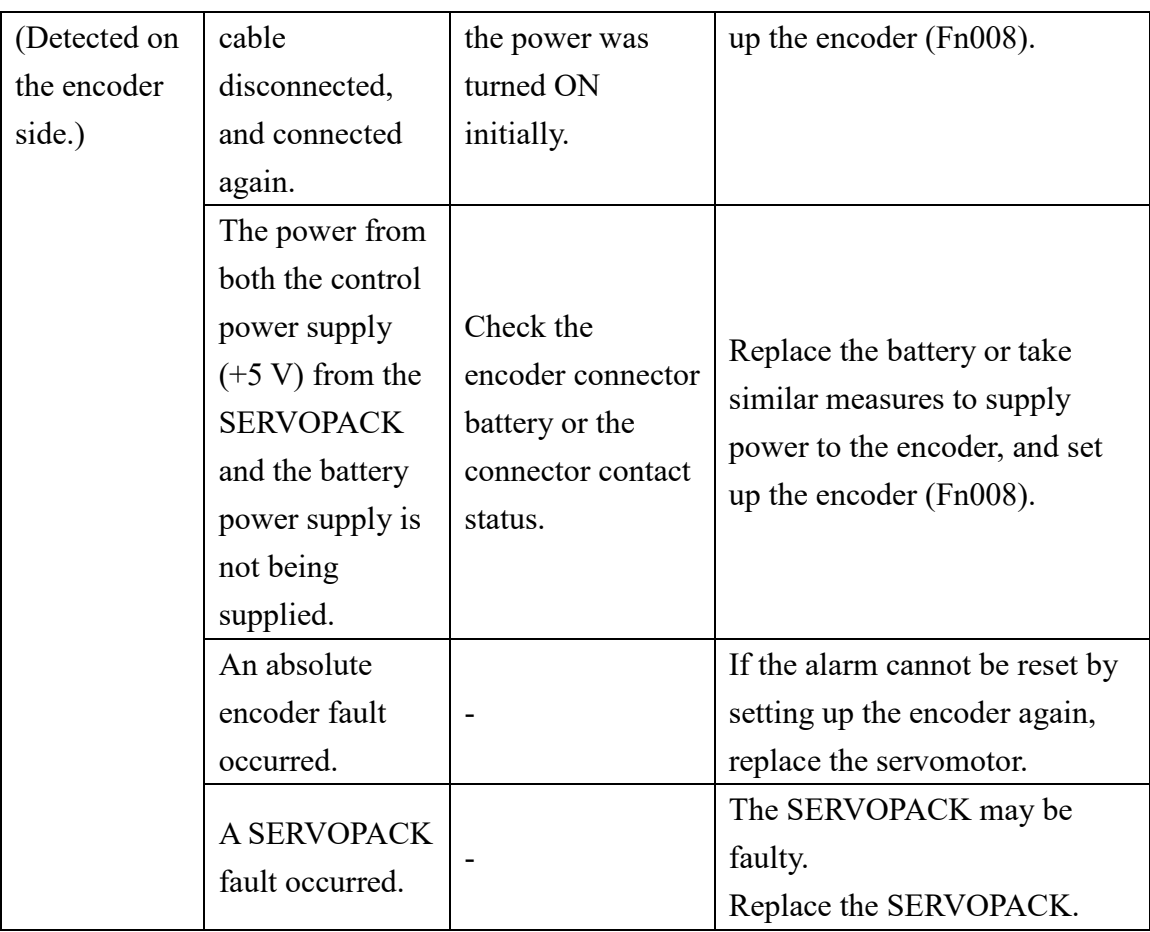

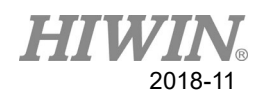

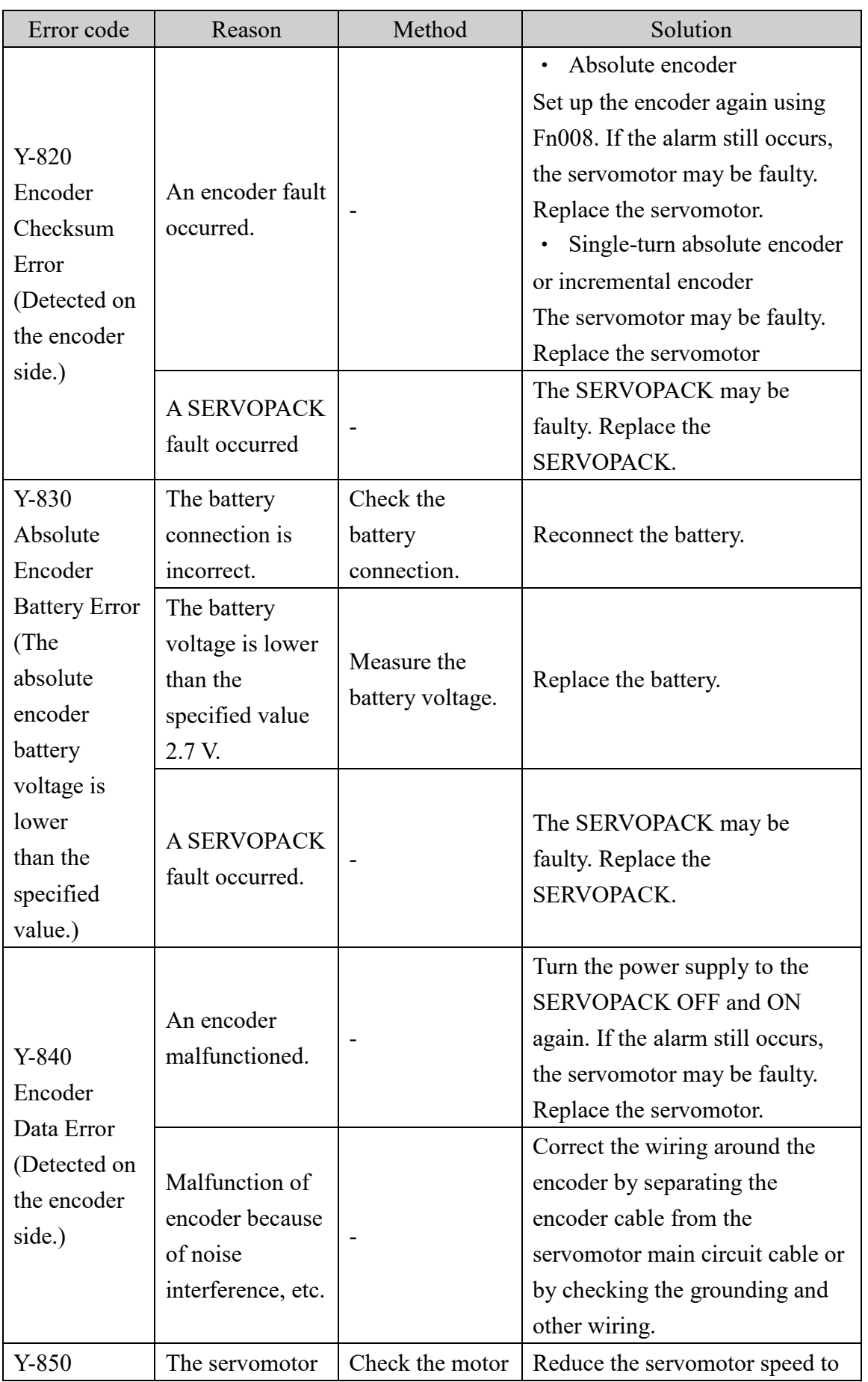

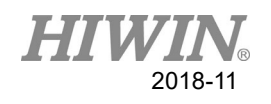

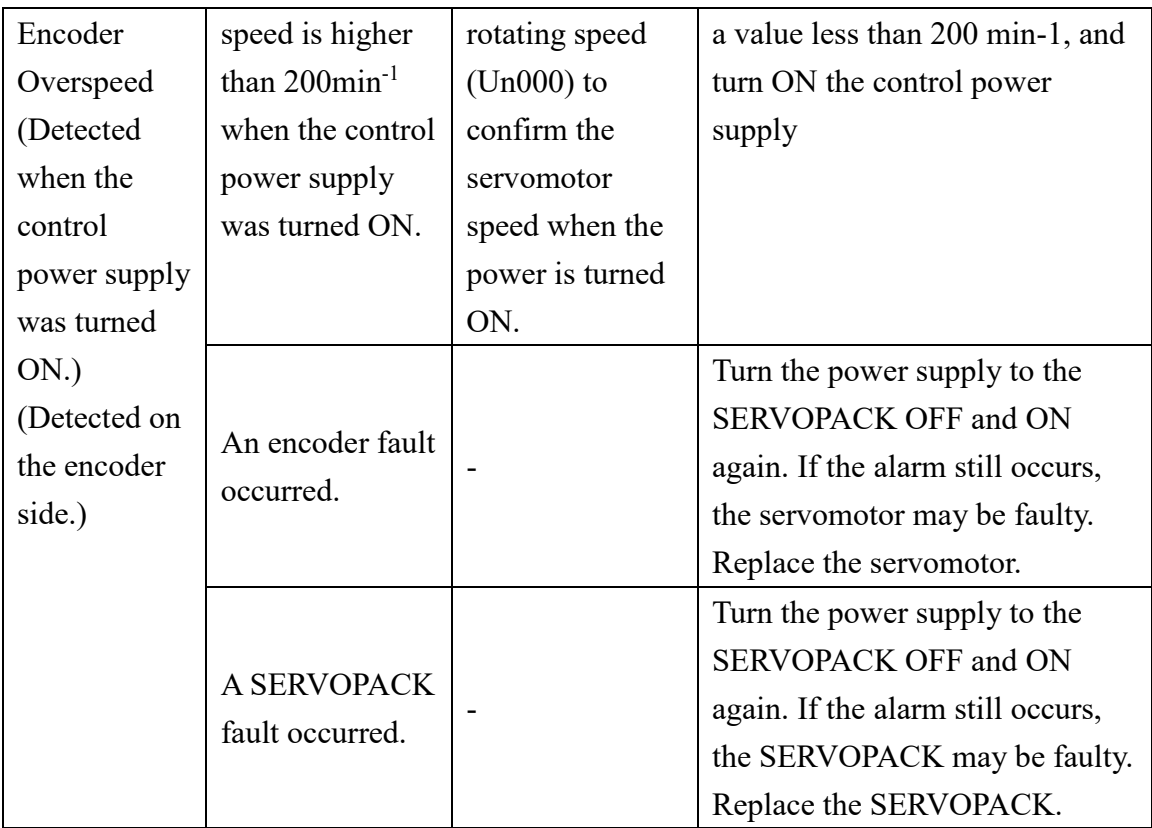

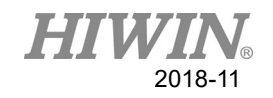

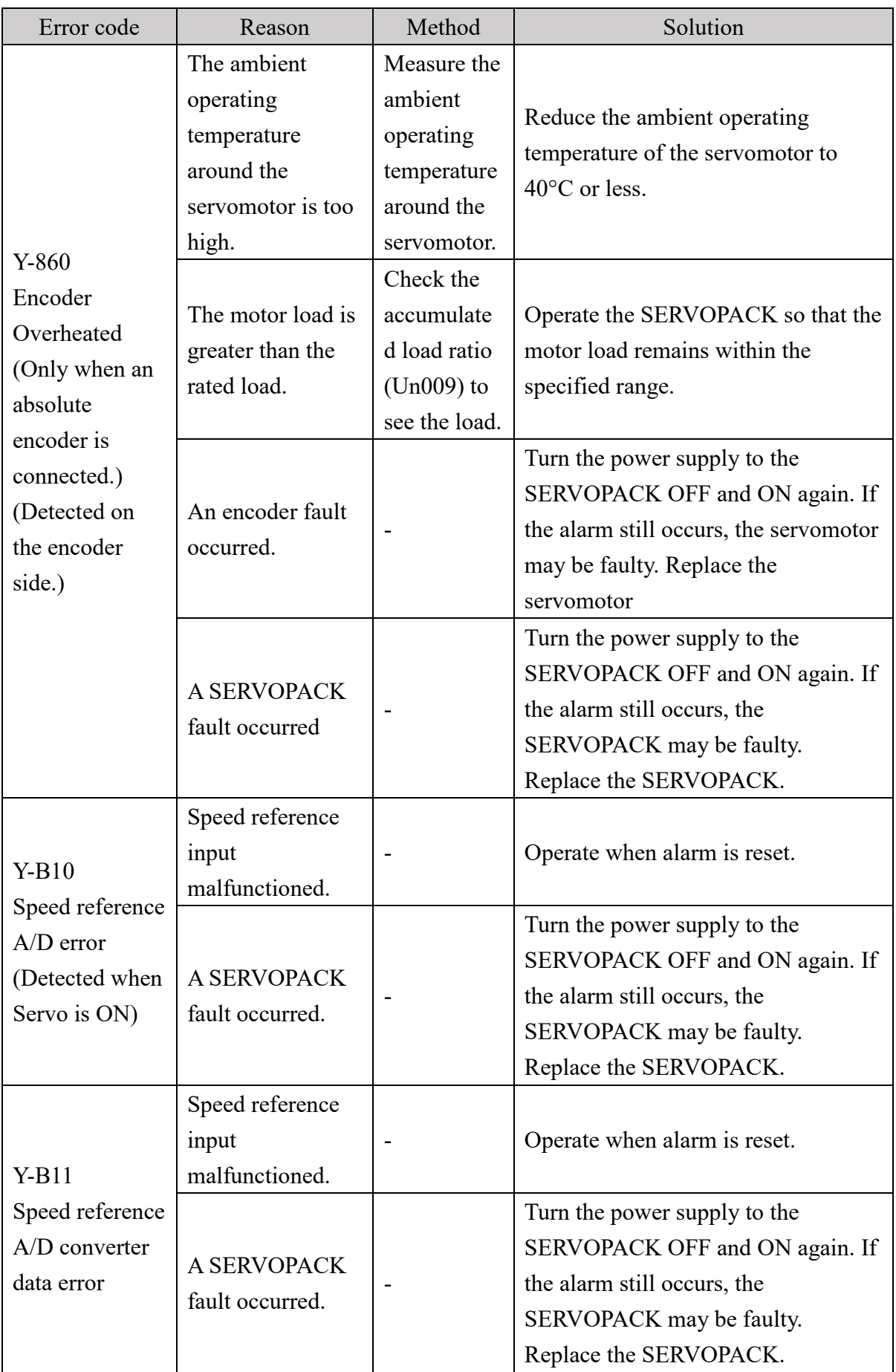

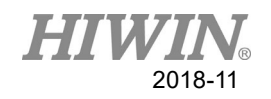

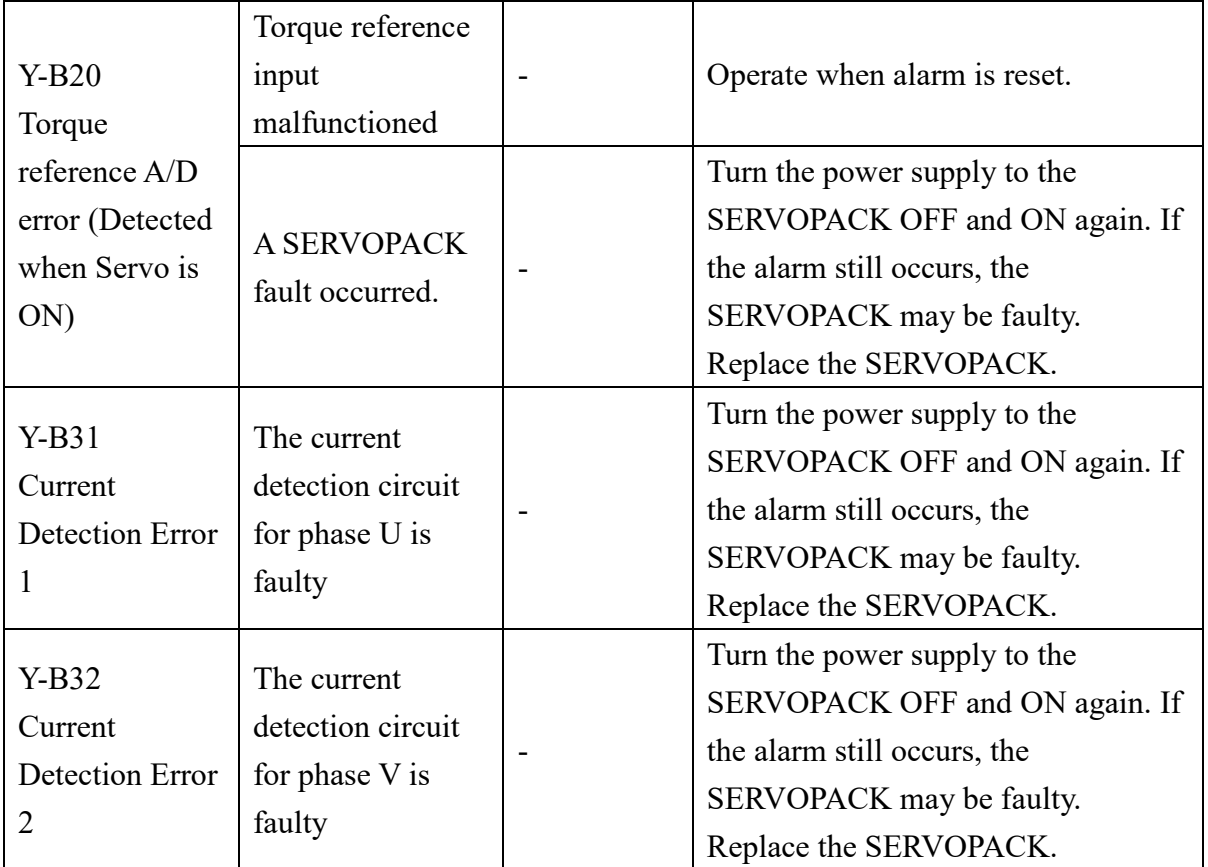

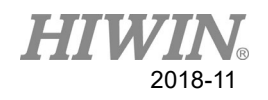

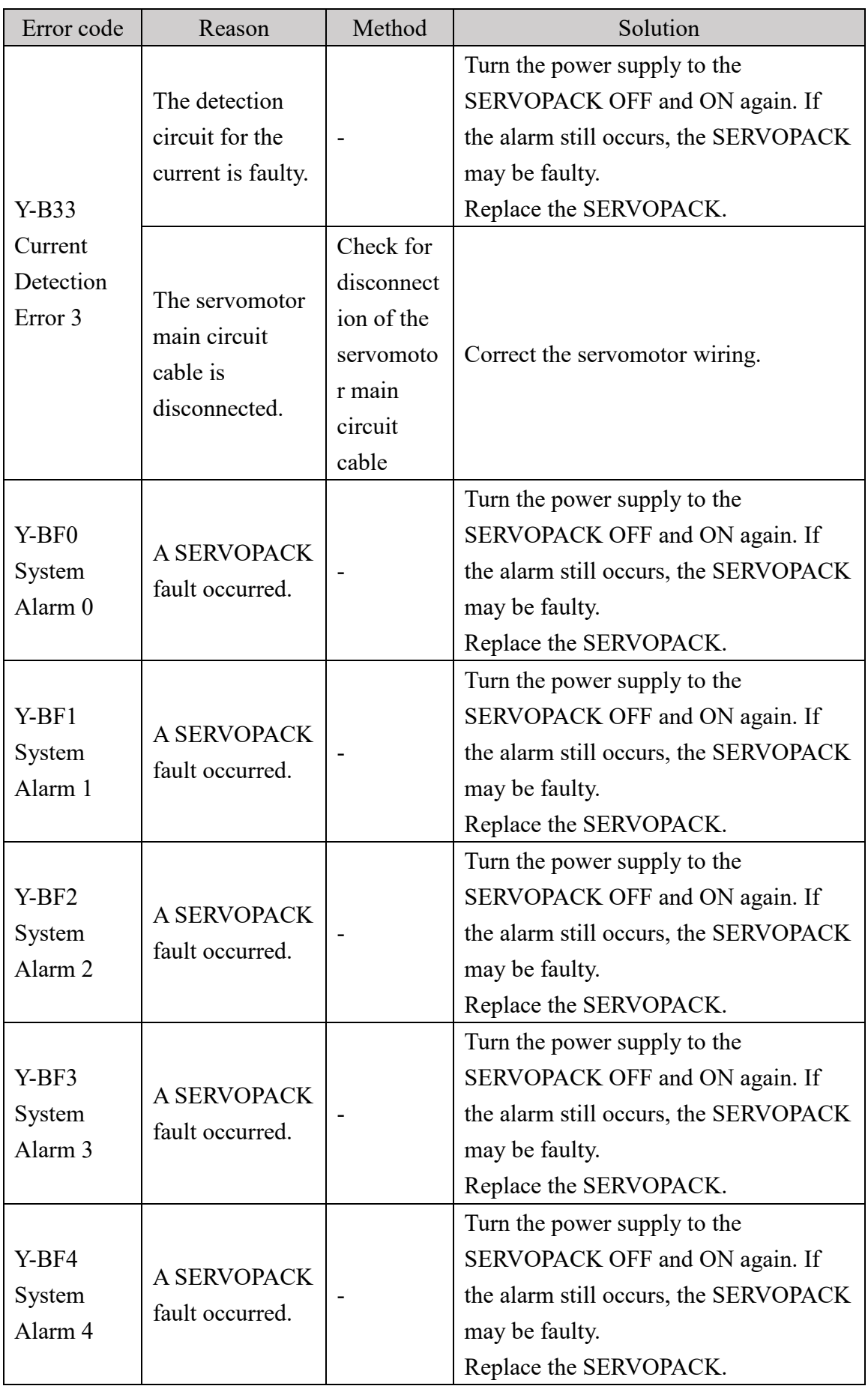

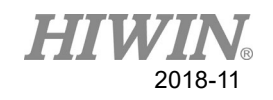

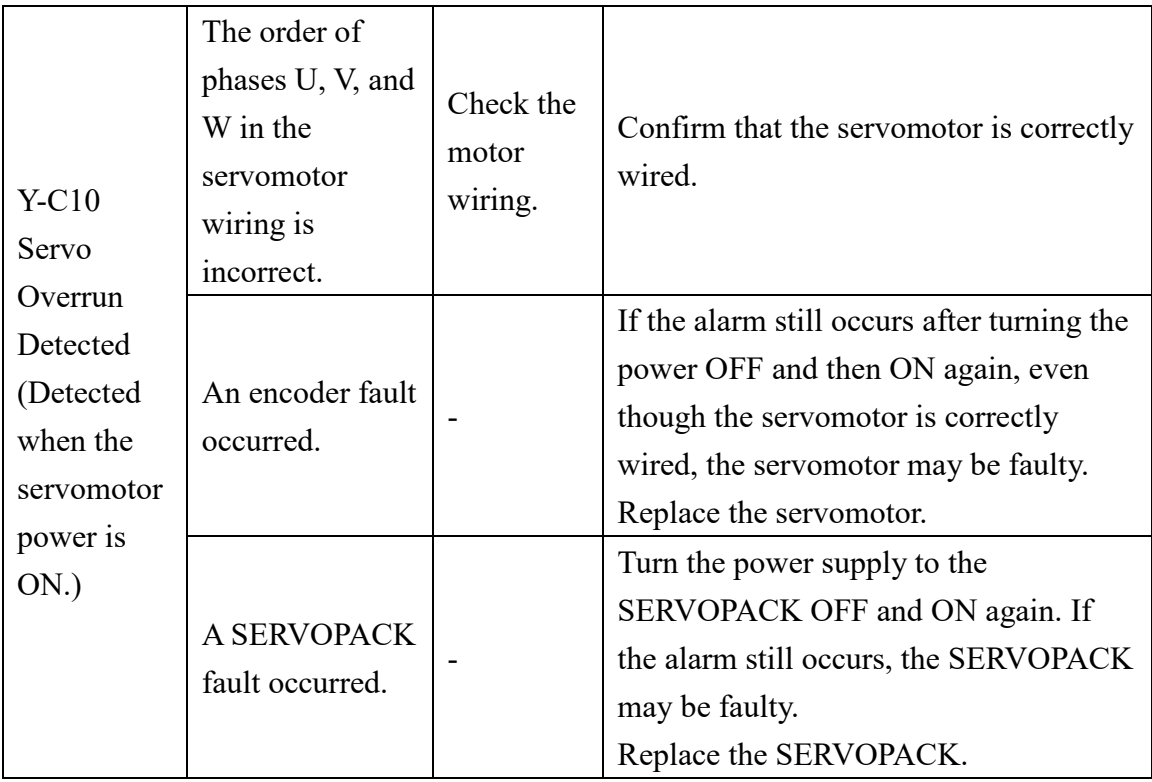

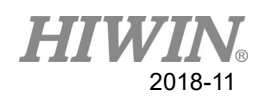

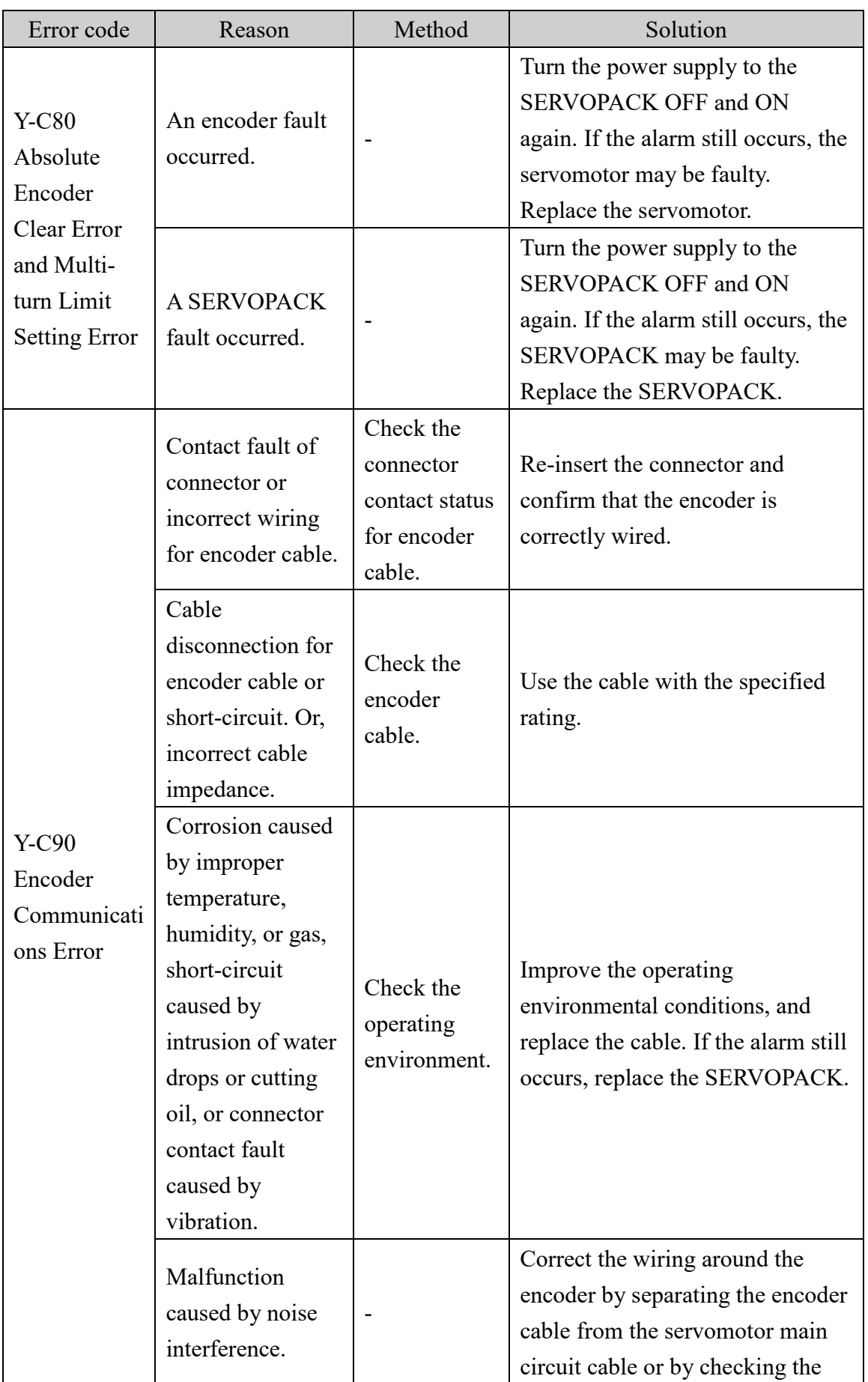

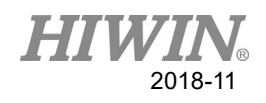

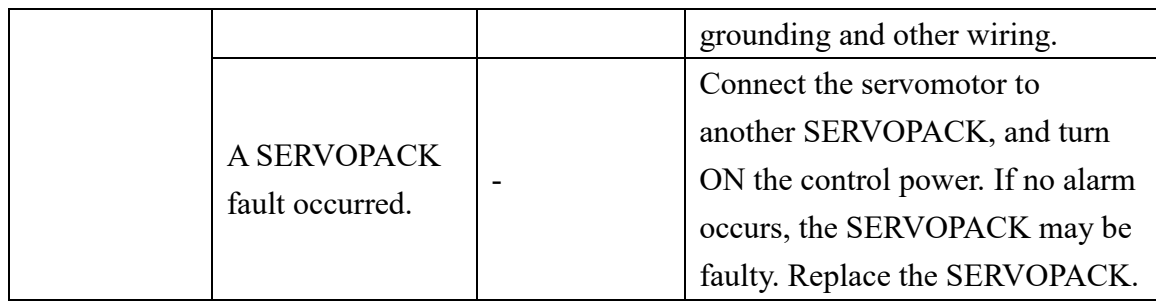

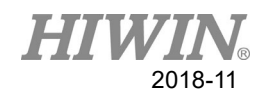

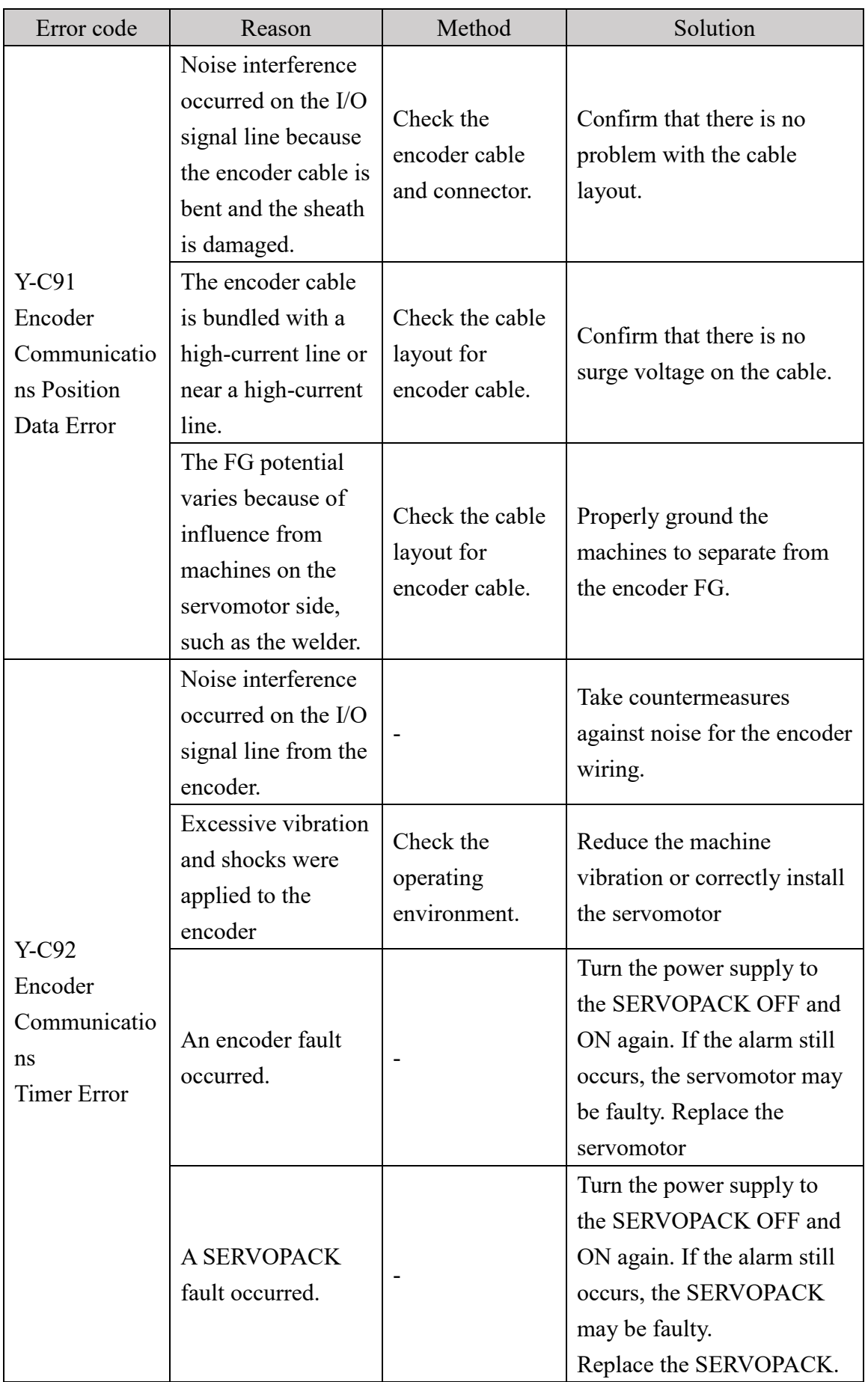

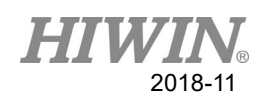

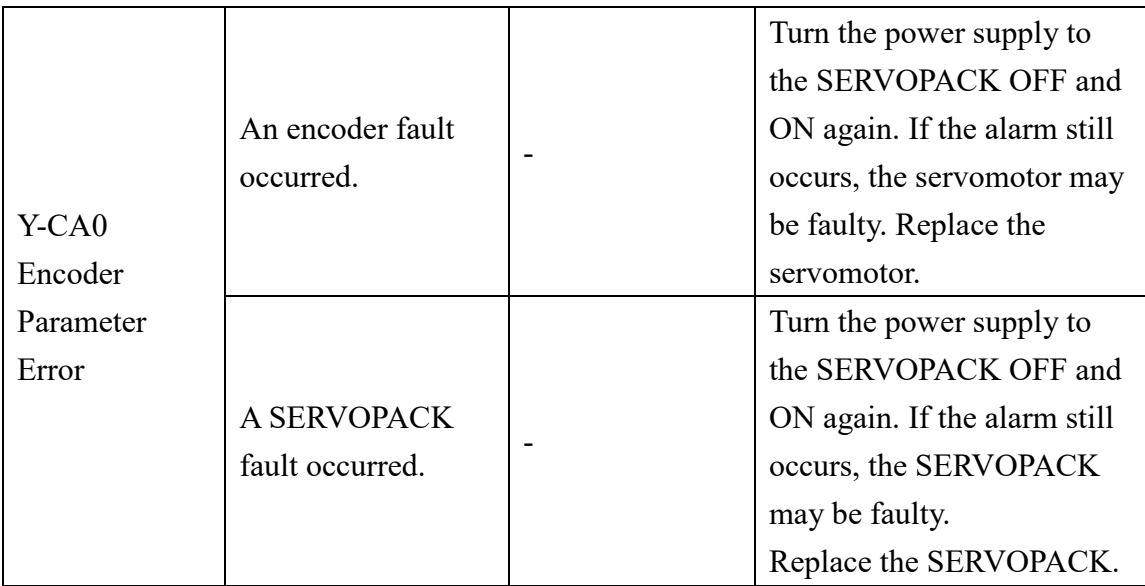

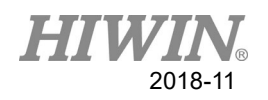

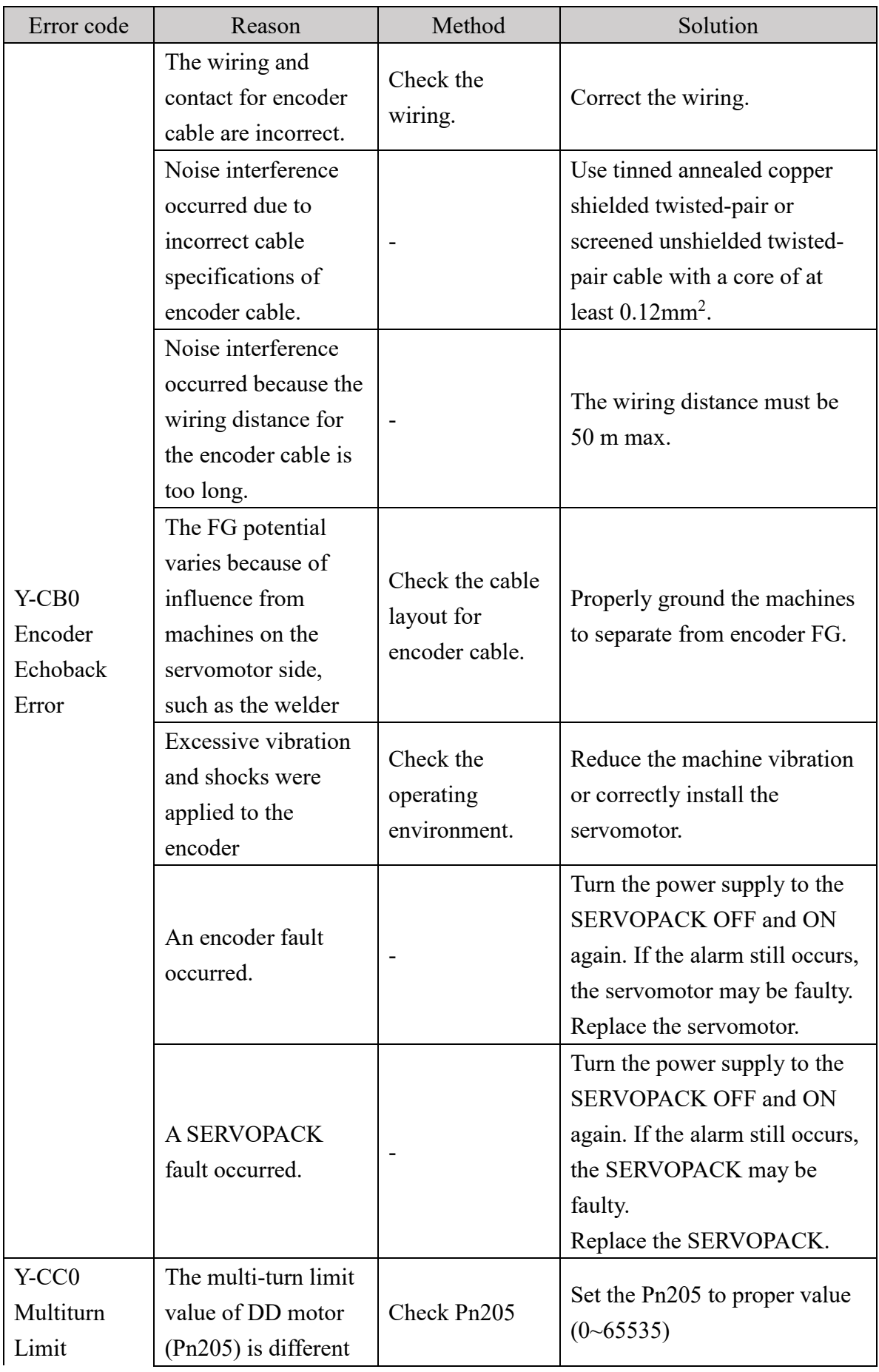

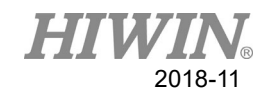

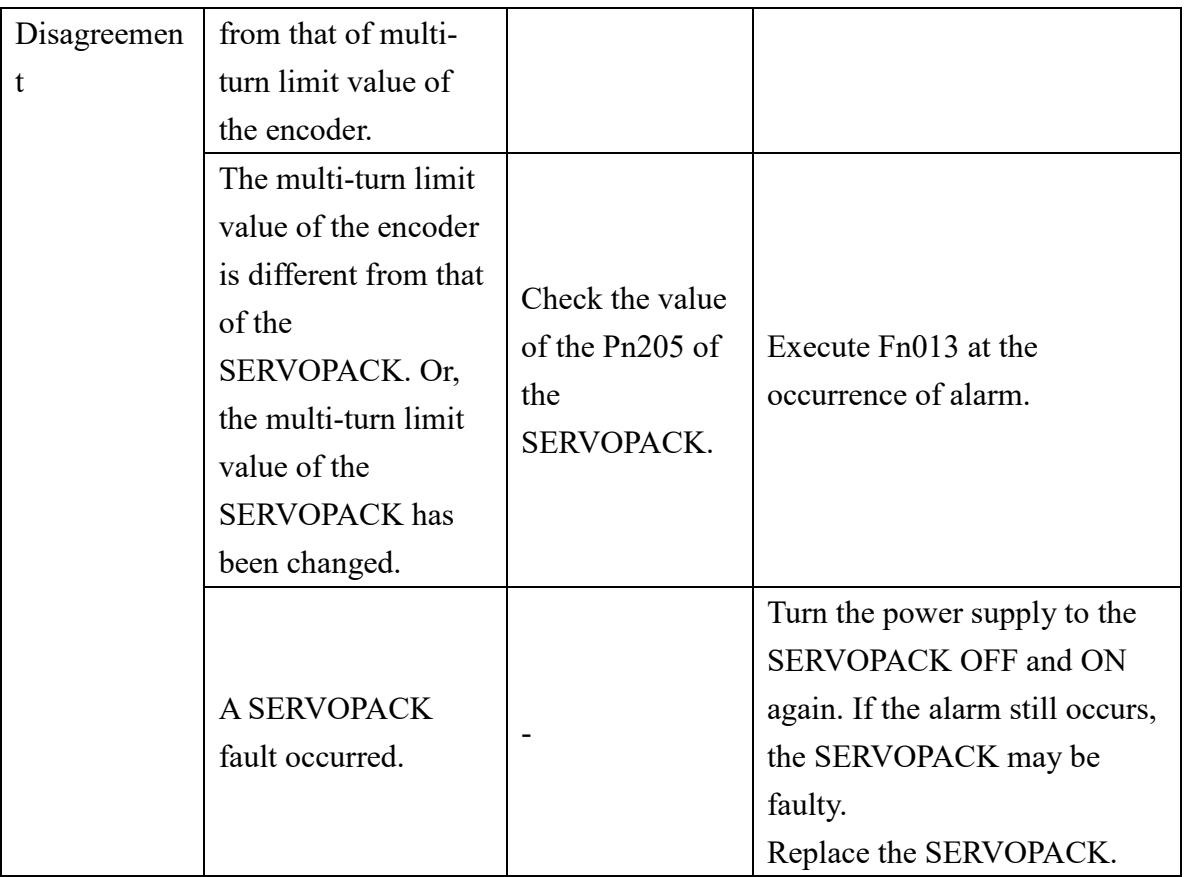

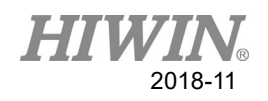

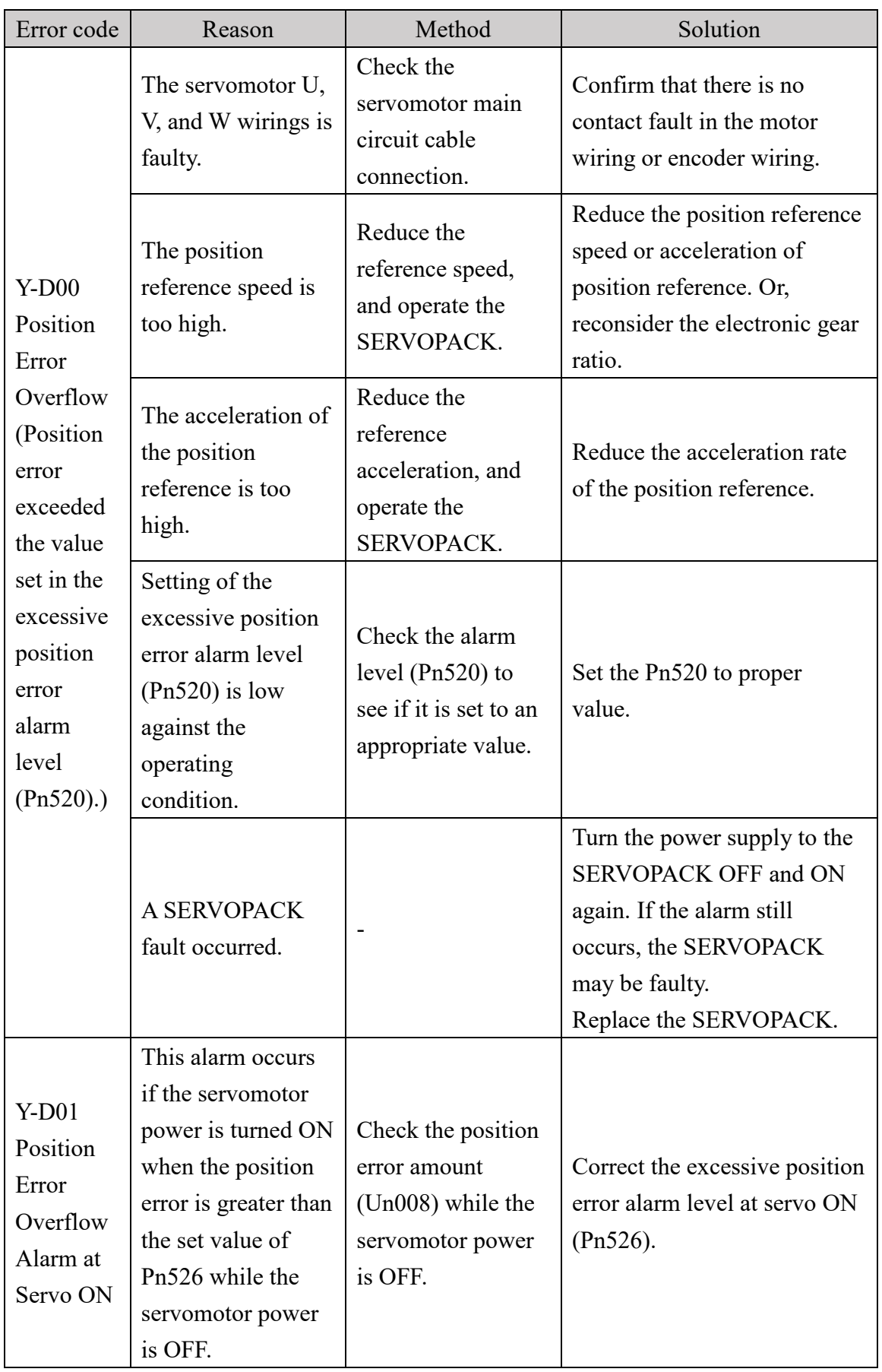

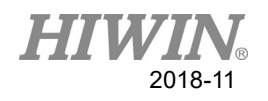

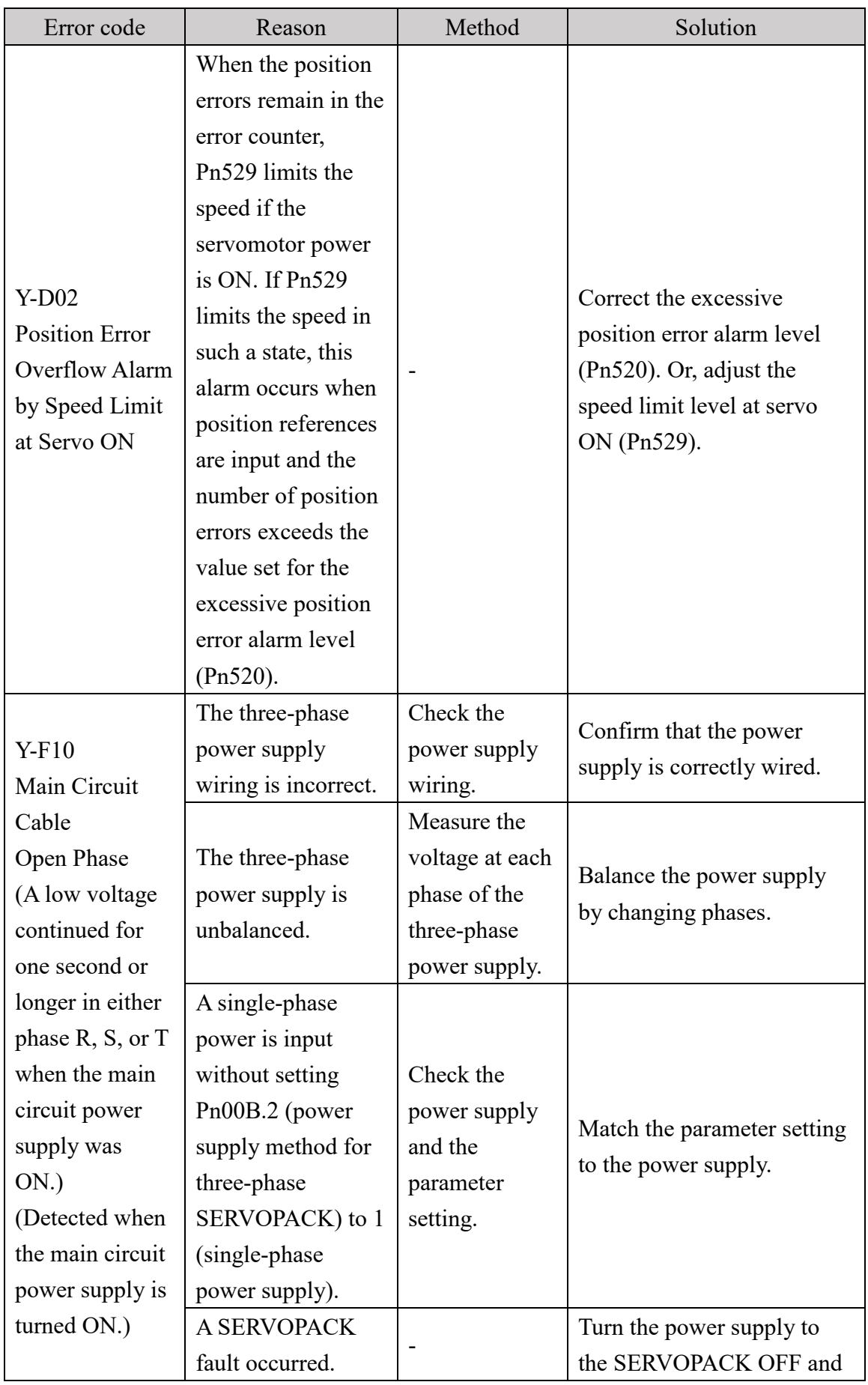

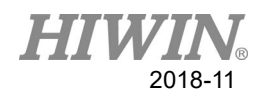

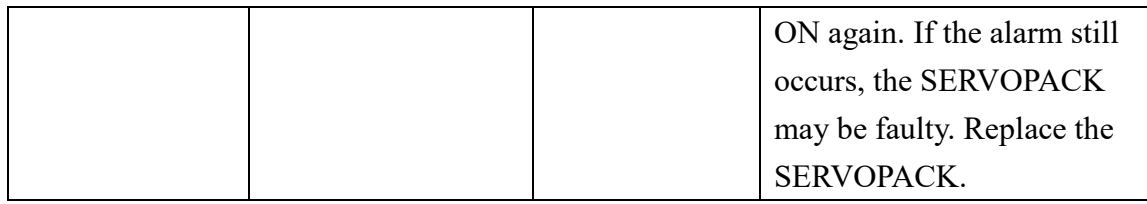

Reference: YASKAWA AC Servo Drives USER'S MANUAL Design and

Maintenance

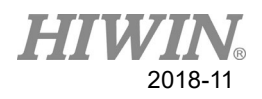

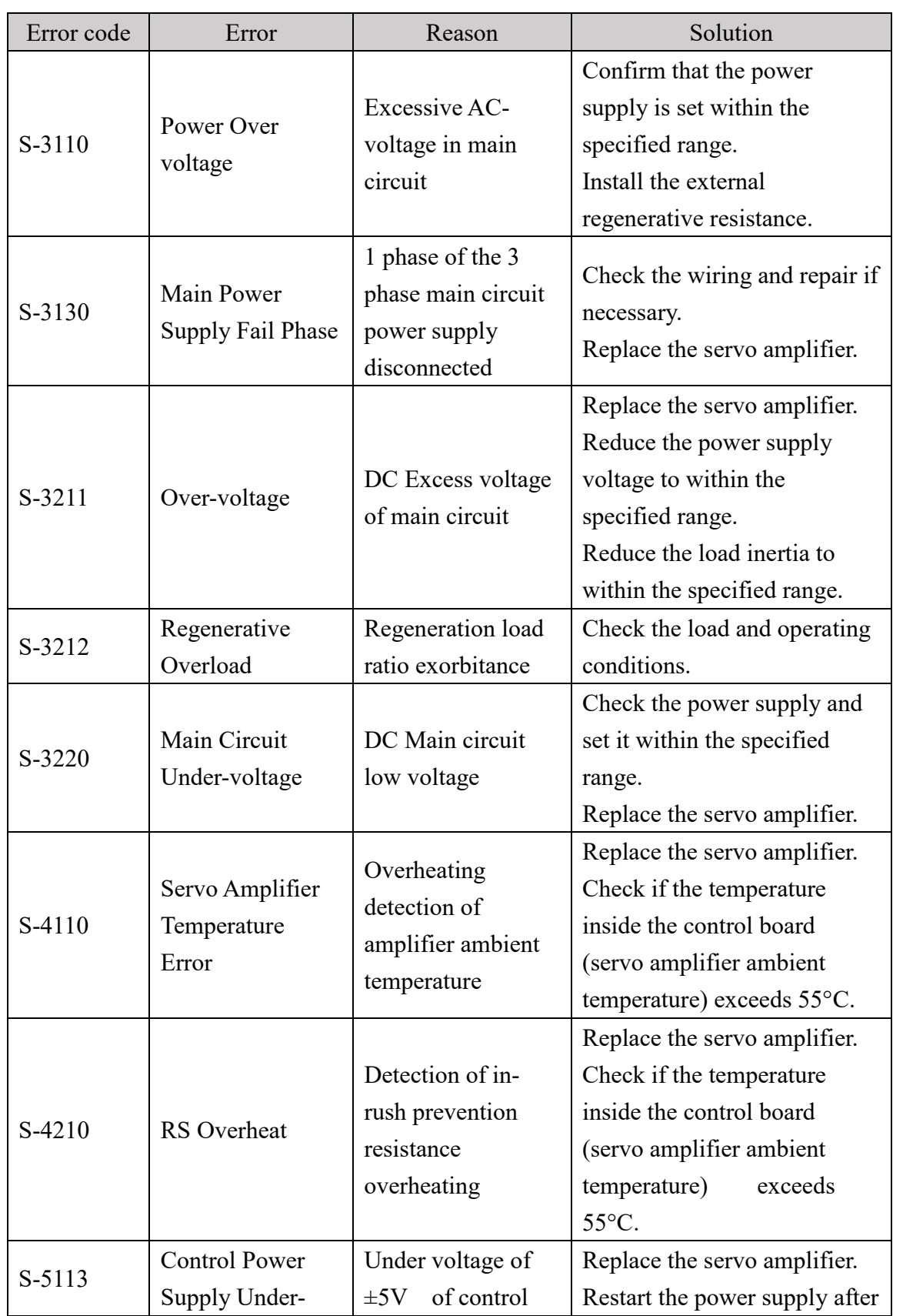

### **6.3.4 DAC - S Driver Alarm Code(S-XXXX)**

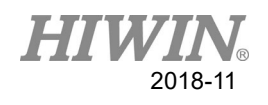

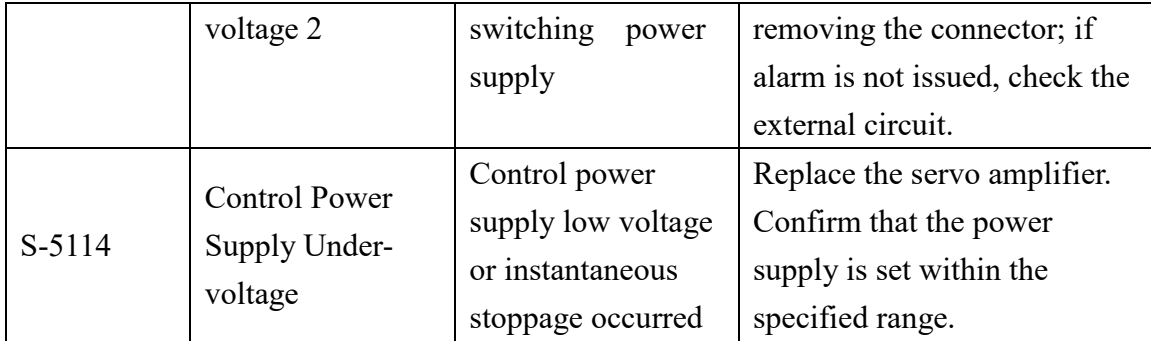

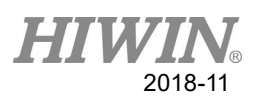

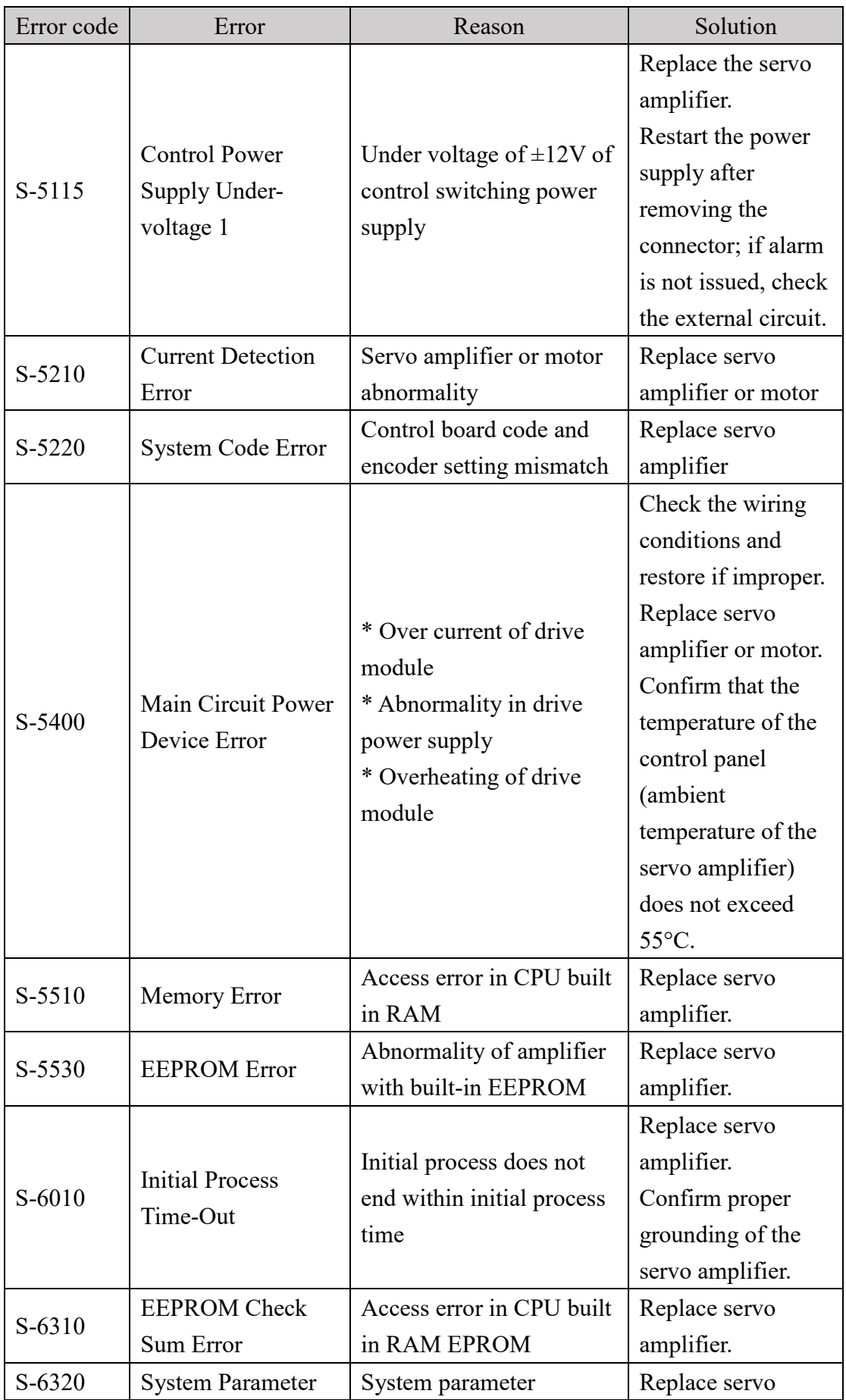

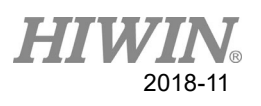

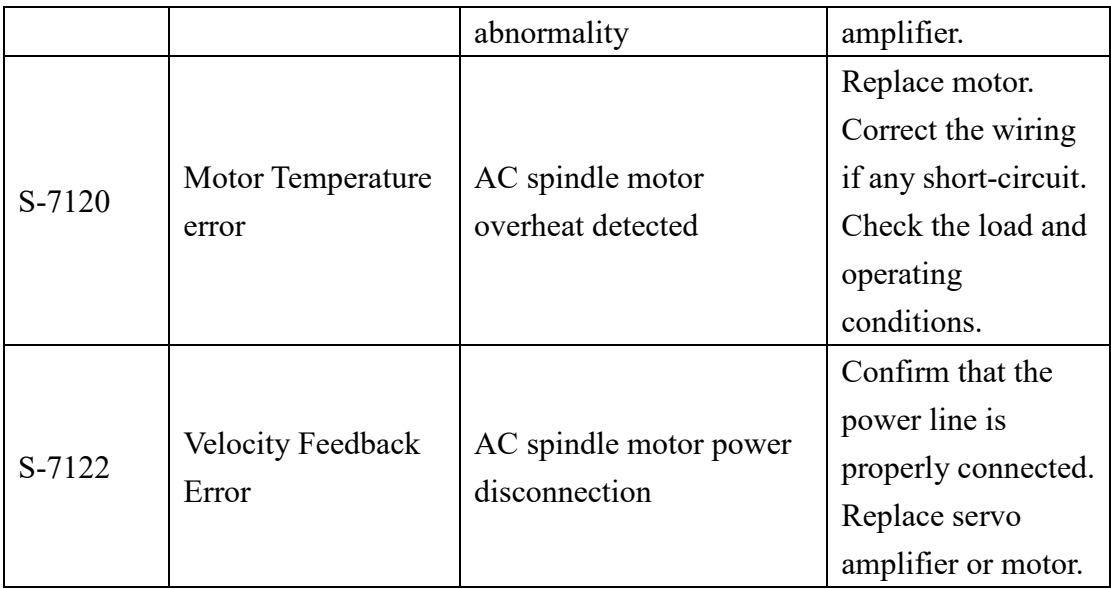

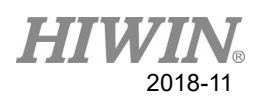

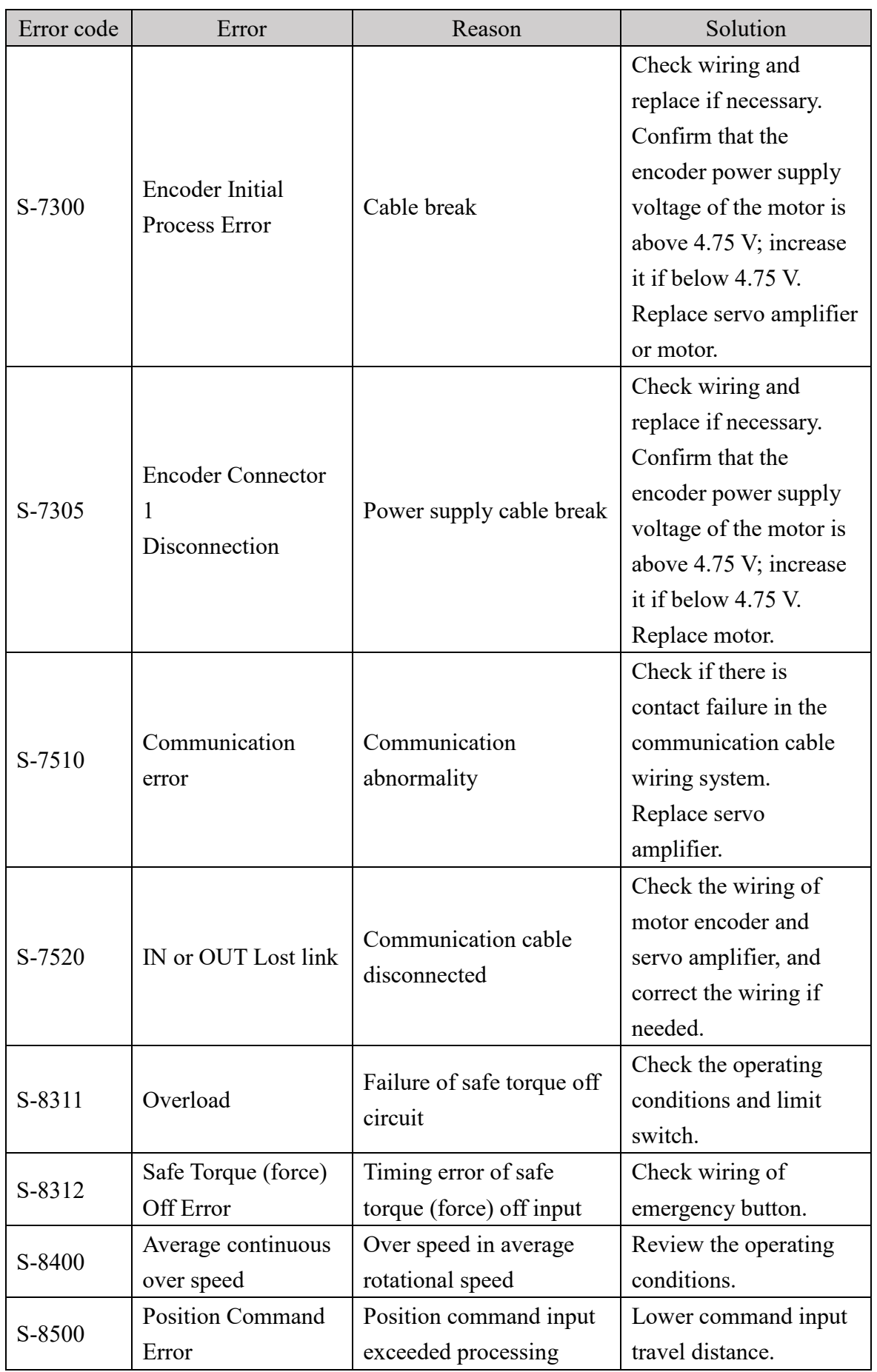

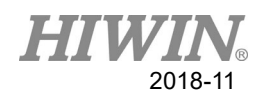

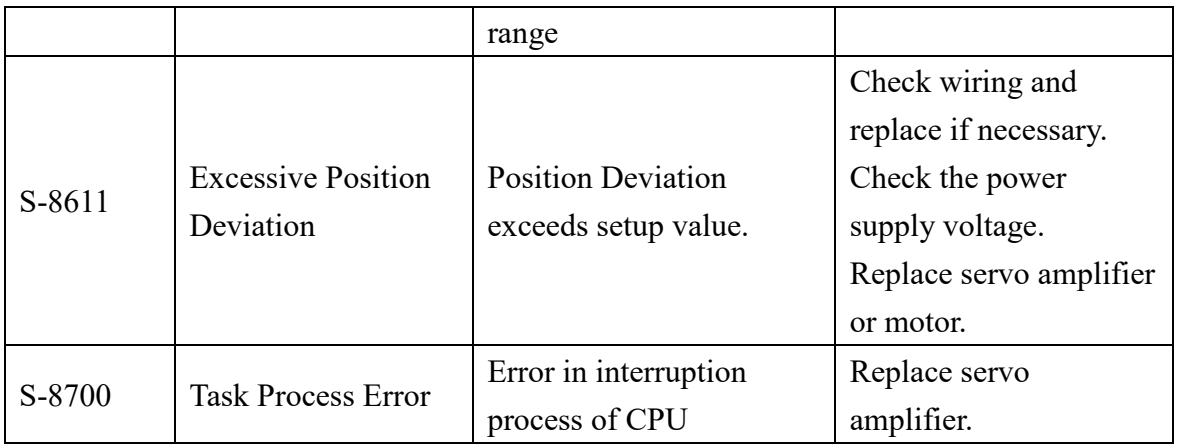

Reference: SANMOTION-R-AD-EtherCAT-typeH Instruction Manual

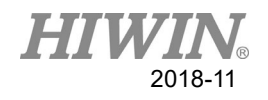

# **6.4 Electric gripper(04-XX-XX)**

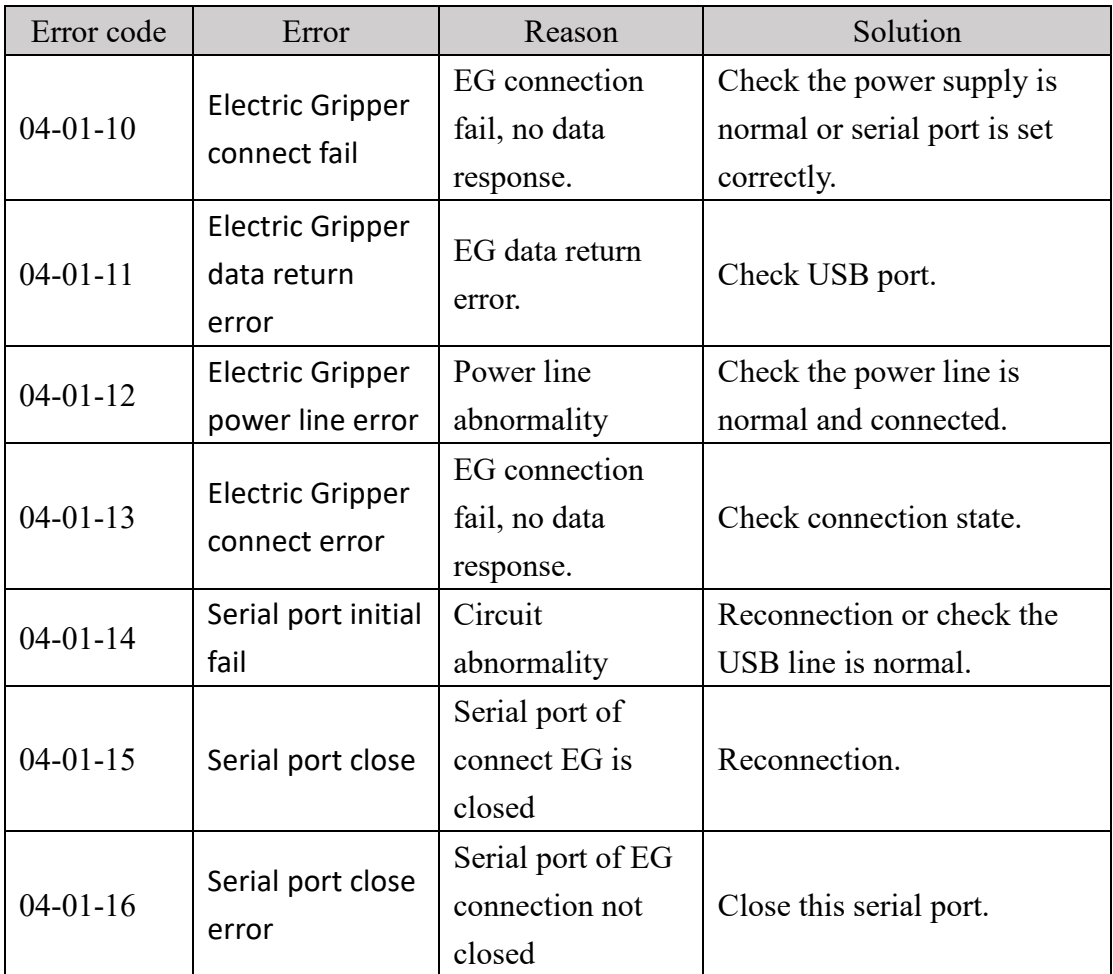

### **6.4.1 Hardware Error (04-01-XX)**

### **6.4.2 Operation Error (04-02-XX)**

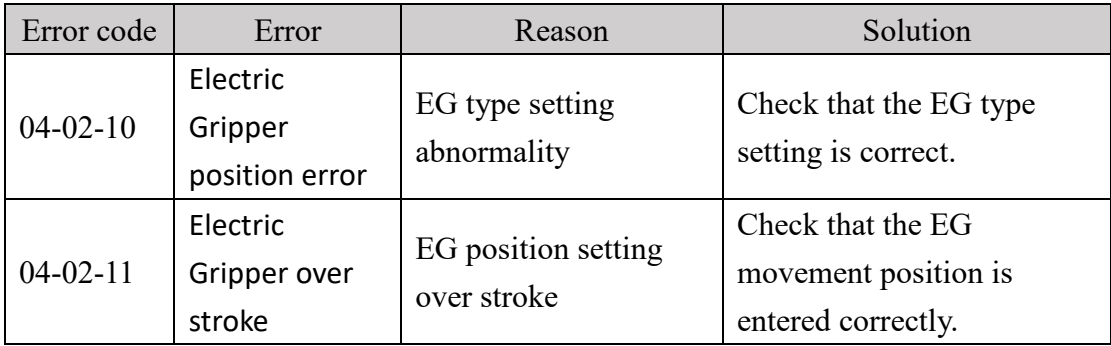

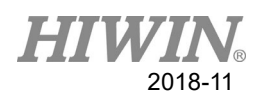

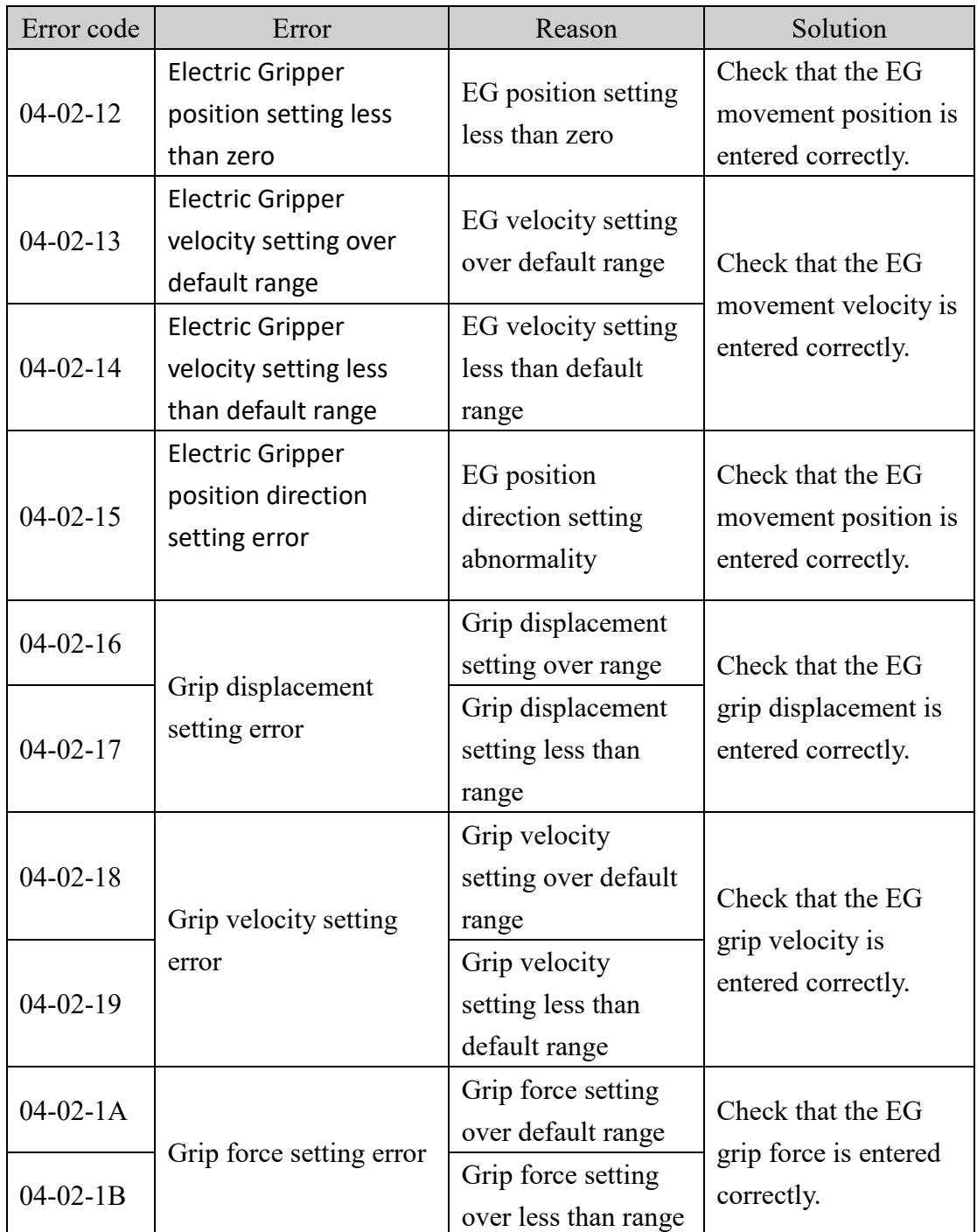

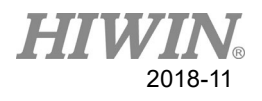

## **7. Appendix**

Attachment 1 – Calibration plate 1

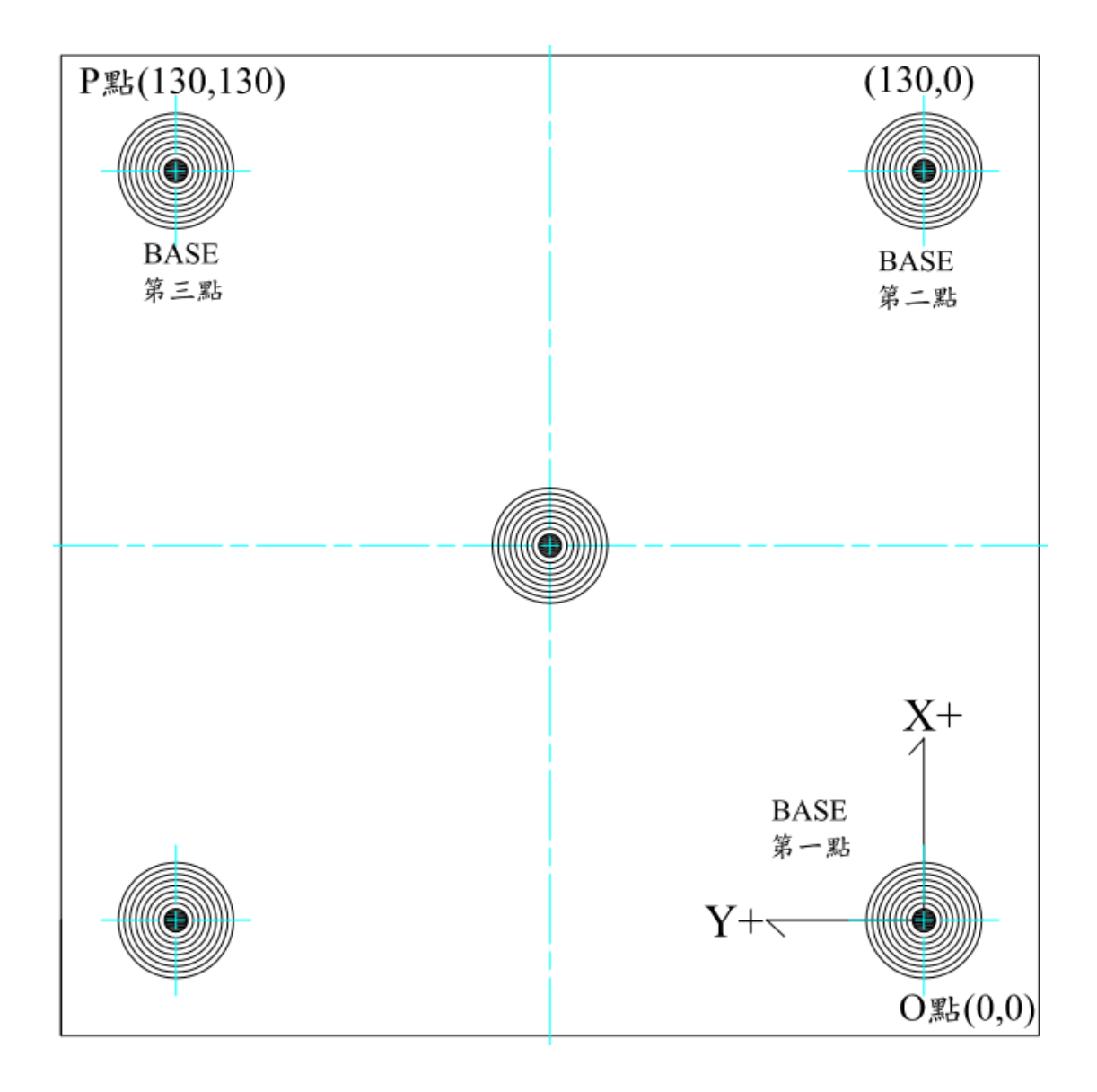

#### Remark:

Please use this conveyer belt tracking system operation manual for this calibration tool.

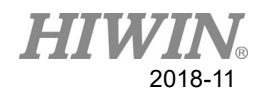

Attachment 2 – Calibration plate 2

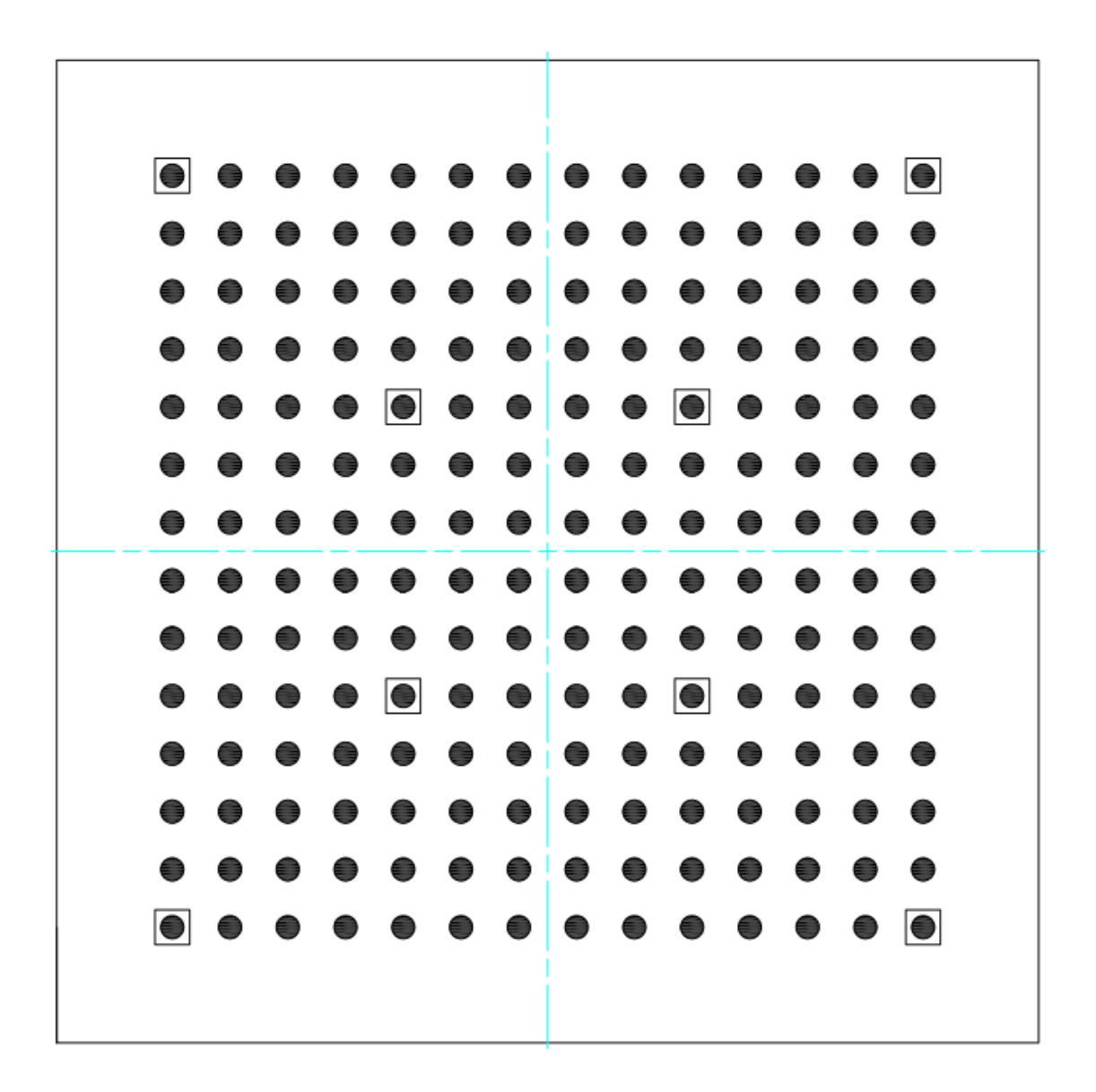

Remark: Each point spacing is 10 mm.

#### Conveyor Tracking System (Original Instruction) User Manual

Publication Date: November 2018, first edition

- 1. HIWIN is a registered trademark of HIWIN Technologies Corp. For your protection, avoid buying counterfeit products from unknown sources.
- 2. Actual products may differ from specifications and photos provided in this catalog. These differences may be the result of various factors including product improvements.
- 3. HIWIN will not sell or export products or processes restricted under the "Foreign Trade Act" or related regulations. Export of restricted products should be approved by proper authorities in accordance with relevant laws and shall not be used to manufacture or develop nuclear, biochemical, missiles or other weapons.
- 4. HIWIN website for patented product directory: http://www.hiwin.tw/Products/Products\_patents.aspx

Copyright © HIWIN Technologies Corp.
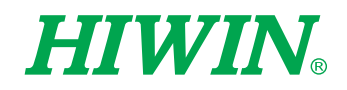

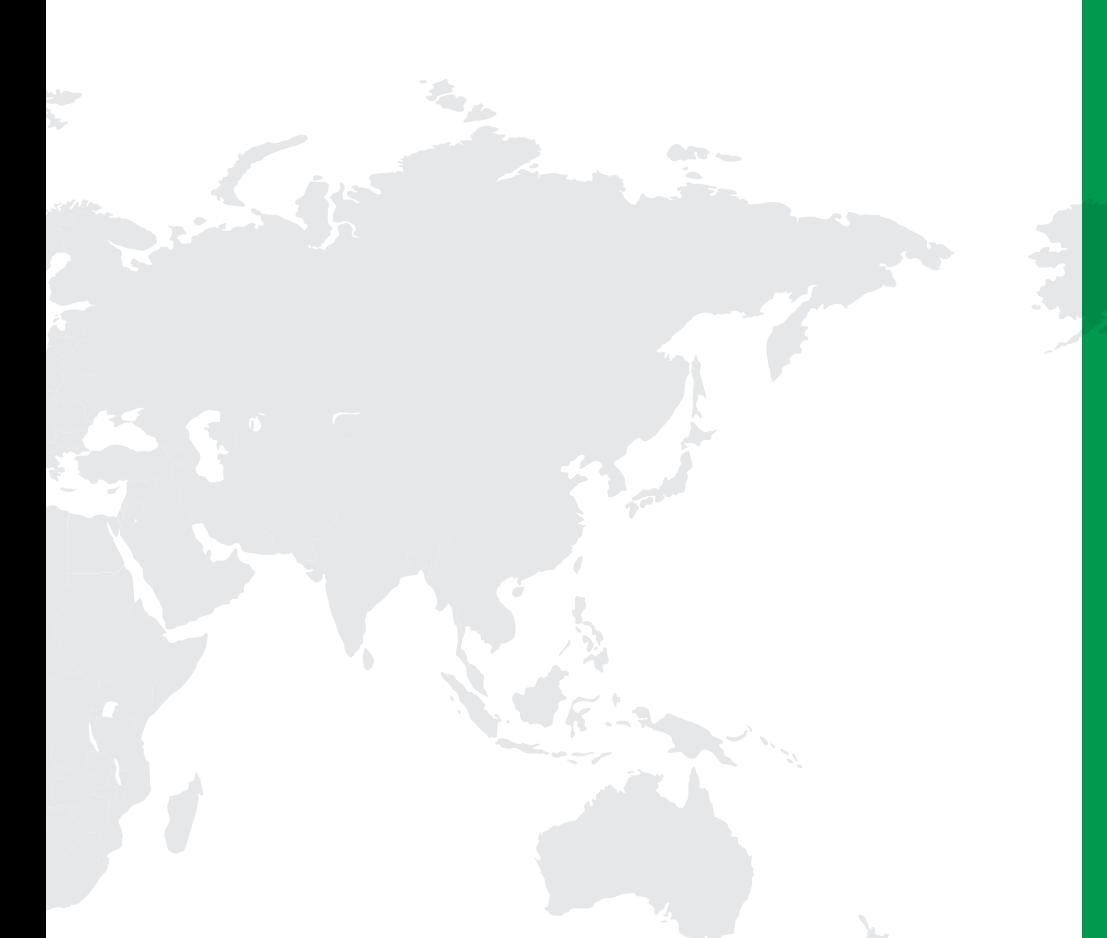

## Subsidiaries / Research Center

HIWIN GmbH OFFENBURG, GERMANY www.hiwin.de www.hiwin.eu info@hiwin.de

HIWIN JAPAN KOBE‧TOKYO‧NAGOYA‧NAGANO‧ TOHOKU‧SHIZUOKA.HOKURIKU‧ HIROSHIMA‧FUKUOKA‧KUMAMOTO, JAPAN www.hiwin.co.jp info@hiwin.co.jp

HIWIN USA CHICAGO, U.S.A. www.hiwin.com info@hiwin.com

HIWIN Srl BRUGHERIO, ITALY www.hiwin.it info@hiwin.it

HIWIN Schweiz GmbH JONA, SWITZERLAND www.hiwin.ch info@hiwin.ch

HIWIN s.r.o. BRNO, CZECH REPUBLIC www.hiwin.cz info@hiwin.cz

HIWIN SINGAPORE SINGAPORE www.hiwin.sg info@hiwin.sg

HIWIN KOREA SUWON · MASAN, KOREA www.hiwin.kr info@hiwin.kr

HIWIN CHINA SUZHOU, CHINA www.hiwin.cn info@hiwin.cn

Mega-Fabs Motion System, Ltd. HAIFA, ISRAEL www.mega-fabs.com info@mega-fabs.com

## HIWIN TECHNOLOGIES CORP.

No. 7, Jingke Road, Taichung Precision Machinery Park, Taichung 40852, Taiwan Tel: +886-4-23594510 Fax: +886-4-23594420 www.hiwin.tw business@hiwin.tw

Copyright © HIWIN Technologies Corp.<br>©2018 FORM 2018-11 (PRINTED IN TAIWAN)